# **Contents**

<span id="page-0-0"></span>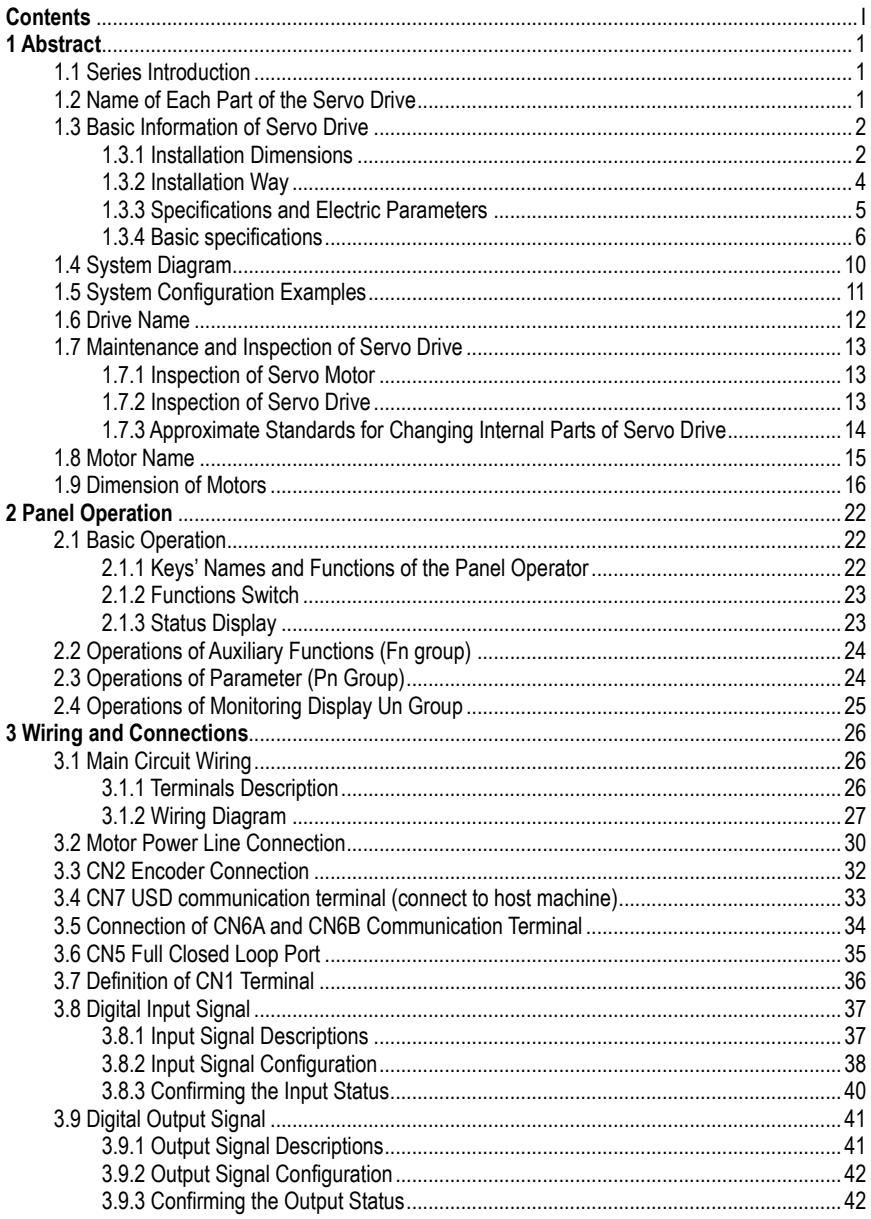

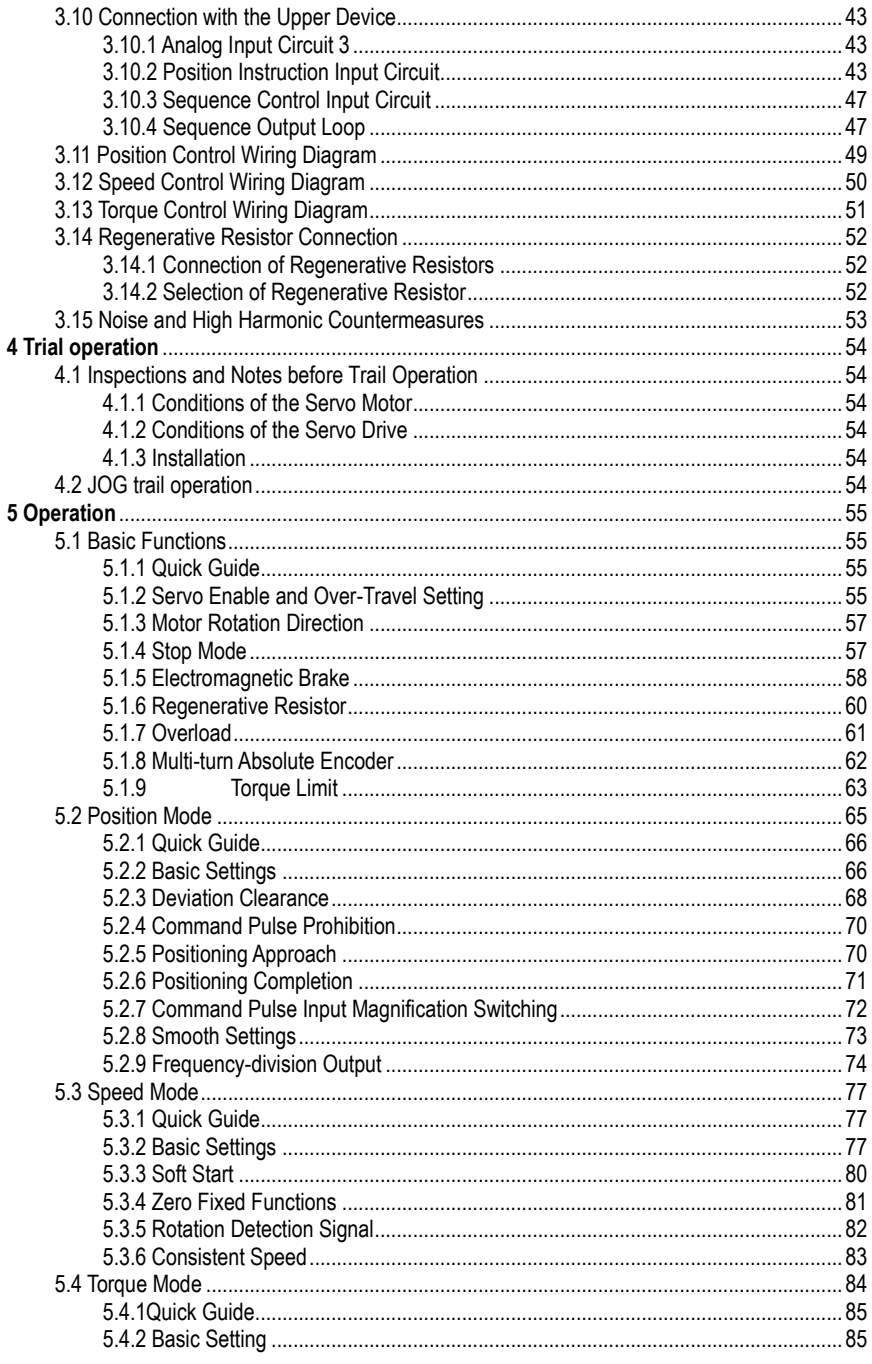

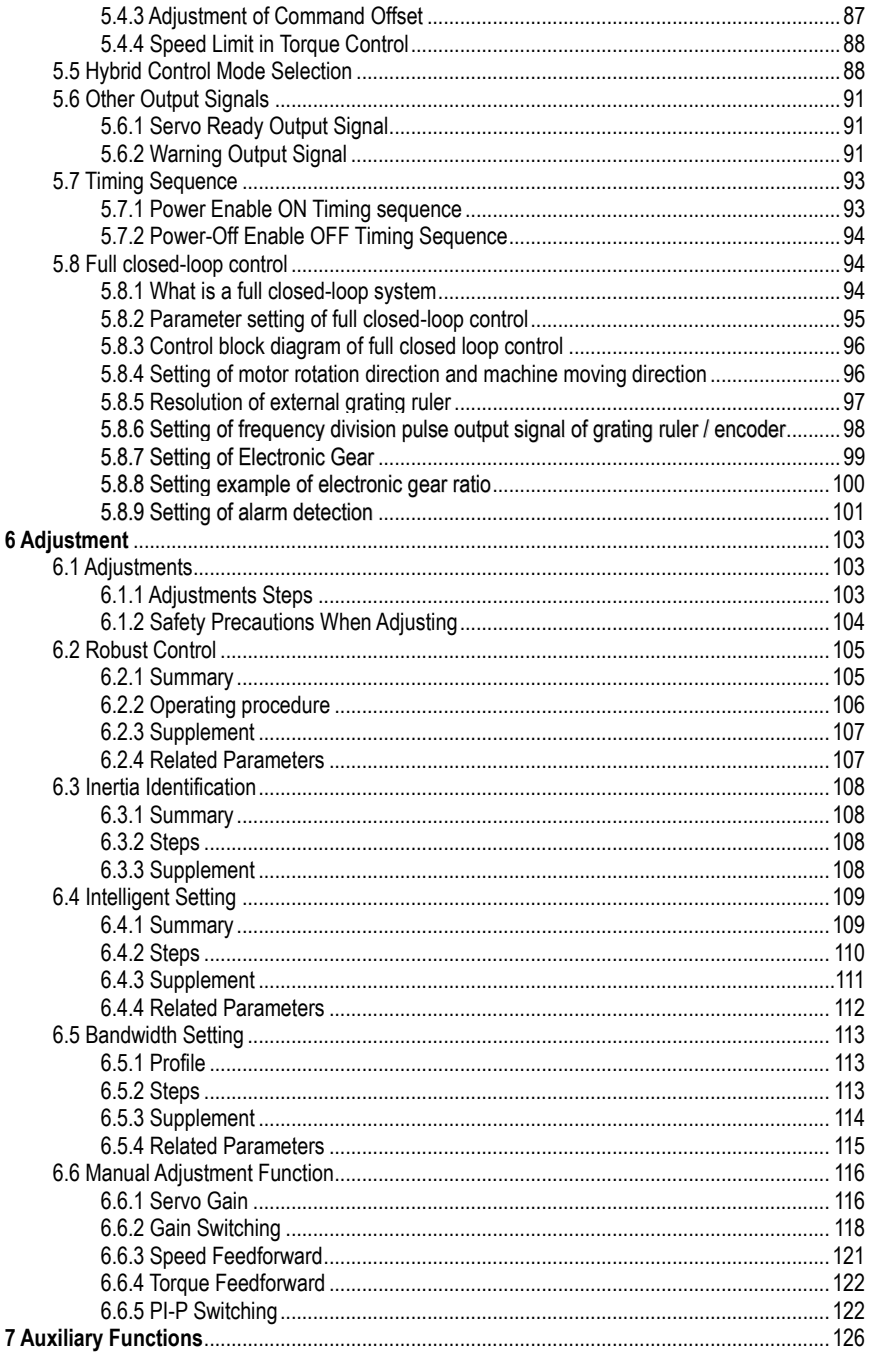

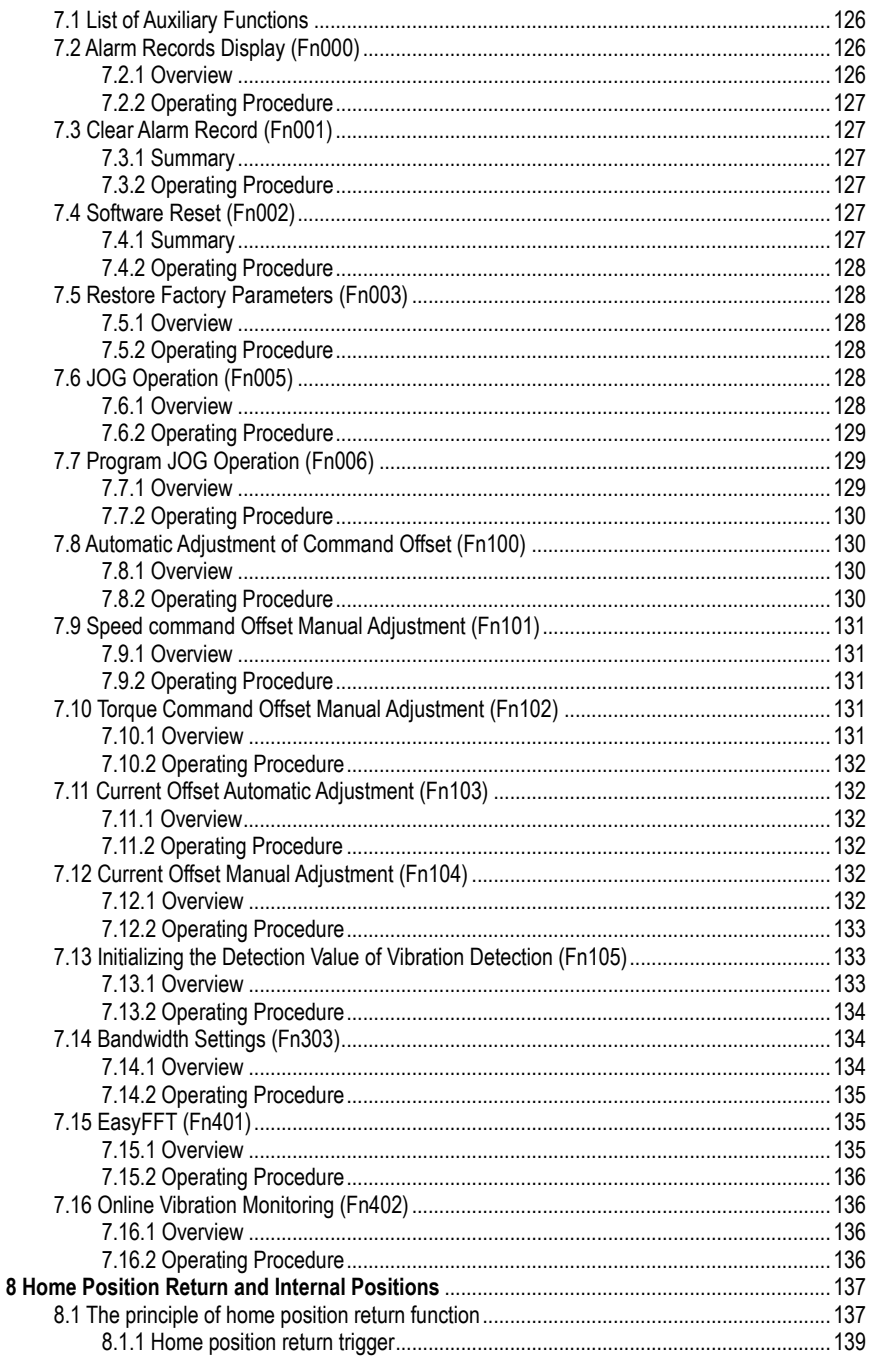

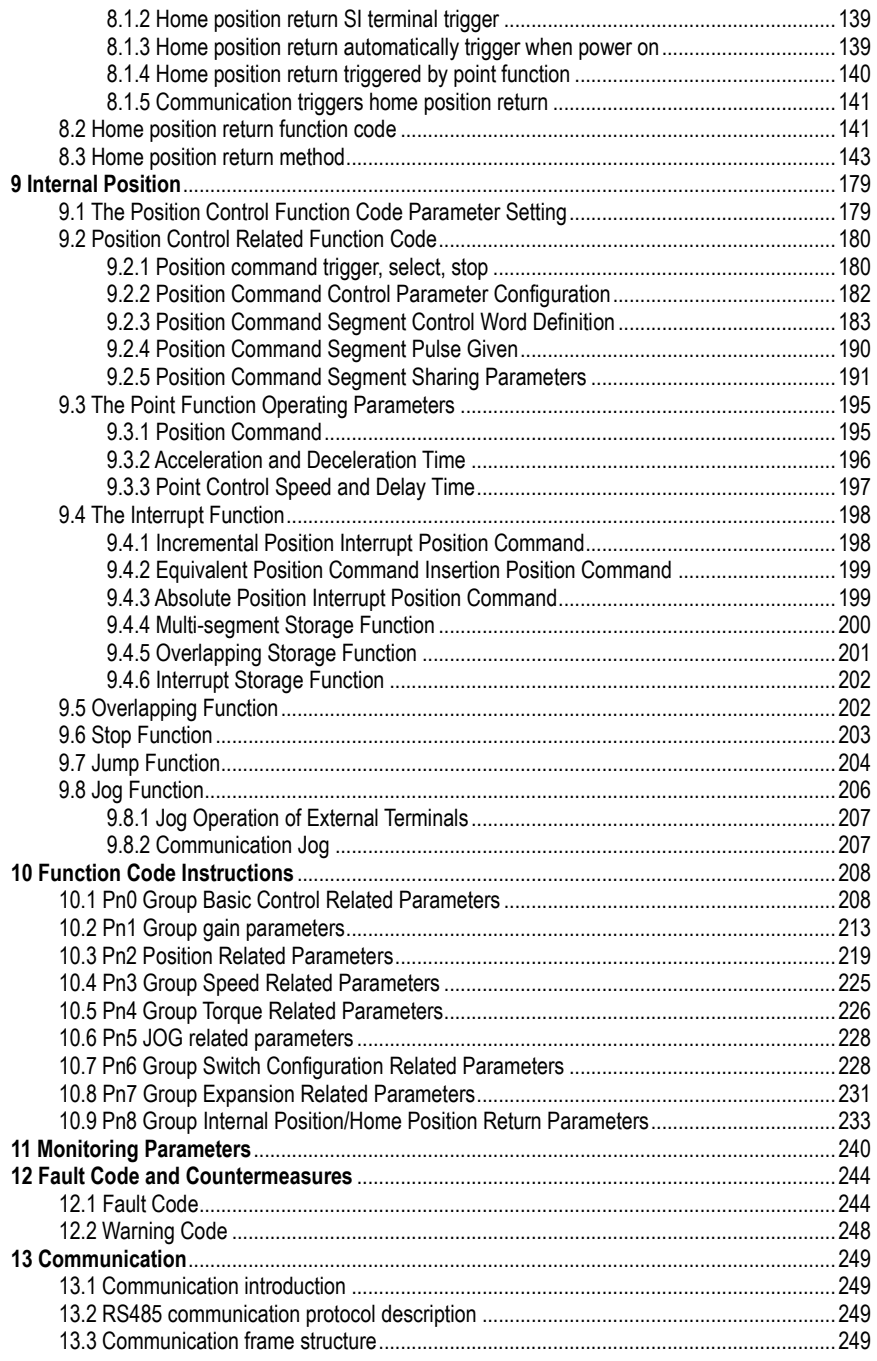

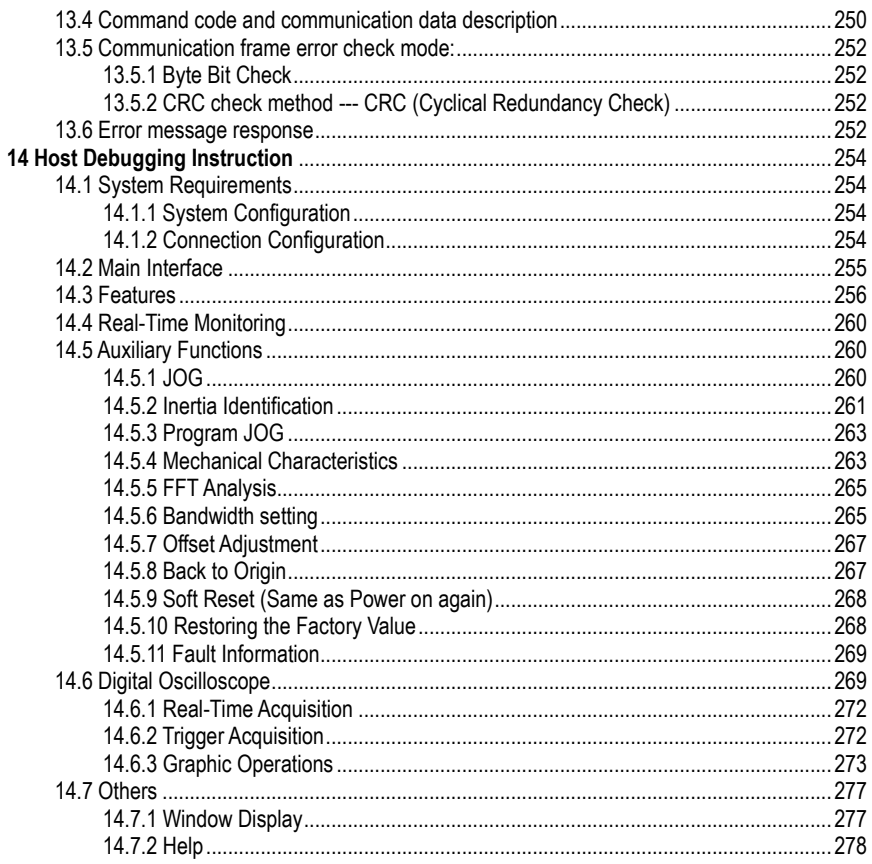

 $VI$ 

# **1 Abstract**

#### <span id="page-6-1"></span><span id="page-6-0"></span>**1.1 Series Introduction**

SD780 series servo drives are mainly used for the occasion of high speed, high frequency and high positioning accuracy. The servo unit can maximize the performance of the machine in the shortest time, which can improve the production efficiency. SD780 servo drive not only support PROFINET, EtherCAT, MECHATROLINK-II, MECHATROLINK-III, CANopen, RS-485 and other field bus in the market, but also has a full closed loop, electronic CAM, flying shear, gantrysynchronization and other non-standard application functions, through USB can be connected to the PC for debugging, convenient and fast.

#### Top full-closed loop port ∩ Heat sink Rotate the keyboard cover 88888 Digital display tube Servo nameplate Operation ooõ ΔΔ keyboard -0 Power Indicator Host computer micro USB Main circuit Communicationpower RJ45Control powe m Braking unit Multi-functioncontrolaт port **esti** Motor power CI **TEST** Main circuit power **Motor** protection coverencoderlineSafety @G port grounding

#### <span id="page-6-2"></span>**1.2 Name of Each Part of the Servo Drive**

# <span id="page-7-0"></span>**1.3 Basic Information of Servo Drive**

#### <span id="page-7-1"></span>**1.3.1 Installation Dimensions**

**D**

170D-\*\*

300D-\*\*

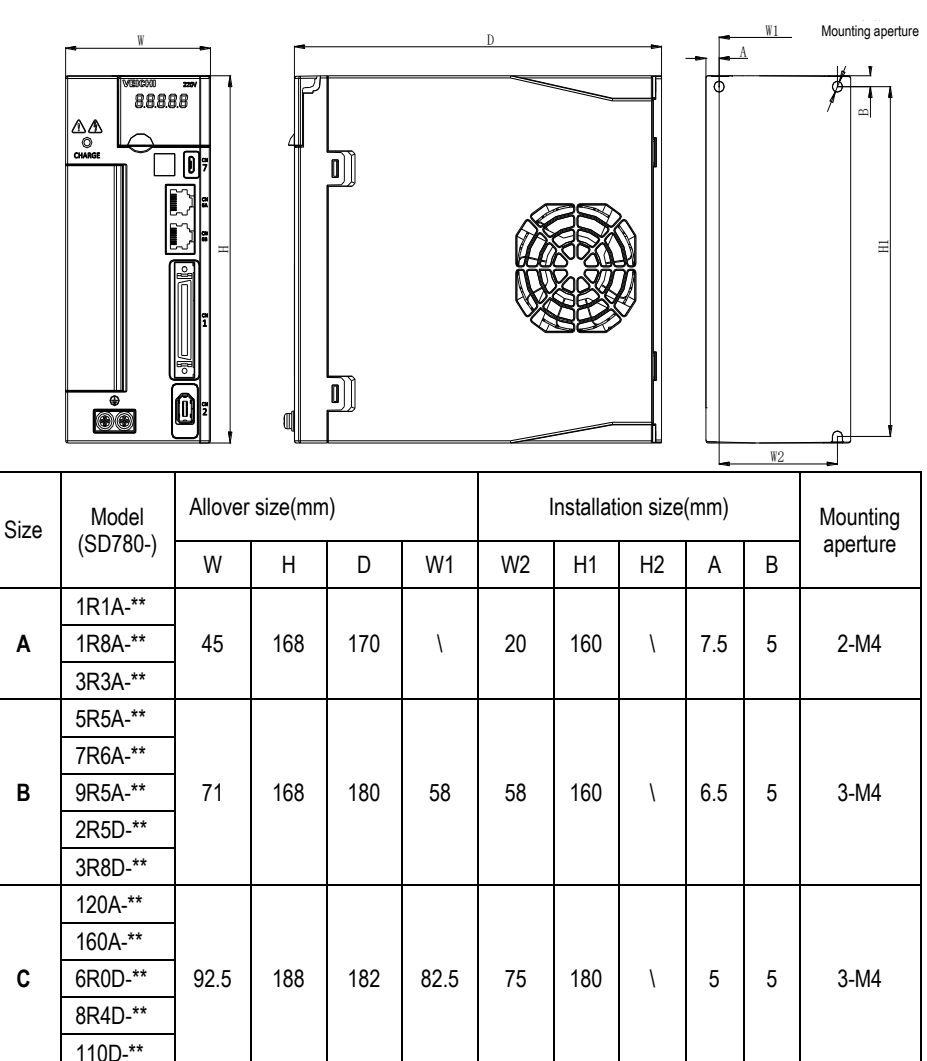

240D-\*\* | 120 | 260 | 210 | 100 | 84.5 | 250 | 236 | \ | \ | 4-M5

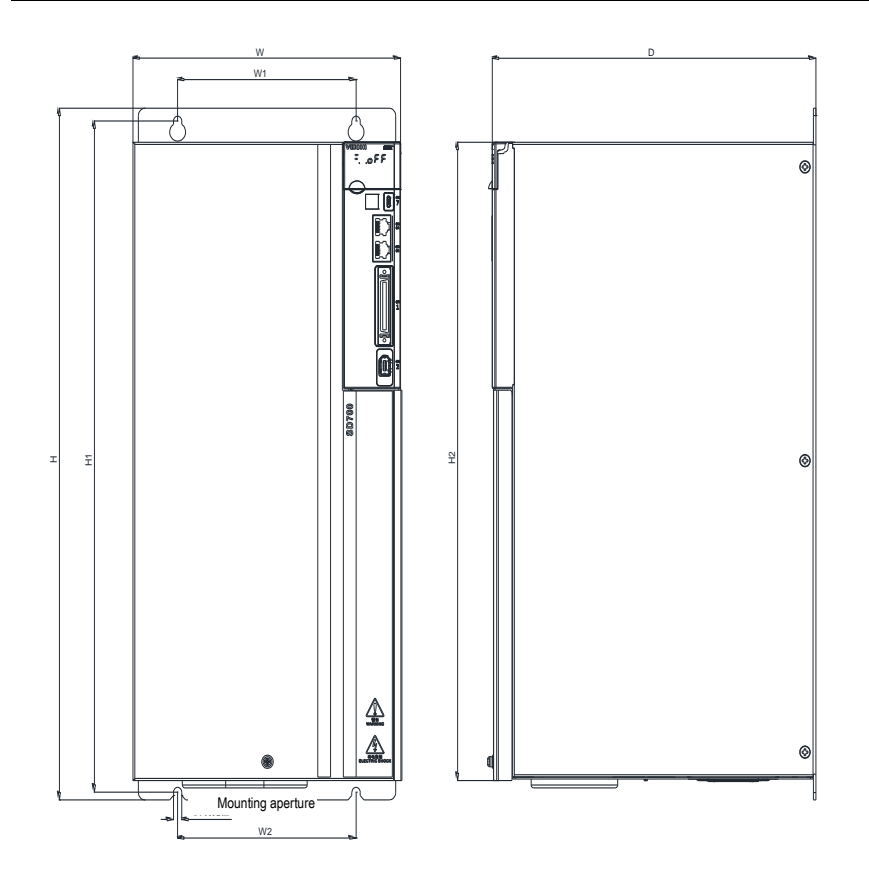

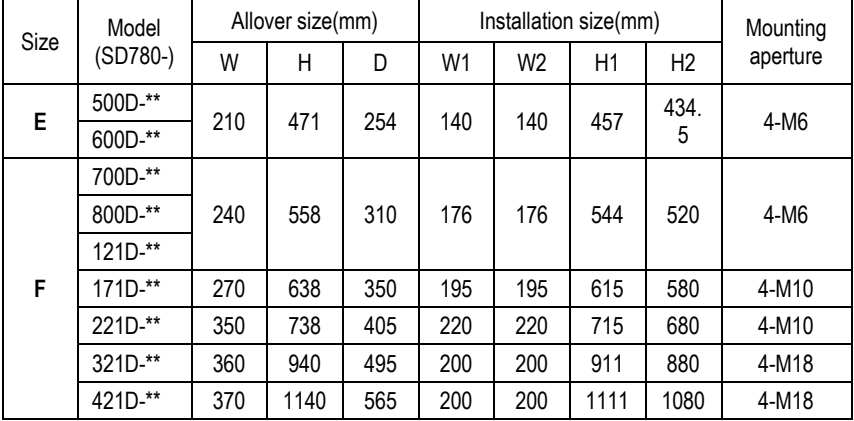

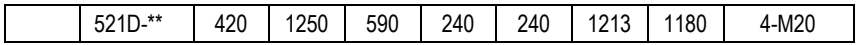

<span id="page-9-0"></span>**1.3.2 Installation Way**

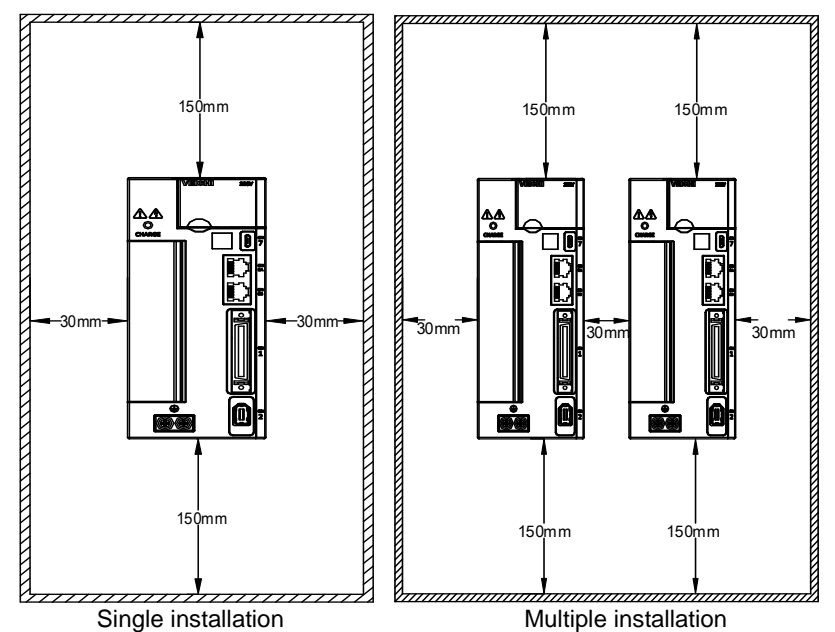

**Notice** !

To ensure effective cooling through fans and natural convection, leave enough space around the driver for heat dissipation during installation. To ensure good heat dissipation effect, install a fan above the cabinet where the driver is installed to draw air outward. Ensure that the heat dissipation duct in the cabinet is the air inlet under the cabinet and the air outlet above the cabinet.

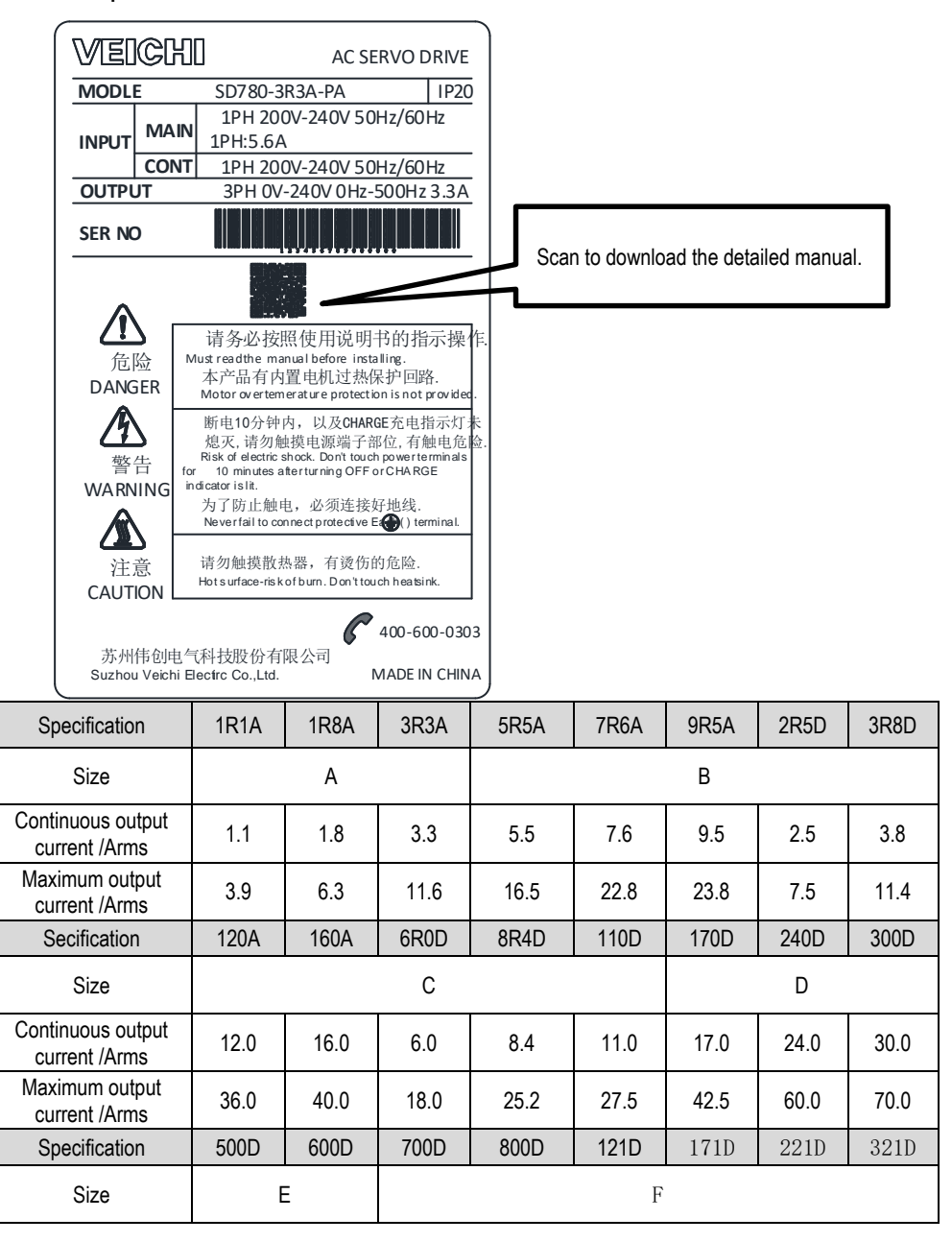

<span id="page-10-0"></span>**1.3.3 Specifications and Electric Parameters**

1 Abstract

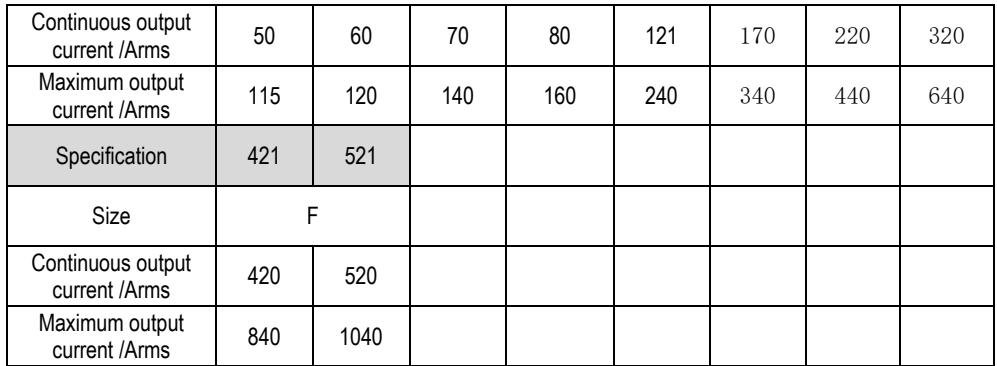

#### <span id="page-11-0"></span>**1.3.4 Basic specifications**

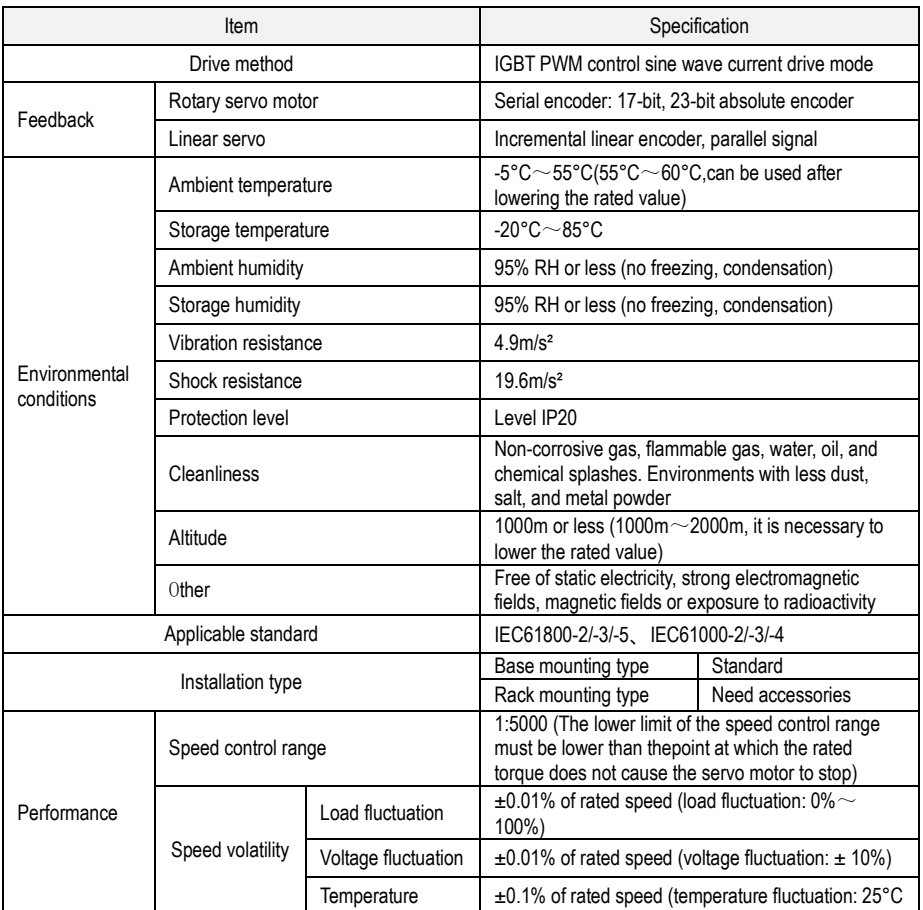

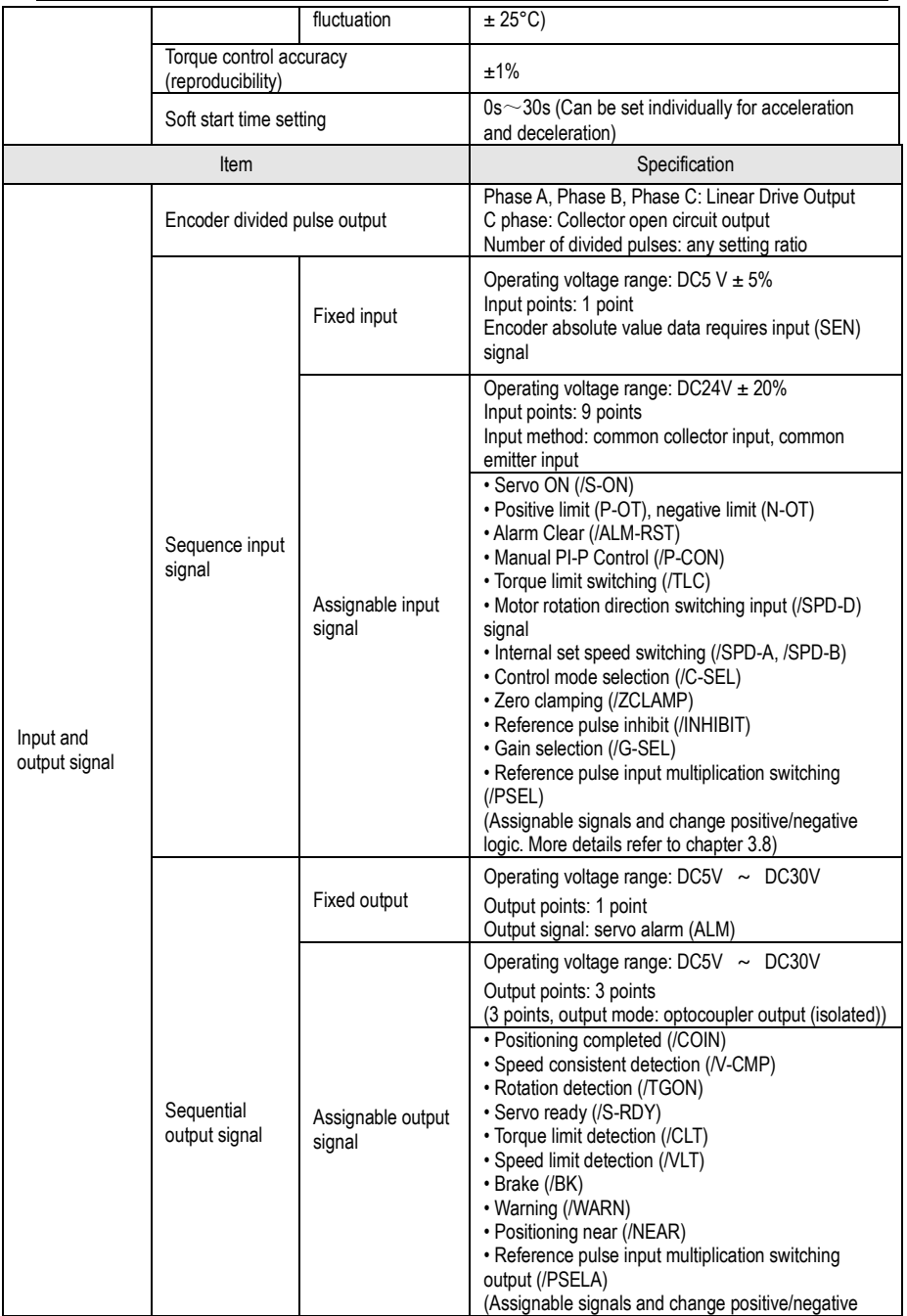

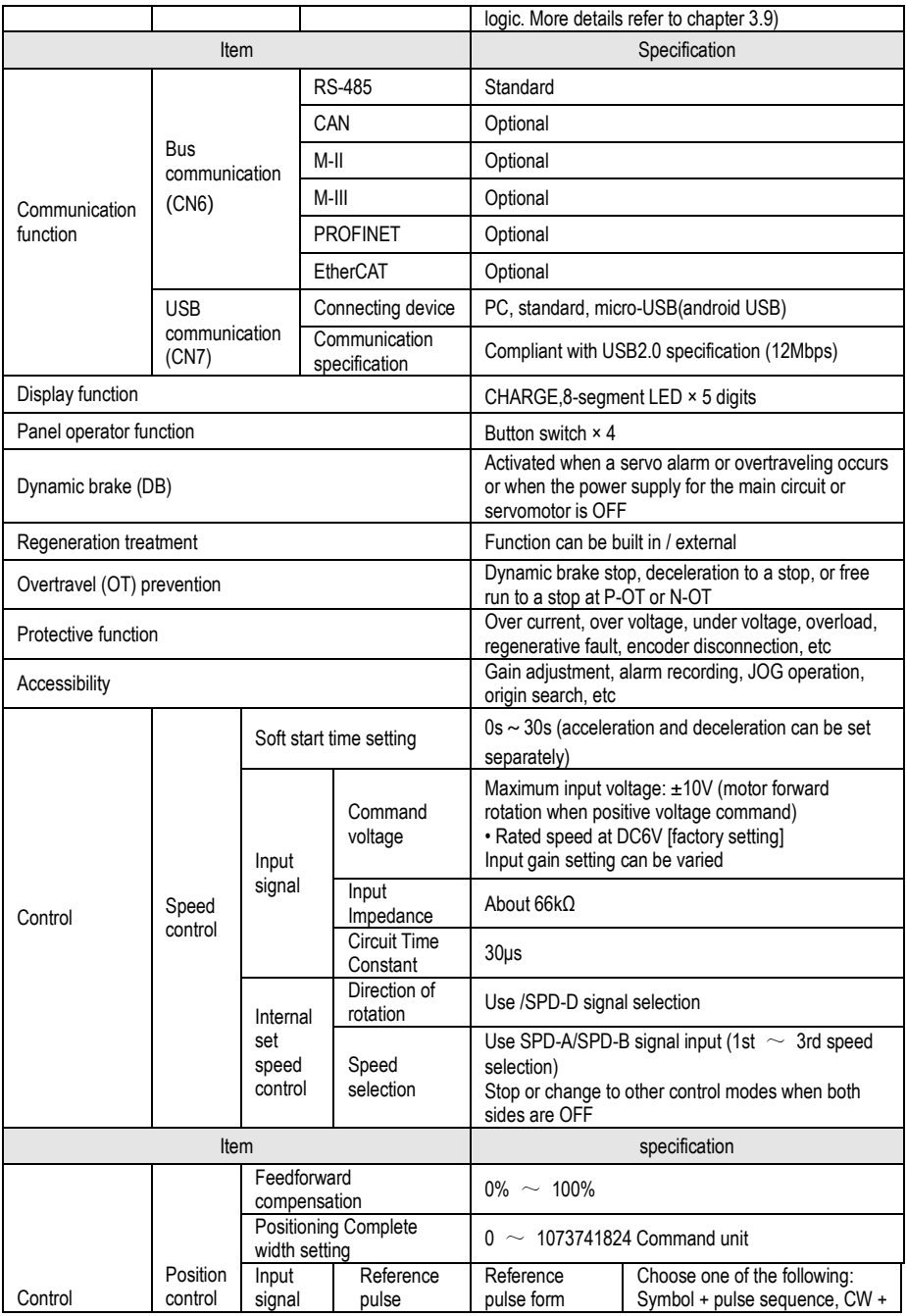

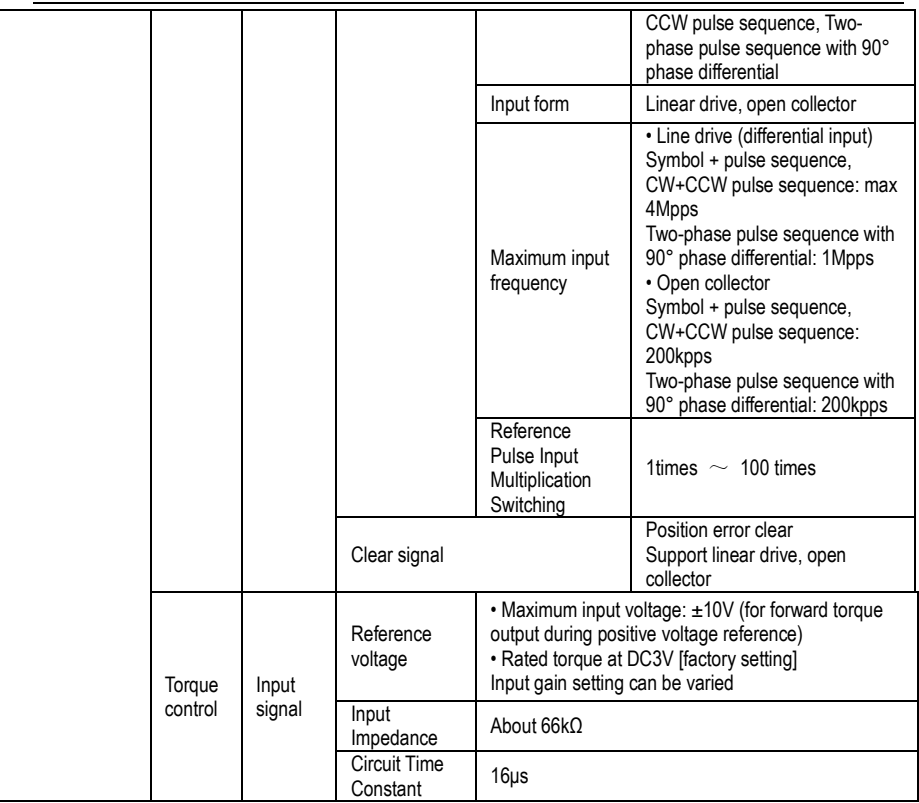

# <span id="page-15-0"></span>**1.4 System Diagram**

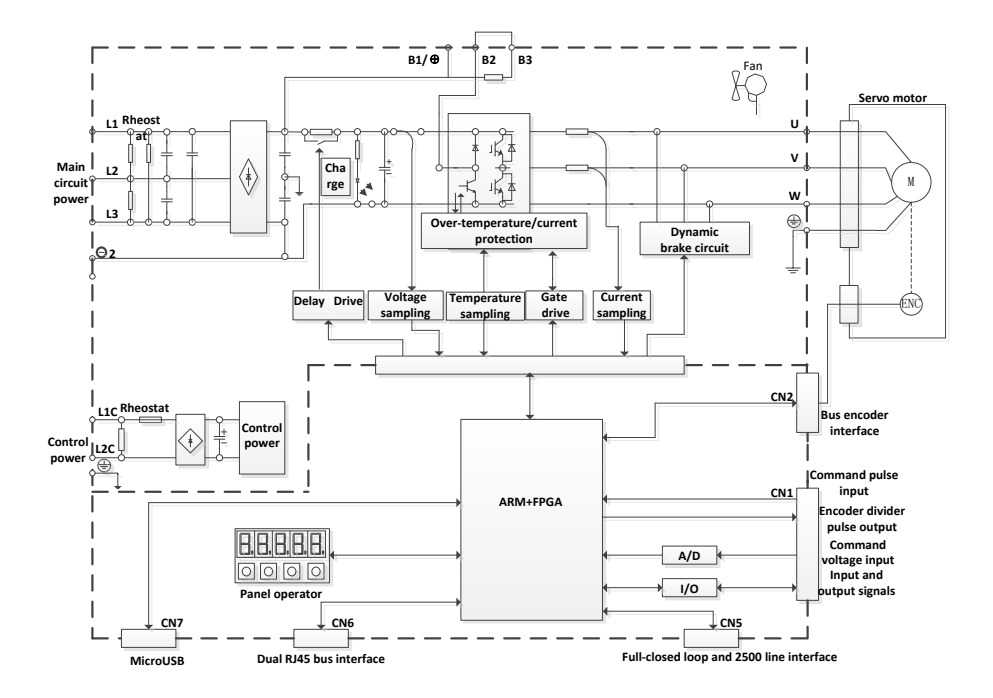

# <span id="page-16-0"></span>**1.5 System Configuration Examples**

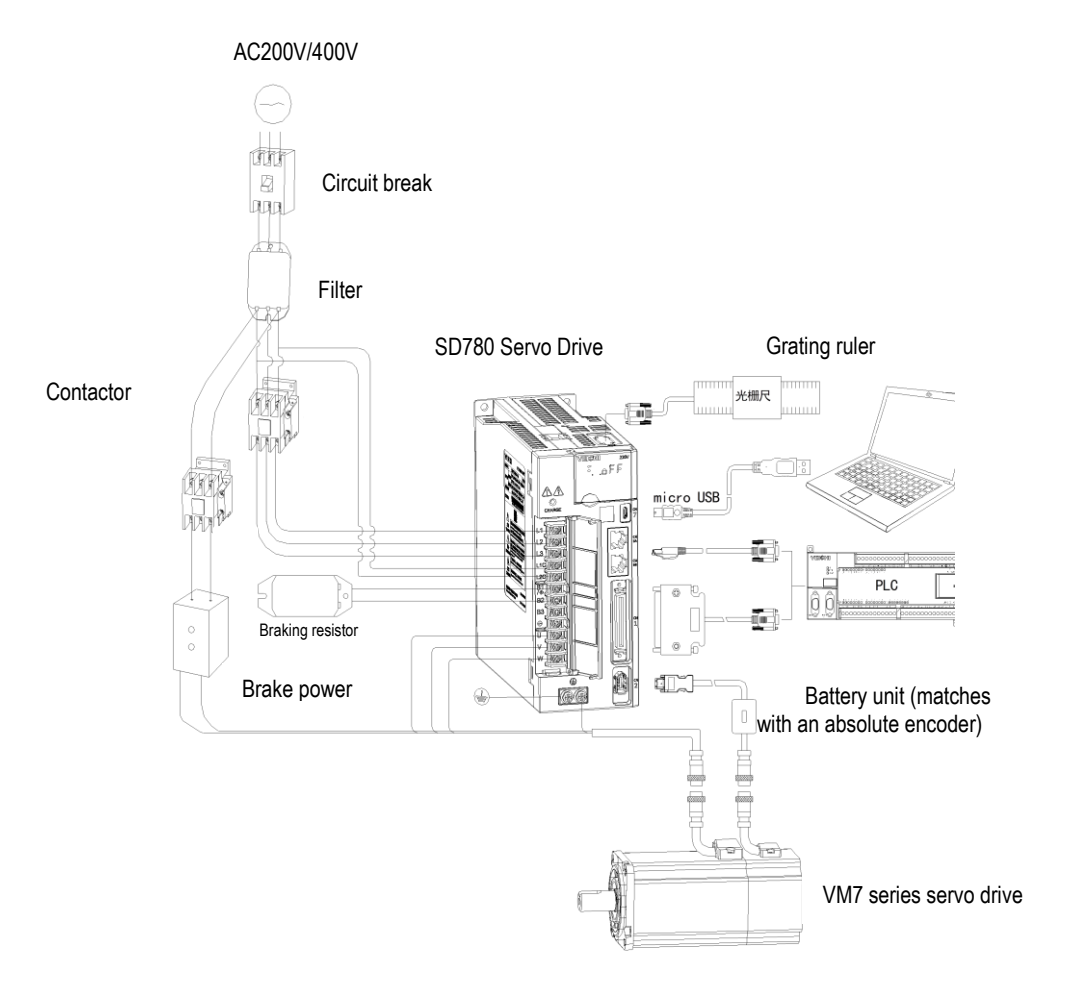

# <span id="page-17-0"></span>**1.6 Drive Name**

# SD780-3R3A-PA\*

 $\overline{A}$  B  $\overline{C}$  D E F G

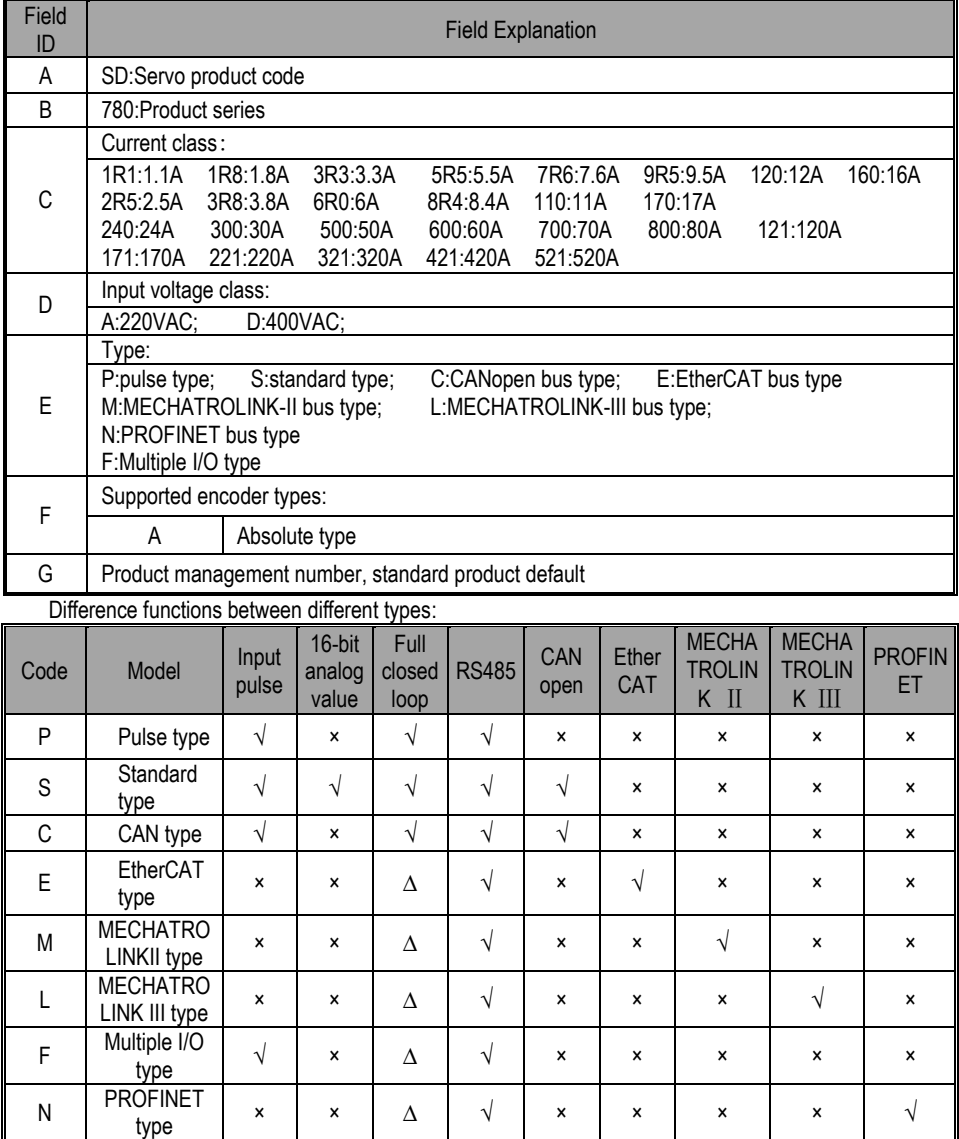

\*1.M-II type refers to the servo unit interface specification for MECHATROLINK-II communication

command type \*2.M-III type refers to the servo unit interface specification for MECHATROLINK-III communication command type Note: Pulse and CANopen servo is standard configured with 12 bit analog;  $\Delta$  is optional configuration;  $\sqrt{ }$  is standard configuration; × is not configured.

### <span id="page-18-0"></span>**1.7 Maintenance and Inspection of Servo Drive**

The servo system is made up of many parts. The equipment performs its functions only when all the parts work properly. In mechanical parts and electronic parts, some parts need to be maintained depending on the conditions of use. It must be regularly checked or replaced according to the service-time to ensure that the servo motor and servo drive can operate normally for a long time.

#### <span id="page-18-1"></span>**1.7.1 Inspection of Servo Motor**

Since the AC servo motor does not have the electric brush so that only a simple daily maintenance is required. The maintenance period in the table is a rough standard. Please judge and determine the most appropriate time for repair according to the conditions of use and use environment.

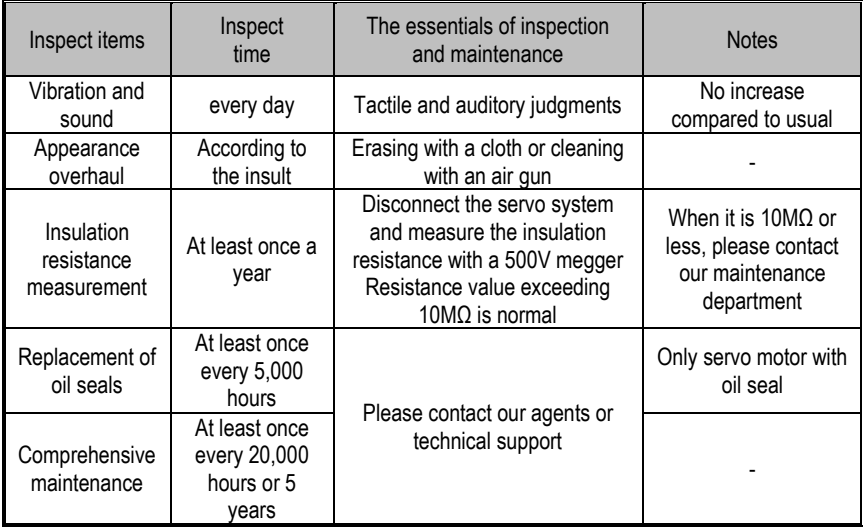

#### <span id="page-18-2"></span>**1.7.2 Inspection of Servo Drive**

Although the servo drive does not require daily inspections, it should be Inspection more than once a year.

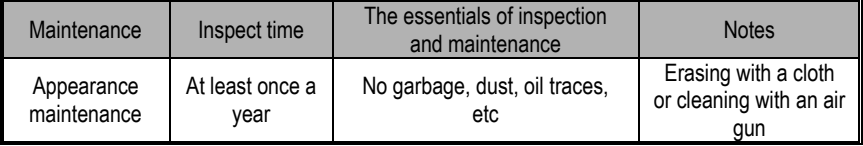

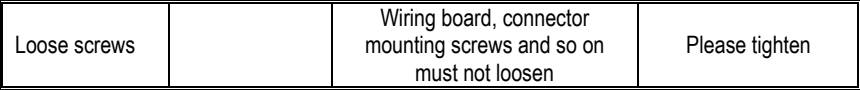

#### <span id="page-19-0"></span>**1.7.3 Approximate Standards for Changing Internal Parts of Servo Drive**

Electrical and electronic parts are subject to mechanical wear and aging. To ensure safety, please do regular inspections. In addition, please refer to the following table for the standard number of years of replacement, and contact our agency or sales office. After the inspection, we will judge whether we need to replace the parts. The servo drive serviced by our company has its user parameters adjusted back to the factory settings. Be sure to reset the user parameters before use by yourself.

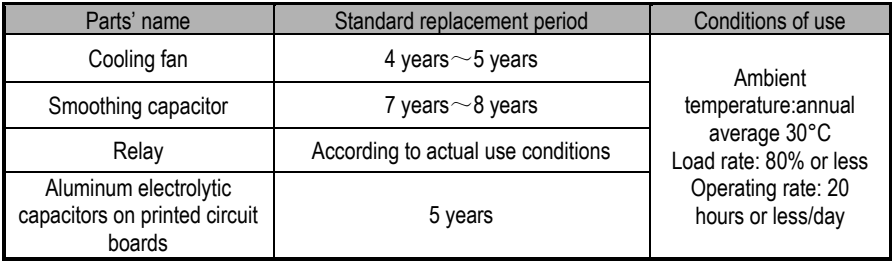

# <span id="page-20-0"></span>**1.8 Motor Name**

# VM7-L08A-1R030-D1\*

AB C D E F G H I

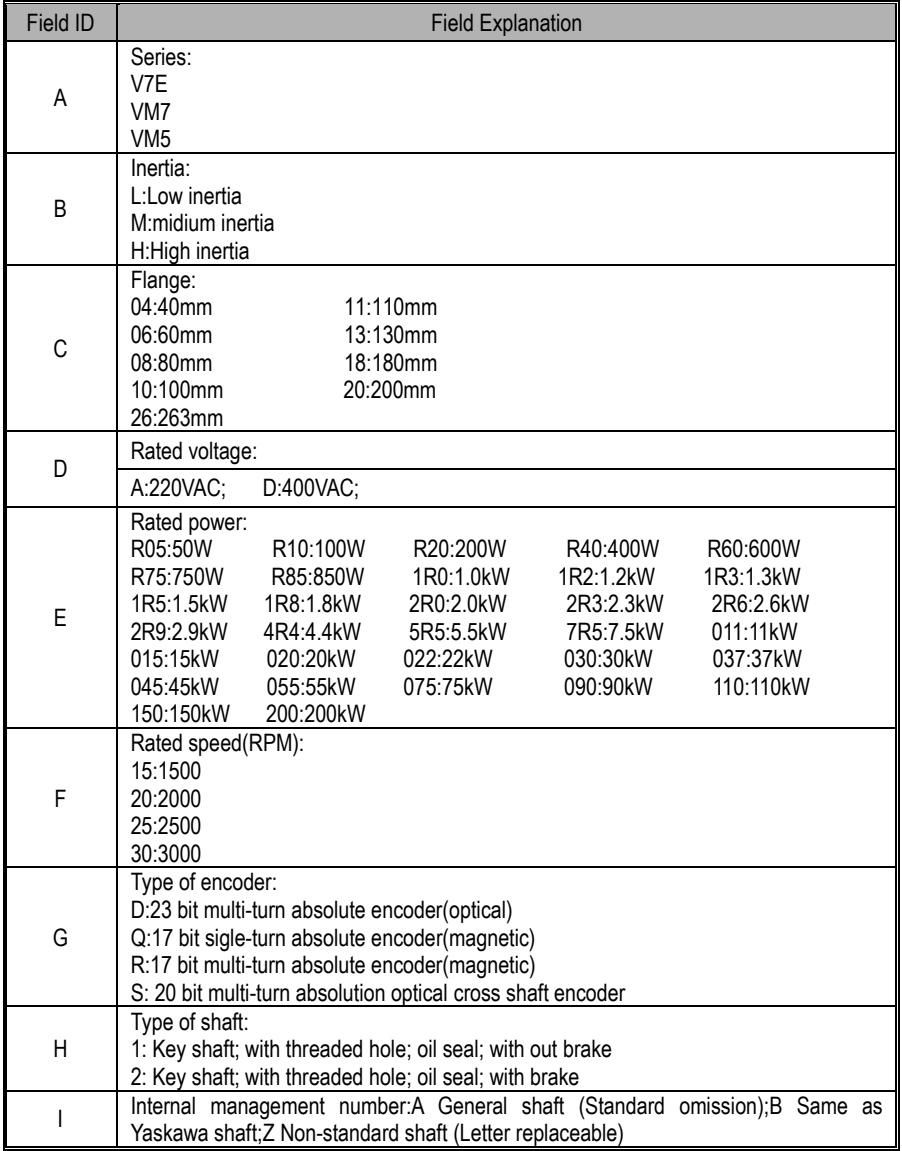

### <span id="page-21-0"></span>**1.9 Dimension of Motors**

40 Flange motors (Unit-mm):

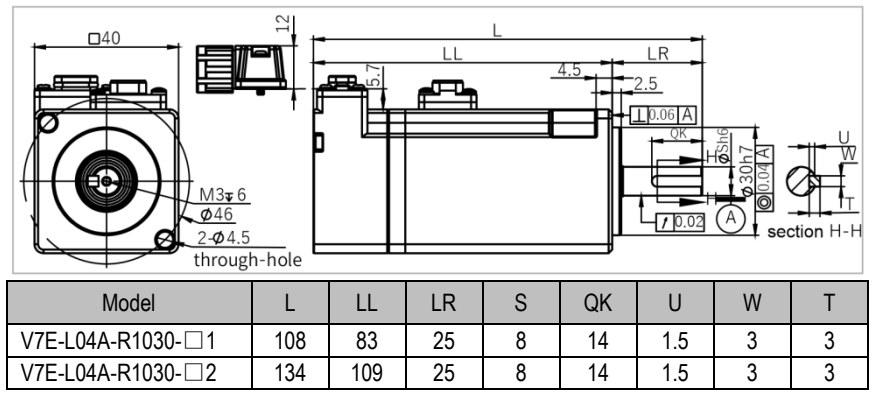

60 Flange motors (Unit-mm):

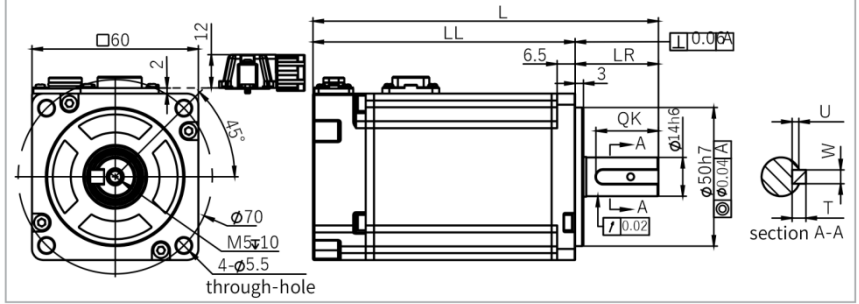

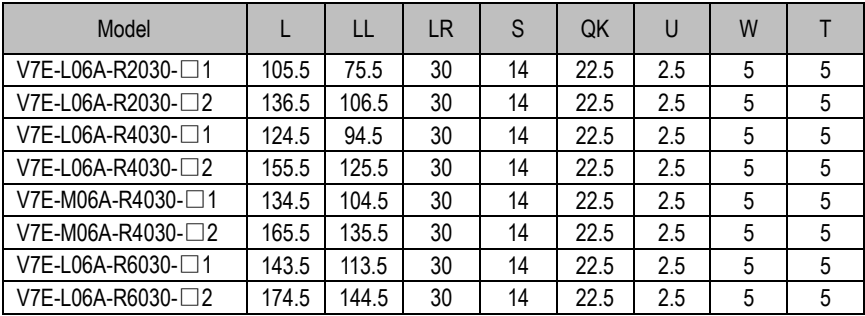

#### 80 Flange motors: (Unit-mm):

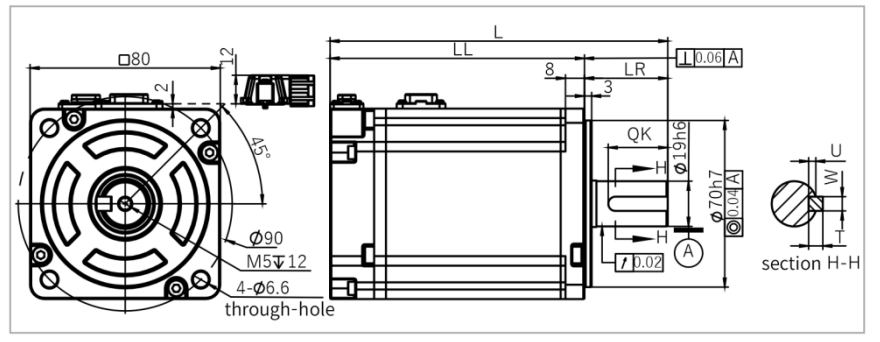

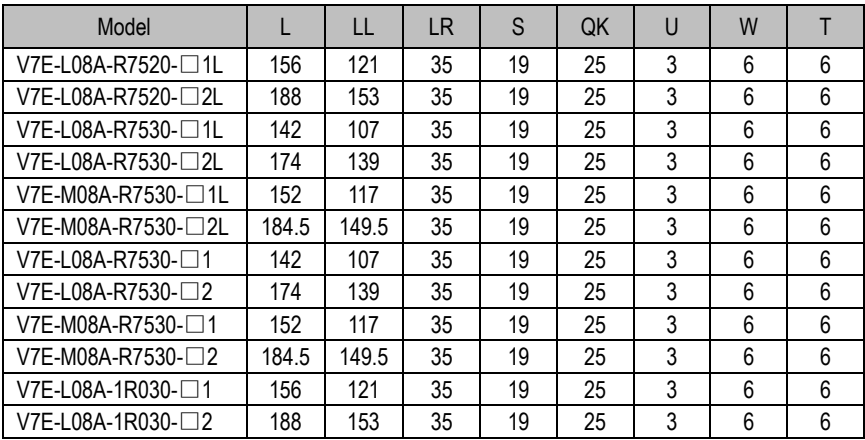

#### 110 Flange motors: (Unit-mm):

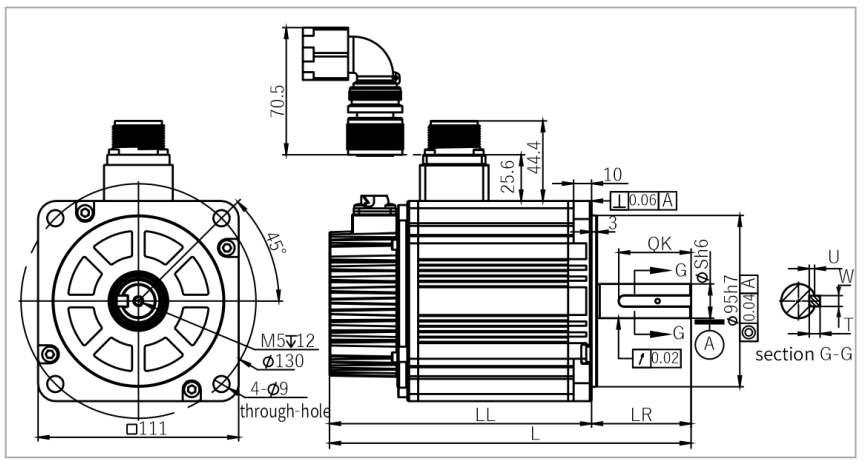

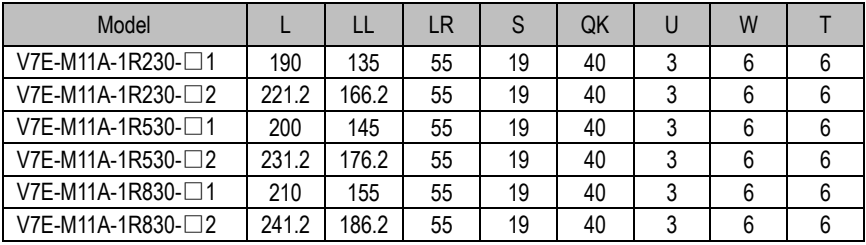

#### 130 Flange motors: (Unit-mm):

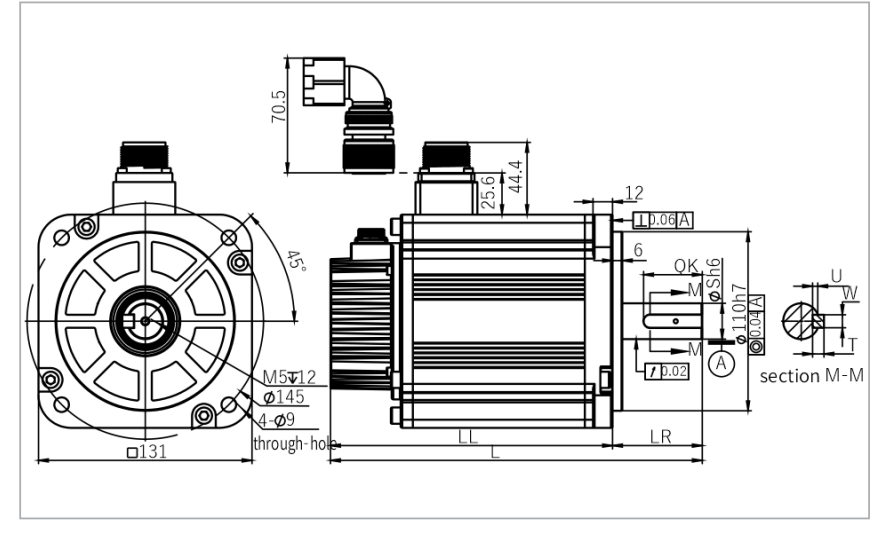

1 Abstract

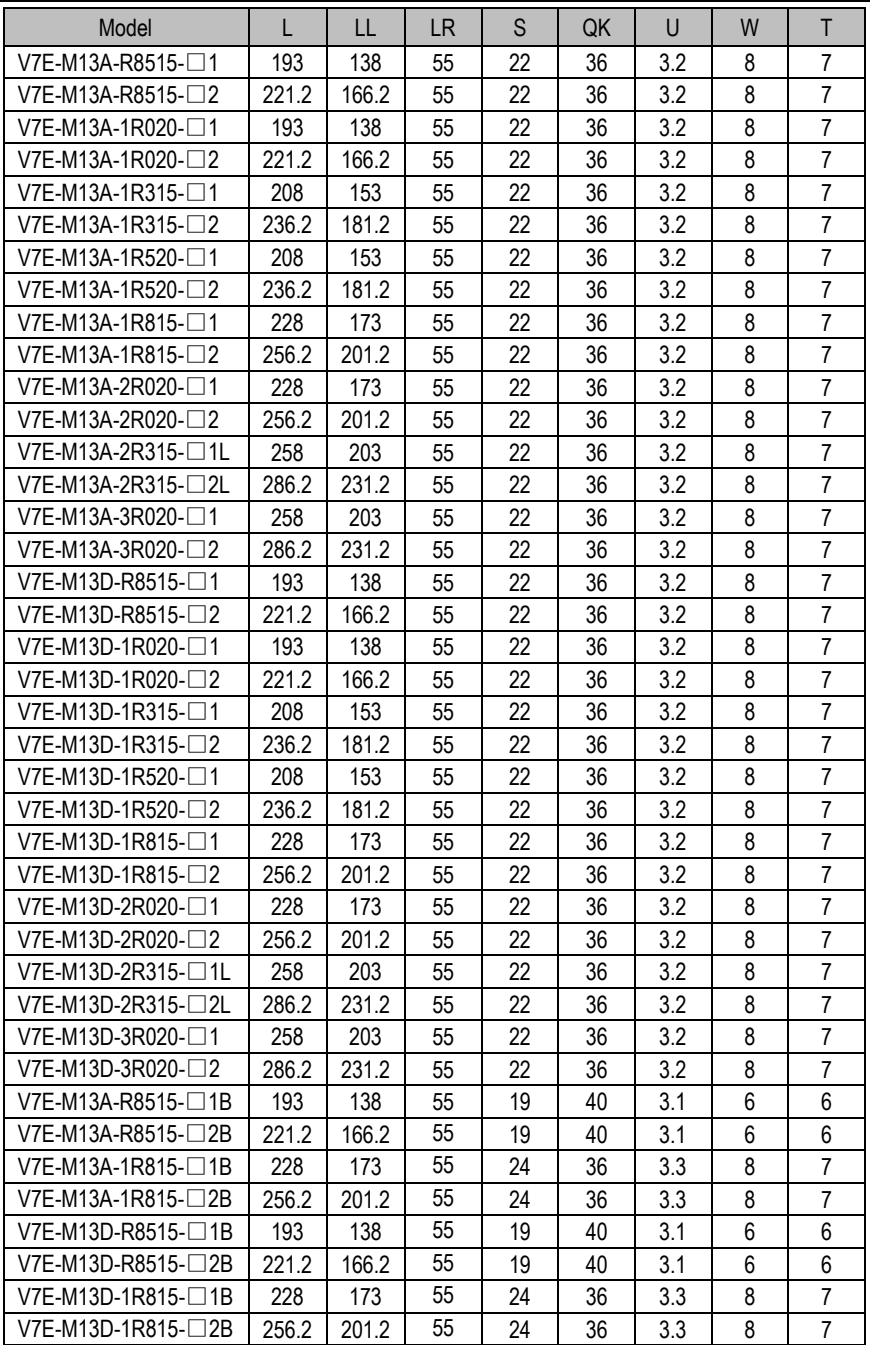

#### 180 Flange motors: (Unit-mm):

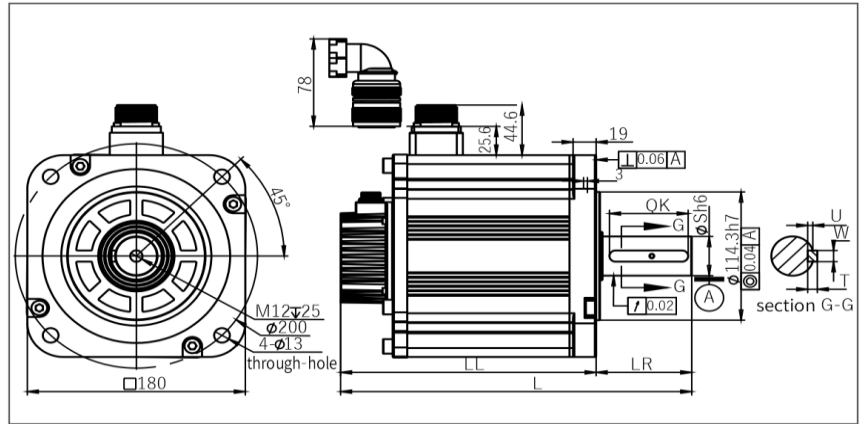

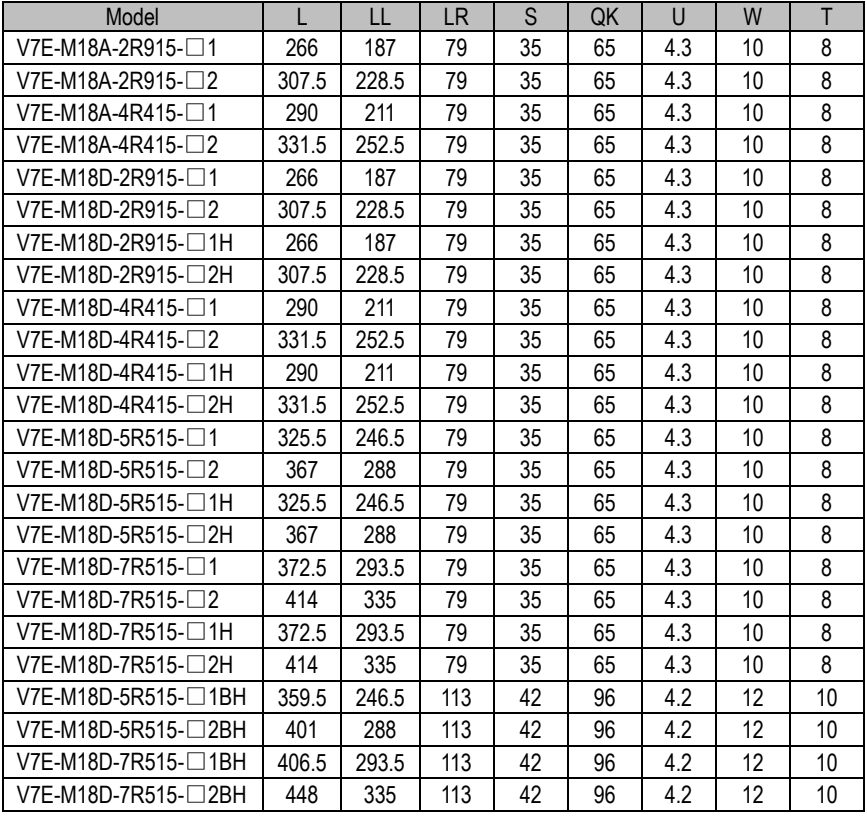

#### 200 Flange motor: (Unit-mm):

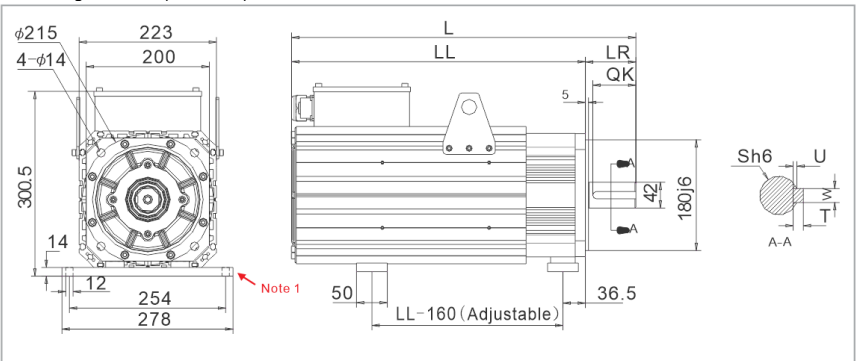

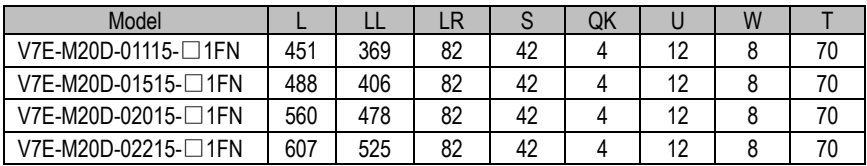

Note 1: The foot plate of 200mm flange motor (optional).<br>Model code: S18 Material code: 6010000008 Material code: 6010000008

#### 263 Flange motors: (Unit-mm):

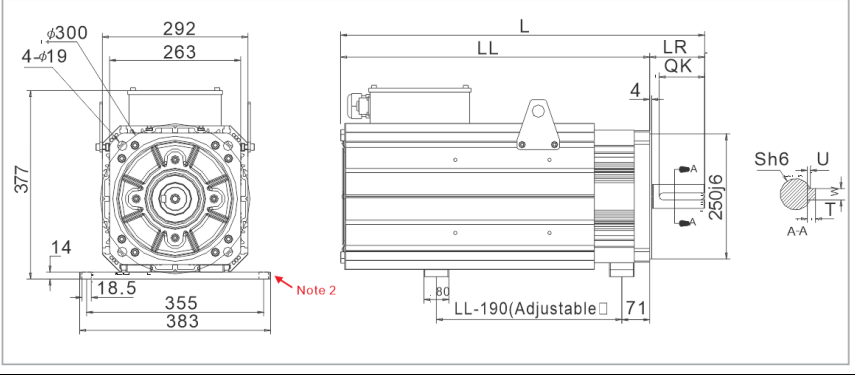

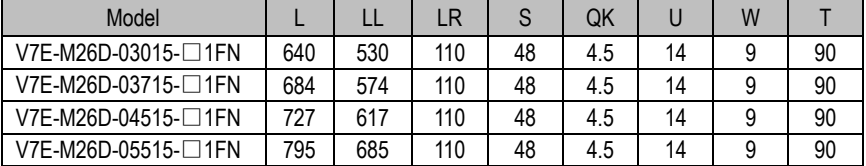

Note 2: The foot plate of 263mm flange motor (all the other models are optional configured, except for VM7-M26D-015515).<br>Model code: S25F M

Material code: 2800050433

# **2 Panel Operation**

# <span id="page-27-1"></span><span id="page-27-0"></span>**2.1 Basic Operation**

### <span id="page-27-2"></span>**2.1.1 Keys' Names and Functions of the Panel Operator**

The panel operator consists of display and keys.

The panel operator could display status, operate the accessory functions, set parameters and monitoring the servo drive.

The panel operator keys' names and functions are shown as below:

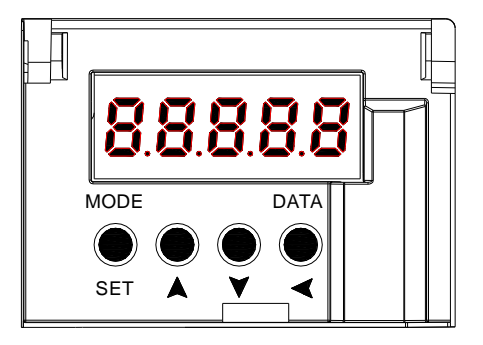

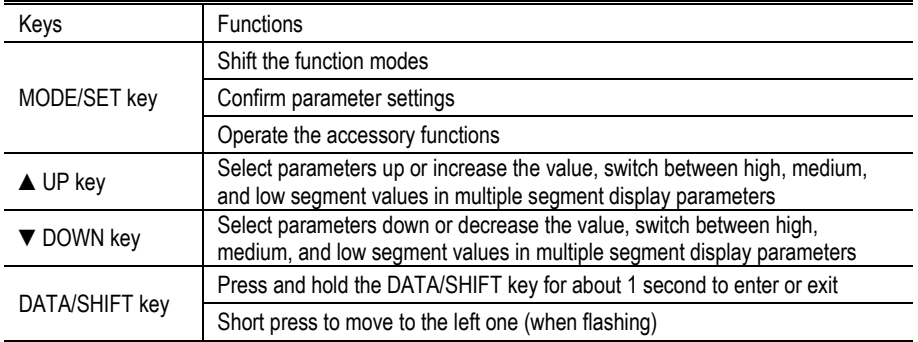

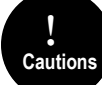

Press and hold the UP and DOWN keys simultaneously to reset the servo alarm. Before resetting the servo alarm, be sure to remove the cause of the alarm, otherwise a safety accident may occur.

#### <span id="page-28-0"></span>**2.1.2 Functions Switch**

Press the MODE/SET key, the function will be switched like this shown as below:

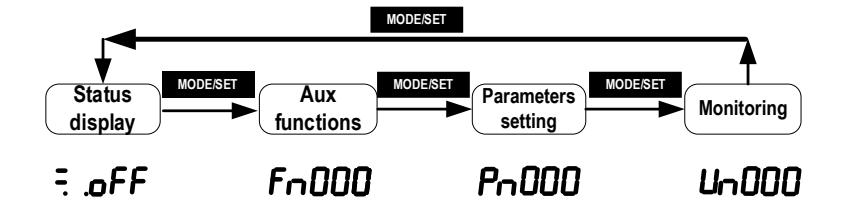

#### <span id="page-28-1"></span>**2.1.3 Status Display**

The method of judging the status display is as follows:

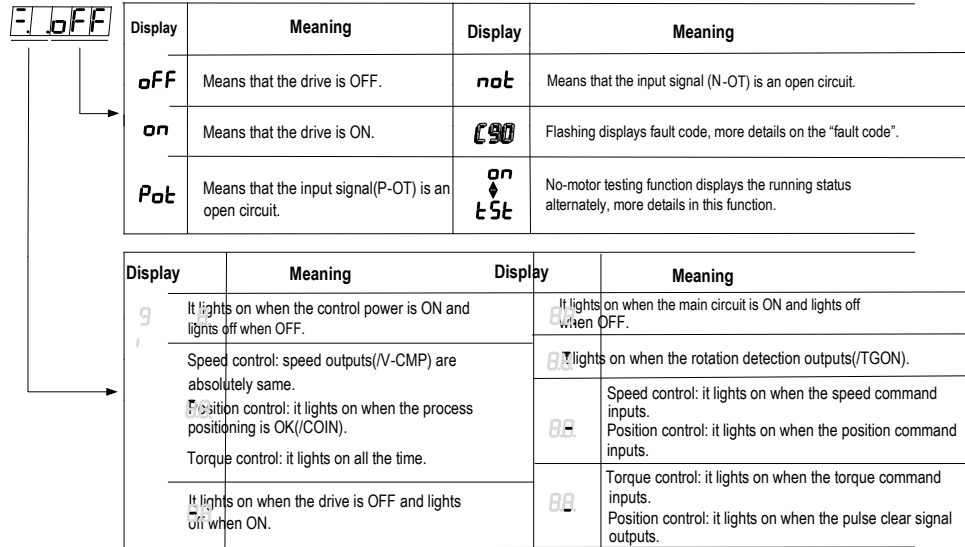

### <span id="page-29-0"></span>**2.2 Operations of Auxiliary Functions (Fn group)**

Auxiliary functions are about performing the settings and adjustment of the servo drive. The panel operator displays the numbers which begin with Fn.

Let's take the JOG function (Fn005) as an example to explain the operating method of the auxiliary functions:

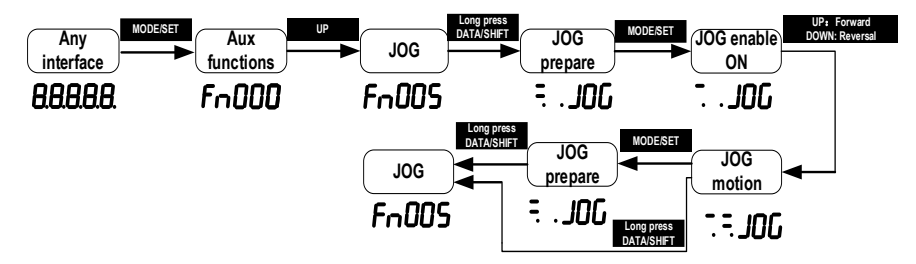

#### <span id="page-29-1"></span>**2.3 Operations of Parameter (Pn Group)**

(1) When the setting range is within 5-digit numbers.

Let me introduce the parameters Pn's setting method: Take the setting method of the speed loop gain rise from 40.0 to 100.0 as an example:

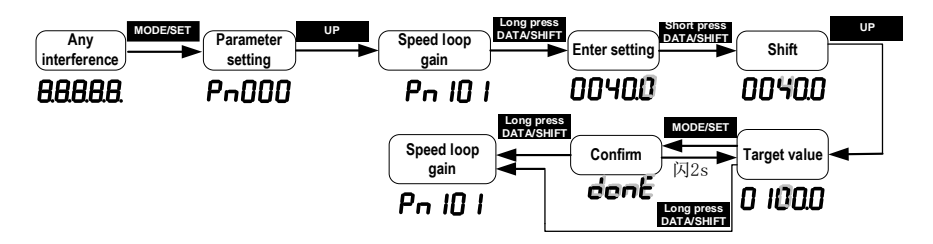

(2) When the setting range is over 6-digit numbers:

Because the panel operator could only display 5-digit number, so the setting display with 6-digit number is shown as below:

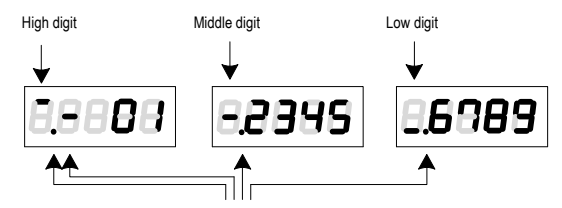

They appear only when the number is a negative

# <span id="page-30-0"></span>**2.4 Operations of Monitoring Display Un Group**

The monitor displays can be used for monitoring the reference values, I/O signal status, and servo internal status.

The panel operator displays the numbers which begin with Un, then let's take this function as an example to explain the operating method of the monitoring display: when the motor speed is 3000rpm:

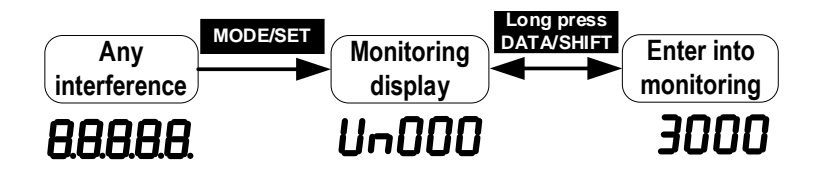

If you want the monitor to automatically display related information after the servo drive is powered on, set PN003 (default 0xFFF) to a relevant value. For example, if you want the motor speed to automatically display after the drive is powered on, set PN003 to 00000 (motor speed). For details about the values of each monitoring information, see "Monitor Display".

# **3 Wiring and Connections**

### <span id="page-31-1"></span><span id="page-31-0"></span>**3.1 Main Circuit Wiring**

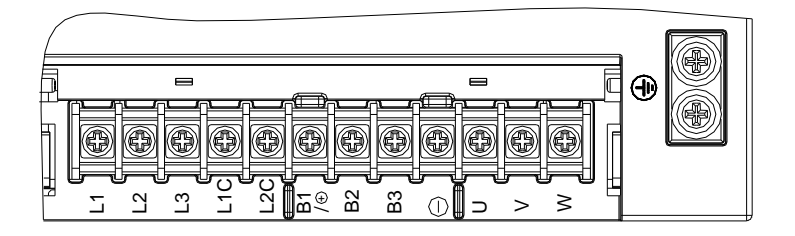

#### <span id="page-31-2"></span>**3.1.1 Terminals Description**

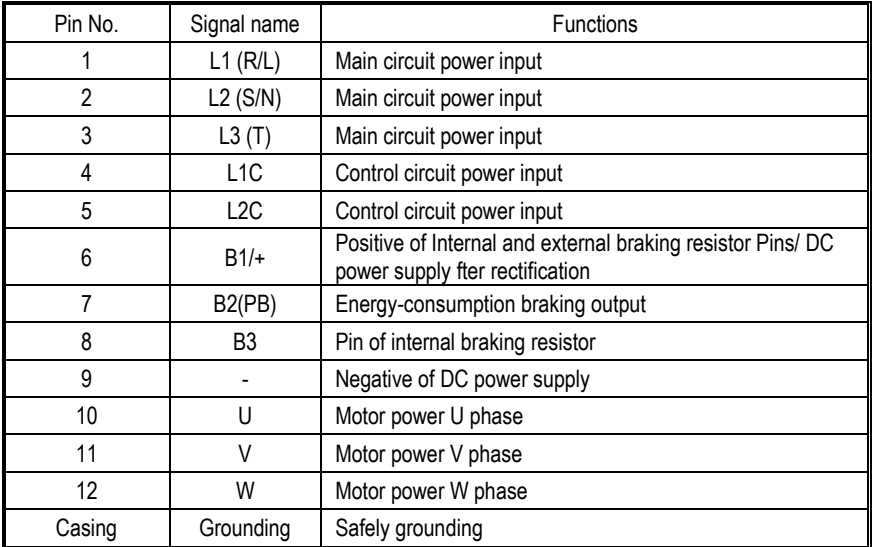

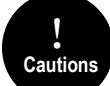

! A volume drive main circuit wiring can only be connected to a single phase (two terminals are provided), and there is no built- in brake electronics, please pay attention to the correct wiring according to the wiring label when wiring.

## <span id="page-32-0"></span>**3.1.2 Wiring Diagram**

#### **A-volume single-phase wiring diagram**

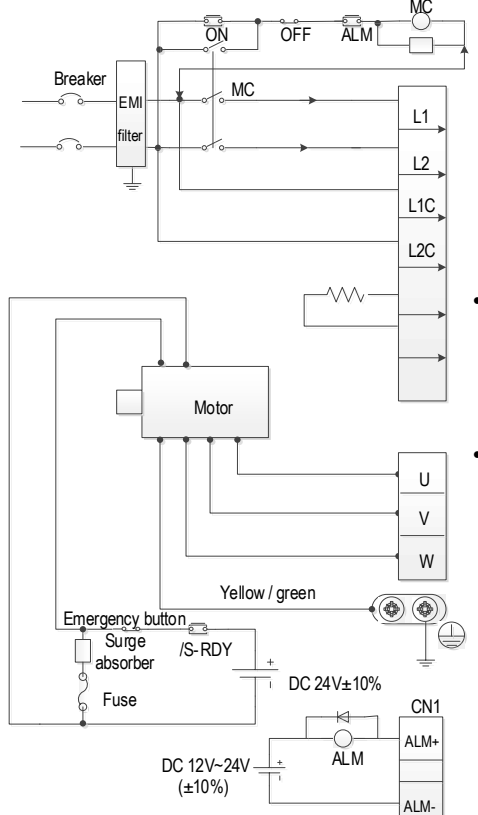

- ٠ Please make this emergency stop protection circuit.
- ٠ Electromagnetic contactor package surge absorbing device at both ends.
- ٠ 220V system input voltage range: AC 220V( -15%)~240V(+10%)
- 400V system input voltage range: AC380V(-15%)~440V(+10%)
- $\ddot{\phantom{0}}$  When using an external regenerative braking resistor, connect it by the dotted line in the figure.
- e Please connect the U, V, W, and output of the drive correctly according to the motor cable phase sequence of the servo motor. The wrong phase sequence will cause the drive to malfunction.
	- $\bullet$  Be sure to ground the servo drive to avoid electrical damage.
	- The 24V power supply for electromagnetic braking needs to be provided by the user and must be isolated from the 12V~24V power supply for the control signal.
	- Pay attention to the connection of the freewheeling diode. Reversing the positive and negative poles may damage the driver.

#### **B/C/D-volume three-phase wiring diagram**

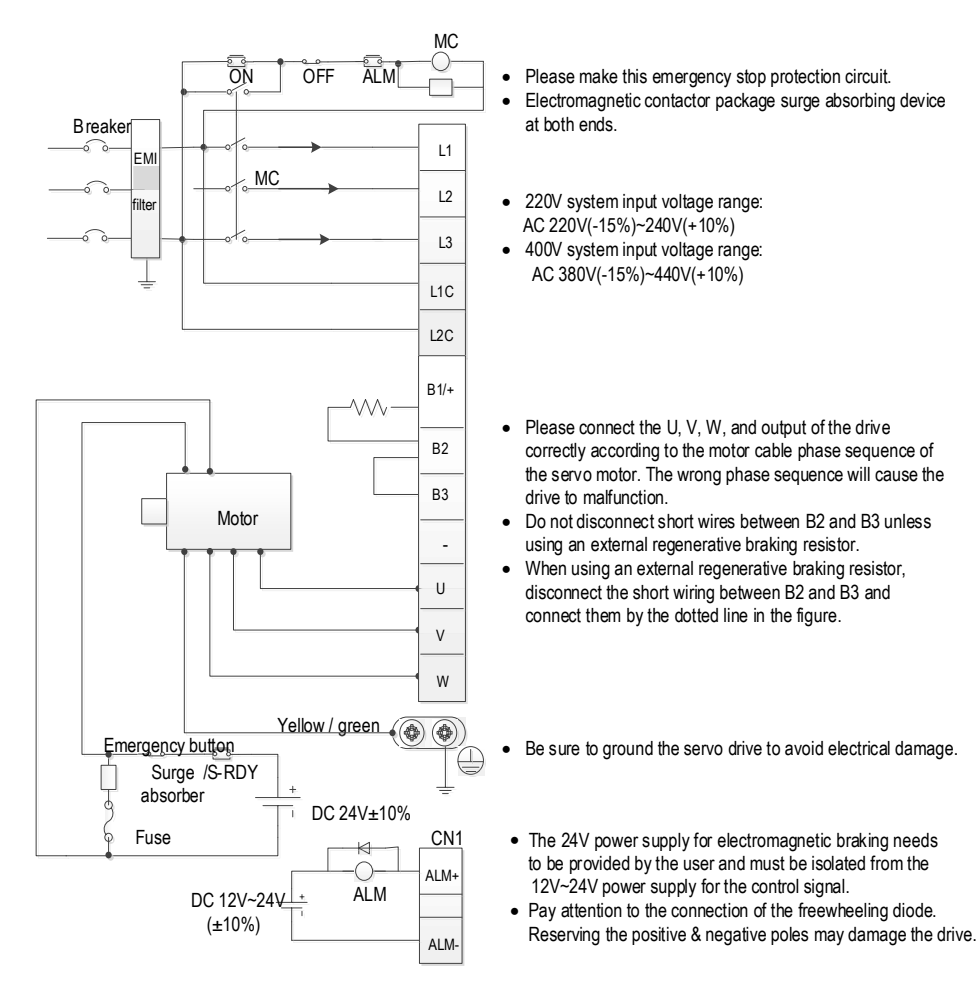

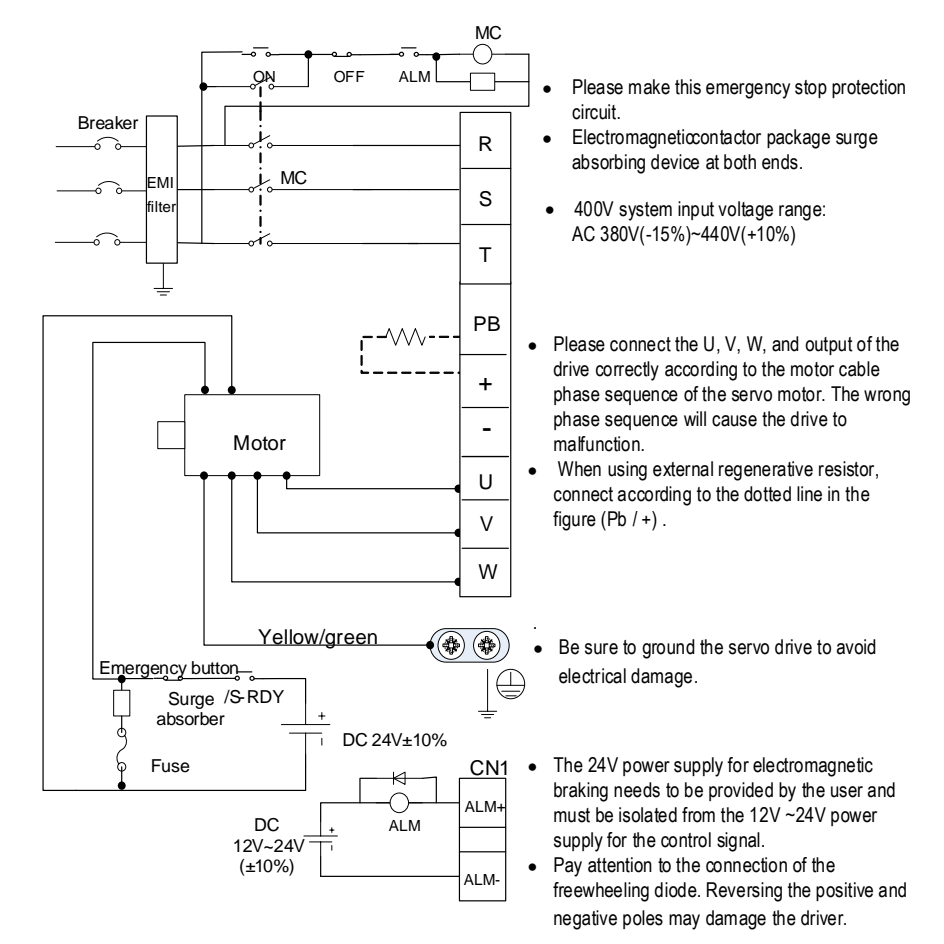

#### **E/F-volume three-phase wiring diagram**

# <span id="page-35-0"></span>**3.2 Motor Power Line Connection**

V7E motor 40mm flange power cable definition

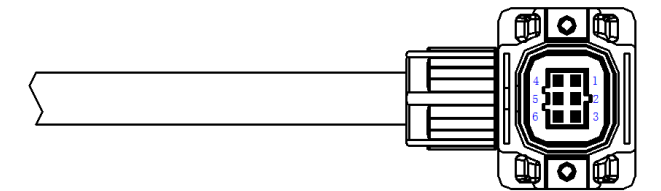

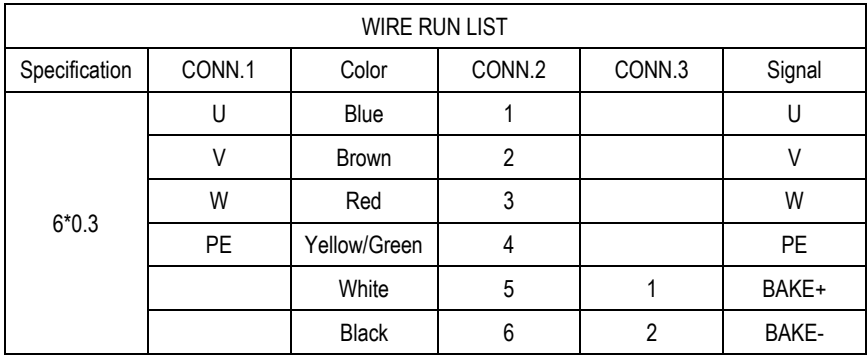

V7E motor 60mm/80mm flange power cable definition

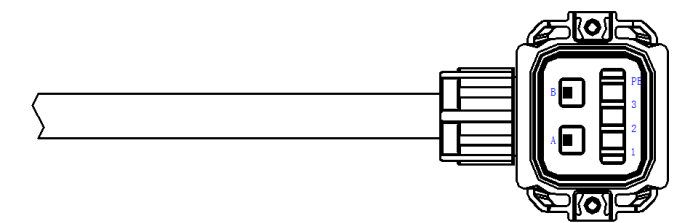

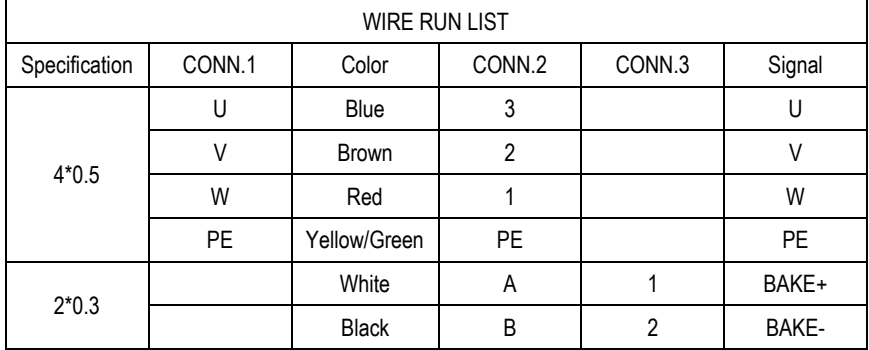
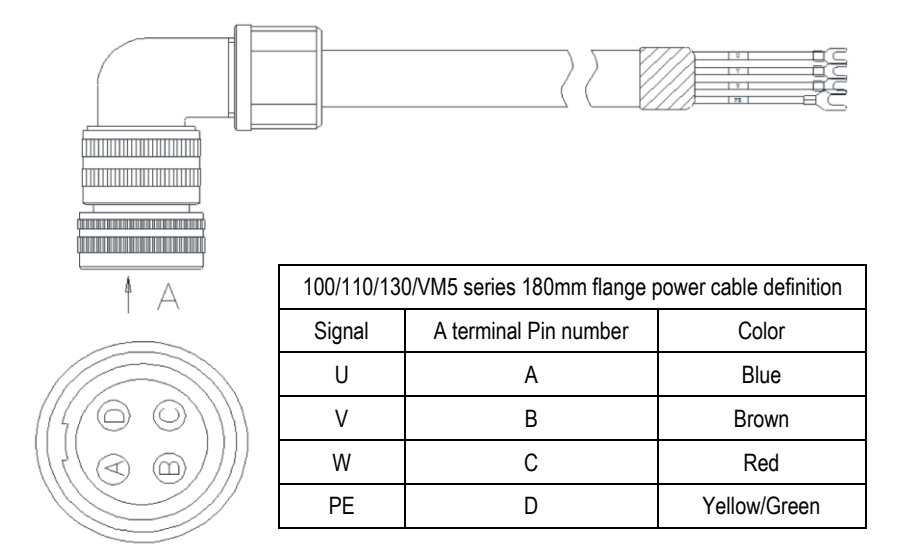

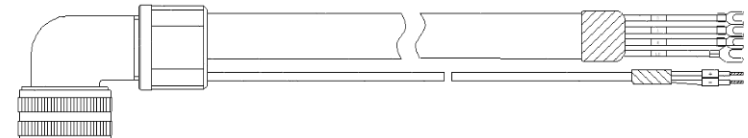

**Entertainmente and Entertainment THE CONTRACTOR** 

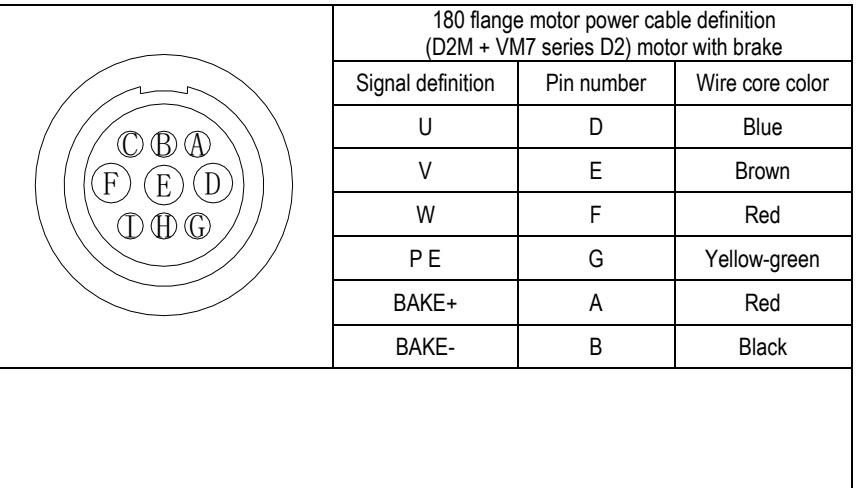

3 Wiring and Connections

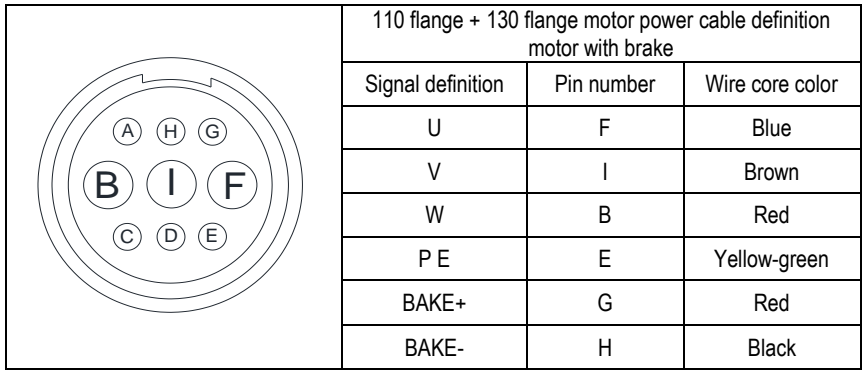

## **3.3 CN2 Encoder Connection**

V7E motor 40mm/60mm/80mm flange encoder cable definition

Motor terminal:

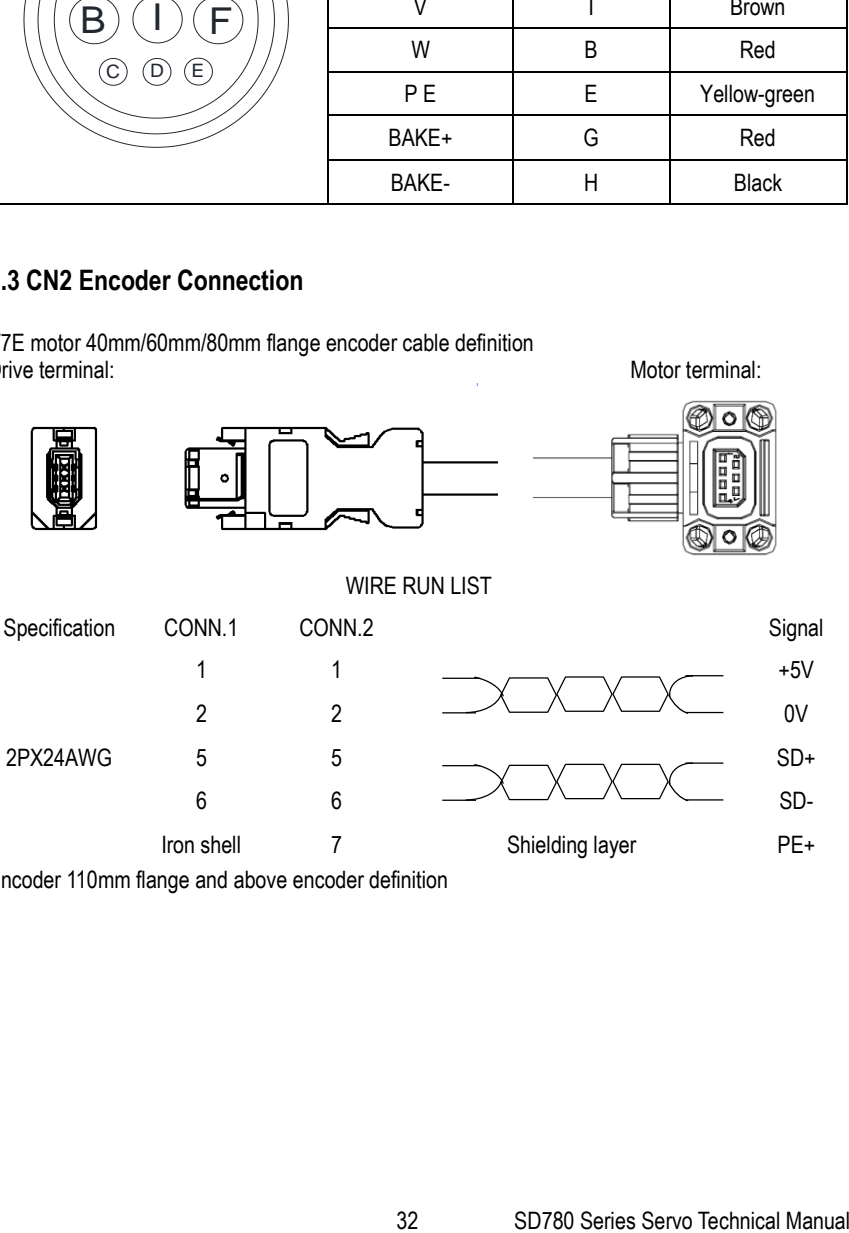

Encoder 110mm flange and above encoder definition

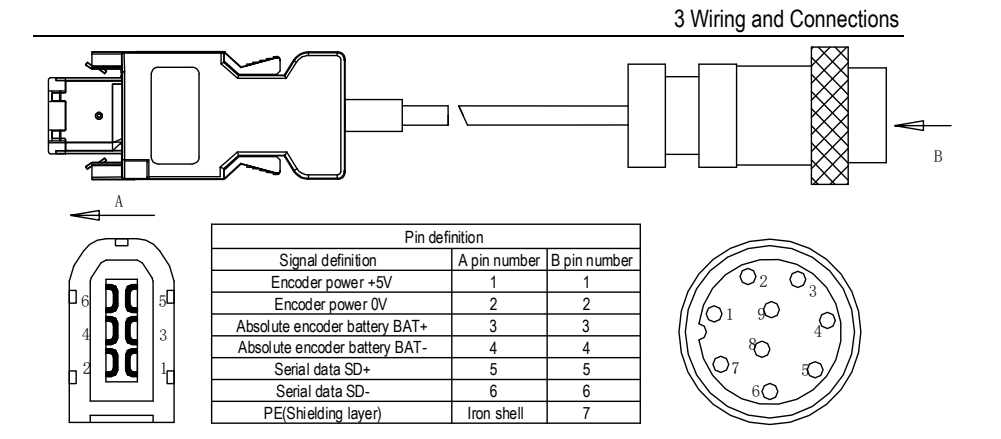

#### **Note:**

1. When welding the encoder, please pay attention to the definition of A-end and B-end pins (as shown in the table above). The encoder wire uses twisted pair shielded wire, and the shielding layers at both ends of the wire should be grounded.

2. When using the multi-turn absolute encoder, please pay attention to the positive and negative electrodes of the battery. It is recommended to use the lithium battery with rated voltage of 3.6V and rated capacity of 2.7AH.

## **3.4 CN7 USD communication terminal (connect to host machine)**

Note: ordinary Android cable with data transmission function can also be used

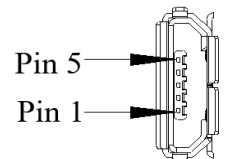

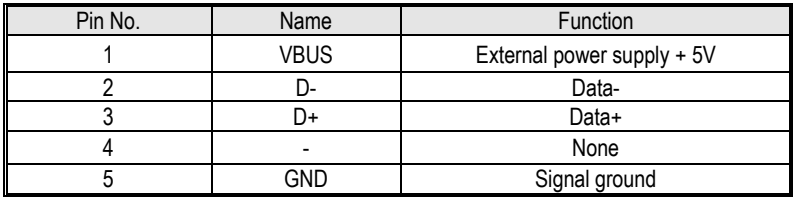

## **3.5 Connection of CN6A and CN6B Communication Terminal**

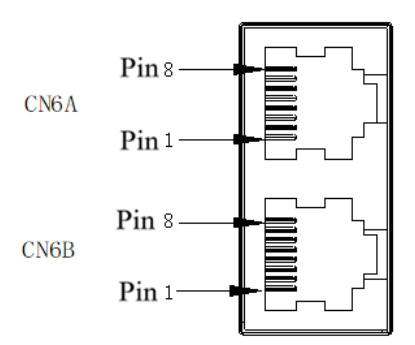

According to different models, the definition of the port is different. When using it, you need to confirm the model before defining the interface. For model identification, please refer to "1.6 driver naming".

The field identification bit E is P: pulse type; S: standard type; C: CANopen bus type; N: PROFINET bus type.

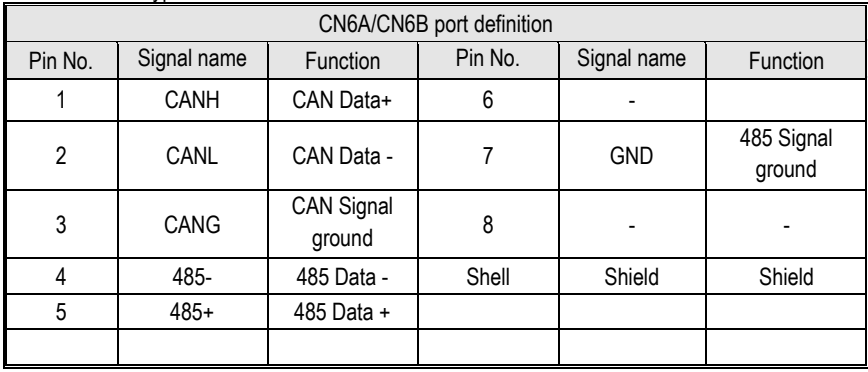

The field identification bit E is M:MECHATROLINK-II bus type.

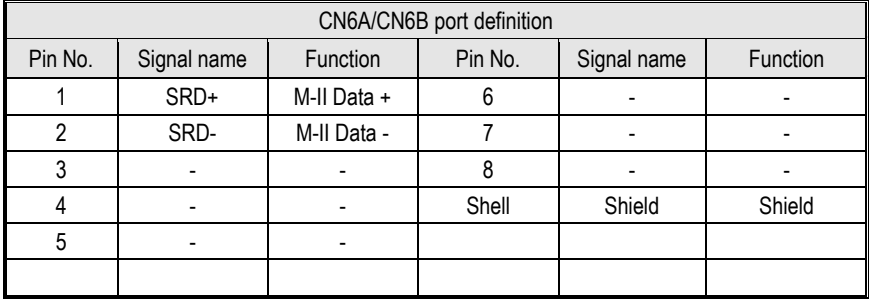

The field identification bit E is E:EtherCAT bus type;L: MECHATROLINK-III bus type; N: PROFINET bus type.

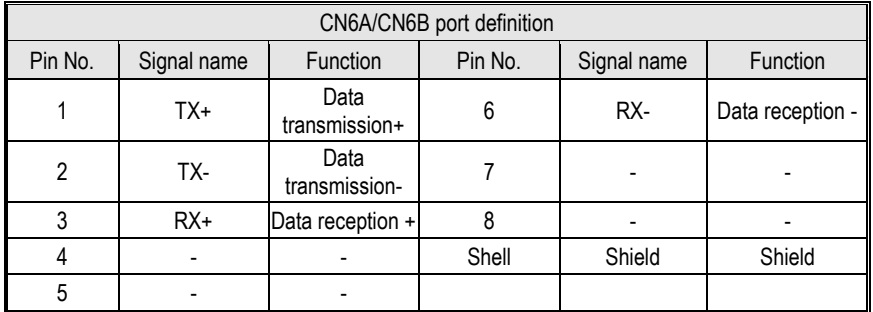

As for using multiple drivers at the same time, the cascade mode is CN6A in and CN6B out. Failure to follow the cascade mode of up in and down out may lead to abnormal communication. Please try to ensure that the length of the cascaded cable is less than 50cm, and the CN6B of the last one should be connected with the terminal resistance (Only CANopen bus/ Mechatrolink-II bus/ RS-485 bus should be considered with terminal resistance).

## **3.6 CN5 Full Closed Loop Port**

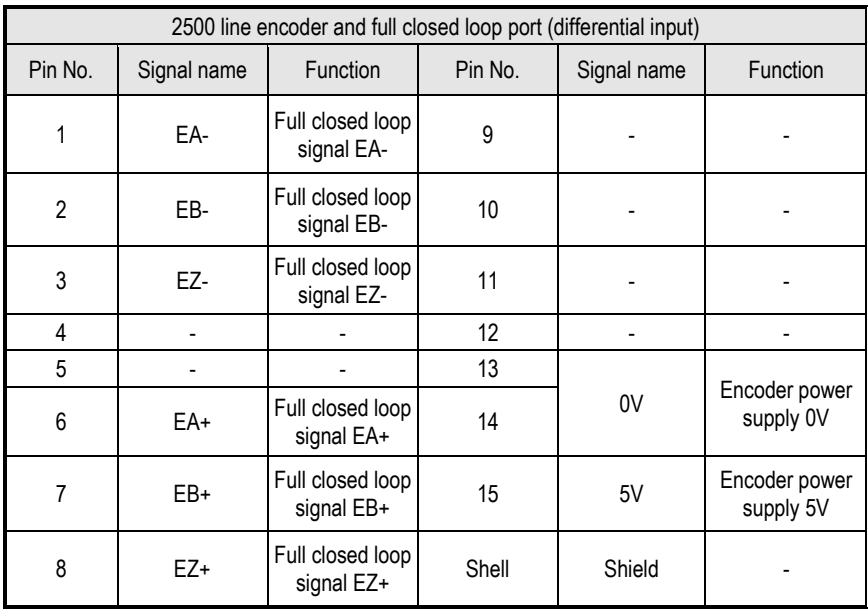

# **3.7 Definition of CN1 Terminal**

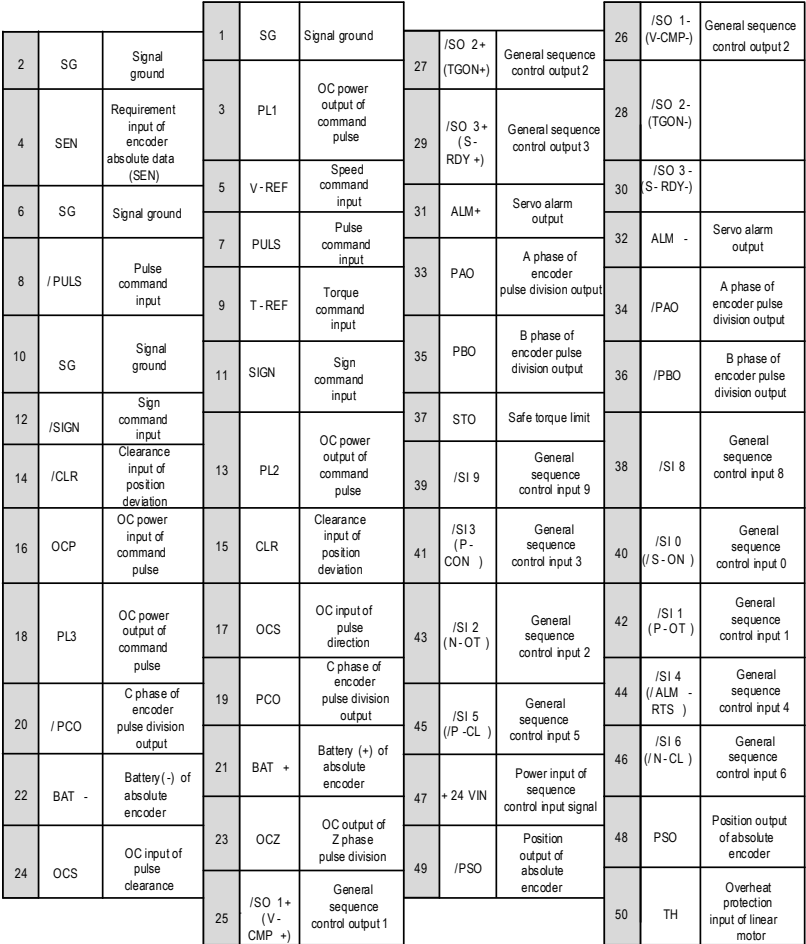

**Cautions** !

When tightening the screw of CN1 terminal, the torque shall not be greater than 0.2N. M, otherwise, the screw will slide.

# **3.8 Digital Input Signal**

# **3.8.1 Input Signal Descriptions**

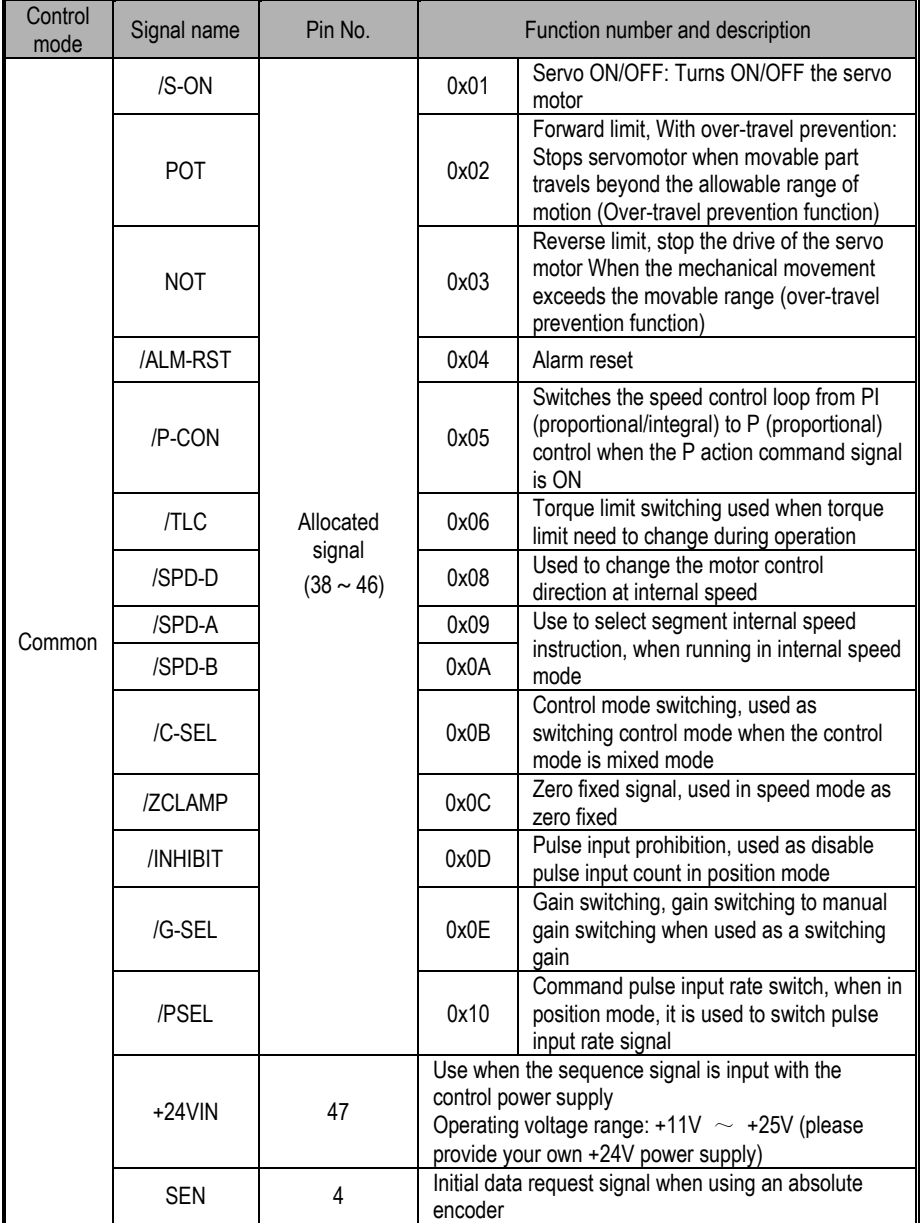

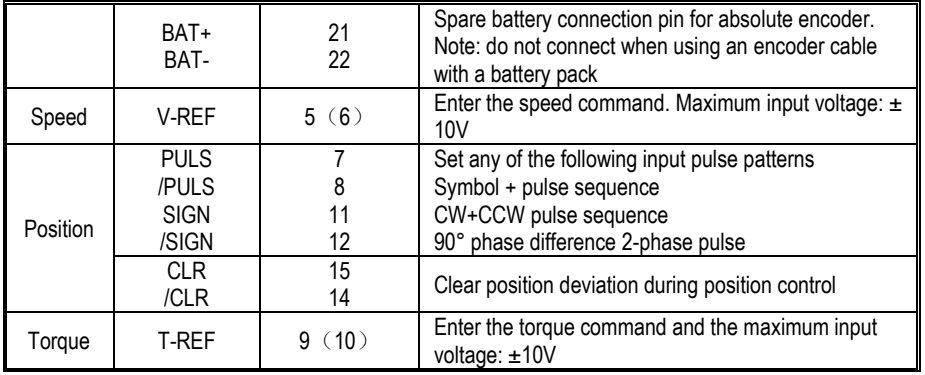

## **3.8.2 Input Signal Configuration**

1. The digital input signal distribution mode is internally fixed (Pn600=0). The function servo unit of each input signal is internally fixed and cannot be changed. When selecting different control modes, the functions of the pins are different as shown in the following table:

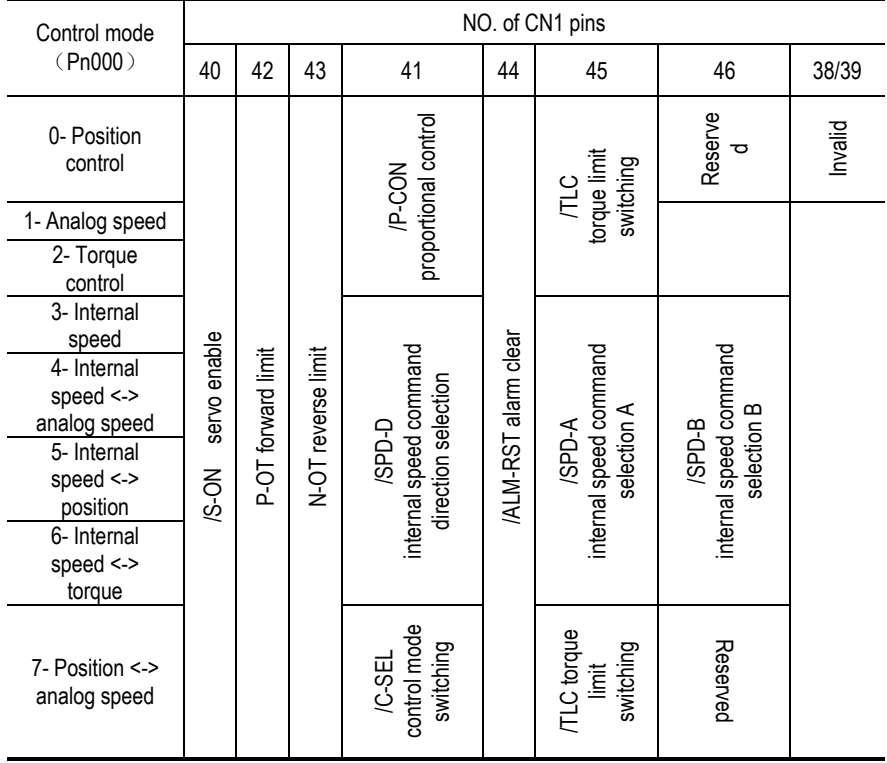

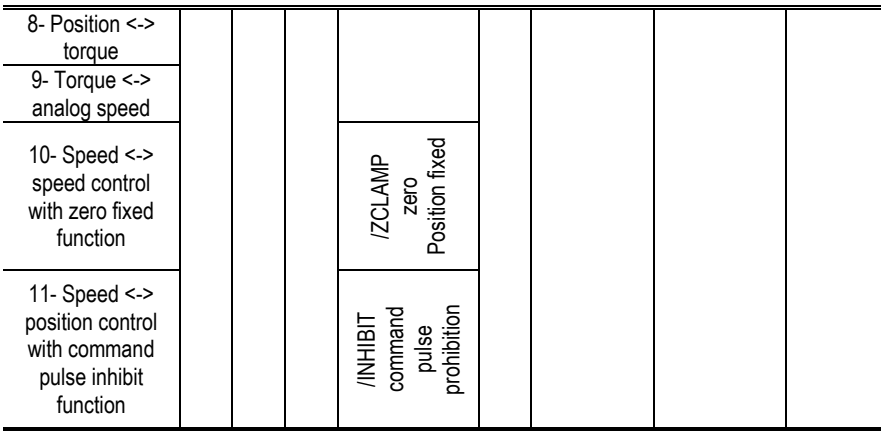

2. The switching input signal distribution mode is the parameter configuration (Pn600=1 default parameter). The function of each input signal is configured by the user and is set by parameters  $Pn601 \sim Pn609$ 

#### a) Default setting

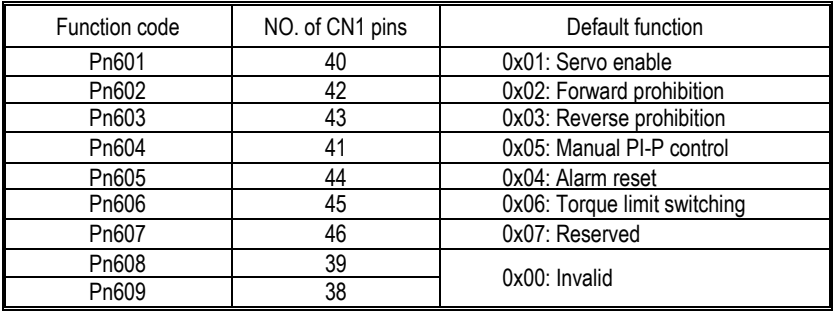

#### b) Reverse

**Cautions** !

The drive provides reverse input signal switching function in order to facilitate wiring:

1. Take the servo enable (/S-ON) as an example, the default setting is Pn601=0x01. When the signal is ON, the servo is enabled. When the setting is Pn601=0x101, the servo is disabled when the signal is ON.

2. Take the forward limit (POT) as an example, the default setting is Pn602=0x02. When the signal is OFF, the servo forward limit is set. If the setting is Pn602=0x102, the servo forward stroke limit is released when the signal is OFF.

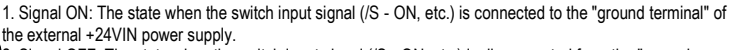

2. Signal OFF: The state when the switch input signal (/S - ON, etc.) is disconnected from the "ground terminal" of the external +24VIN power supply.

and the other input signals are valid signals for ON, so pay attention to the distinction in use. 3. The positive travel limit (POT)/negative travel limit (NOT) of the switch input signal is a valid signal for OFF,

#### c) Always Valid

Through the setting of parameters Pn610, Pn611 and Pn612, the configured input signal can always be valid. For example, when Pn610=0x01 (servo enable), the servo is always in the enabled ON state after power-on, and the external enable signal (/ S-ON) does not take effect.

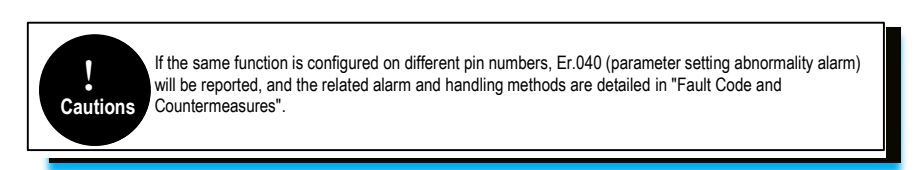

## **3.8.3 Confirming the Input Status**

The status of the input signal can be checked by input signal monitoring (Un100). The Un100 segment display and corresponding Pin No.s are as follows:

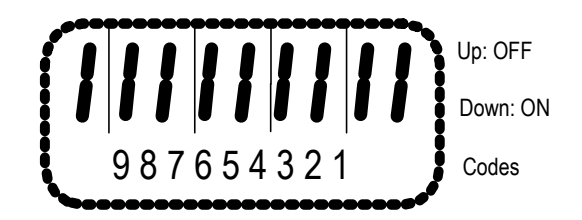

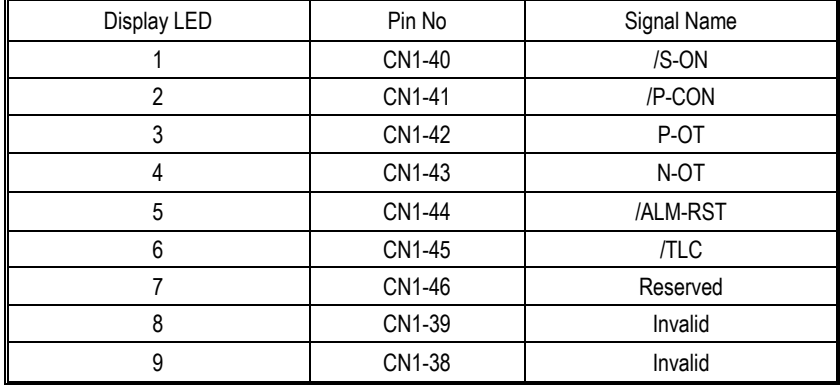

The upper SEG (LED) lights up when the input signal is OFF.

The lower SEG (LED) lights up when the input signal is ON.

The value (address: 0XE100) read over the communication is hexadecimal, for example, the read value is 0x1FE. Under the default input configuration, it means that the input of /S-ON (CN1-40) is ON, that is, servo enable, and the input of other input pins is OFF.

# **3.9 Digital Output Signal**

# **3.9.1 Output Signal Descriptions**

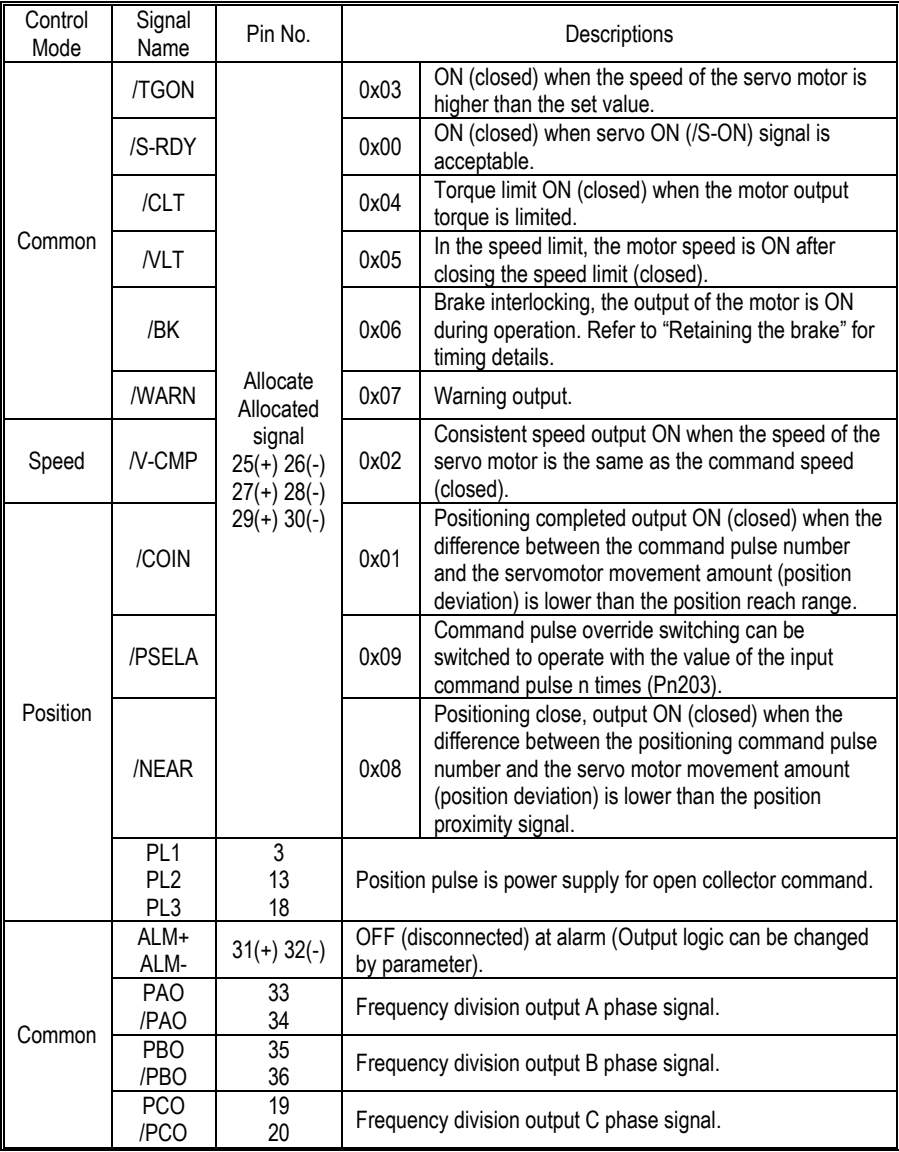

# **3.9.2 Output Signal Configuration**

#### **a) Default**

The function of each output signal is configured by the user and is set by parameters Pn613  $\sim$ Pn615. The default functions are as follows:

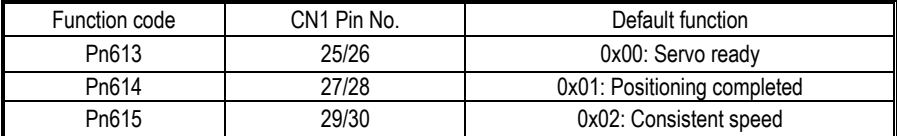

#### **b) Negation**

**Cautions** !

1. Common switch output signal inversion function, take the servo ready signal (/S-RDY) as an example, default setting Pn613=0x00, servo ready and then the output signal is ON; change the setting Pn613=0x100, the servo is ready, then the output signal is OFF.

2. The alarm output signal (ALM) is the output of the fixed Pin No.The default setting is Pn622.1=0. If the servo alarm occurs, the output signal will be OFF. If the change is set to Pn622.1=1, the servo alarm will output the signal ON.

> 1. Pn622.1 indicates the first bit of parameter Pn622, see the explanation of function code parameter. 2. No output signal is "invalid" state. Eg: Speed control, positioning completion (/COIN) signal is "invalid". 3. If the polarity of the brake signal (/BK) is reversed and used with positive logic, the brake will not operate when the signal line is disconnected. When this setting has to be used, be sure to check the operation to ensure that there are no safety problems. 4. When multiple signals are assigned to the same output circuit, they will be output in heterogeneous logic.

# **3.9.3 Confirming the Output Status**

The status of the output signal can be confirmed by the output signal monitor (Un101). The Un101 segment display and corresponding Pin No.s are as follows:

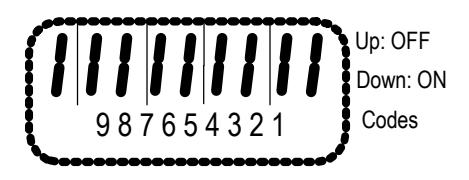

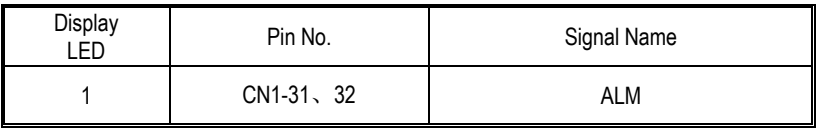

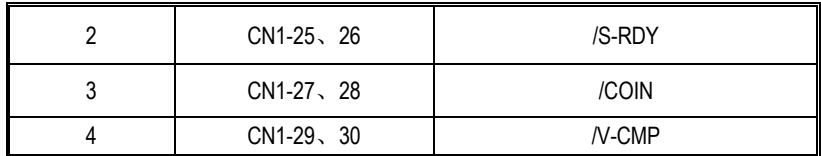

The upper SEG (LED) lights up when the output signal is OFF.

The lower SEG (LED) lights up when the output signal is ON.

The value read through communication is hexadecimal, for example: the read value is 0X8, and the default output configuration means that ALM (CN1-31, 32) output is ON, that is, no alarm output. /S-RDY (CN1-25, 26) output is OFF, that is servo ready. /COIN (CN1-27, 28) output is OFF, that is positioning is completed. / V-CMP (CN1-29 / 30) output is ON, and the speed is not consistent.

## **3.10 Connection with the Upper Device**

## **3.10.1 Analog Input Circuit 3**

The following describes the 5-6 (speed command input) and 9-10 (torque command input) terminals of the CN1 connector.

Analog signals are speed commands or torque command signals. The input impedance is as follows.

Speed command input: about 66kΩ.

Torque command input: about 66kΩ.

The maximum allowable input signal voltage is  $\pm$  10V.

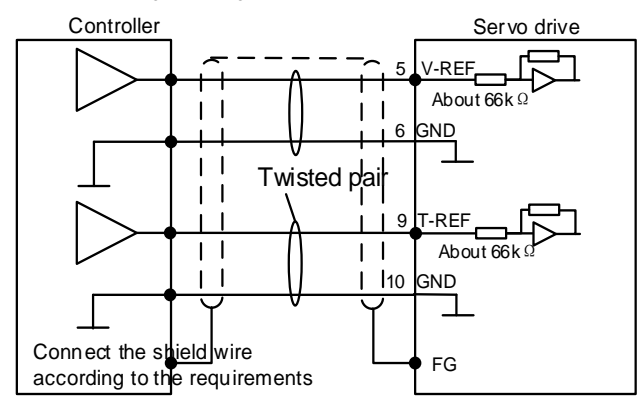

The above wiring is an example of wiring during forward rotation.

# **3.10.2 Position Instruction Input Circuit**

The following describes the 7-8 (command pulse input), 11-12 (command symbol input), and 14-15

(clear input) terminals of the CN1 connector. The output circuit of the command pulse and position deviation clear signal from the host device may be one of the linear driver output and the open collector output.

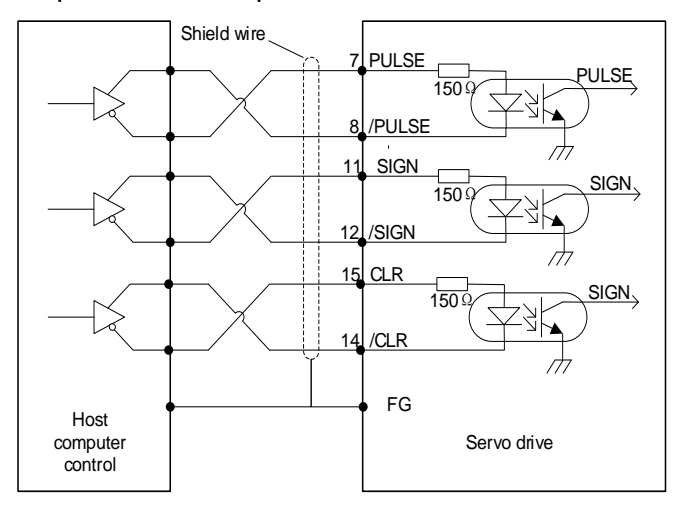

#### **Connection example of linear drive output**

The differential pulse input signal voltage is  $\pm 3.3V$  and the maximum frequency is 4MHz. This signal transmission method has the best anti-noise capability. It is recommended to use this connection preferentially.

#### **Connection example of open collector output**

#### **External 24V power supply:**

1.Control module is NPN type (common cathode):

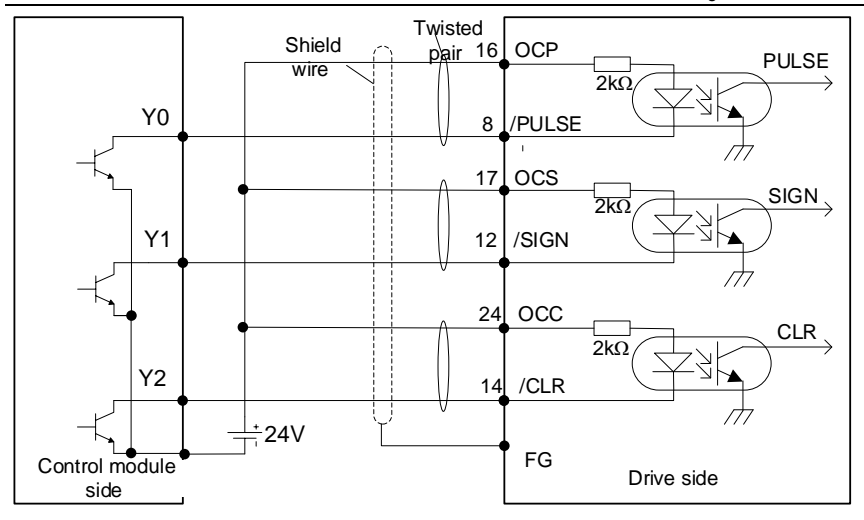

2.Control modules is PNP type (common anode):

**Cautions**

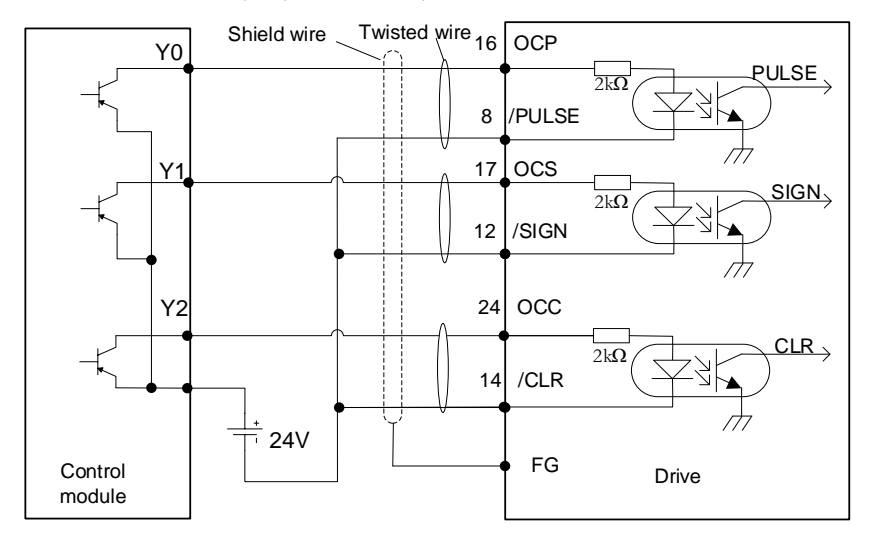

If the linear drive input port is used to receive the external 24 V collector open circuit input signal, connect a 2k resistor in series to limit the current in the circuit, otherwise, the linear drive input port will be damaged.

#### **Internal 15V power supply:**

1 Control module is NPN type (common cathode):

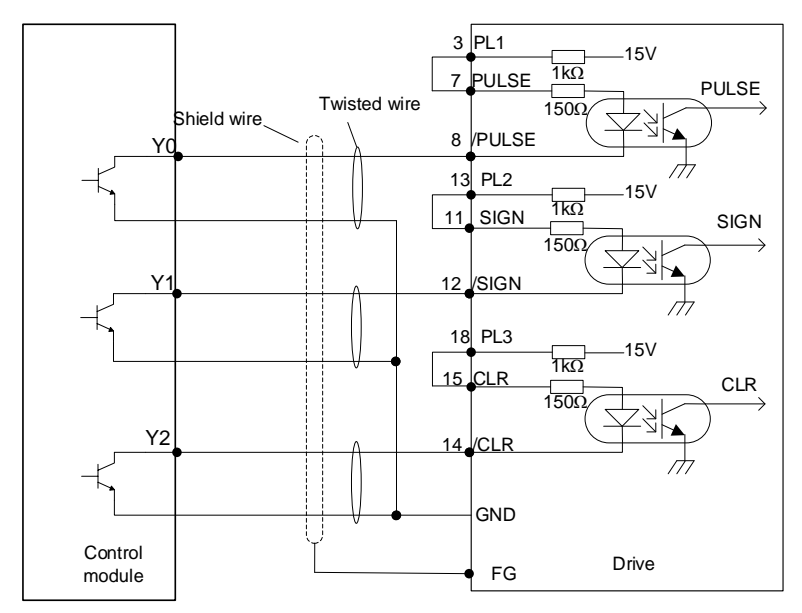

2 Control modules is PNP type (common anode):

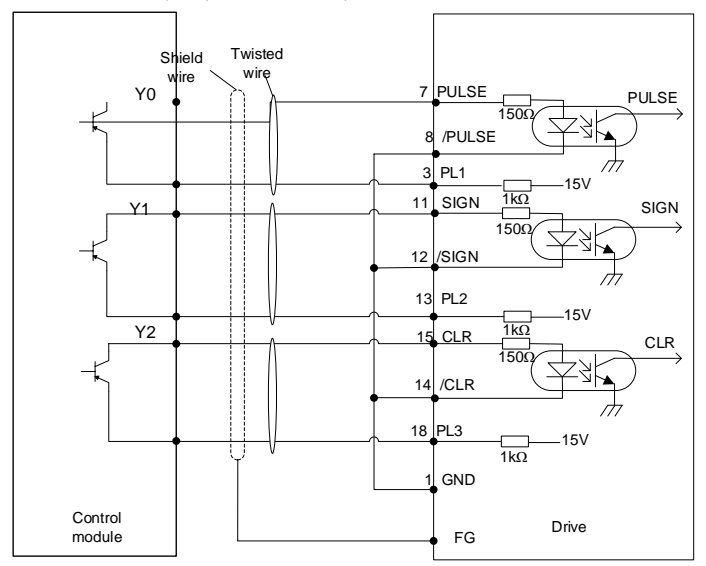

## **3.10.3 Sequence Control Input Circuit**

The following describes the 38 to 46 terminals of the CN1 port. Connect via a relay or open collector transistor circuit. When using a relay connection, select the relay for the minute current. If you do not use a minute current relay, it will cause poor contact.

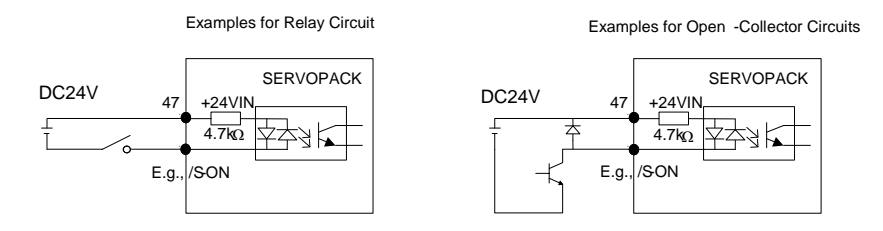

**Note:** The external power supply (DC24V) must have a capacity of 50 mA or more. The input loop of the servo unit uses a bidirectional optocoupler. Please select the sink circuit connection or the source circuit connection according to the specifications of the machine.

## **3.10.4 Sequence Output Loop**

Servo unit signal output circuit is the following three kinds:

#### **1. Open collector output circuit**

The output signal (SEN, OCZ) is an open collector transistor output circuit. Please receive through optocoupler circuit, relay circuit or linear receiver circuit.

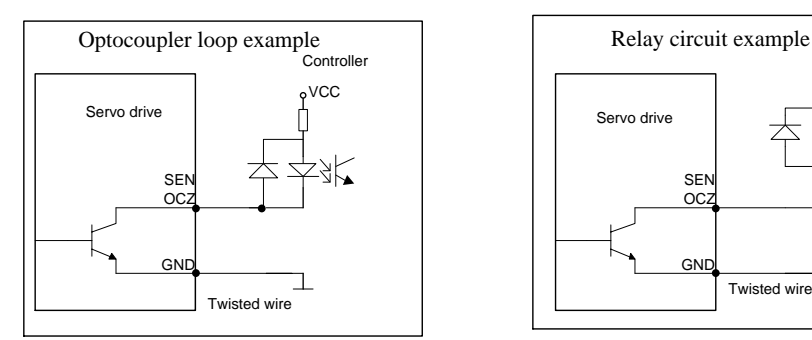

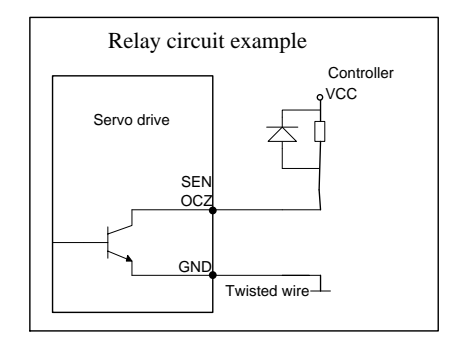

#### Linear receiver loop example **2. Optocoupler output circuit**

The brake linkage (/BK), servo alarm (ALM), servo ready (/S-RDY) and other sequence output<br>signals belong to the optocoupler output circuit. Connect via relay or line receiver circuit. signals belong to the optocoupler output circuit. Connect via relay or line receiver circuit.

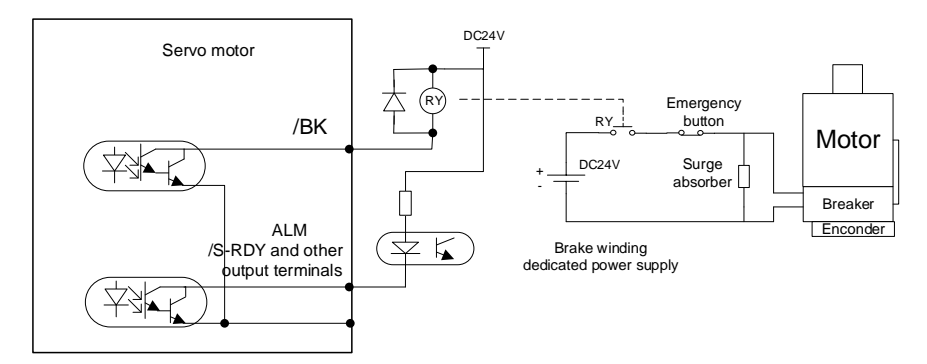

#### **3. Linear drive output circuit**

The following describes the 33-34 (phase A signal), 35-36 (phase B signal), and 19-20 (phase C signal) terminals of the CN1 port. The output signal (PAO,  $/PAO$ , PBO,  $/PBO$ ) and the origin pulse signal (PCO, /PCO) of the encoder's serial data are converted into two-phase (A-phase, B-phase) pulses and output through the line driver output circuit. On the upper device side, please use a linear receiver circuit.

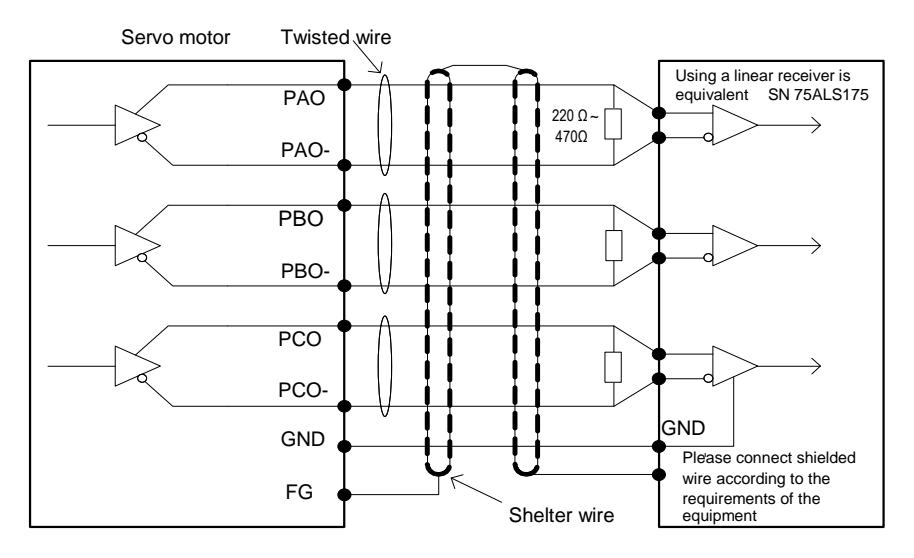

## **3.11 Position Control Wiring Diagram**

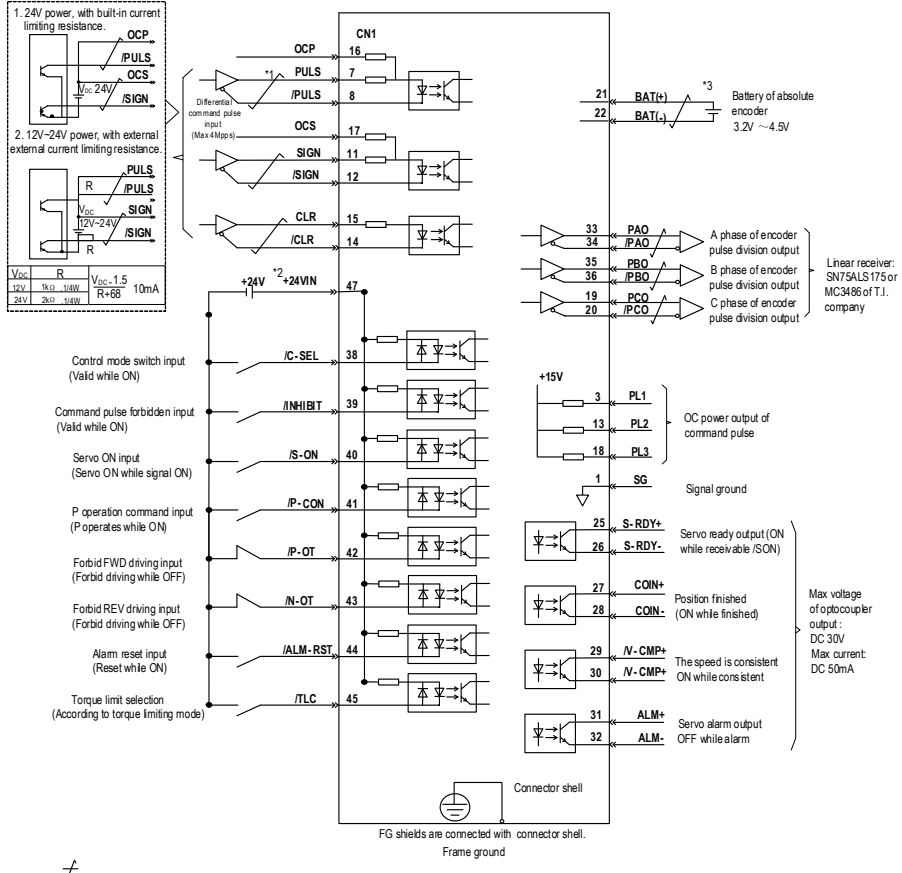

\*1.  $\overrightarrow{+}$  is twisted shields.

\*2. DC24V power should be prepared by user. And double insulation or reinforced insulation equipment should be used for DC24V power.

\*3. Connected while using absolute encoder. But never connect backup battery while using encoder cables with battery unit.

\*4. Output signal should be received by linear receiver.

Note: while using 24V braker,DC24V power should be separated from the power for input and output signal (CN1). Please prepare other power individually, otherwise, there may be misoperation of input and output signal while power on.

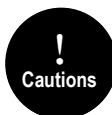

If the input voltage of the linear drive input port is greater than 12V, please connect the appropriate current limiting resistor in series in the circuit, otherwise, the linear drive input port may be damaged.

### **3.12 Speed Control Wiring Diagram**

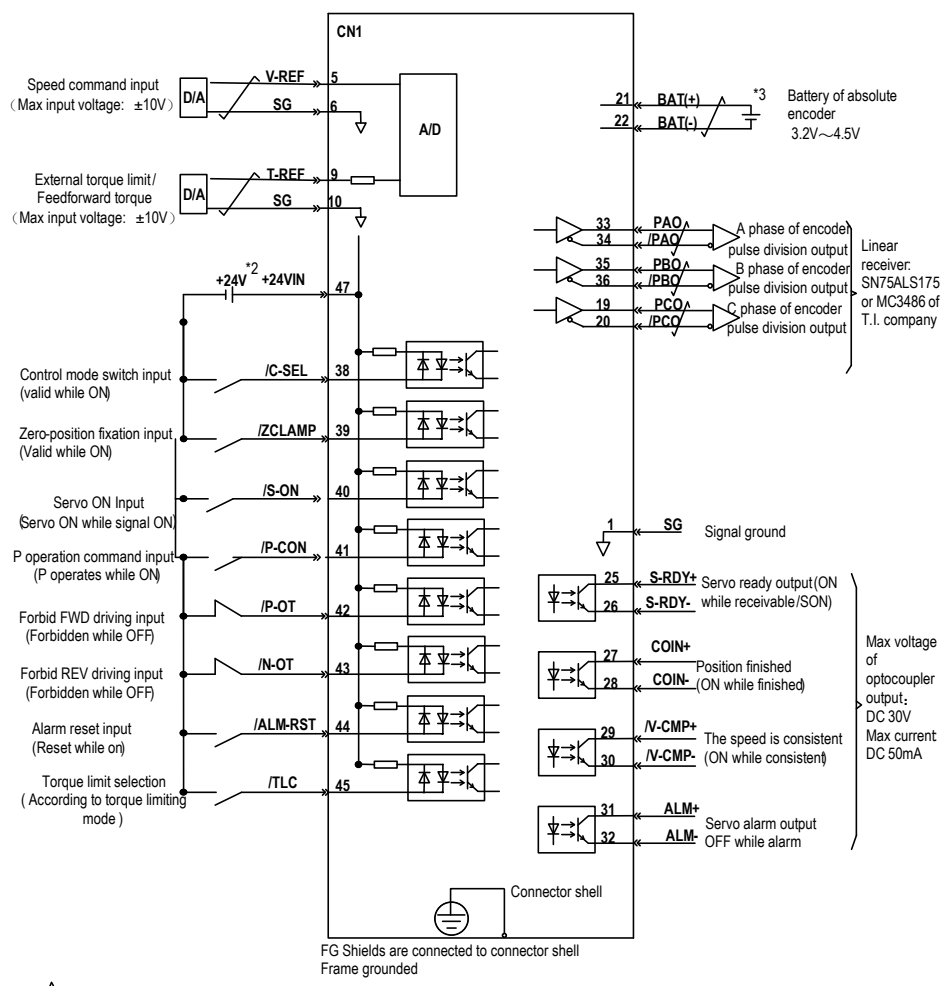

\*1.  $\overline{\phantom{a}}$  is the twisted shields.

\*2. DC24V power should be prepared by user. And double insulation or reinforced insulation equipment should be used for DC24V power .

\*3. Connected while using absolute encoder.But never connect backup battery while using encoder cables with battery unit. .

\*4. Output signal should be received by linear receiver.

Note: while using 24V braker,DC24V power should be separated from the power for input and output signal (CNI). Please prepare other power individually otherwise, there may be misoperation of input and output signal while power on.

## **3.13 Torque Control Wiring Diagram**

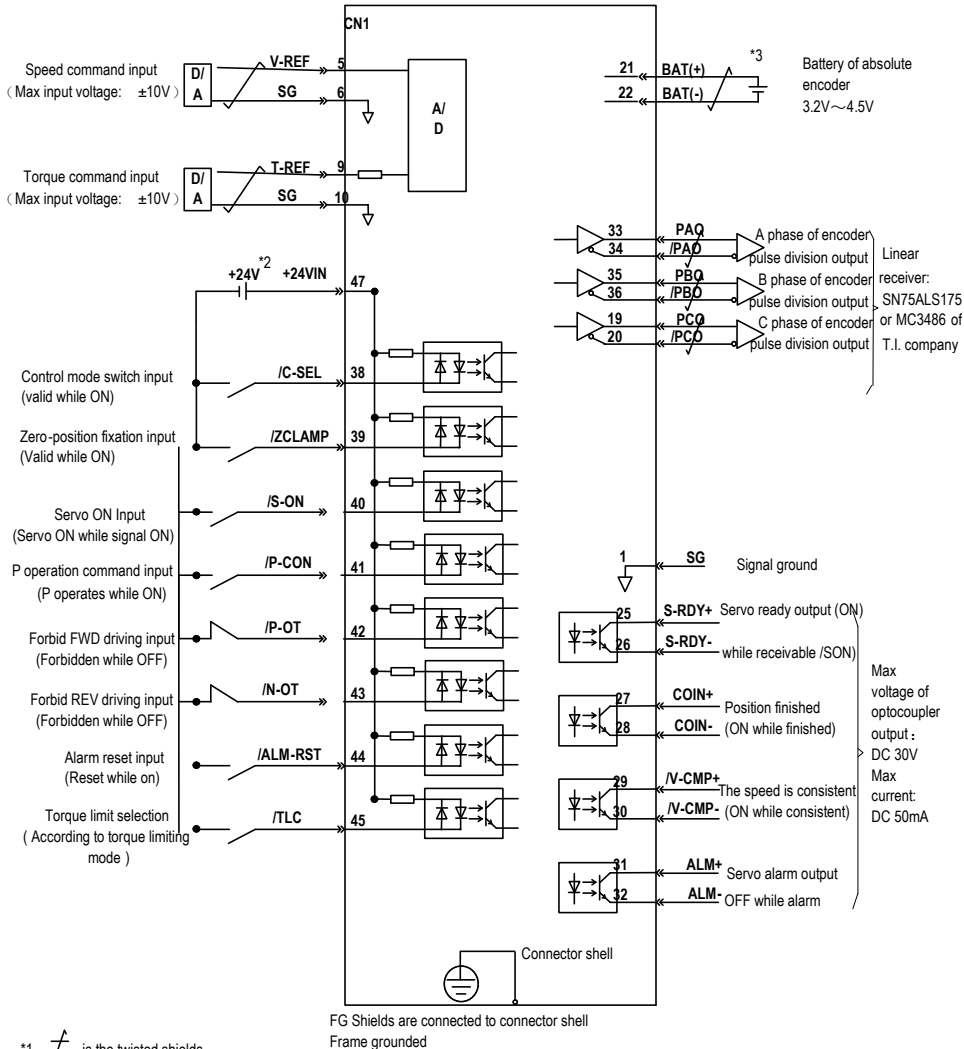

is the twisted shields.

\*1.

:24V power should be prepared by user. And double insulation or reinforced insulation equipments should be used for DC24V power. \*2. DČ

\*3. Connected while using absolute encoder. But never connect backup battery while using encoder cables with battery unit.

\*4. Output signal should be received by linear receiver.

Note: While using 24V braker,DC24V power should be separated from the power for input and output signal (CN1). Please prepare other power individually, otherwise, there may be misoperation of input and output signal while power on.

## **3.14 Regenerative Resistor Connection**

When the regenerative energy processing capacity is insufficient, connect an external regenerative resistor as required to set the regenerative resistor capacity (Pn012) and the regenerative resistor value (Pn013).

## **3.14.1 Connection of Regenerative Resistors**

The driver models 1R1A,1R7A,3R3A,500D,600D,700D,800D,121D have no built-in regenerative resistor. When a regenerative resistor is externally connected, the resistor is connected to the B1/+ and B2 terminals. Refer to "A single-phase wiring diagram". Or it is connected to the + and PB terminals. Refer to "E/F single-phase wiring diagram".

In addition to 1R1A, 1R7A,3R3A,500D,600D,700D,800D,121D, the driver model has a built-in regenerative resistor. When the internal regenerative resistor does not meet the requirements, a regenerative resistor can be connected to remove the short wiring between the B2-B3 terminals and connect the external regenerative resistor to the driver. For B1/+, B2 terminals, refer to "B/C/D" volume three-phase wiring diagram".

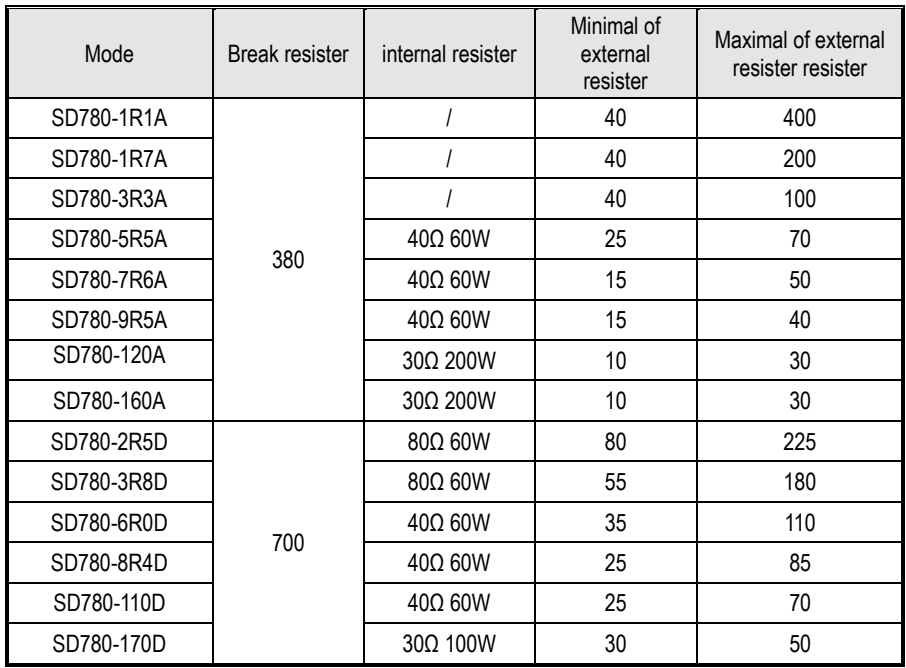

## **3.14.2 Selection of Regenerative Resistor**

3 Wiring and Connections

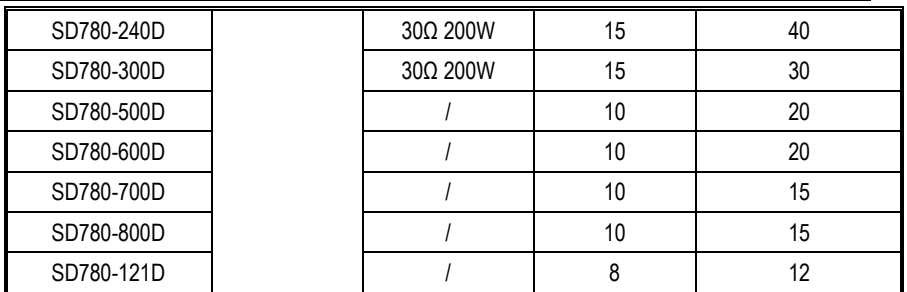

**Note:** When external braking resistor is needed, please select the resistance value of the braking resistor according to the above table. Select the braking resistor's power according to the braking frequency of the field conditions and the cooling conditions of the braking resistor, you could consult factory if you have any problem.

## **3.15 Noise and High Harmonic Countermeasures**

The following describes noise and harmonic measures:

This servo unit has a built-in microprocessor. Therefore, it may be subject to noise from its peripheral equipment.

To prevent mutual noise interference between the servo unit and its peripheral devices, the following measures to prevent noise interference can be taken as required.

- Set the input command device and noise filter as close to the servo unit as possible.
- Be sure to connect a surge suppressor to the coils of relays, solenoids, and electromagnetic contactors.
- Do not use the same bushing for the main circuit cable and the input/output signal cable/encoder cable, and do not bind them together. When wired, the main circuit cable and the input/output signal cable/encoder cable should be separated by more than 30cm.
- Do not use the same power supply as the electric welder or EDM machine. Even if it is not the same power supply, connect a noise filter to the input side of the main circuit power cable and the control power cable when there is a high-frequency generator nearby.

# **4 Trial operation**

## **4.1 Inspections and Notes before Trail Operation**

In order to ensure the safe and correct trail operation, please check the programs as below before that:

#### **4.1.1 Conditions of the Servo Motor**

You need to check and confirm all programs as below, if there is any problem, please handle it properly before that trail operation

- Are the settings, wires and connections correct?
- Is there any looseness in each fastening part?
- When you use servo motors with oil seals, is the oil seal damaged? Is it smeared with organic oil?
- Is the brake released beforehand when it is a servo motor with a holding brake?

#### **4.1.2 Conditions of the Servo Drive**

You need to check and confirm all programs as below, if there is any problem, please handle it properly before that trail operation.

- Are the settings, wires and connections correct?
- **Is the supply voltage of the servo unit normal?**
- Is the driver status display interface free of warnings and alarms?

#### **4.1.3 Installation**

- Install the servo motor and servo unit according to the installation conditions.
- The servo motor may fall when it rotates, so be sure to fix it on the machine.
- Be sure to leave the servo motor at no load.

#### **4.2 JOG trail operation**

The trial run refers to the JOG operation of the servo motor unit. The purpose of the single trial operation of the servo motor is to confirm whether the servo unit and the servo motor are correctly connected and whether the servo motor is operating normally. Confirm the following points before running:

1. The motor is in the enabled state and the jog operation is invalid during the operation.

2. We suggest that the load inertia is not greater than 30 times of the motor inertia, or it could possibly cause strong mechanical vibration.

3. The Pn500, Pn310, Pn311 parameters set JOG speed, acceleration and deceleration time.

# **5 Operation**

# **5.1 Basic Functions**

## **5.1.1 Quick Guide**

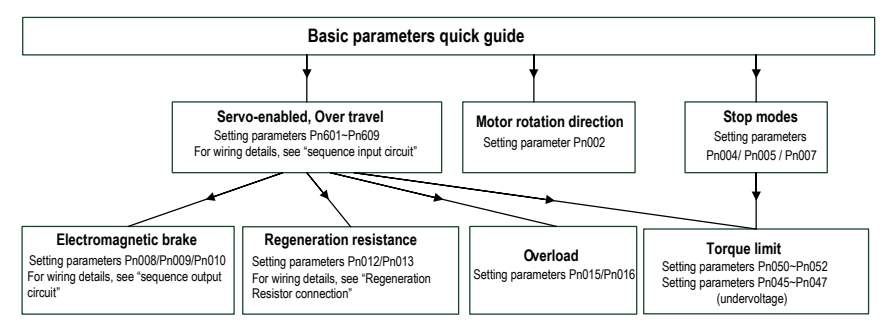

# **5.1.2 Servo Enable and Over-Travel Setting**

#### **Enable**

Set the servo ON (/S-ON) signal that controls servo motor electrification / non- electrification. Pin numbers can be configured by parameters  $Pn601 \sim Pn609$ , and are always configured

effectively by parameters  $Pn610 \sim Pn612$ . See "Input Signal Configuration" for details. The internal enable of the servo can also be turned on by setting the parameter PN001 (internal enable switch) to 1.

#### **Over-travel**

The over-travel prevention function of the servo unit refers to the safety function of forcibly stopping the servo motor by inputting a signal of the limit switch when the movement part of the machine exceeds the safe movement range. For rotating applications such as disc table and conveyor, the over-travel function may not be required. In this case, the input signal wiring for overrange is not required.

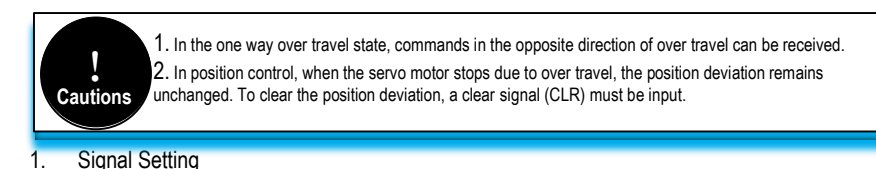

Pin numbers can be configured by parameters  $Pn601 \sim Pn609$ , and are always configured effectively by parameters  $Pn610 \sim Pn612$ . See "Input Signal Configuration" for details.

#### 2. Stop Mode

When an over-travel occurs, the servo motor can be stopped by any of the following three methods:

- Dynamic brake (DB) stop: By short-circuiting the electrical circuit, the servo motor can be quickly stopped.
- Deceleration stop: Decelerate to stop with the emergency stop torque (Pn053).
- Coast to a stop: Naturally stopped due to friction when the motor rotates.

The servo motor status after stopping is divided into the following two types:

- Coast mode: A state that naturally stops due to friction when the motor rotates.
- Zero clamp mode: The state of the zero position is maintained in the position loop.
- When the over-travel occurs, select the stopping method of the servo motor through Pn007. For details, please see parameter Pn007.

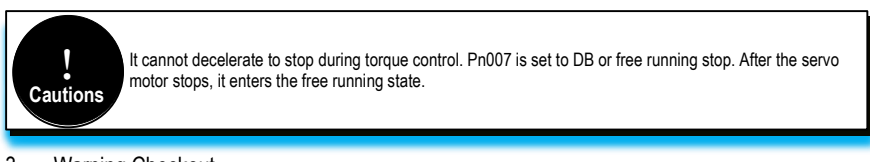

#### 3. Warning Checkout

The over-travel warning function is a function that detects the over-travel warning (A.9A0) after the over-travel is entered when the servo is turned on. With this function, the servo unit can transmit the information on detecting the over-travel to the host device even if the over-travel signal is input instantaneously. When using this function, please set Pn006=1 "Check over-travel warning".

The timing of check out over-travel warning:

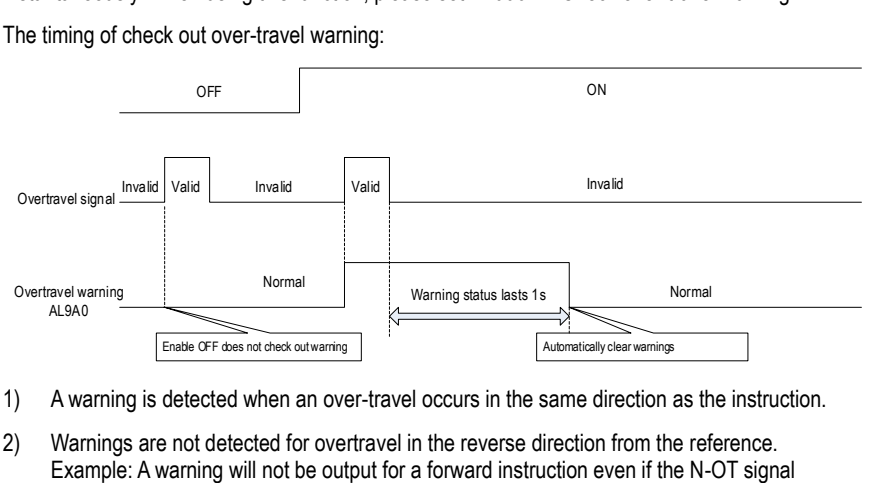

- 1) A warning is detected when an over-travel occurs in the same direction as the instruction.
- 2) Warnings are not detected for overtravel in the reverse direction from the reference.

(reverse run prohibited).

- 3) When there is no instruction, an over-travel warning in the forward or reverse direction will be detected.
- 4) When the servo is turned OFF, no warning will be detected even if it enters the over-travel status.
- 5) In the over-travel status, no warning is detected when the servo is switched from the servo OFF state to the servo ON status.
- 6) The warning I/O will remain output for 1 second after the over-travel status is released and will be automatically cleared afterwards.

## **5.1.3 Motor Rotation Direction**

The actual rotation direction of the servo motor can be switched by Pn002 without changing the polarity of the speed reference/position reference. At this time, although the rotation direction of the motor is changed, the polarity of the output signal from the servo unit, such as the encoder frequency-divided pulse output, does not change.

Pn002=0 in the factory setting (forward rotation direction) indicates that the counterclockwise rotation (CCW) is positive when looking at the servo motor cover.

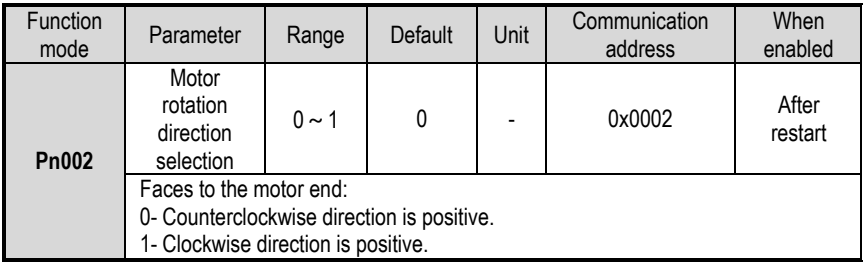

#### **5.1.4 Stop Mode**

1. Servo OFF and class 1 alarms

Motor stop method can be selected by Pn004

• Dynamic brake (DB) stops and maintains DB status: By shorting the electrical circuit, the servo motor can be stopped in an emergency, and the DB status is maintained after stopping.

• Dynamic brake (DB) stops and DB status is released: By shorting the electrical circuit, the servo motor can be stopped in an emergency and the DB status is released after stopping.

• Coast to a stop: Stopped naturally, with no control, by using the friction resistance of the servomotor in operation.

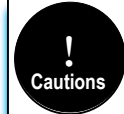

When the servo motor stops or rotates at a very low speed, when dynamic braking stop is selected, it will be the same as the free running state. No braking force is generated as in the free running state.

2. Stopping modes for type 2 alarms

Type 2 alarms can select zero speed stop in addition to the servo OFF method and type 1 alarm stop method. See the description of parameter Pn053 for the torque limit at zero speed stop.

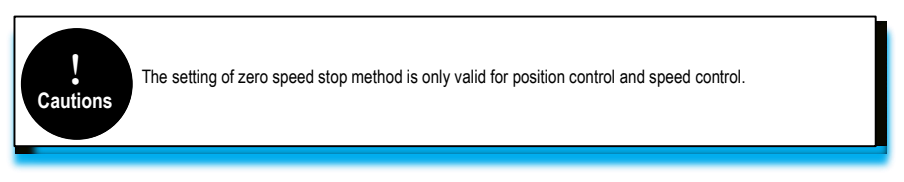

## **5.1.5 Electromagnetic Brake**

A holding brake is a brake used to hold the position of the movable part of the machine when the Servo unit is turned OFF so that movable part does not move due to gravity or external forces. Holding brakes are built into servomotors with brakes. Please use it as shown below.

Vertical Axis **Shaft with External Force Applied** 

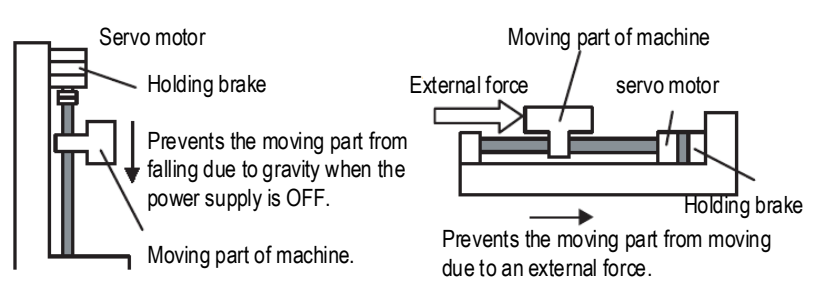

The brake has the following operation delay time. ON and OFF of the operation, please ensure the brake operation time.

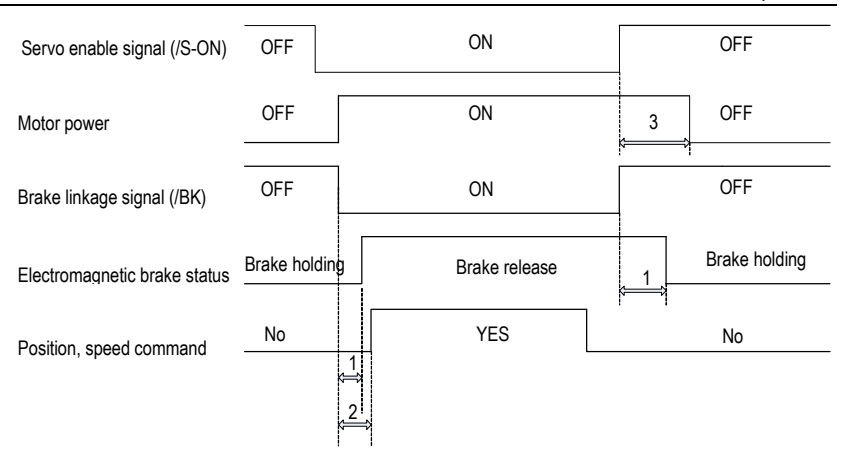

1. Different types of brakes may have slight difference on the time of holding brakes and loosening brakes.

2. Please ensure that the input command is after the brake opening operation to ensure the accuracy of the command.

3. When the motor is locked, it may cause danger when the servo motor is prevented from operating when the servo is turned off. The motor lock time (Pn008) can be set to ensure that the motor during the brake is not operated.

#### **Brake Signal (/BK) Output Timing during Servomotor Rotation**

When an alarm occurs during servo motor rotation, the servo motor stops and the brake signal (/BK) turns OFF. At this time, the brake signal (/BK) output time can be adjusted by setting the brake command output speed value (Pn010) and the servo OFF - brake command waiting time (Pn009), the brake signal (/BK) output time can be adjusted.

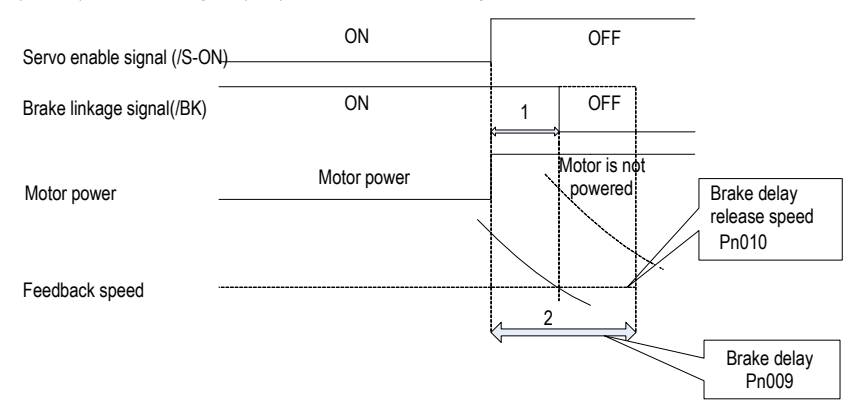

When the motor speed is lower than the set value of Pn010 after the power to the servo motor is

turned OFF, the /BK signal output time is subject to 1.

When the time set in Pn009 is exceededafter the power to the servo motor is turned OFF, and the output time of /BK signal is subject to 2.

#### **The motor stops locking /BK Signal OFF timing**

When the servo motor is stopped, the brake (/BK) signal and the servo ON (/S-ON) signal are turned off at the same time. By setting Pn008, it is possible to change the time from when the servo ON (/S-ON) signal is OFF to when the motor actually enters the non-energized state.

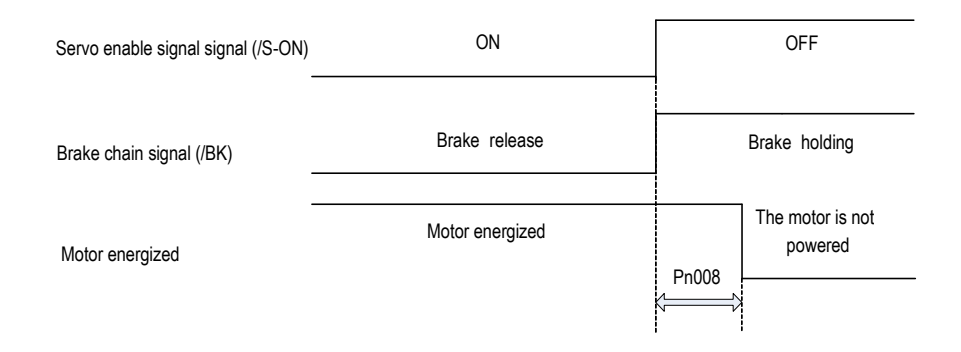

#### Note:

An alarm occurs when the servo motor is locked. Regardless of this setting, the servo motor immediately enters the non-energized state.

At this time, the machine may move before the brake due to the delay of the brake action.

#### **5.1.6 Regenerative Resistor**

Refer to "Regeneration Resistor Connection" for the wiring method. When connecting an external regenerative resistor, set parameters Pn012 and Pn013 according to the external resistance.

The regenerative resistor capacity should be set to a value that matches the allowable capacity of the connected external regenerative resistor. The setting differs depending on the cooling condition of the external regenerative resistor.

• Self-cooling method (natural convection cooling): Set to 20% or less of the regenerative resistor capacity (W).

• Forced air cooling: Set to 50% or less of the regenerative resistor capacity (W).

Example: When the capacity of the self-cooling external regenerative resistor is 100W, the setting value is  $100W \times 20\% = 20W$ . Therefore, set Pn012 = 2 (setting unit: 10W).

## **5.1.7 Overload**

This servopack can change the detection time of the overload warning (AL.910) and overload (continuous maximum) alarm (Er. 720). However, it is not possible to change the overload characteristic and the detection value of the overload (instantaneous maximum) alarm (Er. 710). The factory defaults are:

1. Change of the time of detection of overload warning (AL.910)

The factory overload warning detection time is 20% of the overload alarm detection time. The overload warning detection time can be changed by changing the overload warning value (Pn015). In addition, using it as an overload protection function corresponding to the system used can improve the security of the system.

For example, as shown below, after changing the overload warning value (Pn015) from 20% to 50%, the overload warning detection time is half (50%) of the overload alarm detection time.

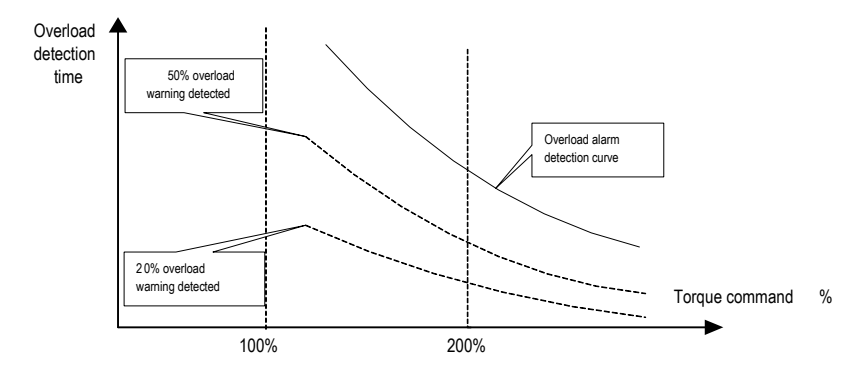

2. Change of the detection time of the overload warning (Er. 720)

The overload (continuous maximum) alarm (Er. 720) can be detected in advance to prevent motor overload.

By detecting the overload alarm by using the "decreased base current", the overload alarm detection time can be shortened. The detection value of the overload (instantaneous maximum) alarm (Er. 710) cannot be changed.

Motor base current after rating reduction = motor current threshold for calculating overload alarm (default is 1.15 times motor) \* motor overload detection base current decrease rated (Pn016).

For example, as shown in the following figure, after setting Pn016 to 50%, the overload alarm can be detected earlier because the motor overload is calculated from 50% of the base current. When the value of Pn016 is changed, the overload alarm detection time will be changed.

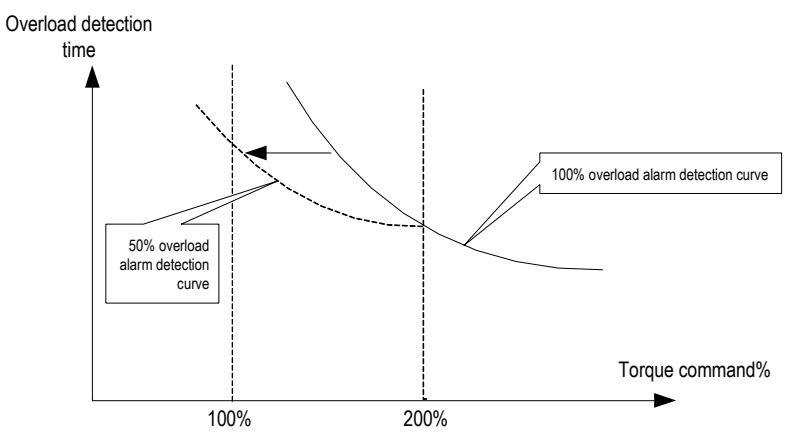

## **5.1.8 Multi-turn Absolute Encoder**

When using a multi-turn absolute encoder, an absolute value detection system can be constructed by a host device. With the absolute value detection system, it is not necessary to perform an origin return operation every time the power is turned on. In order to save the position data of the absolute encoder, a battery unit needs to be installed. Install the battery on the battery unit of the encoder cable with the battery unit. When using an encoder cable without a battery pack, install the battery in the host device. The battery voltage is  $3.2V\sim4.5V$ . If the battery voltage is lower than 3.2V, a battery under-voltage alarm (ER.830) will appear. Generally, 3.6V/3.7V lithium batteries are used.

Related parameters setting:

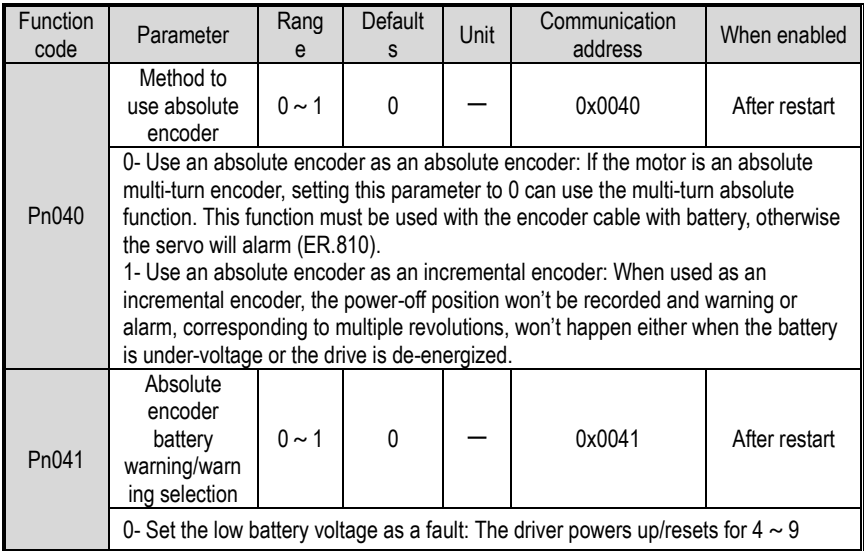

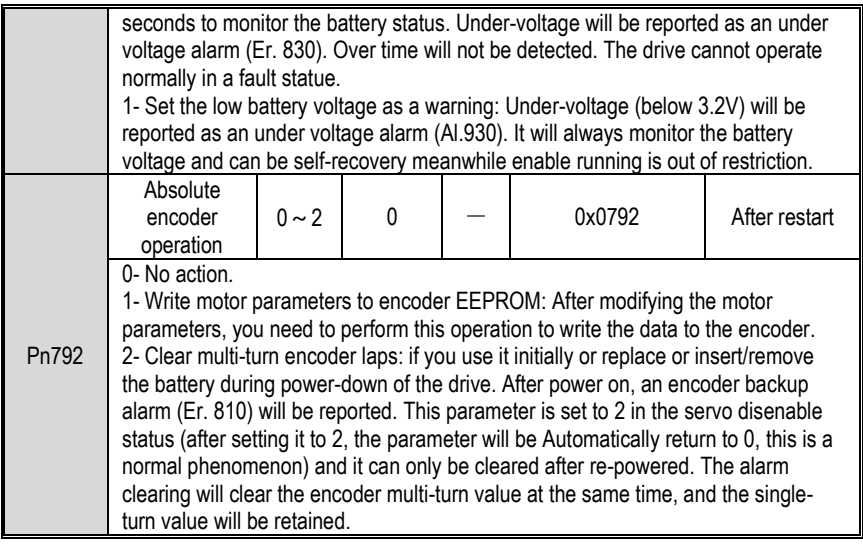

Related monitoring data:

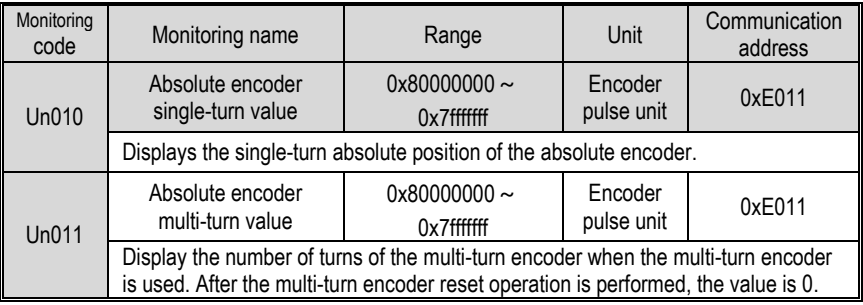

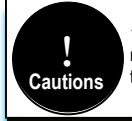

1. When replacing the battery, please do it when the drive is powered on and the encoder line is connected normally, otherwise the encoder backup warning will be reported when it is connected again, at which time the absolute position is lost and it is necessary to clear the multi-turn encoding circle action again.

# **5.1.9 Torque Limit**

#### 1.Torque limit method

For the purpose of protecting the machine etc., the output torque can be limited and set by parameter Pn050. The torque limit can be set in the following five ways:

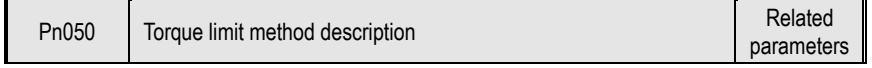

5 Operation

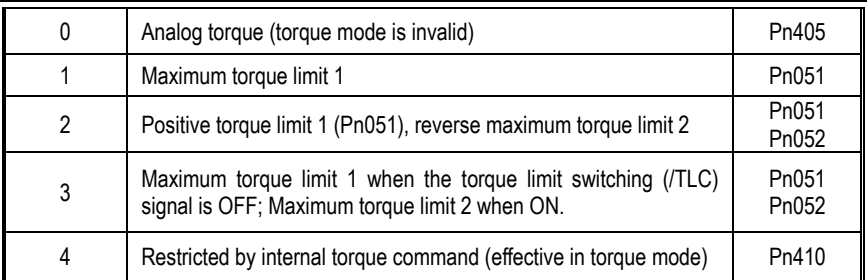

1. The input voltage of the analog command for torque limiting has no polarity. The absolute value of the voltage is taken, and the torque limiting value corresponding to that absolute value is used in both the forward direction and the reverse direction. 2. If the set value exceeds the maximum torque of the servo motor used, the actual torque is also limited to

#### 2.Torque limit output signal

the maximum torque of the servo motor.

**Cautions** !

The torque limit (/CLT) output is ON means the motor output torque is in the limit state. This signal can be used to confirm the status of the current torque limit of the motor. Refer to "Sequence Output Circuit" for the wiring method. Refer to "Switching Output Signal" for parameter setting.

#### 3.Torque limit under voltage

When the instantaneous power failure and the main circuit power supply voltage are insufficient for a short period of time, the main circuit DC voltage inside the servo unit is below the specified value, an under-voltage warning is detected, and the function for limiting the output torque can be selected. Related parameters are as below:

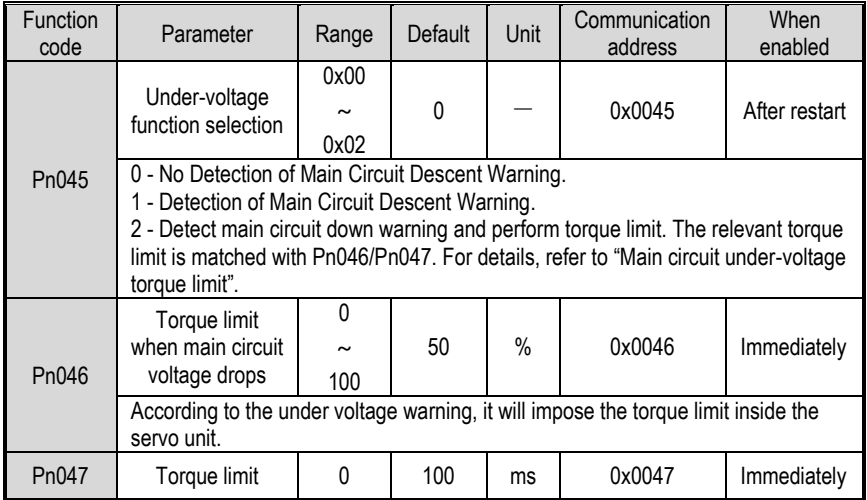

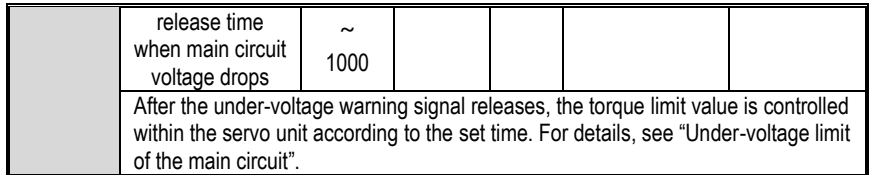

By combining this function with the setting function of the instantaneous stop holding time, when the power supply voltage is insufficient, it is possible to avoid the shutdown due to the alarm and continue the operation without performing the power restoration operation.

Uner-voltage warning, apply torque limit inside the servo unit. After receiving the under voltage warning release signal, the torque limit value is controlled within the servo unit according to the set release time. The logical timing is as follows:

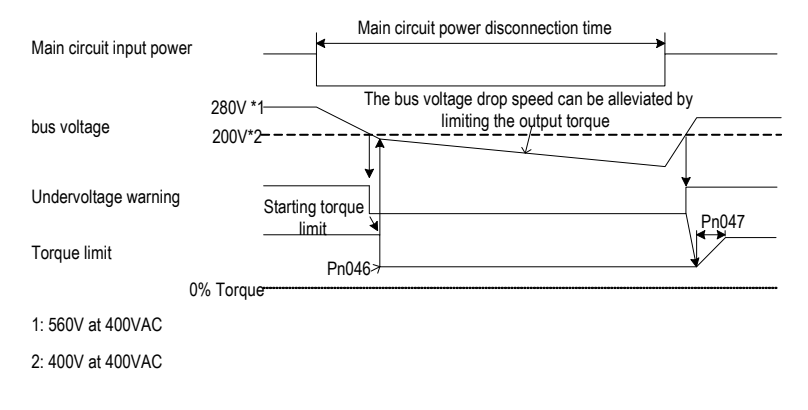

## **5.2 Position Mode**

For details on the wiring related to the position mode; see "Connection Control Example for Position Control". The position control is selected by the control mode selection (Pn000 = 0, factory default).

## **5.2.1 Quick Guide**

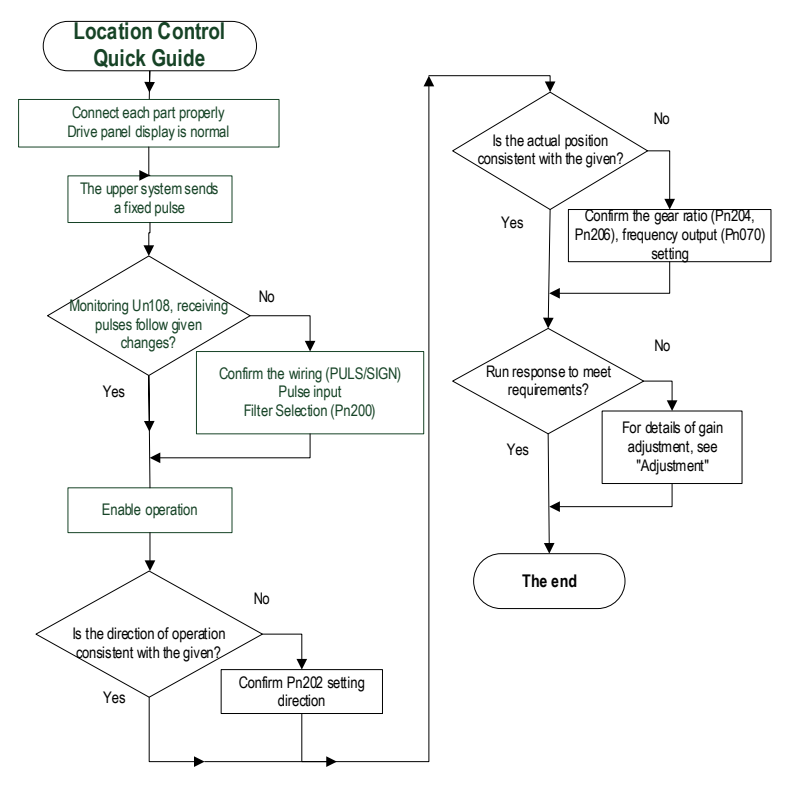

## **5.2.2 Basic Settings**

The following describes the basic settings for position control:

1. Command pulse filter selection

The appropriate command pulse filter can be selected according to the frequency of the highest pulse in operation, which can be set by parameter Pn200. For details, refer to the relevant description of the function code. If the selection is not appropriate, the received pulse of the servo unit may be lost or increased.

2. Pulse input form

According to the pulse output form of the upper system, the pulse input form of the servo unit is selected.
#### 5 Operation

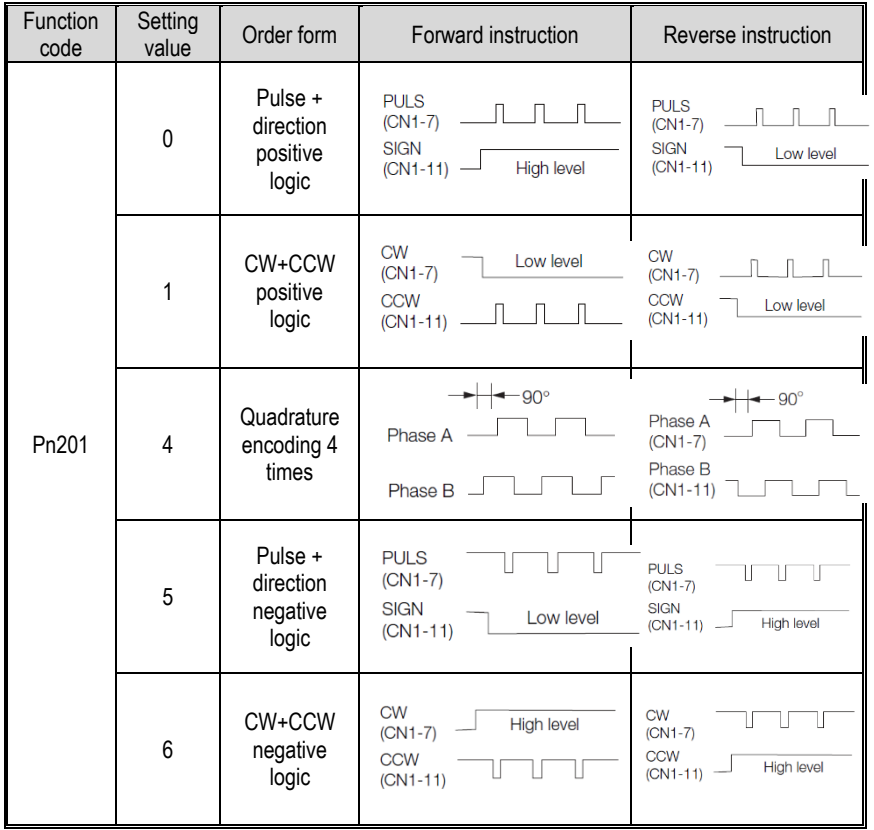

#### 3. Electronic gear ratio

When the reduction ratio of the motor shaft and the load side is n/m (when the load shaft rotates by n revolutions when the motor rotates by m revolutions), the set value of the electronic gear ratio can be obtained by the following formula:

Electronic gear ratio $\frac{B}{4}$  $\frac{B}{A} = \frac{Pn204}{Pn206}$ Pn206

> $=\frac{\text{Encoder resolution}}{\text{Total disk from current amount in 1, with}}$  $\frac{1}{2}$  Encoder resolution<br>Load shaft movement amount in 1 rotation (command unit)  $\times \frac{m}{n}$  $\boldsymbol{n}$

#### 5 Operation

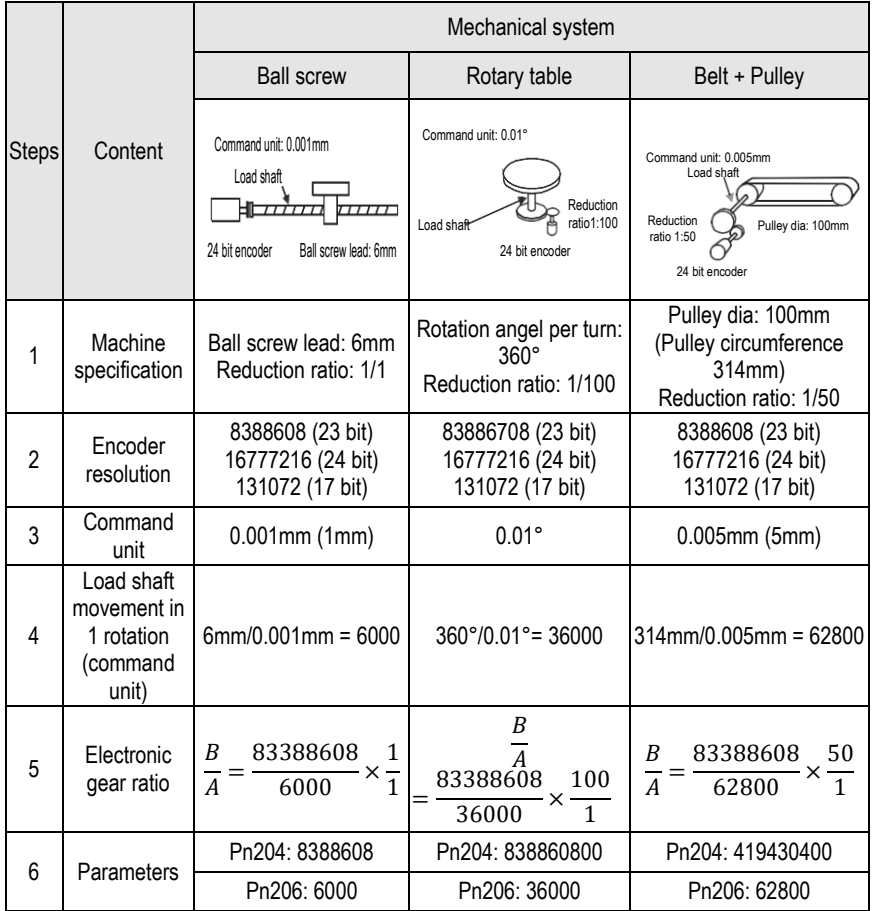

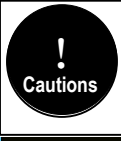

1. Electronics gear ratio numerator (Pn204) set to 0, electronic gear ratio than the denominator (Pn206) set the value of the number of pulses corresponding to the motor running one lap, for example, Pn204 (numerator) set to 0, Pn206 (Denominator) set to 10000, it means that the upper computer (PLC, motion controller, etc.) send 10000 pulses servo motor turn one lap.

2. 0.001 ≤ electronic gear ratio (B/A) ≤ 83887 beyond this setting range, "Parameter Setting abnormality (Er.040) alarm" (for 23 bit encoder).

### **5.2.3 Deviation Clearance**

The deviation clear signal (/CLR) is the input signal to clear the servo unit deviation counter.

1. Clear signal wiring

Deviation clear signal wiring can be divided into linear driver output and open collector output. Please refer to "Position Command Input Circuit" for wiring details.

2. Setting the deviation clear mode

The shape of the clear signal is set by Pn272.

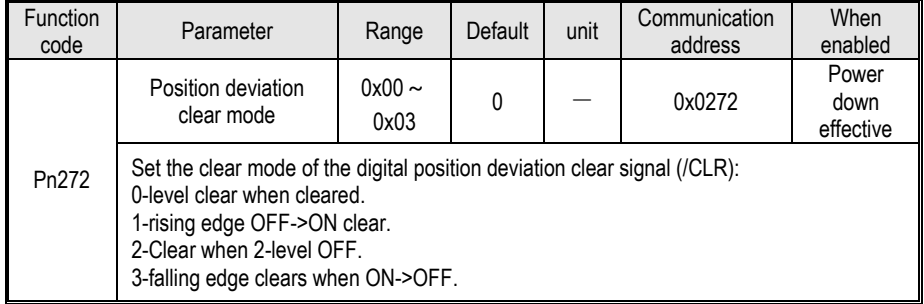

When Pn272 = 0 or 2, in order to perform clear signal processing, the amplitude of the clear signal must be 250μs or more.

When Pn272 = 1 or 3, in order to perform clear signal processing, the amplitude of the clear signal must be 20μs or more.

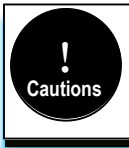

If the setting is set to hold clear, the servo lock function is invalid. As a result, the servo motor will rotate slightly due to drift pulses in the speed loop.

### 3. Deviation clearing method selection

Depending on the status of the servo unit, you can choose when to clear the position deviation. Set the deviation clearing method by Pn273:

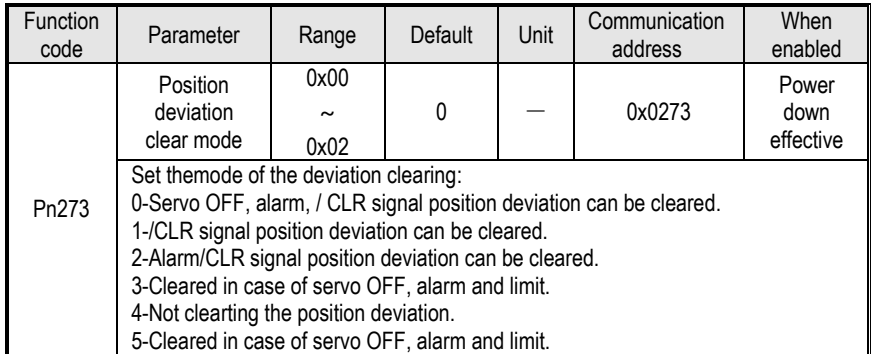

See the "Deviation Clearance" for details on the pulse amplitude of the clear signal.

In position control, the positional deviation remains unchanged when the servo motor is stopped due to the travel limit.

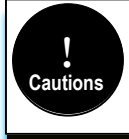

When the position mode is running, the servo motor stops due to the travel limit. If the upper computer continues to send pulses at this time, the position deviation will keep increasing and the position deviation will not be cleared automatically, which may cause the motor to fly when the travel limit is excluded.

## **5.2.4 Command Pulse Prohibition**

The command pulse inhibition (/INHIBIT) function is a function that prohibits the command pulse input from being counted during position control. When this function is enabled, the servo unit enters a state where it cannot receive the command pulse input.

1. Configuration of Command Pulse Prohibition

The signal is not configured in the factory default switch configuration. Therefore, the pin number configuration (0x0D) needs to be performed by parameters  $Pn601 \sim Pn609$ .

2. Command pulse inhibited wiring

The command pulse disable signal is a universally configurable digital input. See "Sequence Input Circuit" for wiring details.

### **5.2.5 Positioning Approach**

When positioning is close to (/NEAR) position control, the host device may receive the positioning proximity signal before confirming the positioning completion signal, so as to prepare for the sequence of actions after the positioning is completed. In this way, the time required to complete the positioning can be shortened. This signal is usually used in pair with the positioning completion signal. Refer to the "Positioning completed" instruction for the positioning completion signal.

1. Positioning close to the configuration

The signal is not configured in the factory default digital output configuration. Therefore, the pin number configuration (0x08) needs to be performed by parameters  $Pn613 \sim Pn615$ .

When the difference between the command pulse number of the host device and the movement amount of the servo motor (position deviation) is lower than the setting value of Pn260 (position proximity signal width), the signal is output when the positioning close output condition is satisfied.

2. Locating close wiring

The positioning proximity signal is a universally configurable digital output. See "Sequence Output Circuit" for wiring details.

## **5.2.6 Positioning Completion**

In position control, it indicates the servo motor positioning completed (/COIN) signal.

1. Positioning completed configuration

In the factory default digital output configuration, the signal is configured as CN1's 27th and 28th pin numbers (Pn614=0x01) by default. Please confirm before use.

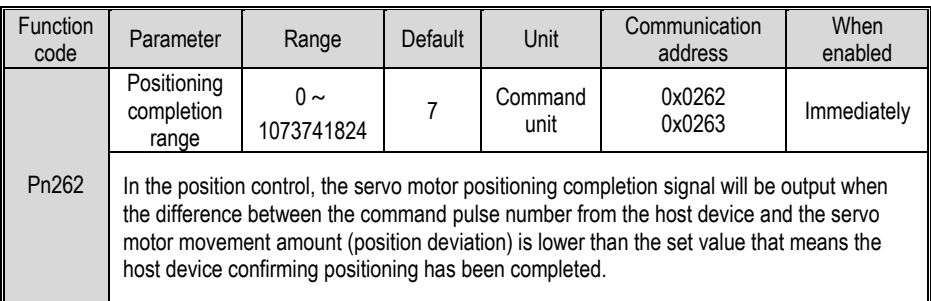

If the set value is too large, the permanent positioning completion signal may be output when the deviation is small during low-speed operation. When outputting a constant positioning signal, please lower the setting until the signal is no longer output.

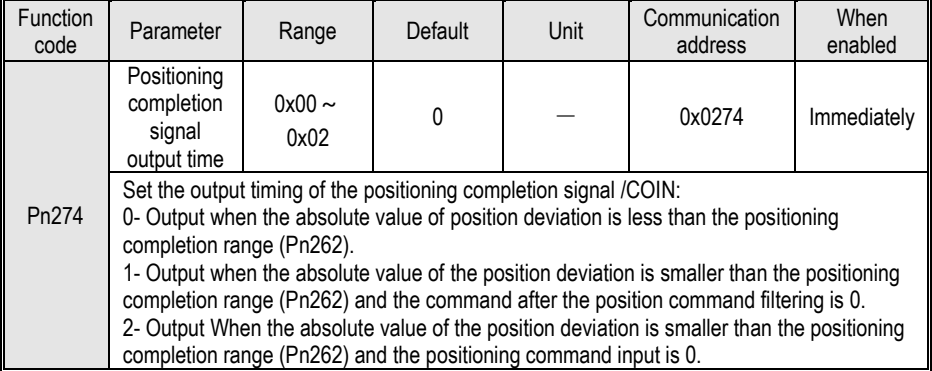

2. Positioning completion wiring

The positioning completion signal is a universally configurable digital output. For wiring details, refer to "Sequence Output Circuit".

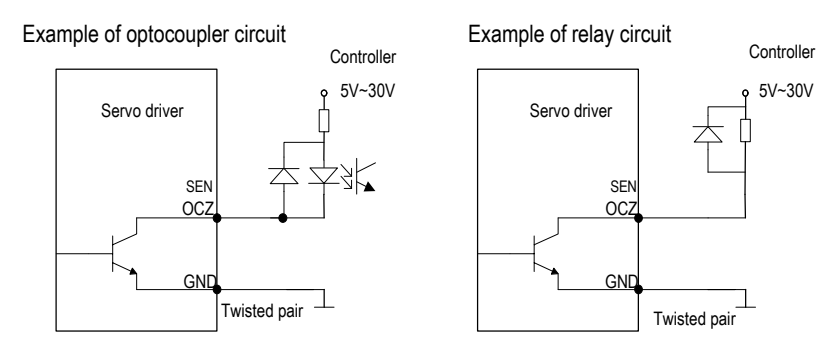

# **5.2.7 Command Pulse Input Magnification Switching**

The ON/OFF of the override input switching signal (/PSEL) of the command pulse input switches the input override of the position command pulse to 1 and n times (n = 1 to 100). The switching of the override can be confirmed by the command pulse input of the override switching output signal (/PSELA).

Please switch the command pulse magnification while the position command pulse is 0. If the position command pulse is not 0, the servo motor may cause a position error or cause a position loss.

1. Configuration of command pulse input magnification switching

The signal is not configured in the factory default digital input configuration. Therefore, the pin number configuration (0x10) needs to be performed by parameters  $Pn601 \sim Pn609$ .

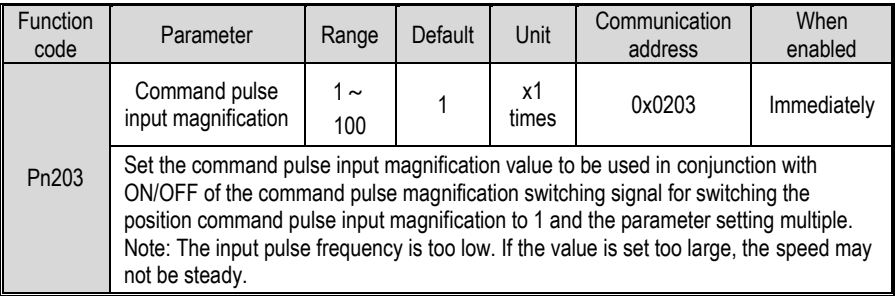

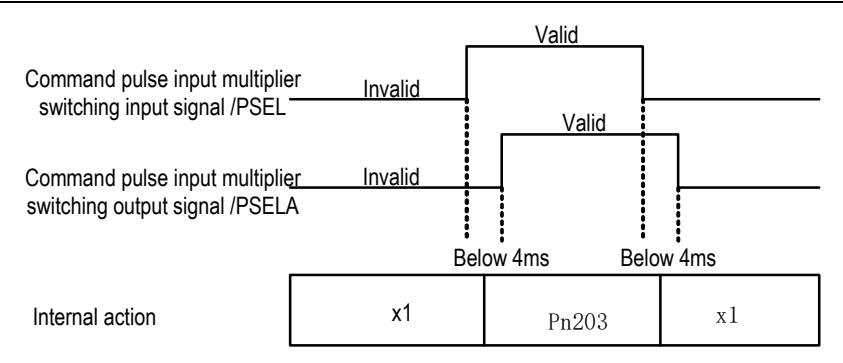

2. Command pulse input magnification switching wiring

The command pulse input override signal is a universally configurable digital input. See "Sequence Input Circuit" for wiring details.

### **5.2.8 Smooth Settings**

The command pulse input is filtered to make the rotation of the servo motor smoother. This function is more effective in the following situations:

- The host device that issued the command does not perform acceleration / deceleration.
- When the instruction pulse frequency is extremely low.
- When the position command smoothing function is set, the system response may be affected. Please use it reasonably.

The filter-related parameter settings are as follows:

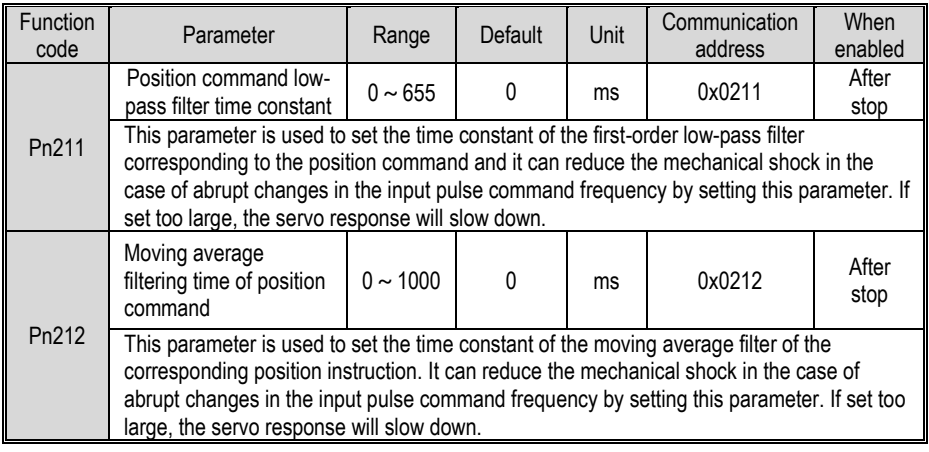

The difference between the position command low-pass filter time constant and the position command's moving average filter time is shown below:

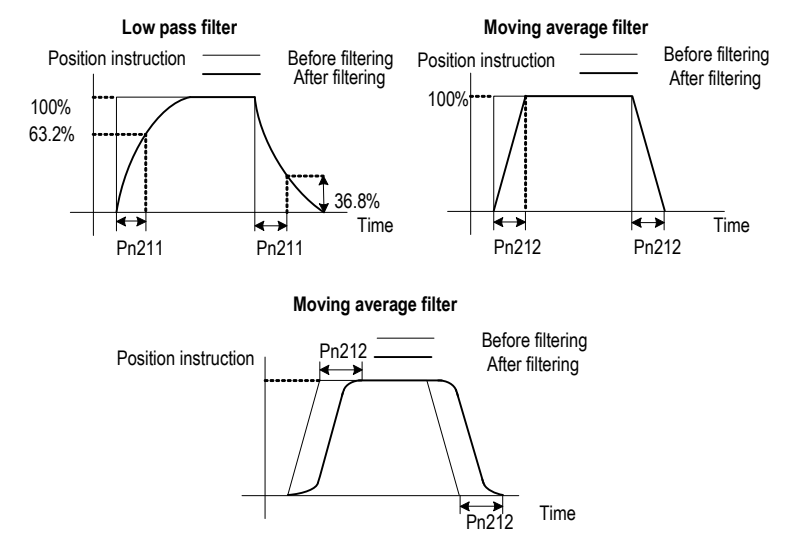

## **5.2.9 Frequency-division Output**

The encoder frequency-divided pulse output is a signal that is output to the outside in the form of a two-phase pulse (phase A, phase B) with a phase difference of 90° after processing the signal from the encoder inside the servo unit. Used as position feedback in the host device.

### **Frequency-division pulse output parameter configuration**

How to set the encoder frequency pulse output as follows:

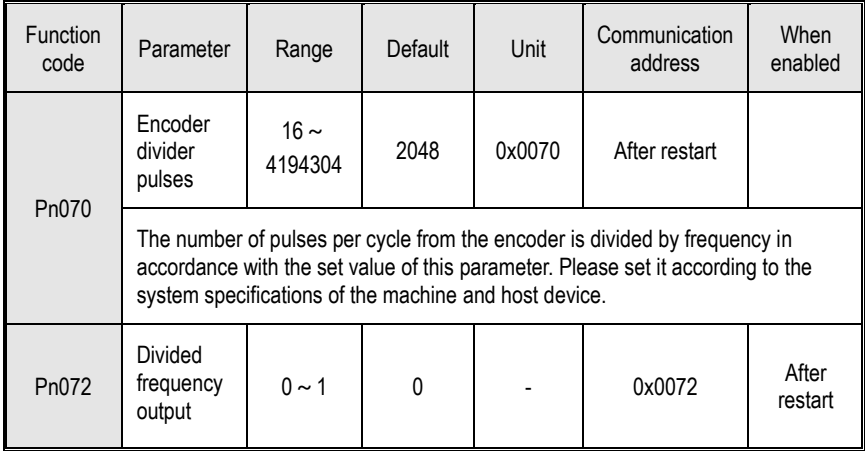

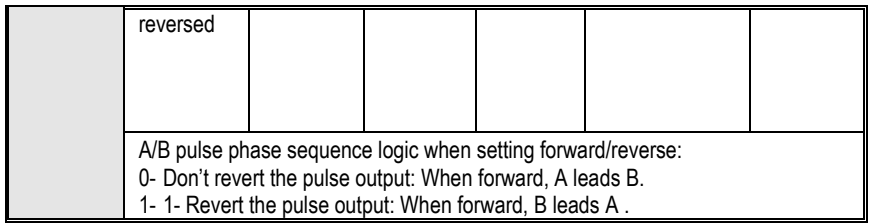

1. Frequency division pulse

The number of pulses per revolution from the encoder is processed inside the servo pack and then divided down and output to the set value of Pn070.

The encoder's number of divided pulse outputs is set according to the system specifications of the machine and the host device.

The setting of frequency division pulse number of encoder will be limited by the resolution of encoder. The maximum output frequency of frequency division pulse of encoder shall not exceed 4MHz (after 4 times frequency), as shown in the table below:

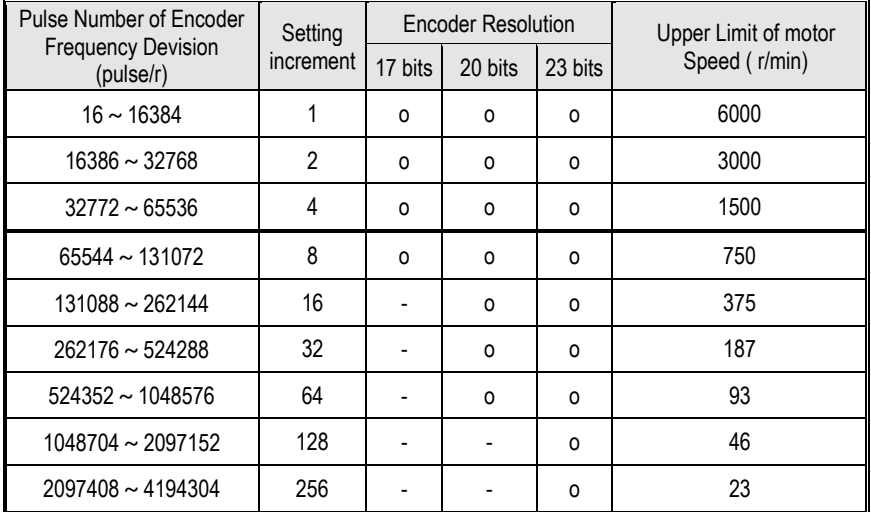

Output example: When Pn070=16 (16 pulses per revolution), an example of the output of the encoder-divided pulse output A-phase (PAO) signal and the encoder-divided pulse output B-phase (PBO) signal is shown below.

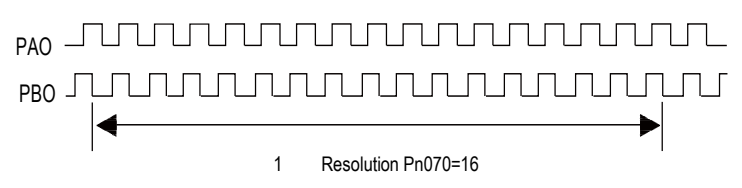

2. Frequency division output reversed

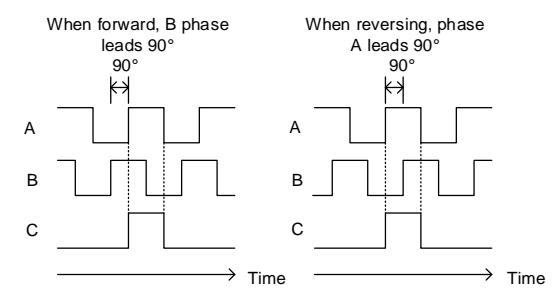

Parameter Pn072 can be set to revert the logic of the AB phase signal of the divided output pulse.

The amplitude of the Z-phase pulse varies with the number of encoder frequency-division pulses (Pn070) and is consistent with the amplitude of the A-phase. The smaller the frequency division pulse number (Pn070) is, the wider the Z-phase pulse amplitude is.

#### **Frequency division pulse output wiring**

Refer to the "Linear Drive Output Circuit" for details on the wiring of the frequency division pulse output.

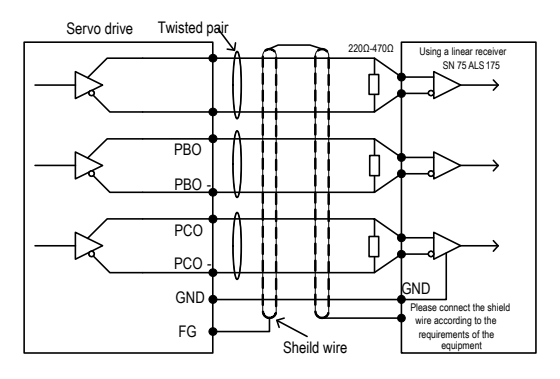

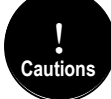

The voltage of the encoder divider pulse output is differential  $\pm$  5V, the C (Z) phase pulse is very small because of the pulse width, so it is difficult to measure the change with a multimeter, and it needs to cooperate with the high-speed input point of the upper computer to capture the pulse, or the number of encoder divider pulses (Pn070) can be set to the minimum (16), and then cooperate with the multimeter voltage file to measure.

# **5.3 Speed Mode**

For details on speed mode wiring, see "Speed Control Connection Example". It is selected by control mode selection (Pn000).

The speed control mode is divided into internal speed mode (Pn000=3) and analog speed mode (Pn000=1) according to the command source.

# **5.3.1 Quick Guide**

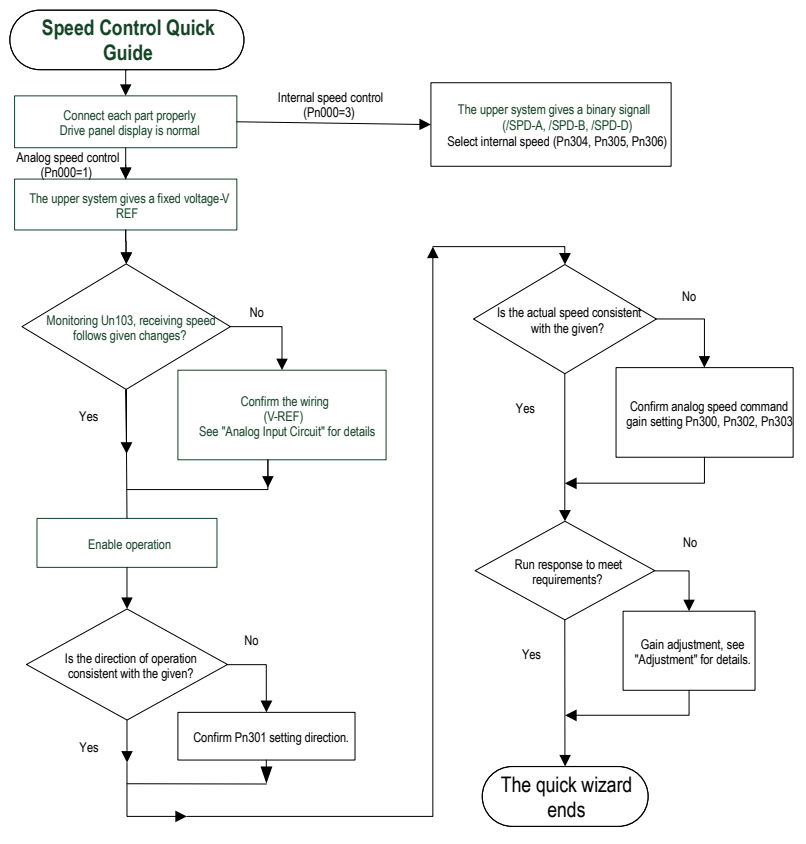

# **5.3.2 Basic Settings**

Control mode selection (Pn000=3), internal speed mode, internal speed command direction selection based on digital input (/SPD-D) internal speed command selection A (/SPD-A), internal speed command selection B (/SPD- B) configuration to select the speed instruction.

The control mode selection (Pn000 = 1) is the analog speed mode. The speed command is given according to the voltage of V-REF (CN1-5, CN1-6) and the set value of analog speed command gain Pn300.

The basic settings for these two modes are described below:

1. Analog speed

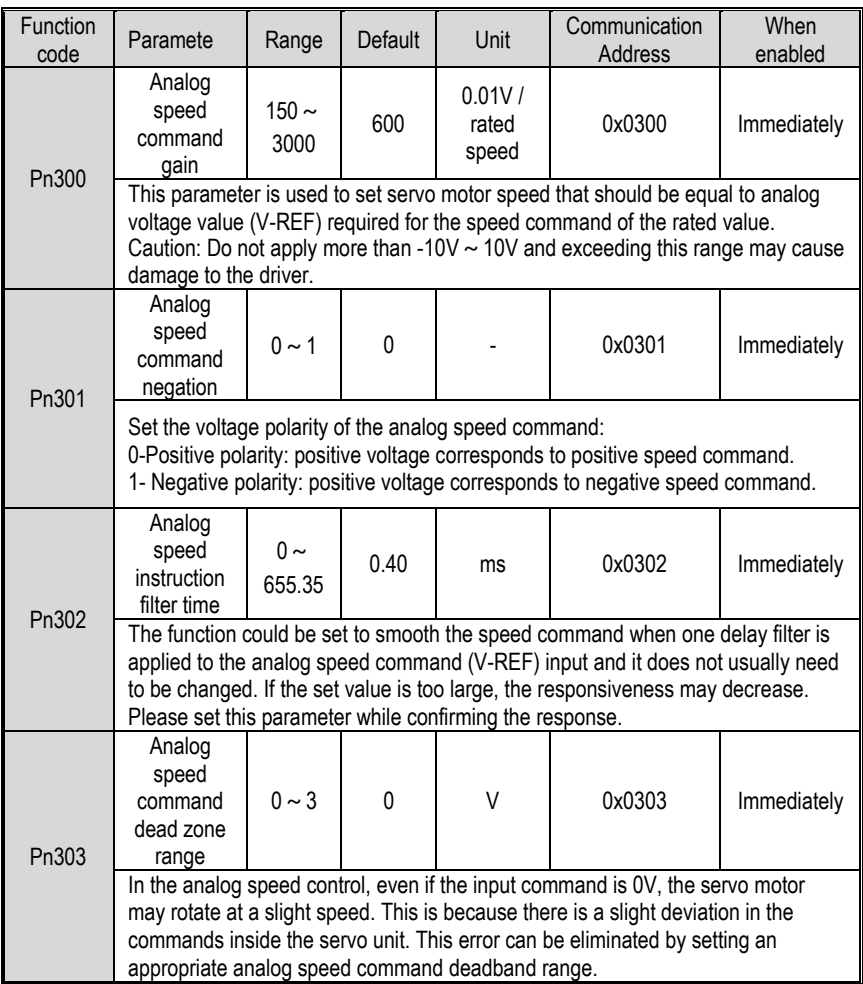

Set the analog voltage value of the speed command (V-REF, see "Analog Input Circuit" for wiring) that makes the speed of the servo motor rated as the analog speed command gain Pn300.

Example: The factory default parameter Pn300 = 600 (6V corresponds to the rated speed (assuming 3000rpm). If the V-REF input voltage is 1V, the speed command corresponds to 500rpm. If 3V is input, the speed command corresponds to 1500rpm.

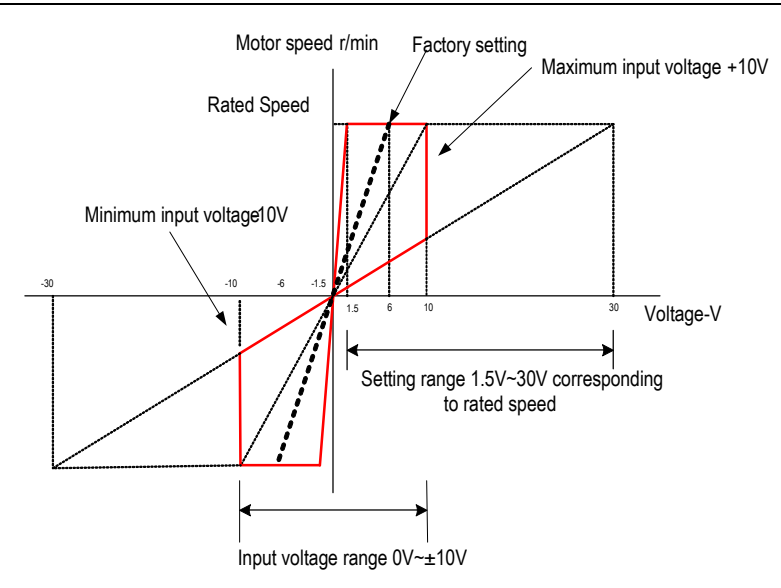

Adjustment of instruction offset

**Cautions** !

When analog speed control is used, even if the command is 0V, the servo motor may rotate at a slight speed. This is because there is a slight deviation in the instructions inside the servo unit. This slight deviation is called "offset".

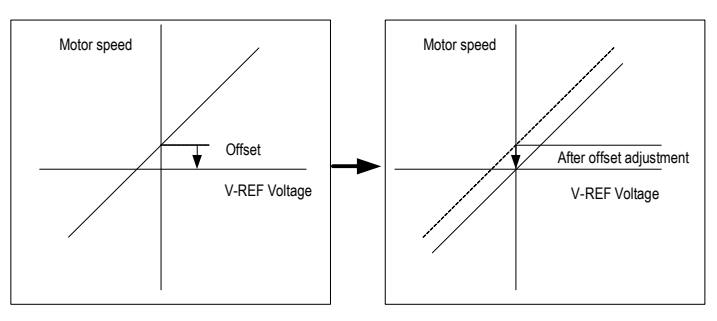

There are two methods of automatic adjustment and manual adjustment of offset adjustment. Automatic adjustment is automatic adjusting command offset (Fn100) and manual adjustment is manually adjusting command offset (Fn101). For details, see "Auxiliary Functions".

> 1. For automatic adjustment, be sure to adjust the command bias amount in the state of servo OFF and the upper computer (PLC, knob, etc.) giving 0v voltage command.

2. When adjusting manually, observe the operation of the motor while adjusting in the state of servo ON. 3. If the factory setting is restored, the offset adjustment value will not be initialized.

### 2. Internal speed

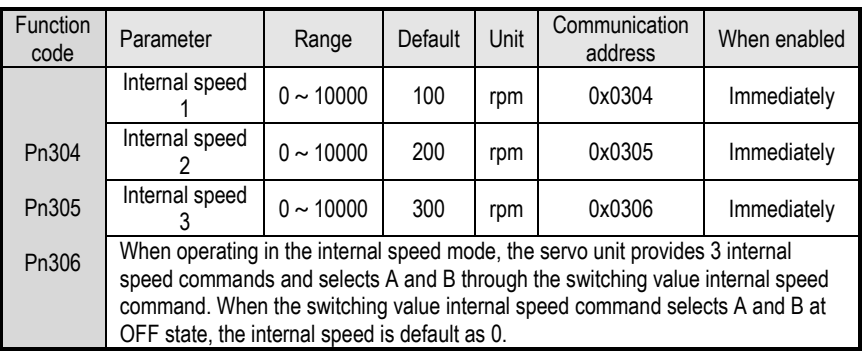

The speed is selected through the digital input signal control:

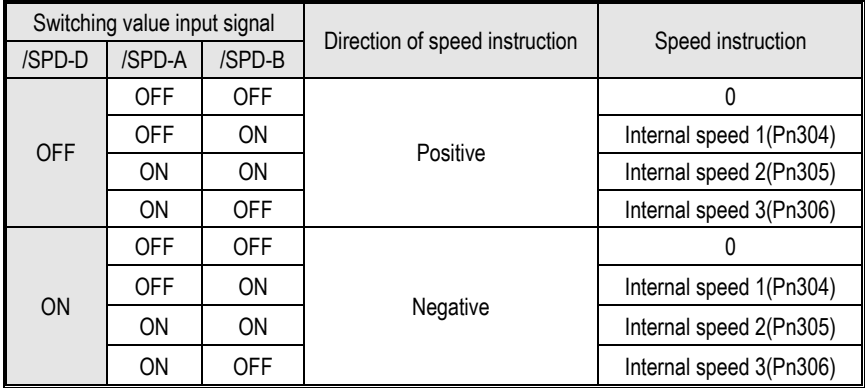

## **5.3.3 Soft Start**

The soft start function is a speed command that converts a step speed command to a smoother constant acceleration/deceleration. You can set the acceleration time and deceleration time, and use this function when you want to achieve smooth speed control during speed control.

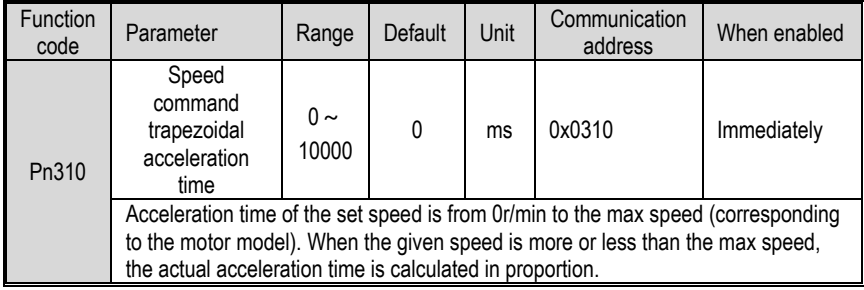

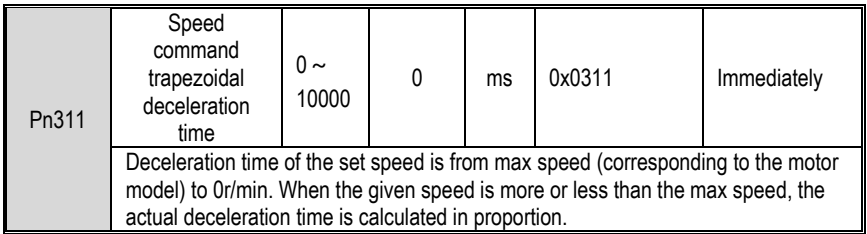

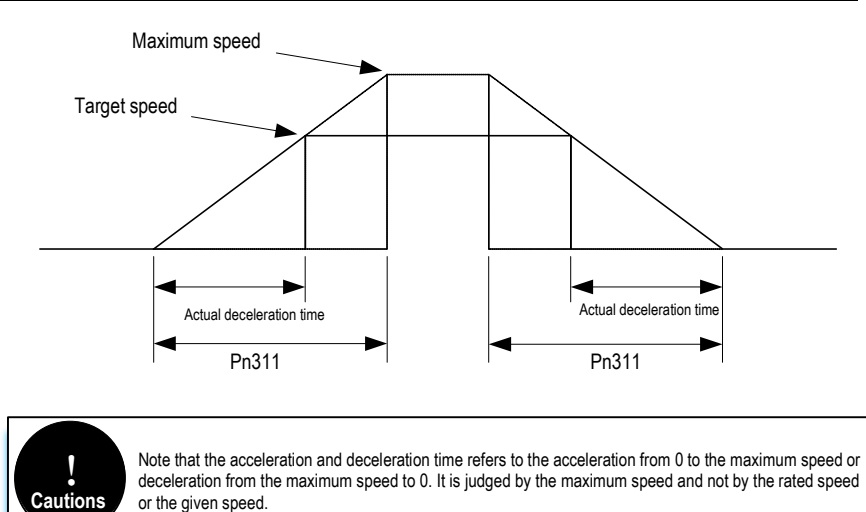

**5.3.4 Zero Fixed Functions**

The zero-fixed function means that when the zero-position fixed signal (/ZCLAMP) is ON, the servo lock is performed when the input voltage of the speed command (V-REF) is lower than the speed set by the fixed zero value (Pn501). At this time, the position loop is formed inside the servo unit, and the speed command will be ignored. Therefore, when used for speed control, the host device does not build a position loop.

The servo motor is fixed within  $\pm 1$  pulse of the zero position fixing effective position. Even if rotation occurs due to external force, it will return to the zero position.

1. Zero-fixed configuration

The signal is not configured in the factory default switch configuration. Therefore, the pin number configuration (0x0C) needs to be performed by parameters  $Pn601 \sim Pn609$ .

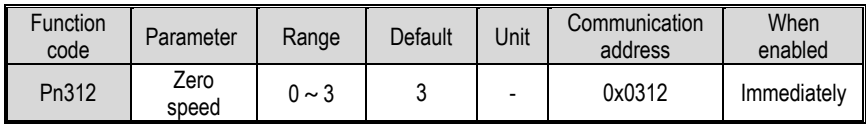

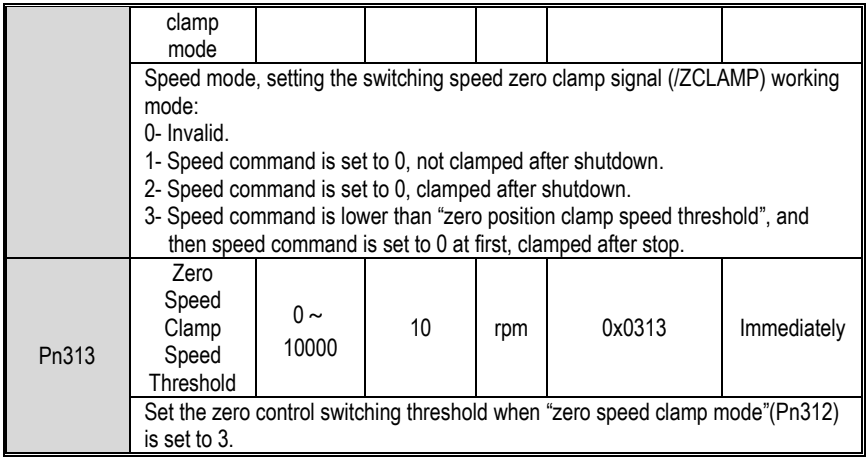

The relationship between zero fixed speed thresholds and zero fixed function is shown in the figure below:

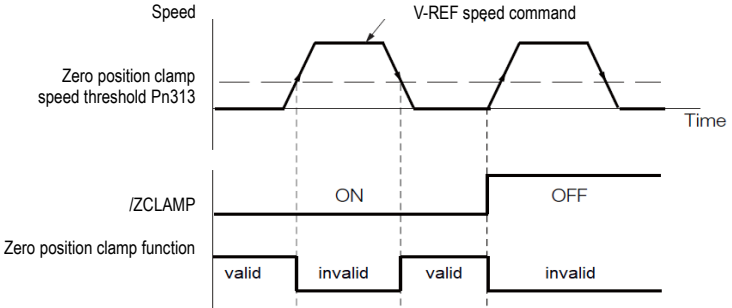

### 2. Zero-fixed wiring

The zero-fixed signal is a universally configurable digital input. See "Sequence Input Circuit" for wiring details.

# **5.3.5 Rotation Detection Signal**

When the motor speed is greater than the set value, a digital rotation detection signal (/TGON) is output.

1. Configuration of rotation detection signal

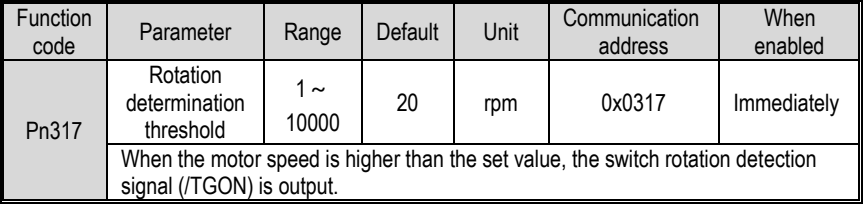

This signal is not configured in the factory default digital output configuration. Please confirm before use.

The signal is not configured in the factory default digital output configuration. Therefore, the pin number configuration (0x03) needs to be performed by parameters  $Pn613 \sim Pn615$ .

The output condition is that the signal is output when the current feedback speed (absolute value) of the motor is higher than the setting value of Pn317 (rotation determination threshold).

2. Wiring of rotation detection signals

The rotation detection signal is a universally configurable digital output signal. See "Sequence Output Circuit" for wiring details.

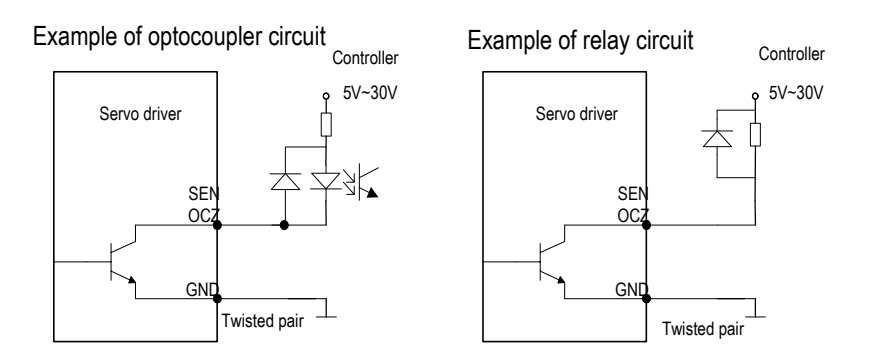

## **5.3.6 Consistent Speed**

The speed coincidence signal (/V-CMP) is a signal that is output when the difference between the speed of the servo motor and the command speed is equal to or lowers than the set value of the speed coincidence range Pn320. Used when interlocking with the upper device. This signal is the output signal during speed control.

1. Configuration of Speed-consistent Signals

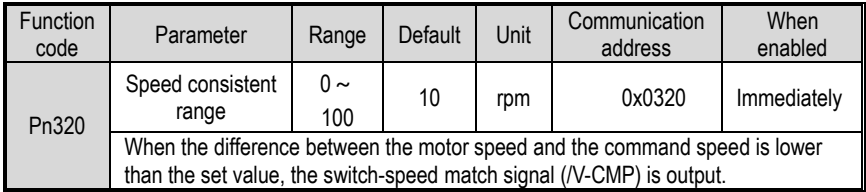

In the factory default digital output configuration, the signal is configured as CN129 and 30 pin numbers (Pn614=0x02) by default. Please confirm before use.

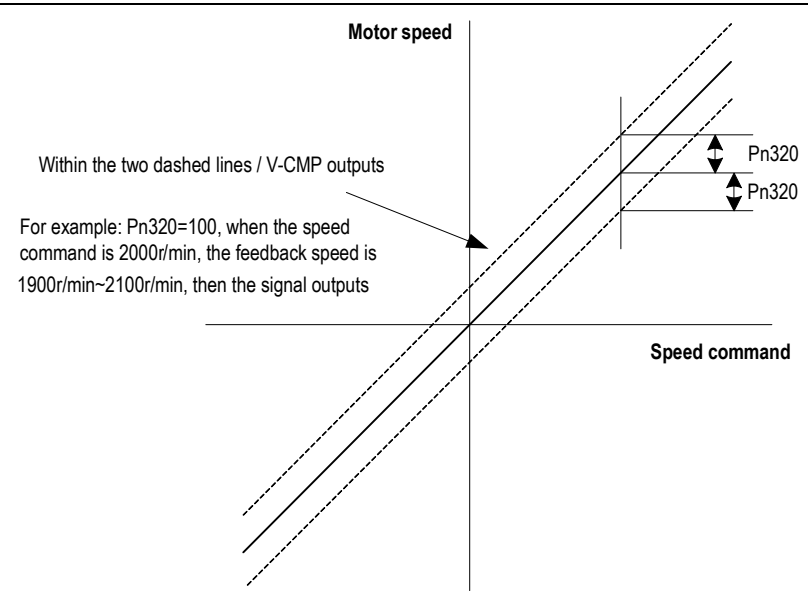

2. Wiring of speed-consistent signals

The speed-consistent signal is a universally configurable digital output signal. For details on wiring, see "Sequence Output Circuit".

# **5.4 Torque Mode**

Refer to "Connection Example of Torque Control" for details on the wiring related to the torque mode. It is selected by control mode selection (Pn000=2). The torque mode is divided into the internal torque command (Pn400=0) and the analog torque command (Pn400=1, factory default) by the selection of the torque command source.

### **5.4.1Quick Guide**

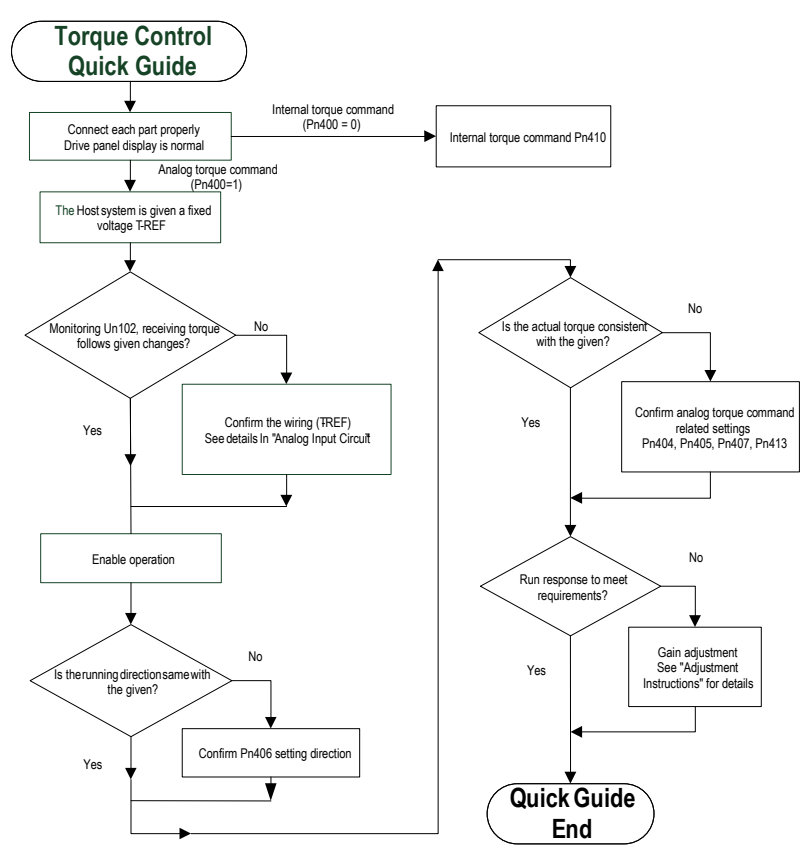

### **5.4.2 Basic Setting**

Torque control is the operation method of inputting the torque command to the servo unit and controlling the output of the servo motor through the size of the torque command.

When (torque command selection source)  $p$ n400 = 0, the internal torque command gives the torque, and the torque value is directly set by the parameter pn410. In this way, the internal torque can be given by writing the address 0x0410 through RS-485. When pn400 = 1, it is an analog torque command, and the torque command is given according to the voltage connected to t-ref (cn1-9, cn1-10) and the set value of pn405 (analog torque command gain).

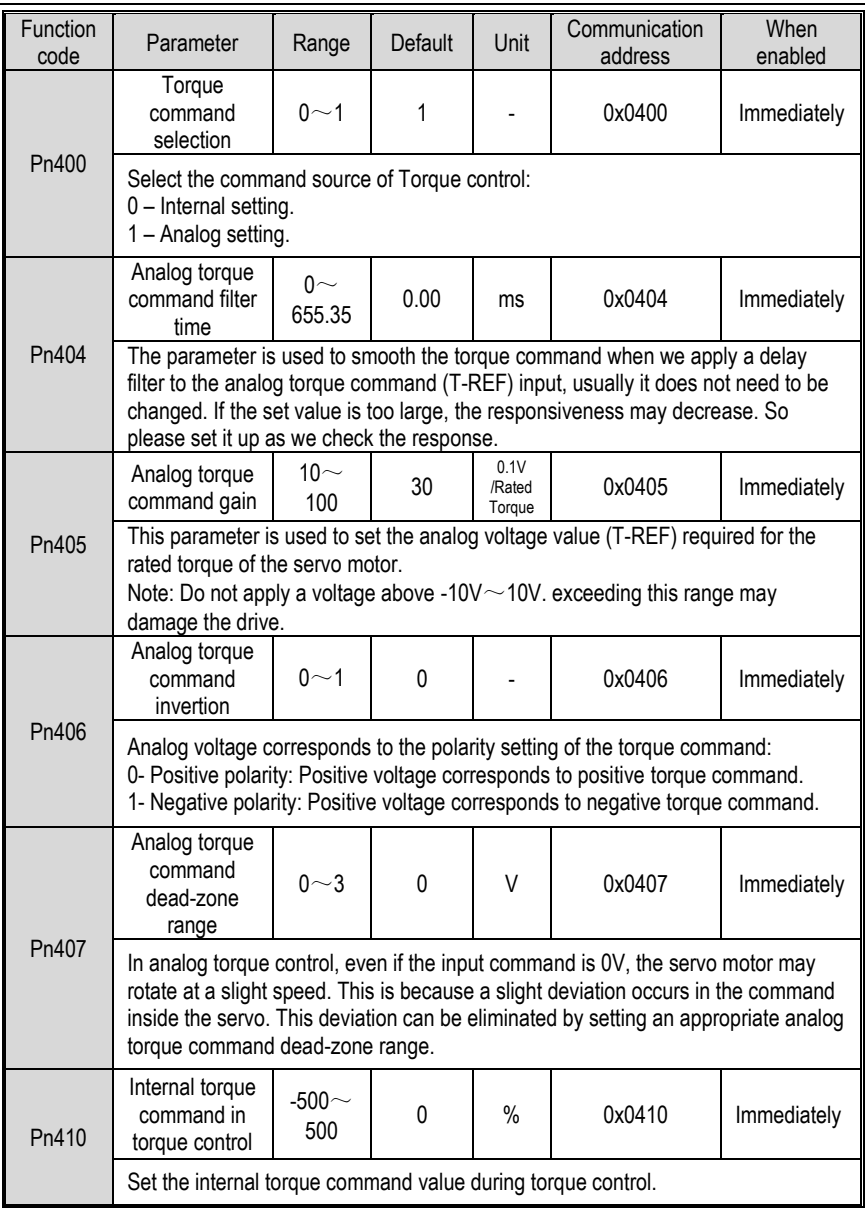

Example:

The factory default parameter Pn405=30 (3V corresponds to the rated torque). If the input voltage at the T-REF terminal is 1.5V, the torque command corresponds to 50%. If 3V is input, the torque command corresponds to 100%.

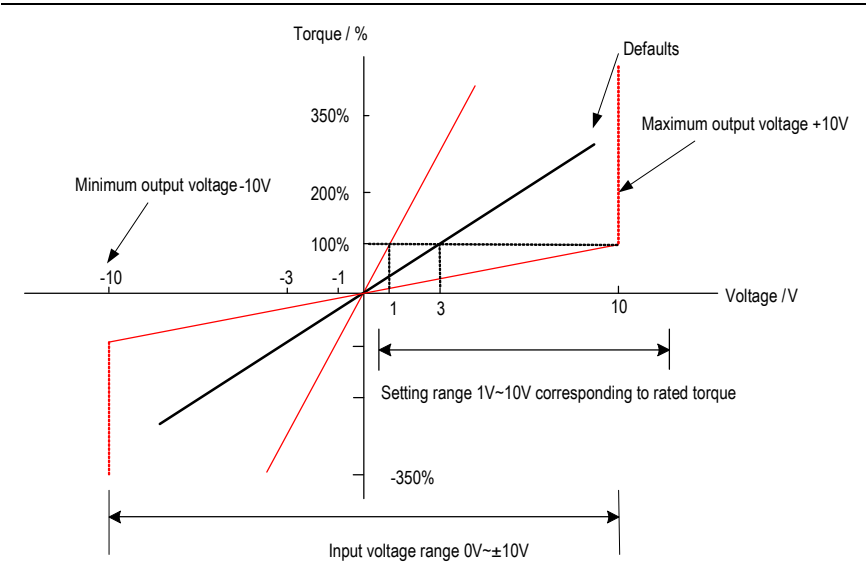

## **5.4.3 Adjustment of Command Offset**

**Cautions** !

When using torque control, even if the command is 0V, the servo motor may rotate at a slight speed. This is because there is a slight deviation in the Commands inside the servo unit. This slight deviation is called "offset".

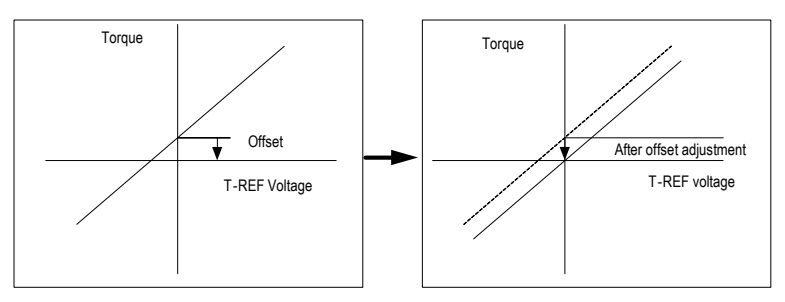

There are two methods of automatic adjustment and manual adjustment of offset adjustment. Automatic adjustment is automatically adjusting the command offset (Fn100) and manual adjustment is manually adjusting using command offset (Fn102). For details, see "Auxiliary Functions".

> 1. For automatic adjustment, be sure to adjust the command bias amount in the state of servo OFF and the upper computer (PLC, knob, etc.) giving 0v voltage command.

2. When adjusting manually, observe the operation of the motor while adjusting in the state of servo ON. 3. If the factory setting is restored, the offset adjustment value will not be initialized.

# **5.4.4 Speed Limit in Torque Control**

A function to limit the speed of the servo motor to protect the machine.

During torque control, the servo motor is controlled to output a given torque command, but the motor speed is not controlled. Therefore, when the input command torque is greater than the load torque, the motor speed will increase significantly. In this case, the speed needs to be limited by this function.

# **5.5 Hybrid Control Mode Selection**

The servo unit can combine the two modes from various control modes and switch them. The control mode is selected by Pn000. The following describes the switching method and switching conditions.

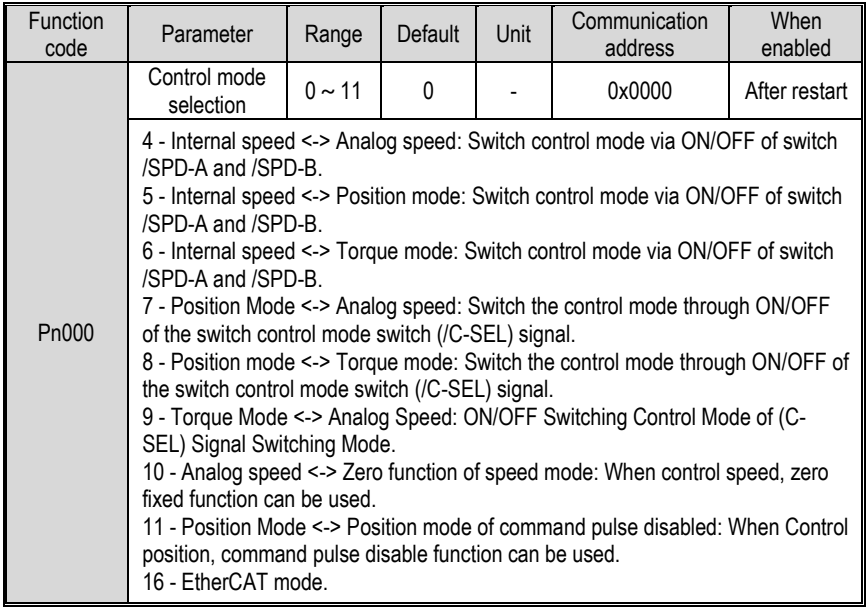

- 1. Internal speed control switching (Pn000 = 4, 5, 6)
- a) The digital input signal distribution mode is internally fixed (Pn600=0). The control mode (second mode) and internal set speed can be switched by the /SPD-A and /SPD-B signals.

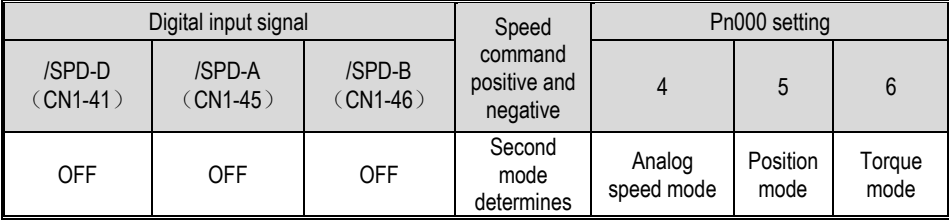

5 Operation

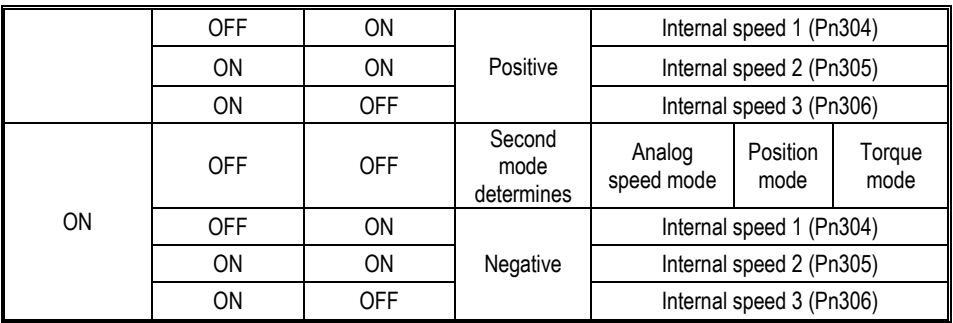

No limits for each mode switch. While motor running, speed control, position control or torque control can be switched to internal setting speed control.

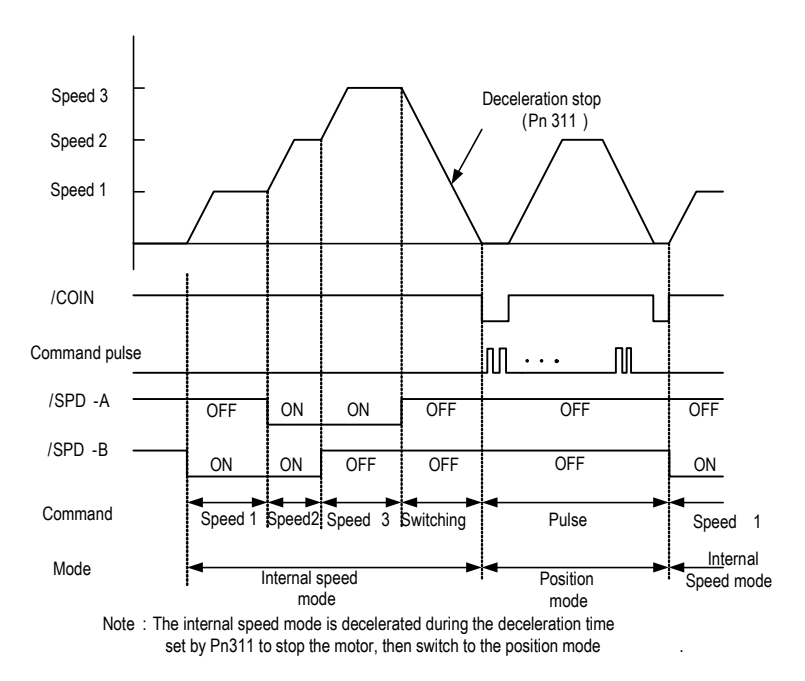

b) Digital input signal distribution mode is parameter configuration (Pn600=1 default parameter)

Through the ON/OFF switching control mode of the control mode switching (/C-SEL) signal, the signal is not configured in the factory default Digital input configuration. Therefore, the pin number configuration of the function is performed by parameters  $Pn601 \sim Pn609$  (0x0B).

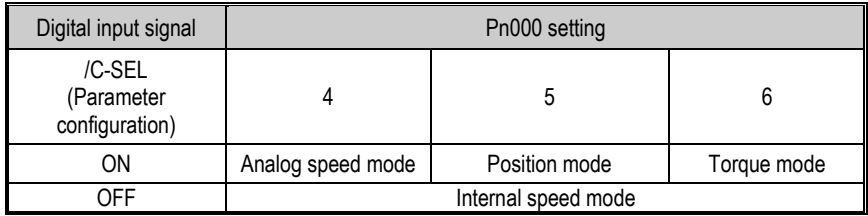

- 2. Switch except internal setting speed control (Pn000 = 7, 8, 9)
	- a) The Digital input signal distribution mode is internally fixed (Pn600=0).

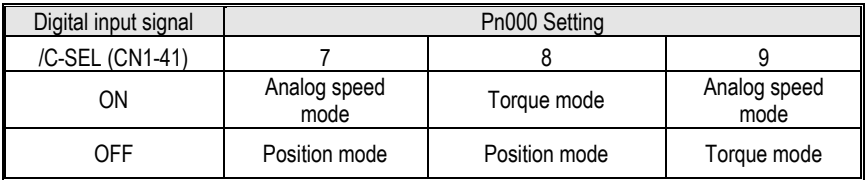

b) Digital input signal distribution mode is parameter configuration (Pn600=1 default parameter).

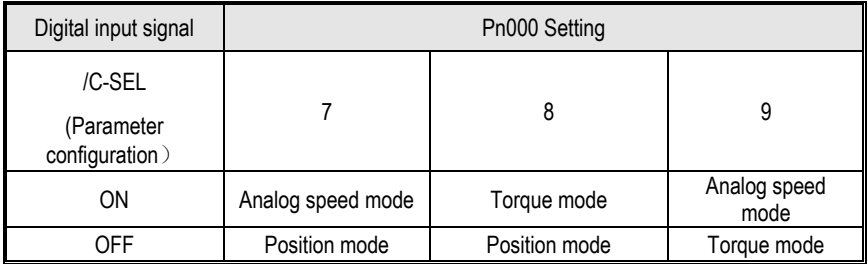

- 3. Internal setting speed control switching (Pn000 = 10, 11)
	- a) The digital input signal distribution mode is internally fixed (Pn600=0).

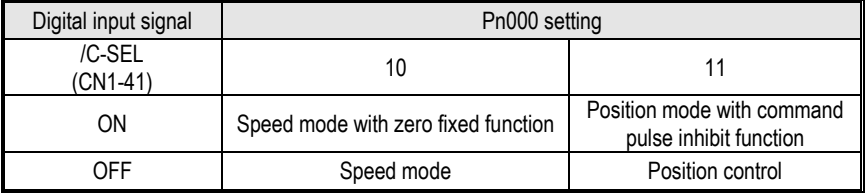

b) Digital signal distribution mode is parameter configuration (Pn600=1 default parameter).

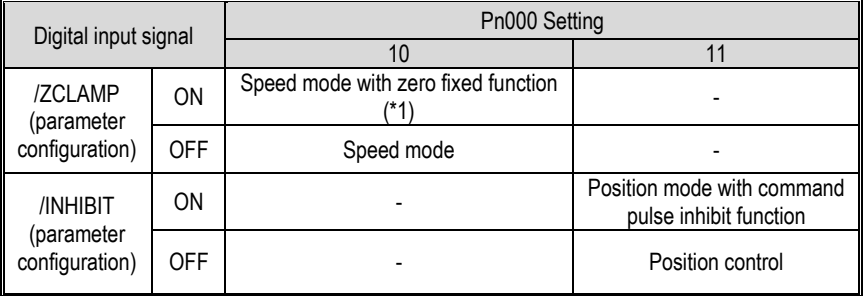

\*1: The enabled method of the Digital zero-position clamp signal (/ZCLAMP) must be used in conjunction with the parameters Pn312 and Pn313. Refer to the description of the function code.

## **5.6 Other Output Signals**

## **5.6.1 Servo Ready Output Signal**

The servo ready output signal (/S-RDY) is a indicate signal that the servo unit can receive servo ON (/S-ON) signals and command signals.

This signal is output under the following conditions:

The main circuit power is on. For details on the output timing of /S-RDY during power-on,

see "Power-up enable ON timing".

- Non-hardwired base blocking status.
- No alarm occurred.
- When using an absolute encoder, the SEN signal turns ON (H level).
- 1) Parameter configuration of servo-ready

In the factory default digital output configuration, the signal is configured as CN1 25, 26 pin (Pn613=0x00) by default. Please confirm before use.

2) Wiring of servo ready

The servo ready signal is a general configurable Digital output. See "Sequence Output Circuit" for wiring details.

### **5.6.2 Warning Output Signal**

The warning output signal (/WARN) is a warning function before the alarm, which makes it easier for the host device to judge the operation of the servo unit in advance. For detailed warning code, please refer to "Warning Code".

1) Configuration of warning output signals

This signal is not configured in the factory default Digital output configuration. The pin number configuration (0x07 / 0x107) needs to be performed by parameters  $Pn613 \sim Pn615$ .

2) Polarity setting of warning output signals

The polarity of servo warning detection can be changed by setting the Digital output configuration as 0x07 / 0x107.

3) Wiring of warning output signal

The warning output signal is a general configurable Digital output signal. See "sequence control output circuit" for wiring details.

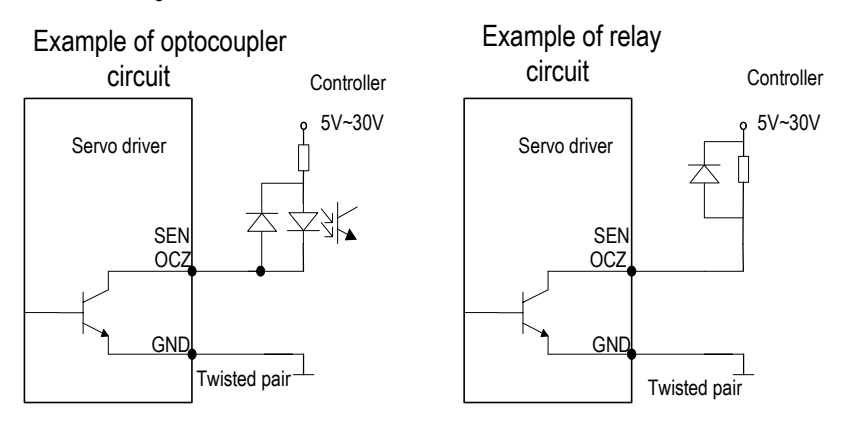

## **5.7 Timing Sequence**

## **5.7.1 Power Enable ON Timing sequence**

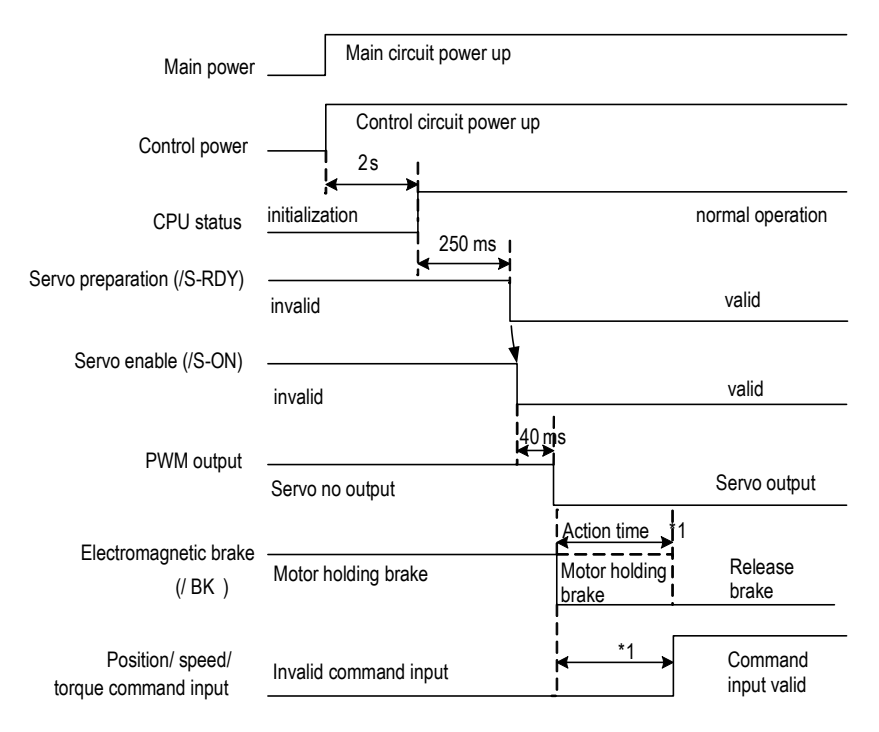

There is a delay in the electromagnetic brake operation. The operation time varies depending on the type of brake. It is recommended to be more than 100ms to ensure that the electromagnetic brake is completely released when the command is input. This time can be omitted when motor is not braked. **.**

## **5.7.2 Power-Off Enable OFF Timing Sequence**

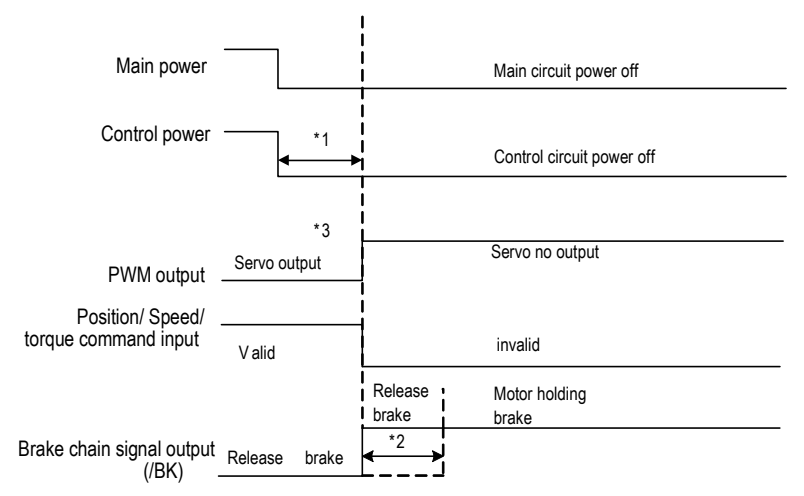

1. Undervoltage fault occurs when the control power supply voltage drops below 170V/350V (220V series, 400V series.).

2. Output from /BK to the actual brake of the motor. The time varies depending on the type of the brake. See " Electromagnetic brake" for the timing of the /BK signal when the alarm or enable is OFF.

3. For the vertical axis, when the enable is ON, the power is off, the motor brake may not be completed, and the machine may move.

### **5.8 Full closed-loop control**

### **5.8.1 What is a full closed-loop system**

The full closed-loop system is a system that uses external position feedback device (external encoder or grating ruler, etc.) to detect the actual machine position of the controlled object and feed back the actual machine position information to the servo unit. Because the actual machine position is directly fed back to the driver, high-precision positioning control can be realized. The full closed-loop servo system can eliminate the error caused by mechanical transmission mechanism, while the semi closed-loop servo system can only compensate part of the error. Therefore, the accuracy of the semi-closed-loop servo system is lower than that of the full closedloop system. Because of the position detection device, the position control accuracy of the closedloop feed system mainly depends on the resolution and accuracy of the detection device (grating ruler, etc.) after other factors are determined.

The structure of the full closed-loop and semi closed-loop servo system is more complicated than

that of the open-loop feed system because of the position detection device. In addition, because the mechanical transmission mechanism is partially or completely included in the system, the natural frequency, damping and clearance of the mechanical transmission mechanism will become unstable factors of the system. Therefore, the design and debugging of the closed-loop and semi closed-loop systems are more difficult than those of the open-loop systems.

The system structure is as follows:

**Cautions** !

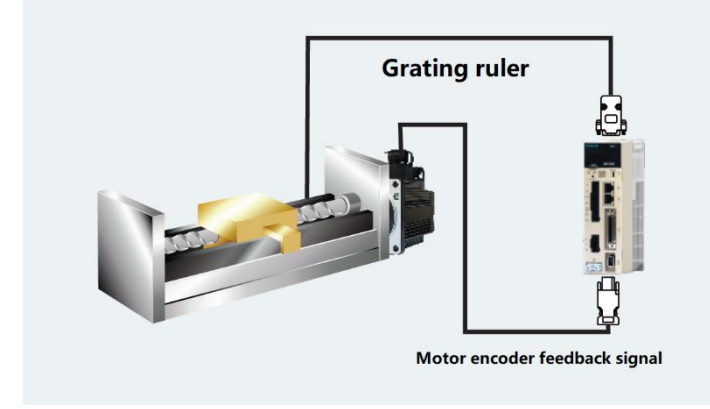

1. The gain adjusted in the semi closed loop mode may not be applicable in the full closed loop mode, so after the completion of adjustment in the semi closed loop mode switch to the fully closed loop mode need to re-optimize the gain parameters, so that the machinery and equipment to achieve good operating conditions.

2. To use the full closed loop function must first make the system in the semi closed loop mode to run normally before switching to full closed loop mode for commissioning.

### **5.8.2 Parameter setting of full closed-loop control**

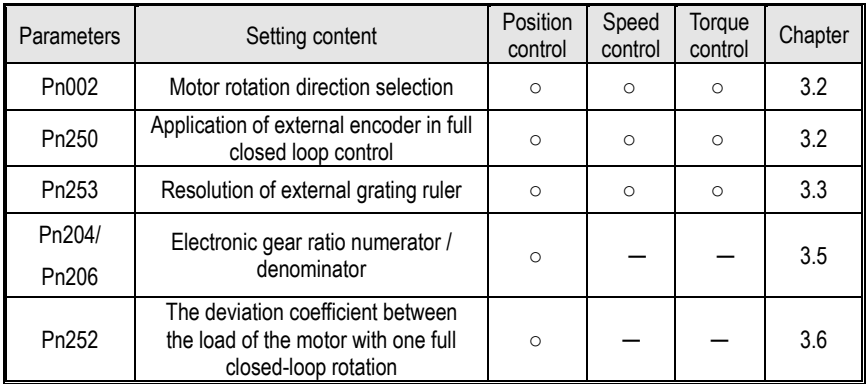

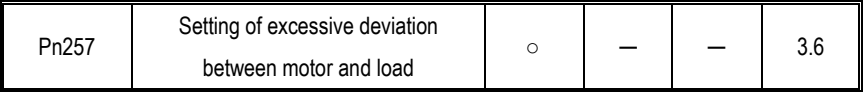

## **5.8.3 Control block diagram of full closed loop control**

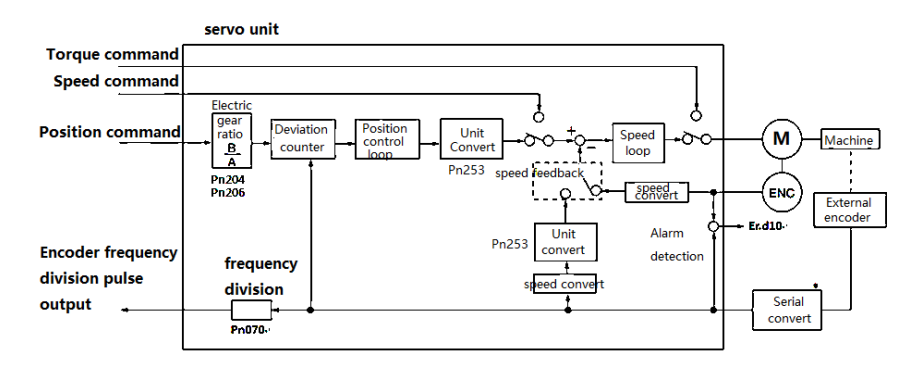

## **5.8.4 Setting of motor rotation direction and machine moving direction**

When setting motor rotation direction and machine moving direction for full closed-loop control, pn002 (rotation direction selection) and PN250 (use method of external encoder in full closed-loop control) must be set at the same time.

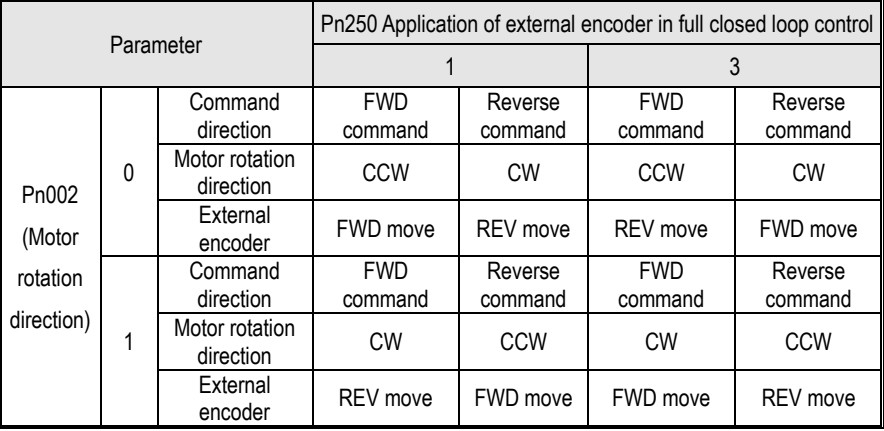

• The frequency division pulse is independent of the setting of pn002, and becomes B-phase lead for forward rotation command.

• FWD direction: the direction in which the pulse count is positive.

• REV direction: pulse counting is the direction of counting down.

### **Related parameters**

#### ◆**Pn002 Motor rotation direction selection**

Facing the motor end face:0 - Counter-clockwise direction is FWD, 1 - Clockwise direction is FWD.

### ◆**Pn250 Application of external encoder in full closed loop control**

Set Pn250 =1 or Pn250 =3 in full closed-loop control.

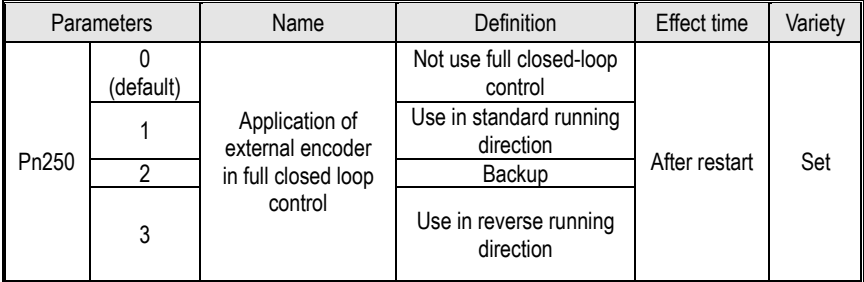

**Supplementary notes:** please confirm the setting value of PN250 according to the following points:

- (1) Set PN250 = 1, which is used in the standard running direction.
- (2) Manually rotate the motor shaft along the CCW direction.
- (3) When the full closed-loop feedback pulse counter counts positively (Un012), or the servo monitoring parameter Un007 (feedback pulse counter) and Un012 (external encoder feedback pulse counter) change in the same direction, the setting of PN250 remains unchanged (Pn250 = 1).
- (4) When the full closed loop feedback pulse counter counts down, or if the servo monitoring parameter Un007(feedback pulse counter) and Un012 (external encoder feedback pulse counter) change in different directions, Pn250 = 3.

## **5.8.5 Resolution of external grating ruler**

Through pn253, the pitch value of the external encoder grating ruler is set by pn253, which is also

called the resolution of grating ruler.

### **For example:**

**[parameters]**

Pitch of grating ruler of external encoder: 0.5μM. Ball screw lead: 16mm. If the motor is not directly connected through the reduction mechanism. Then 16mm / 0.0005mm = 32000, so the setting value is "32000".

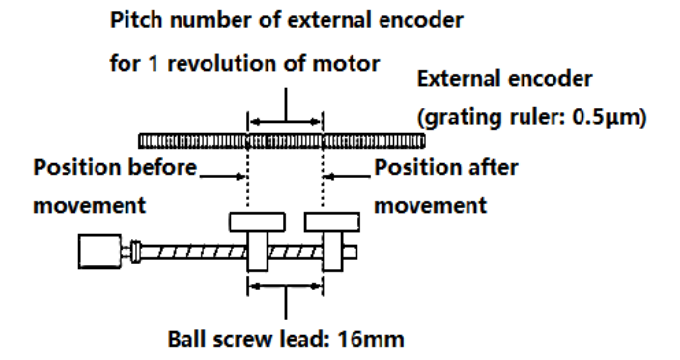

(Note) 1. When the mantissa appears, please round the number after the decimal point.

2. When the pitch value of the external encoder grating ruler with motor rotation for 1 turn is not an integer, relative to the position loop gain (KP), feedforward, position command speed, monitoring as the state of containing error. But it has nothing to do with the position loop, so it will not affect the position accuracy.

#### **Related parameter**

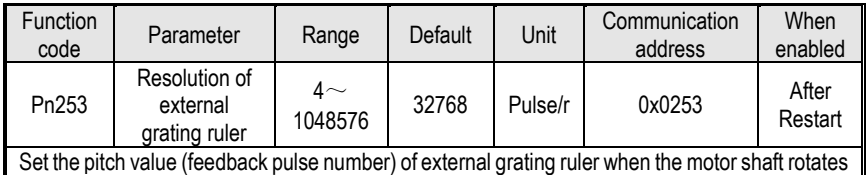

for 1 turn

### **5.8.6 Setting of frequency division pulse output signal of grating ruler / encoder**

Set the frequency division output of external position to pn070. The set value should input A, B

phase edge values.

Pitch of grating ruler of external encoder: 16mm.

Ball screw lead: 16mm.

Speed: 160mm/s.

The setting value is "4000" when the output is 1 μm with 1 pulse (4 times of increasing value).

The setting value is "8000" when the output is 0.5 μm with 1 pulse (4 times of increasing value).

When the setting is "20", the output waveform of encoder frequency division pulse is shown in the "above figure".

The upper frequency limit value of encoder signal output is 4Mpps (4 times of increasing value), so

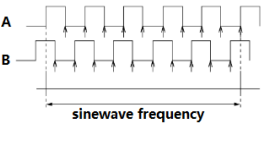

the setting value should not exceed 4Mpps. If the upper limit value is exceeded, A.511 (frequency division pulse output over speed alarm) will be output.

> When setting value is "4000", and speed is 1600mm/s,  $1600mm/s$  $\frac{1}{0.001mm}$  = 1600000 = 4Mpps, 1.6Mpps < 4Mpps, so it can use this setting value.

## **5.8.7 Setting of Electronic Gear**

The setting range of the electronic gear ratio is as follows:

 $0.001 \leq$  electronic gear ratio (B/A)  $\leq$  16778.

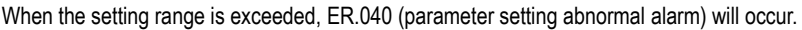

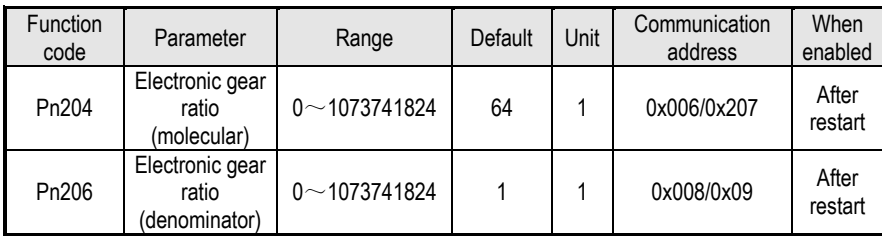

### **Calculation method of electronic gear ratio setting value**

### ◆**Semi closed-loop control**

When the machine deceleration ratio of motor shaft and load side is n / M (when the motor rotates m turns, the load shaft rotates n turns), the setting value of electronic gear ratio can be obtained as following formula.

#### **Electric gear ratio**

$$
\frac{B}{A} = \frac{Pn204}{Pn206} = \frac{\text{Number of encoder lines}}{\text{Movement of load shaft 1 revolution (Command unit))}}
$$

$$
= \frac{\text{Movement corresponded with input command 1 pulse}}{\text{Movement corresponded with grating ruler output 1 pulse}}
$$

### **Encoder resolution**

The encoder resolution can be confirmed by the servo motor model. The suffix D1 or D2 is 23 bit encoder, the suffix is Q1, Q2, R1, R2 is 17 bit encoder, the suffix is E1, E2 is 24 bit encoder.

◆**Full closed-loop control**

#### **Electric gear ratio**

```
B
\frac{B}{A} = \frac{Pn204}{Pn206}\frac{Pn204}{Pn206} = \frac{1}{2} instruction unit movement (Command unit)× number of segments of linear encoder<br>Pn206
                                                  Pitch of grating ruler for linear encoder
```
= Movement corresponded with input command 1 pulse Movement corresponded with grating ruler output 1 pulse

#### **Supplementary Notes**

About resolution

The resolution used in the servo unit (the movement of 1 feedback pulse) can be obtained as following formula:

Resolution (the movement of 1 feedback pulse) =  $\frac{1}{1}$  the grating ruler pitch of linear encoder the segment number of serial conversion unit or linear encoder

The servo unit controls the servo motor in the unit of feedback pulse.

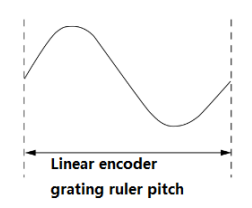

### **5.8.8 Setting example of electronic gear ratio**

The grating ruler pitch of linear encoder = 1 cycle distance of analog voltage feedback signal sent by linear encoder.

The lead of screw rod is 16mm and the transmission ratio is 1:1 (direct connection).

#### **Semi closed-loop mode:**

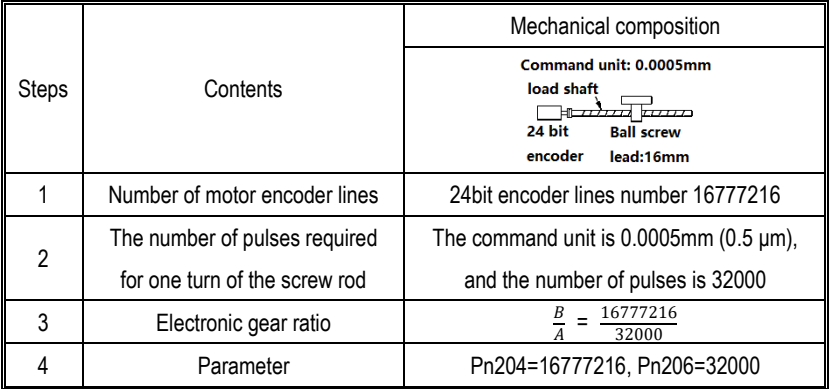

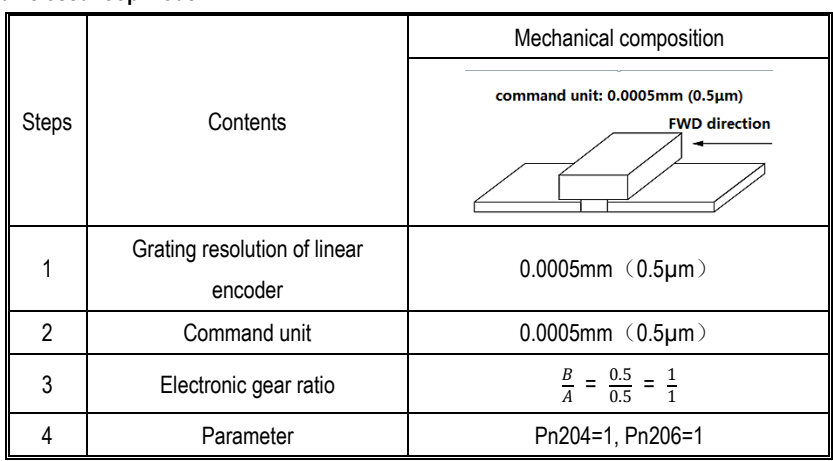

### **Full closed-loop mode:**

## **5.8.9 Setting of alarm detection**

The alarm detection settings (Pn252, Pn257) are shown below.

The setting of detection value excessive deviation between motor and load position (pn257) is the difference between motor encoder feedback (position) and full closed-loop external encoder feedback (load position). If the set value is exceeded, output=Er.d10 (alarm of excessive deviation between motor and load position).

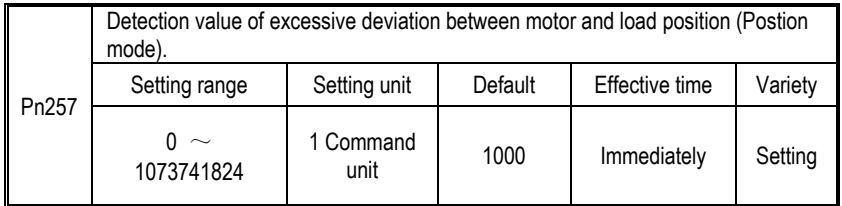

(Note) when set to "0", Er.d 10 is not output.

## **Setting of deviation coefficient (Pn252) between motor loads when full closed-loop rotation 1 turn.**

Set the "coefficient of deviation between motor and external encoder" when the motor rotates for 1 turn. It can be used to prevent out of control caused by damage of external encoder, or to detect "sliding" in belt mechanism.

### ◆Setting Case

When the sliding rate of the belt is large or seriously twisted, please increase the value.

If the setting value is "0", the value of the external encoder is read directly.

When the factory setting value is "20", the second turn starts from the deviation after 1 revolution of the motor multiplied by 0.8.

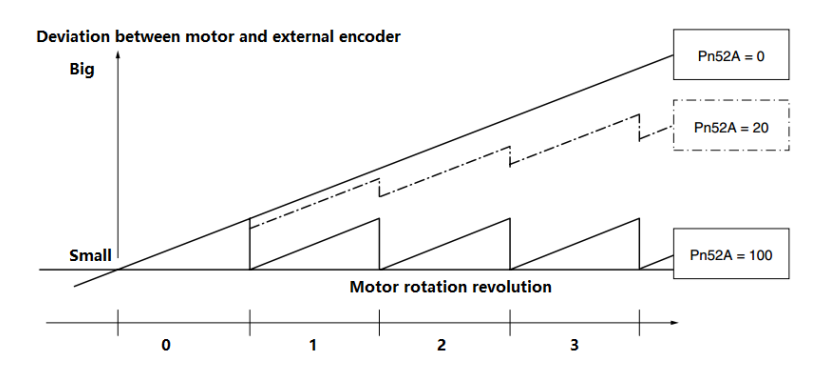

#### ◆**Related parameter**

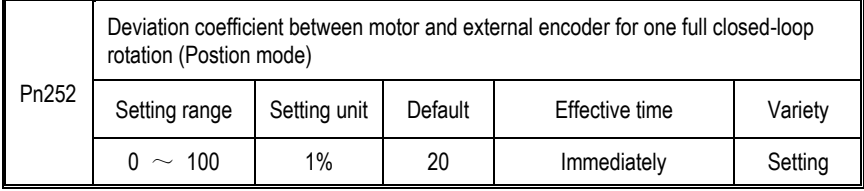
# **6 Adjustment**

### **6.1 Adjustments**

#### **6.1.1 Adjustments Steps**

Adjustments refer to optimaize the function of responsiveness by adjusting the servo unit's servo gain. Servo gain is set by the combinations of many parameters, including speed circle gain, position circle gain, filter, friction compensation, rotation inertia and so on. These paramenters would influence with each other, so you must take the balance among all paramenters into the consideration while setting. The factory settings of the servo gain are stable settings. Use all the adjusting functions according to the uses' mechanical conditions in order to improve the responsiveness.

The following figure is basic adjustment procedure flow chart; please adjust the machine according to the status and operating conditions of the machine.

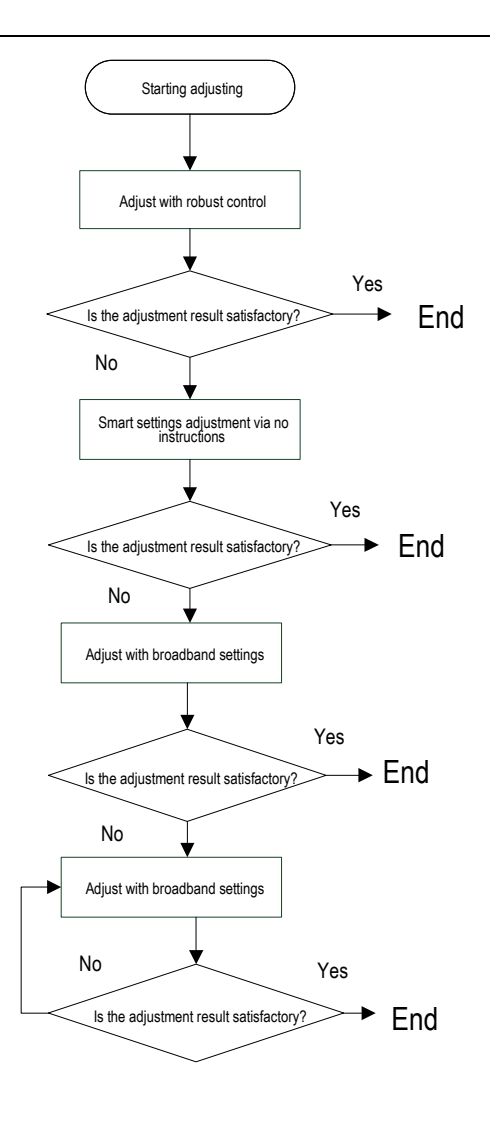

### **6.1.2 Safety Precautions When Adjusting**

When you are making adjustments, please set the servopack protection functions shown below under appropriate conditions.

1) Set the overtravel

Please set the overtravel and you could refer to the servo enable and overtravel setting if you want more details.

2) The settings of the torque limit

The torque limit function is about calculate the torque that mechanical motions need in order to make sure that the torque is not greater than this troque limit value. If the torque is set below the value required for operation, overshoot or vibration may occur.

See more details in the "torque limit".

3) Set excessive position deviation alarm value

The excessive position deviation alarm is an effective protection function when we are using servo unit for position control.

When the motor operation does not match the command, you can detect the abnormal condition and stop the motor by setting an appropriate position deviation alarm.

The position deviation is the difference between the position command value and the actual position.

The position deviation can be expressed by the relationship between the following position loop gain (Pn103) and motor speed.

Position deviation command 
$$
unit = \frac{Motor\ speed[min^{-1}]}{60} * \frac{Encoder\ resolution^{*1}}{Pn103[0.1/s]/10^2} * \frac{Pn206}{Pn204}
$$

When the acceleration/deceleration of the position command exceeds the tracking ability of the motor, the follow-up hysteresis will become large, resulting in the positional deviation not satisfying the above relation. Please reduce the acceleration and deceleration of the position command to the value that can be tracked by the motor or increase the value of the excessive position error alarm.

4) Set the vibration detection function

Please initialize (Fn105) the detection value detected by the vibration and set an appropriate value for the vibration detection function. For details, refer to the corresponding "Accessibility".

5) Set excessive position deviation alarm value when servo is ON

If the servo is turned ON while the position deviation is accumulated, the motor will return to the original position to make the position deviation "0"and avoid causing a danger. In order to avoid this kind of situation, you can set an excessive position deviation alarm value when the servo is turned on to restrict the operation.

### **6.2 Robust Control**

In factory default, the robust control function is valid. When resonance and vibration occur, please change the attune value and load value via Fn301 or set Pn177 and Pn178.

### **6.2.1 Summary**

Robust function could get stable response through adjusting the whole system automatically no matter what kind of mechanism or fluctuation of load.

6 Adjustment

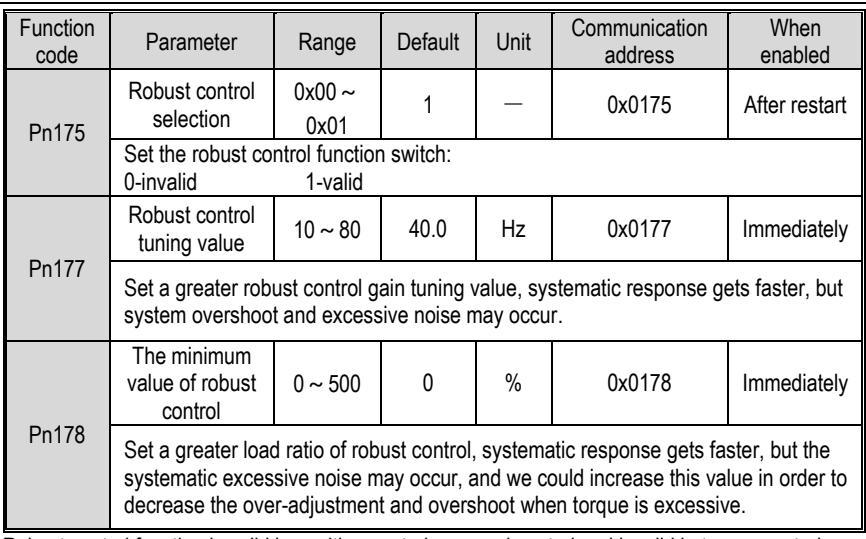

Robust control function is valid in position control or speed control and invalid in torque control. When robust control is valid, some of the control functions of below table would be restrained.

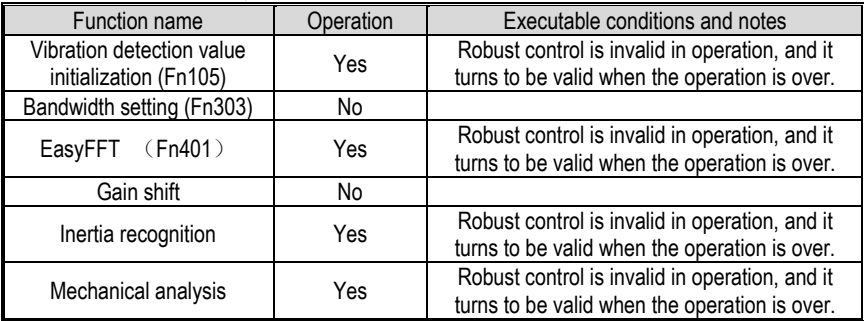

Which parameters become invalid when robust control function are valid.

When we set robust control function valid in factory default, the Pn100, Pn101, Pn102, Pn103. Pn105, Pn106, Pn107, Pn140, Pn110, Pn170 are invalid.

# **6.2.2 Operating procedure**

Robust control function could be set via the auxiliary function Fn301 on panel operator and more details on "Auxiliary function", or we could set relevant parameters via "parameters setting".

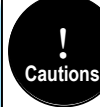

Before operating the robust control function, please confirm the setting below, if not, it will display /NO- OP in operation:

1. Robust control function is valid (Pn175=1).

2. No motor debugging function is invalid (Pn730=0).

# **6.2.3 Supplement**

In robust control, due to the increase of the tuning value, the system may cause resonance noise. It can choose whether automatic setting by Pn151 (Notch filter 2 automatic adjustment selection). The factory default is "Auto-tuning". Only when the corresponding notch function is not needed, it is set to "Auto-adjust without auxiliary function".

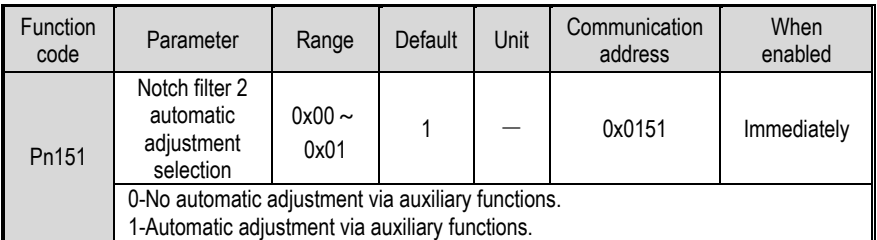

#### **6.2.4 Related Parameters**

The parameters need to be set are shown as below when operating robust control function:

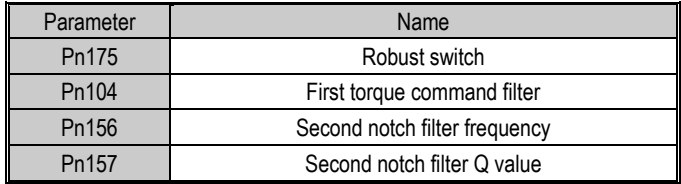

# **6.3 Inertia Identification**

### **6.3.1 Summary**

"Inertia identification" means that the servo unit performs automatic operation (forward and reverse reciprocating motion) without issuing commands from the host device, and the load rotary inertia is recognized during operation.

The rotary inertia ratio (ratio of load rotary inertia to motor rotor inertia) is the reference parameter for performing the gain adjustment, and the correct value must be set.

The load rotary inertia can be calculated based on the weight and composition of each part of the mechanism, but the operation is very complex. With this function, after the motor is driven several times in the positive/negative direction, a high-precision load rotary inertia can be obtained.

The motor operates according to the following operating specifications.

- Maximum speed: ± 1000min-1 (changeable)
- Acceleration: ± 20000min-1/s (changeable)
- Travel distance: Maximum  $\pm 2.5$  turns (changeable)

#### **6.3.2 Steps**

The inertia recognition function can only be identified by the PC debugging software "VCSDsoft". Inertia identification steps refer to "Host device debugging related"- "Inertia identification".

#### **6.3.3 Supplement**

- When identifying the inertia, please make sure that the system can operate the range and set the operating conditions reasonably according to the operable range. Under different operating conditions, the recognition result may have minor deviations.
- If the servo torque limit is set too small, the result of inertia identification may be affected, resulting in discrepancy between the identification result and the actual inertia. Please confirm before identification.
- After inertia identification, after changing the inertia ratio (Pn100), the original gainrelated parameters of the servo system need to be re-adjusted, otherwise vibration and noise may occur.
- Write operation is required after inertia identification, otherwise the inertia identification result is invalid.

# **6.4 Intelligent Setting**

# **6.4.1 Summary**

Users can choose intelligent setting with command input and no command input:

1) No command input (When there is no pulse from the controller)

It means the function of automatically adjusting the servo unit according to the mechanical characteristics when the automatic operation (forward and reverse reciprocating motions) is performed within the set range. Intelligent settings can be performed without connection to the control system.

The automatic operation is as follows:

- Highest speed: motor rated speed
- Acceleration torque: motor rated torque about 100%
- Move distance: can be set arbitrarily. The factory setting is equivalent to 3 turns of the motor
- 2) Command input (When a controller sends pulses)

It is the method of automatically adjusting the running command from the host control system.

The command intelligent setting can also be used for additional adjustments after the no-command intelligent setting. When the correct inertia ratio is set, no-command intelligent setting can be omitted, and only the intelligent setting operation with Commands is performed.

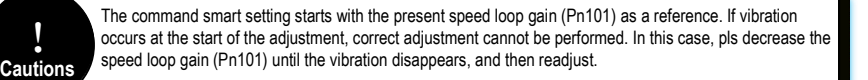

The intelligent setting process adjusts the following items:

- Rotary inertia ratio (No command intelligent setting)
- Gain adjustment (speed loop gain, position loop gain, etc.)
- Filter adjustment (torque command filter, notch filter)
- Friction compensation
- IF suppression control (intermediate frequency)
- Vibration suppression
- Low-frequency vibration suppression (only when Mode = 2 or 3) (No command intelligent setting)

# **6.4.2 Steps**

The intelligent setting function cannot be set by the panel keyboard, and it needs to cooperate with the PC debugging software to perform related operations. No command intelligent setting is slightly different from the related operation of the command intelligent setting. For detailed steps, see "host computer operation instructions" - "Intelligent setting".

1) Confirmation before execution

Before perform intelligent settings, be sure to confirm the following settings. If set incorrectly, this function cannot be performed during operation.

- No overtravel has occurred
- Not torque control
- Gain switching selection switch is manual gain switching (Pn110 = 0) and is the first gain
- No motor test function is invalid (Pn730 = 0)
- No alarm or warning occurred
- Robust control function is invalid (Pn175 = 0)

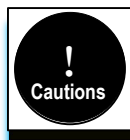

1. When executing intelligent setting without command in speed control state, it will automatically switch to position control to execute adjustment, and return to speed control after adjustment.

2. The intelligent setting with command cannot be executed in the torque control state.

3. In the process of intelligent setting, the command pulse input multiplier switching function will become invalid.

2) Failed to perform adjustment or adjustment failed example

In the following occasions, intelligent settings will not be performed properly. Please use the bandwidth setting (see "Bandwidth setting" for details):

- The motor is power ON (servo ON) in position control (with command intelligent setting)
- When the mechanical system can only run in one direction
- The scope of activities is narrow, below 0.5 round
- When the rotary inertia changes within the set operating range
- When the mechanical dynamic friction is large
- The mechanical rigidity is low and vibration occurs during positioning
- When P (proportional) control is selected, "Load inertia moment measurement" is selected, In the process of rotary inertial identification, or when switching to P control through P/CON signal
- When using the mode switch, when "Load moment of inertia measurement" is

selected, the mode switch function becomes invalid during the moment of inertia identification and becomes PI control. The mode switch function becomes valid again after the rotary inertia identification is completed

- When speed feed forward and torque feed forward are input
- When the positioning complete width (Pn262) is small

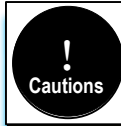

1. When there is no command for intelligent setting, please change the adjustment mode and adjust with bandwidth setting or robust control when the adjustment fails for variable inertia load. 2. For intelligent setting, please set "Electronic gear ratio (Pn204/Pn206)" and "Positioning completion range (Pn262)" are set to the actual operating values. Otherwise, the adjustment may fail or the adjustment result may not match the actual operation result.

#### **6.4.3 Supplement**

1) Vibration suppression function

Before the intelligent setting, you can set whether the related vibration suppression function is automatically set. The factory default is automatically set, please set the corresponding function switch to "Do not adjust automatically" before you want to change the value of the intelligent setting.

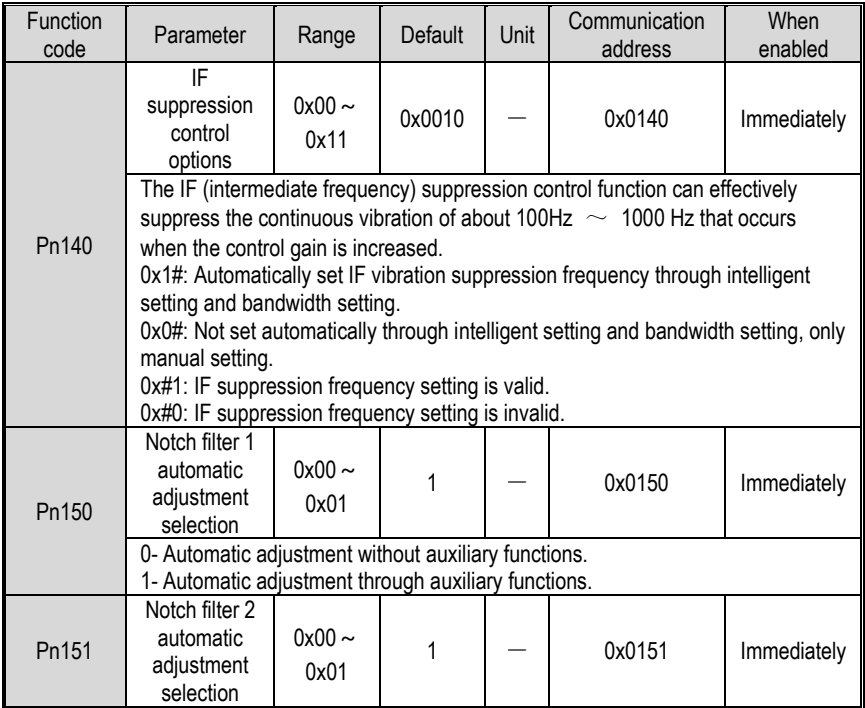

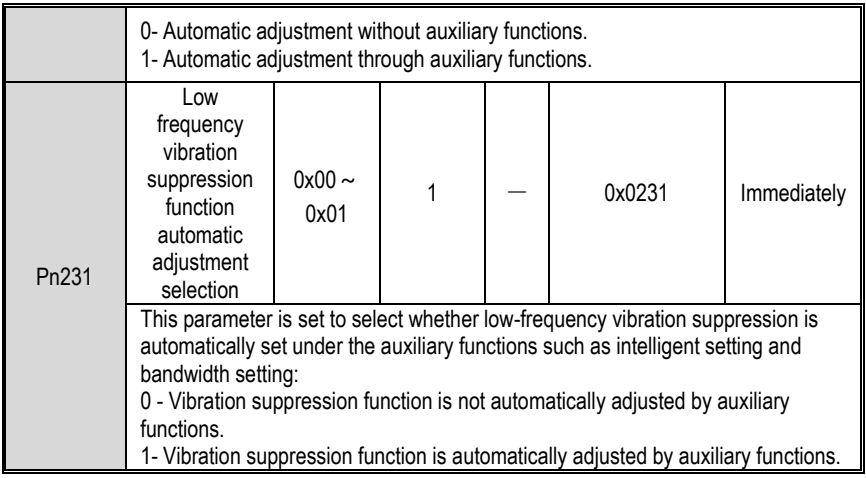

2) Feed forward function

In the factory setting mode, when the tuning mode is executed by "2", "3", "feedforward command (Pn109)", "speed feedforward (VREF) input", and "torque feedforward (T-REF) input "will become invalid.

According to the system configuration, if you want to use "Speed feedback (V-REF) input", "Torque feedforward (T-REF) input" and model tracking control from the upper device at the same time, set  $Pn249 = 1$ .

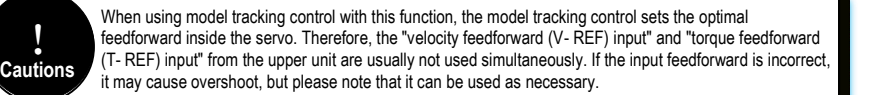

# **6.4.4 Related Parameters**

The parameters that may be changed when executing the intelligent setting function are as follows:

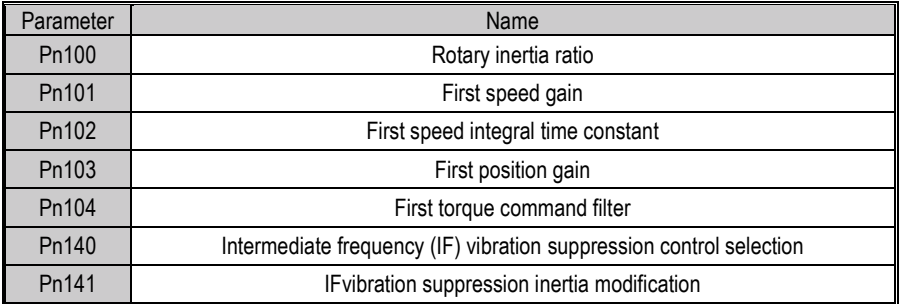

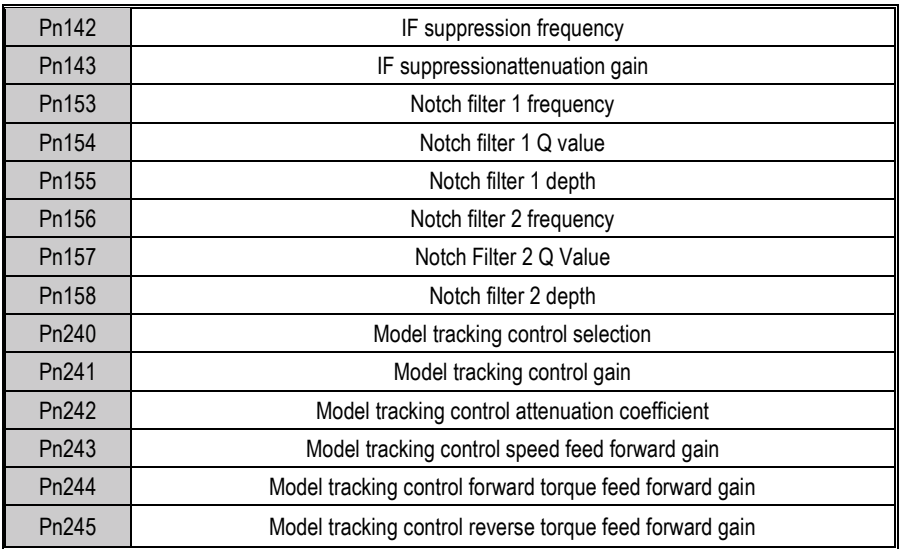

### **6.5 Bandwidth Setting**

#### **6.5.1 Profile**

The bandwidth setting is a method of inputting a speed command or a position command from the host device, and manually adjusting the running speed.

By adjusting one or two values with the bandwidth setting, the relevant servo gain setting can be automatically adjusted.

The bandwidth setting adjusts the following items:

- Gain adjustment (speed loop gain, position loop gain, etc.)
- Filter adjustment (torque command filter, notch filter)
- **•** Friction compensation
- **IF** (intermediate frequency) suppression control
- Low frequency vibration suppression
- Use the bandwidth setting when you cannot achieve satisfactory response characteristics after setting it by intelligent settings. If you want to further fine-tune each servo gain after adjusting the bandwidth setting, see "Manual Adjustment Function" for manual tuning

### **6.5.2 Steps**

Before performing bandwidth setting, be sure to confirm the following settings. If it is set incorrectly,

"NO-OP" will be displayed in the operation and this function cannot be performed.

- Invalid selection of no motor test function (Pn730 = 0)
- Robust control selection is invalid (Pn175 = 0)
- Tuning mode is set to 0 or 1 when tuning is performed by speed control

The bandwidth setting procedure can be performed by any one of the SERVO Keyboard or PC debugging software. However, the keyboard can only operate when the tuning mode is set to "0 stability" or "1-high response". For detailed operation procedure, see "7.13 Bandwidth Setting (Fn303)". When positioning-specific adjustments "2-positioning" and "3-positioning without overshoot" are required, it shall be used with "PC debugging software".

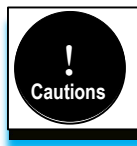

Please set the bandwidth after the inertia recognition or the intelligent setting of the rotation inertia ratio (Pn100) correctly.

### **6.5.3 Supplement**

(1) Vibration suppression function

Before setting the bandwidth, confirm whether the related vibration suppression function is automatically setting. The factory default is automatically setting. Please set the corresponding function switch to "No adjust automatically" before you don't want to change its value through the bandwidth setting.

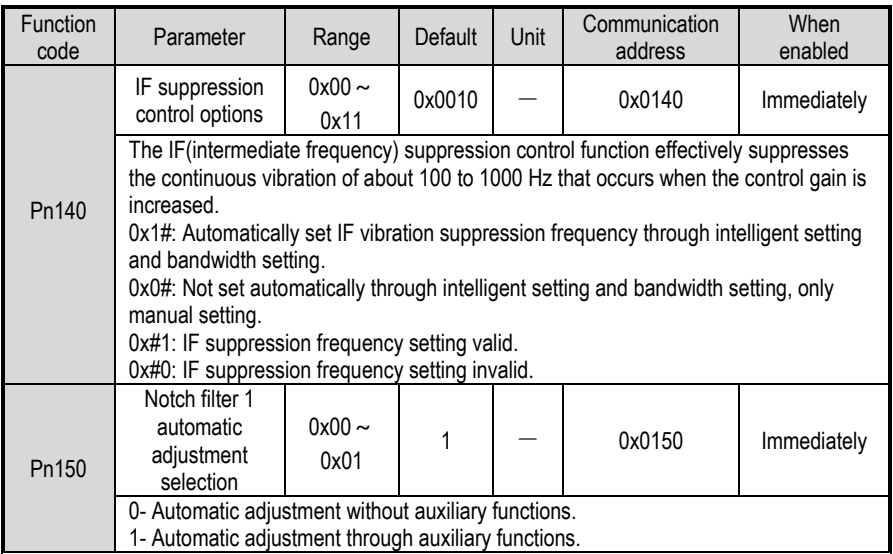

6 Adjustment

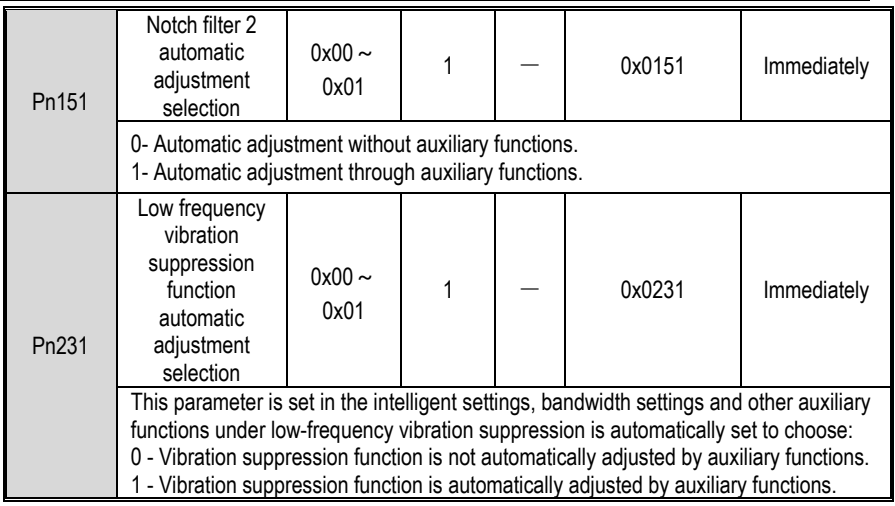

#### (2) Feed forward function

In the factory setting mode, when excute tuning mode by "2" & "3", "feedforward command (Pn109)", "speed feedforward (VREF) input", and "torque feedforward (T-REF) input" will be invalid.

According to the system configuration, if you want to use "V-REF input", "Torque feed forward (T-REF) input", and model tracking control from the host device at the same time, set Pn249 = 1.

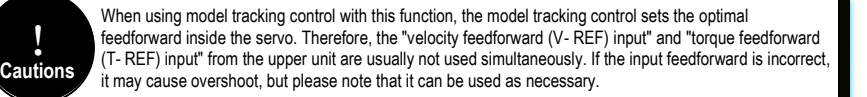

# **6.5.4 Related Parameters**

The relevant parameters and parameters that are automatically set when executing the bandwidth setting function are as follows:

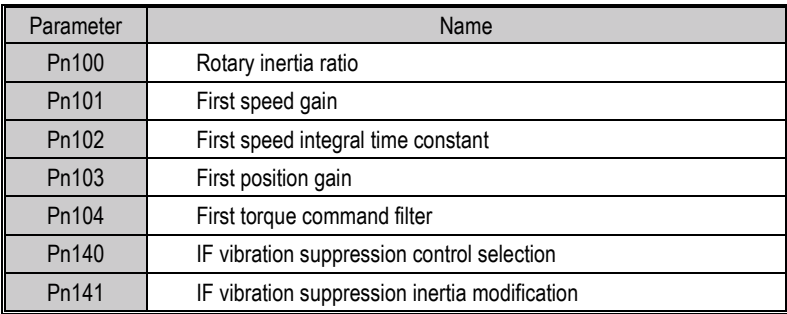

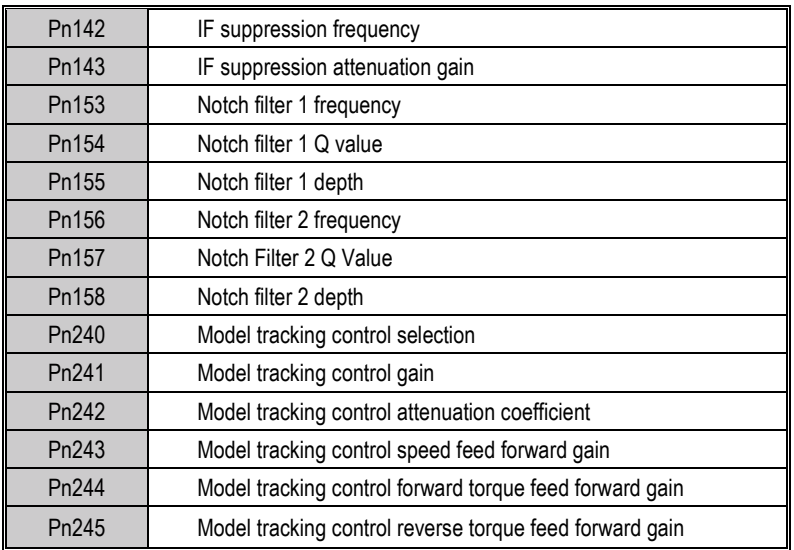

### **6.6 Manual Adjustment Function**

This function is needed for further individual adjustment requirement after the adjustment of intelligent setting and bandwidth setting.

# **6.6.1 Servo Gain**

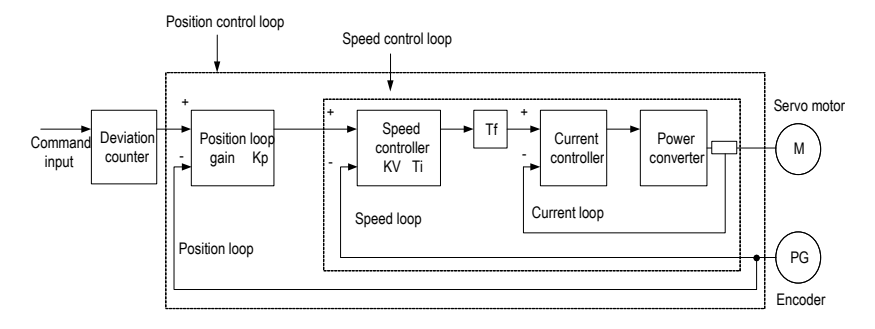

Please adjust each servo gain one by one after fully understanding the composition and characteristics of the servo units if the servo gain needs to be adjusted manually. In most cases, if one parameter changes significantly, the other parameters must be adjusted again. In order to confirm the response characteristics, preparations must be made to observe the output waveform of the analog monitor using a measuring instrument.

The servo unit consists of three feedback loops (position loop, speed loop, and current loop). The outermost is the position loop and the innermost is the current loop. The more the inner loop, the more it needs to improve the responsiveness. Failure to follow this principle will result in poor

responsiveness or vibration.

Since the current loop ensures sufficient responsiveness, the user does not have to make adjustments.

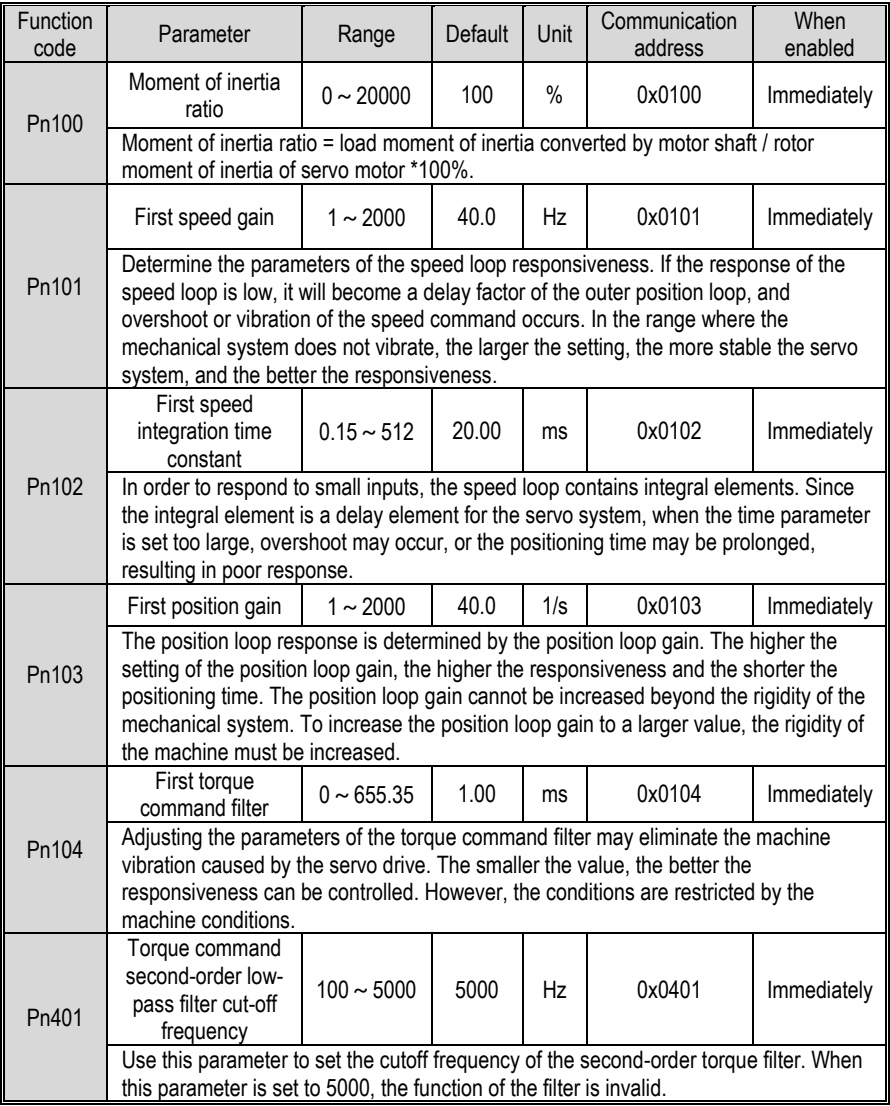

The response characteristics of the servo unit can be adjusted by setting the following servo gains.

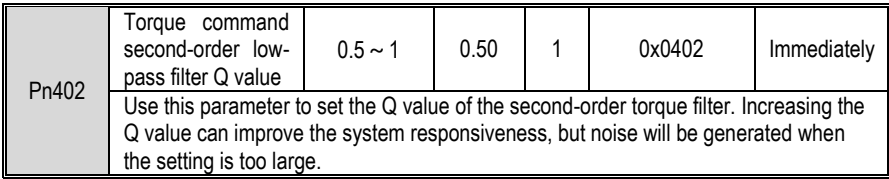

### **6.6.2 Gain Switching**

The gain switching function includes "manual gain switching" that uses an external input signal and "automatic gain switching" that automatically switches.

By using the gain switching function, it could increase the gain and shorten the positioning time during positioning, and it could reduce the gain and suppress the vibration when the motor stops.

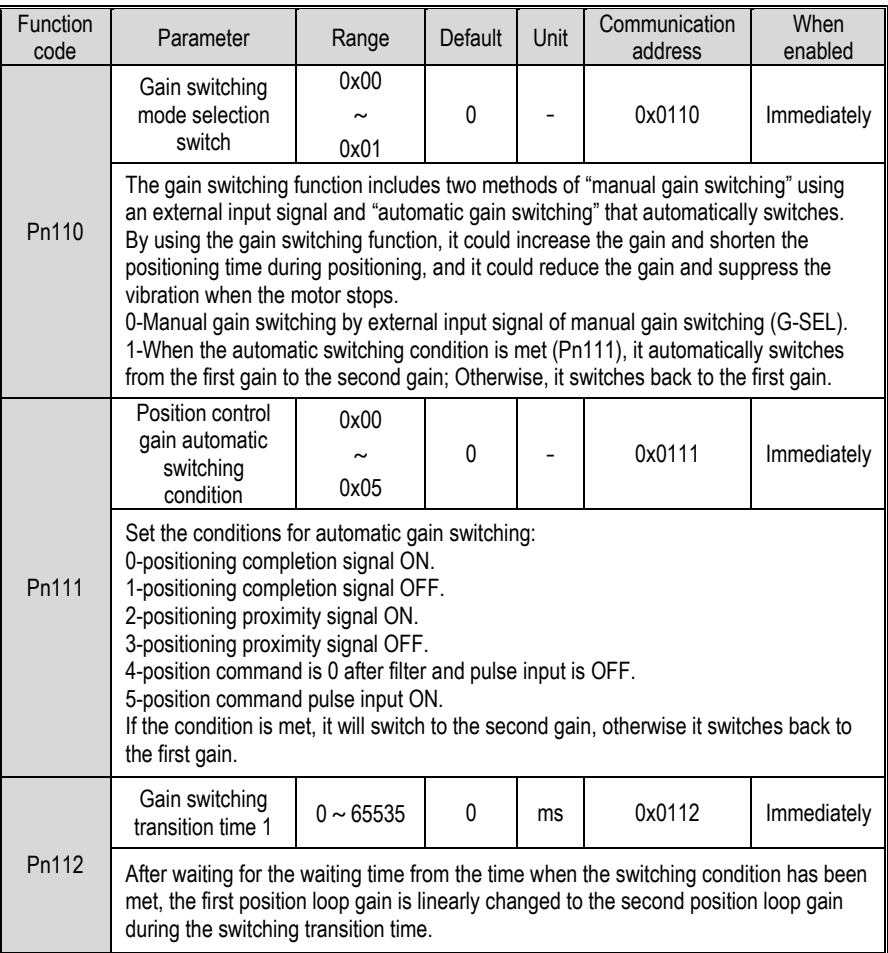

6 Adjustment

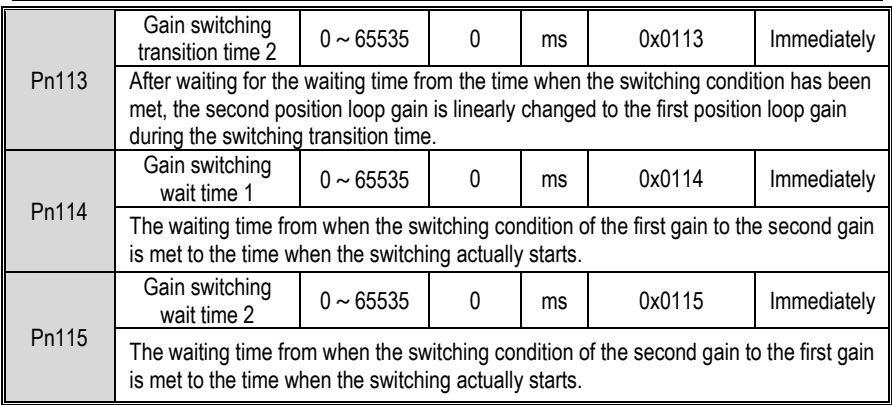

Switching gain combination

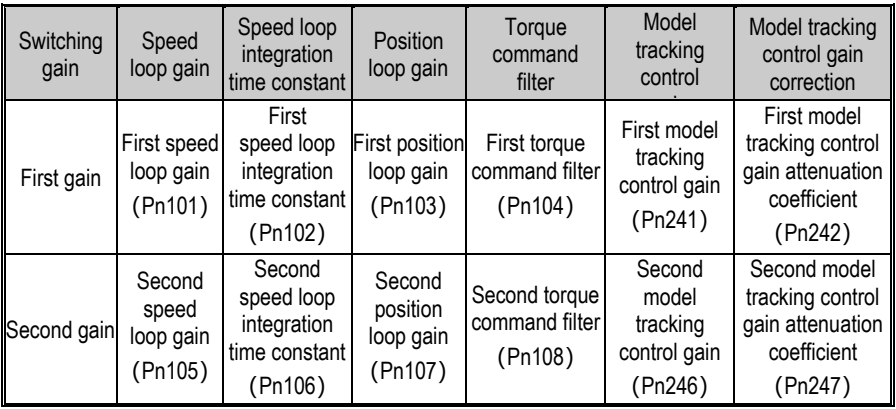

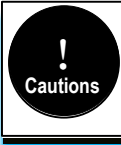

1. The gain switching of model tracking control gain and model tracking control attenuation coefficient is only applicable to "manual gain switching".

2. The gain switching of model tracking control gain and model tracking control attenuation coefficient can only be switched when the following conditions are met. -No command.

-Motor is stopped.

#### (1) Manually switch

"Manual switching gain" means the first gain and the second gain are switched by the external input signal "gain switching signal (/G-SEL)".

a) Gain switching configuration

The signal is not configured in the factory default digital configuration. Therefore, the pin number configuration (0x0E) needs to be configurated by parameters  $Pn601 \sim Pn609$ .

#### b) Gain switching wiring

The gain switching signal is a general configurable digital input. See "Sequence Input Circuit" for wiring details.

#### (2) Automatic switching

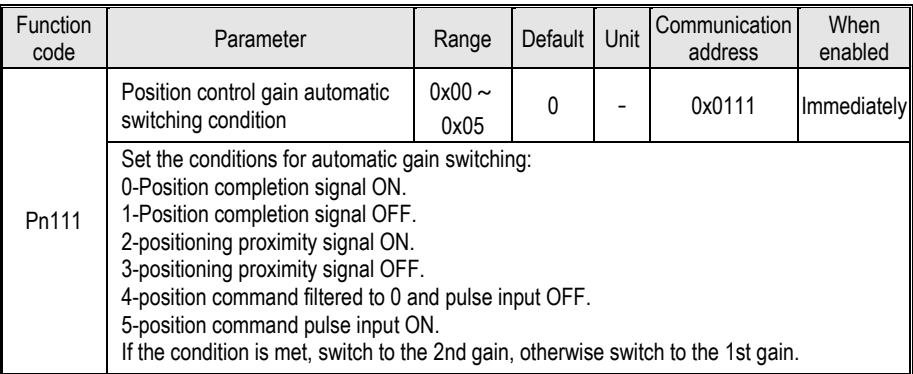

"Auto switching gain" is only valid in position control. The switching conditions are performed by the following settings:

Switching logic

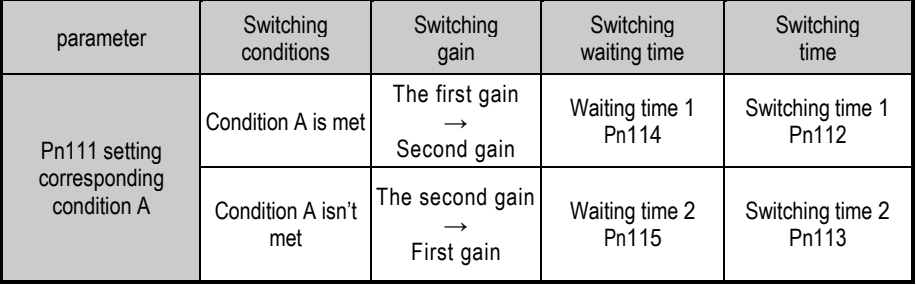

For example, in the automatic switching gain mode conditioned on the completion of the positioning signal (/COIN), it is assumed that the position loop gain Pn103 is switched to the second position loop gain Pn107. The /COIN signal of the switching condition is ON, and after waiting for the waiting time Pn114 from the time when the switching condition has been met, the gain is linearly changed from Pn103 to Pn107 during the switching time Pn112.

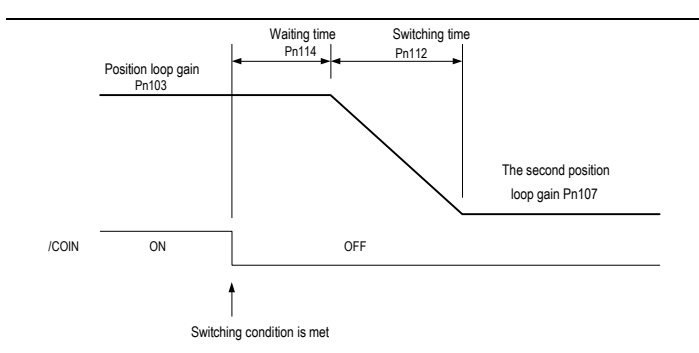

# **6.6.3 Speed Feedforward**

Feedforward is the function of feedforward compensation to shorten the positioning time during position control.

The speed feedforward is divided into internal speed fee forward (Pn121/Pn122) and analog (V-REF) given speed feedforward (using V-REF as speed feedforward selection Pn123). This command is sent to the servo unit together with the position command.

Related parameters

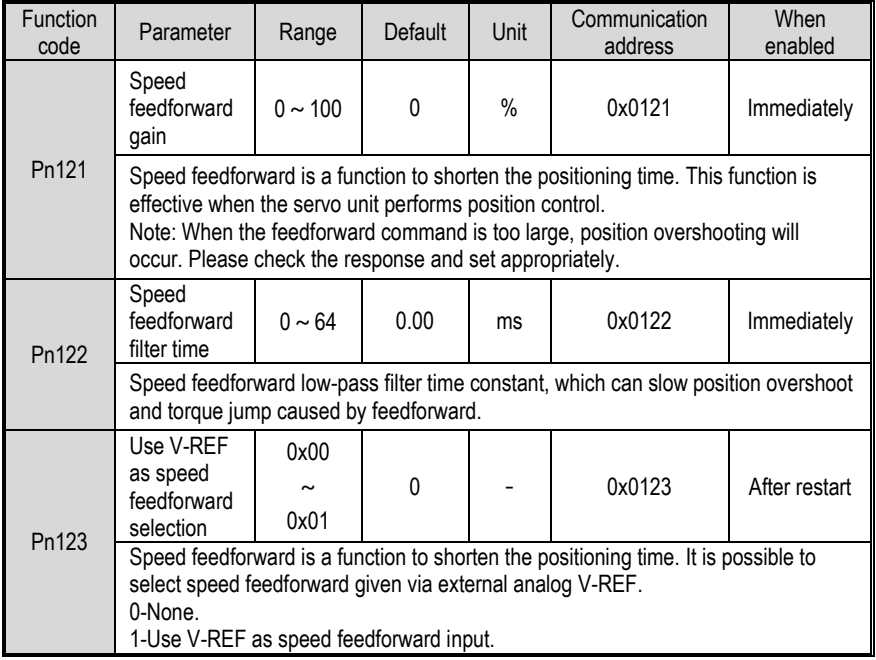

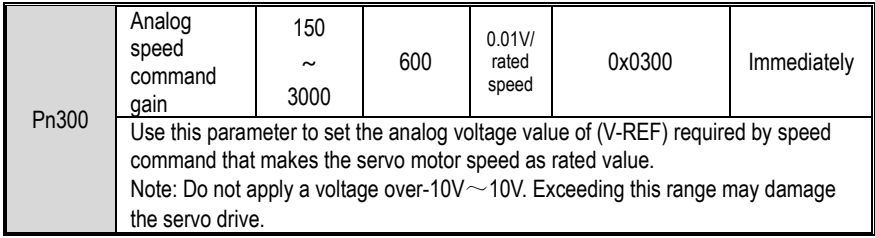

### **6.6.4 Torque Feedforward**

Torque feedforward is a function to shorten the positioning time. The command is generated by deviating the position command on the host device side. This command is sent to the servo together with the speed command.

The speed command from the host device is connected to V-REF (CN1-5, 6), and the torque feedforward command is connected to T-REF (CN1-9, 10).

Related parameters

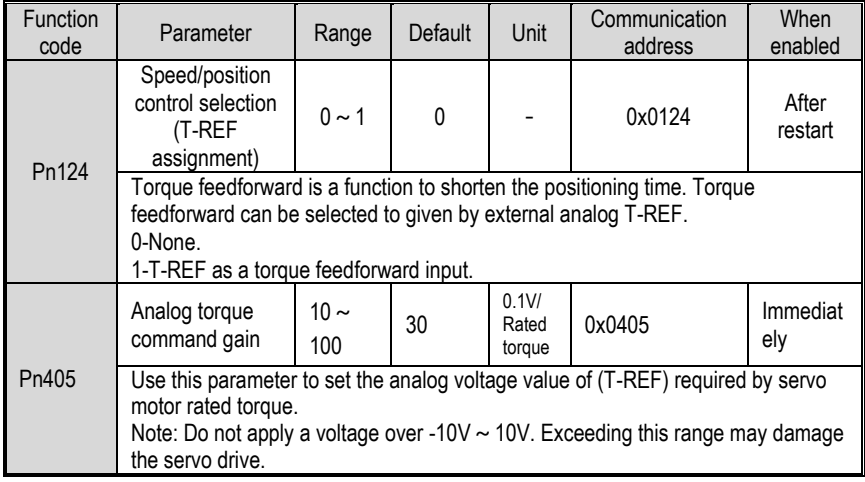

### **6.6.5 PI-P Switching**

When the control mode is speed control or position control, it could switch to PI-P control. When the control mode is mixed, it is valid only when it is switched to internal speed, analog speed and position mode. The PI-P switching can be switched by the digital signal "manual PI-P control signal (/P-CON)". When the /P-CON signal is ON, P control is performed. The conditions for selecting automatic switching can also be selected by the parameter speed loop PI-P switching condition selection switch Pn131.

- (1) Manual PI-P Control
	- a) Configuration of manual PI-P Control

The signal is not configured in the factory default digital configuration. Therefore, the pin number configuration (0x05) needs to be performed by parameters Pn601  $\sim$  Pn609.

b) The wiring of manual PI-P control

The gain switching signal is a general configurable digital input. See "Sequence Input Circuit" for wiring details.

(2) Automatic switching

The switching condition of automatic PI-P switching is set by Pn131, and the switching condition value is set by Pn132, Pn133, Pn134, and Pn135. By properly setting the switching conditions and condition values, overshoot during acceleration and deceleration can be suppressed and the settling time can be shortened.

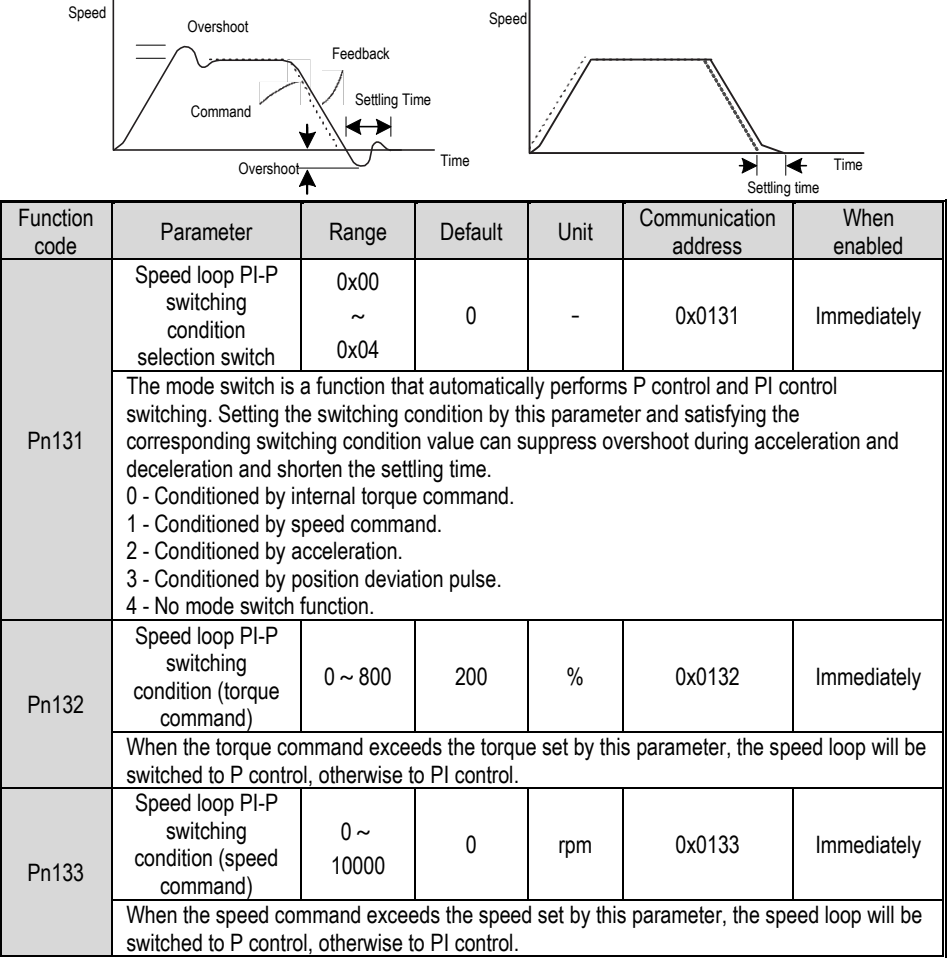

6 Adjustment

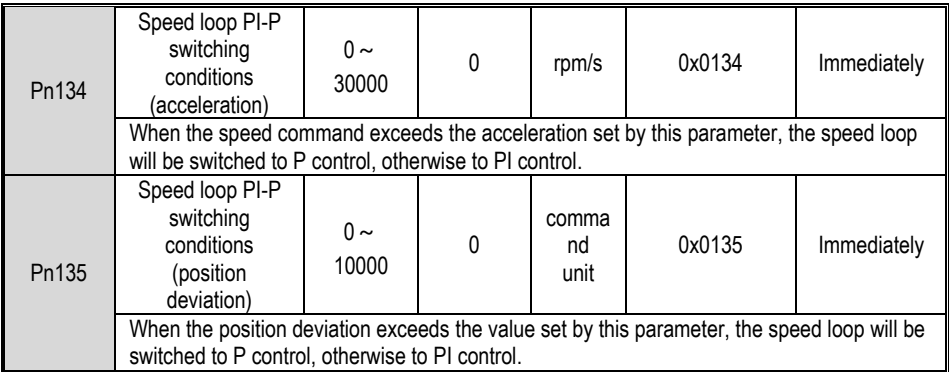

When the switching condition of the mode switch is set as torque command [factory default], if the torque command exceeds the torque set in Pn132, the speed loop will be switched to P control.

The factory torque command value is set to 200%.

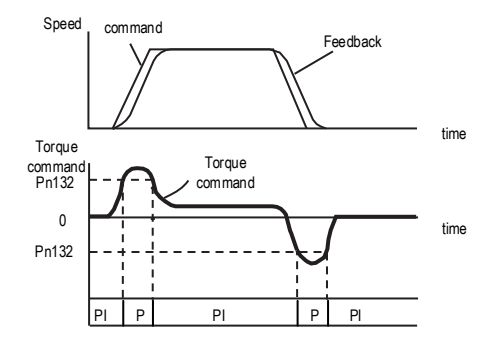

When the switching condition of the mode switch is set as speed command, if the speed command exceeds the speed set in Pn133, the speed loop will be switched to P control.

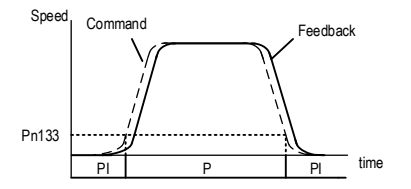

When the switching condition of the mode switch is set as acceleration, if the speed command exceeds the acceleration set in Pn134, the speed loop will be switched to P control.

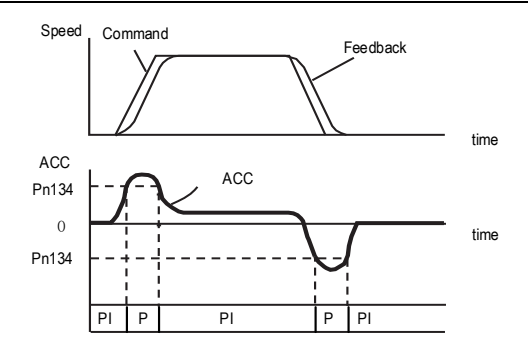

When the switching condition of the mode switch is set as the position deviation, if the position deviation exceeds the value set in Pn135, the speed loop will be switched to P control.

This setting is valid only under position control.

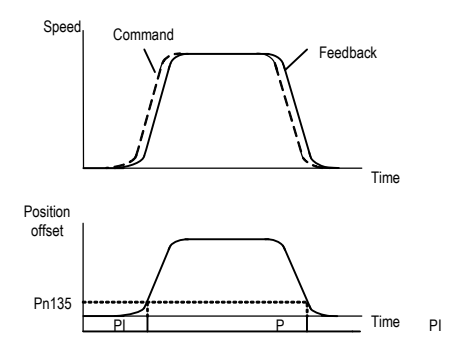

# **7 Auxiliary Functions**

# **7.1 List of Auxiliary Functions**

The auxiliary functions are used to execute the functions related to the operation and adjustment of the servo motor. Each auxiliary function has a number starting with Fn.

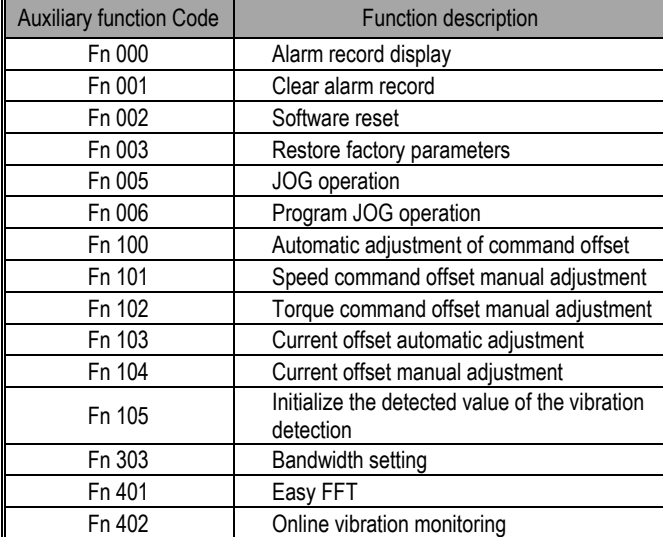

The following table lists the auxiliary functions and reference items.

# **7.2 Alarm Records Display (Fn000)**

### **7.2.1 Overview**

The alarm record function can record up to 10 alarms that have occurred in the servo unit. You can confirm the alarm code and time that occurs. (measurement of the duration of the control power supply and the main circuit power supply in 100ms increments, and the function to display the total operation time in the event of an alarm, It can be measured continuously for about 31 years if it is operated 24 hours per day and 365 days per year).

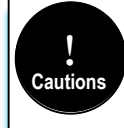

1. When the same alarm occurs continuously, if the interval between alarms is less than 1 hour, it will not be saved, and if it exceeds 1 hour, all will be saved. 2. When no alarm occurs, "- - -" is displayed on the panel operator.

3. The alarm record can only be cleared by "clear alarm record (Fn001)".

# **7.2.2 Operating Procedure**

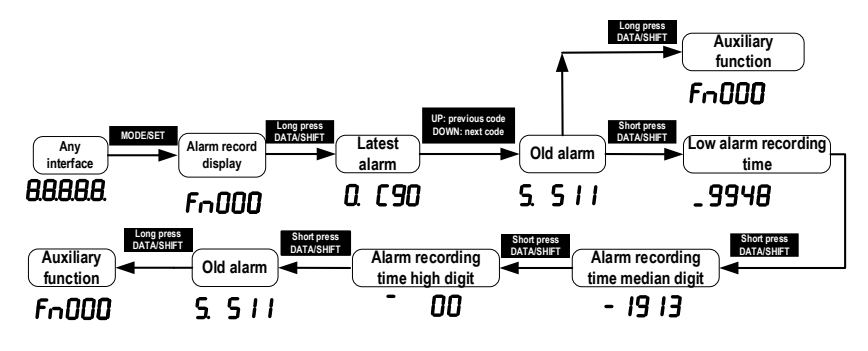

# **7.3 Clear Alarm Record (Fn001)**

### **7.3.1 Summary**

The alarm record of the servo unit can only be cleared by clearing the alarm record (Fn001) function. Alarm recording cannot be cleared by resetting the alarm or switching off the main circuit power of the servo unit.

# **7.3.2 Operating Procedure**

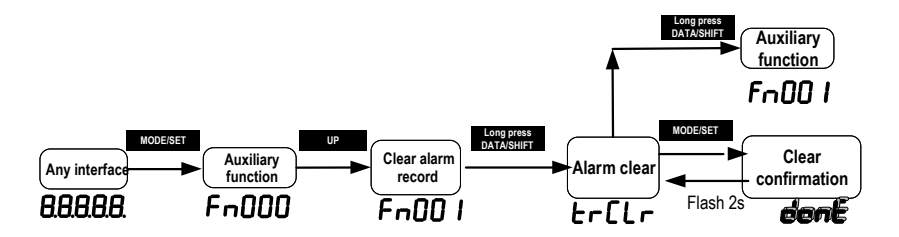

# **7.4 Software Reset (Fn002)**

# **7.4.1 Summary**

The function enables resetting the servo unit internally from software. It is used when it needs to re-power on or reset the alarm after changing the parameter setting. Parameter setting could also be enabled without re-power on.

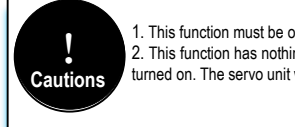

1. This function must be operated in the state of servo OFF.

2. This function has nothing to do with the upper unit, and can reset the servo unit. Handling as when power is turned on. The servo unit will output the ALM signal, and other output signals may be changed forcibly.

# **7.4.2 Operating Procedure**

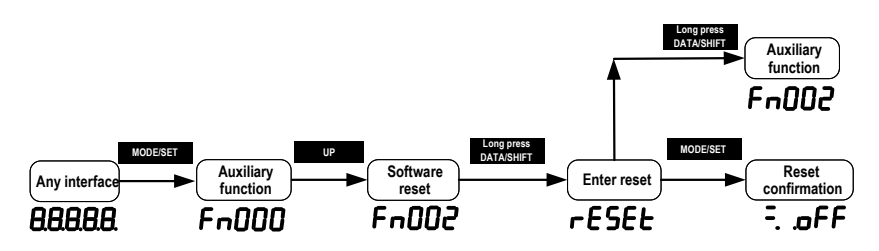

# **7.5 Restore Factory Parameters (Fn003)**

# **7.5.1 Overview**

**Cautions** !

The function is used to restore the parameters to the factory settings.

1. The parameter initialization must be executed in the servo OFF state. It cannot be executed in the servo ON state. The initialization of parameter settings must be performed in the servo OFF state. 2. To make the setting effective, the power to the servo unit must be turned back on after operation. 3. The values adjusted by Fn100, Fn101, Fn102, Fn103, and Fn104 will not be initialized when this function is executed.

# **7.5.2 Operating Procedure**

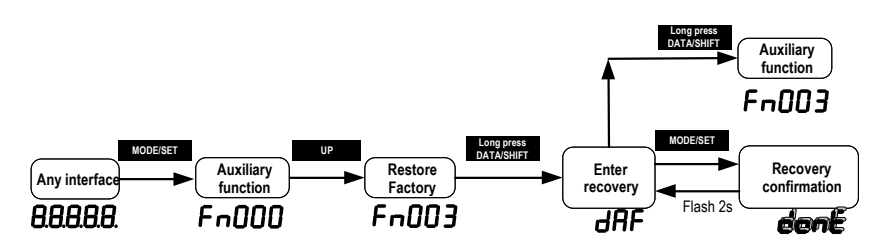

# **7.6 JOG Operation (Fn005)**

# **7.6.1 Overview**

The JOG operation is a function that confirms the operation of the servo motor under speed control without connecting to a host device.

To perform JOG operation, the following confirmation must be made in advance:

- The motor is in the enabled state and the Jog operation is invalid during the operation.
- The load inertia is suggested not more than 30 times of the motor inertia; otherwise it may cause large mechanical vibration.
- Parameter Pn500, Pn310, Pn311 set the Jog speed, acceleration and deceleration time; default Jog speed is 500rpm.

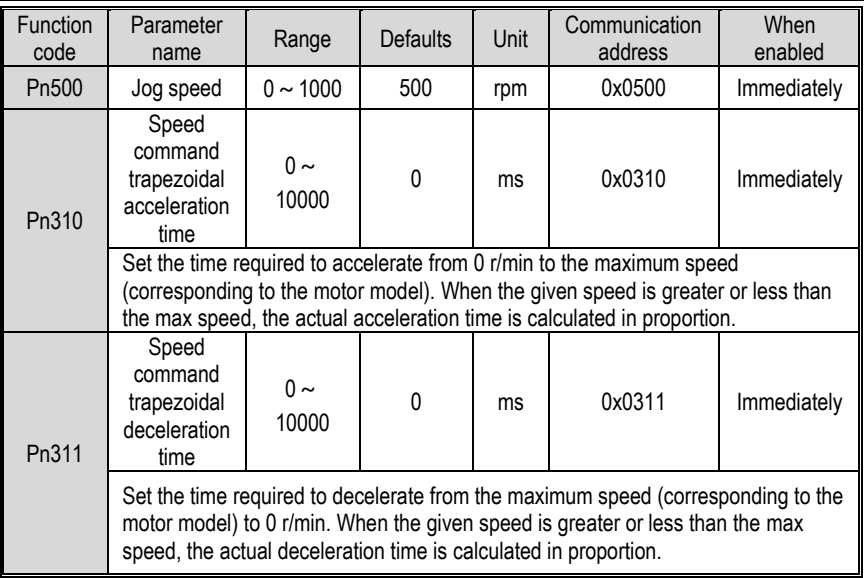

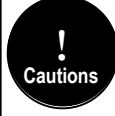

The overtravel prevention function is not available during JOG operation. The operating range of the machinery used must be considered while running.

# **7.6.2 Operating Procedure**

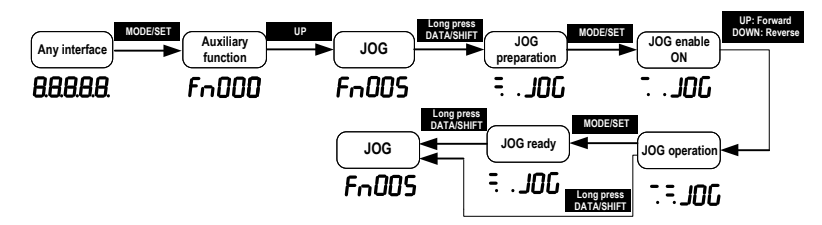

# **7.7 Program JOG Operation (Fn006)**

### **7.7.1 Overview**

Program JOG operation is a function that continuously runs with the preset operation mode, movement distance, movement speed, acceleration/deceleration time, waiting time, and number of times of movements. Same as JOG operation (Fn005), do not connect to the host device during setting while using this function. It could confirm the operation of the servo motor and perform simple positioning operations.

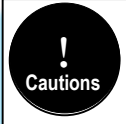

1. Program JOG runs as position control, gear ratio and position command filtering are valid, but it is not possible to input pulse command to the servo The pulse command cannot be input to the servo unit. 2. Overtravel prevention function is effective.

# **7.7.2 Operating Procedure**

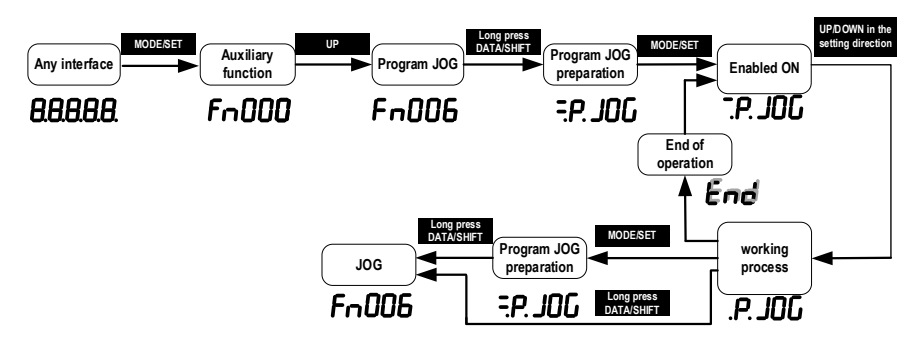

# **7.8 Automatic Adjustment of Command Offset (Fn100)**

### **7.8.1 Overview**

The automatic adjustment command offset is a method of automatically adjusting the command voltage after measuring the offset.

The measured offset will be stored in the servo unit.

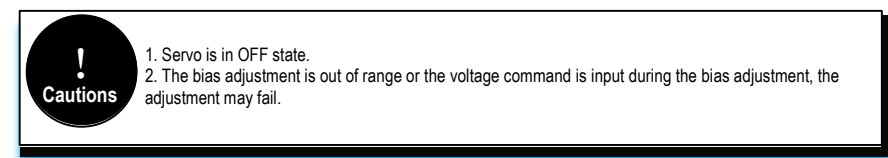

# **7.8.2 Operating Procedure**

Turn off the servo drive and input the 0V command voltage from the host device or external circuit.

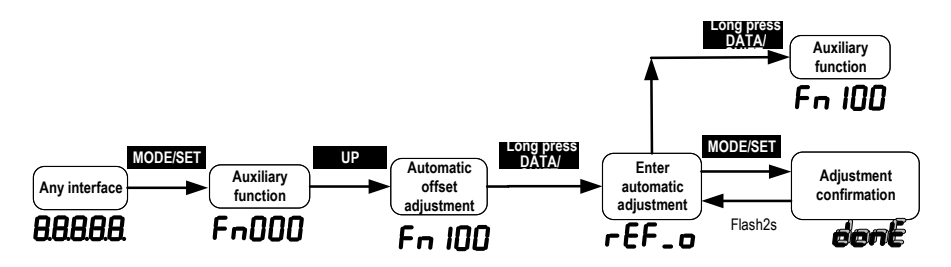

# **7.9 Speed command Offset Manual Adjustment (Fn101)**

### **7.9.1 Overview**

The method of directly inputting the command offset for adjustment.

Manual adjustments are used for the following occasions:

- The host device has built a position loop and when the position deviation of the servo lock stop is set to zero.
- When you need to set an offset.
- When confirming the offset set by automatic adjustment.

### **7.9.2 Operating Procedure**

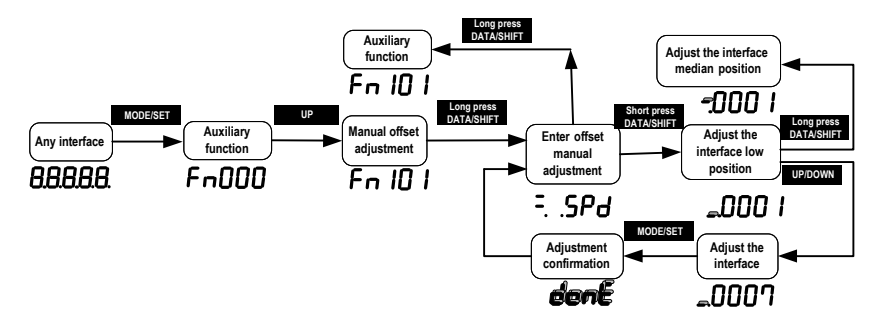

# **7.10 Torque Command Offset Manual Adjustment (Fn102)**

### **7.10.1 Overview**

It is a method of directly input the torque command offset.

Manual adjustments are used for the following occasions:

- When you need to set an offset.
- When confirming the offset set by automatic adjustment.

# **7.10.2 Operating Procedure**

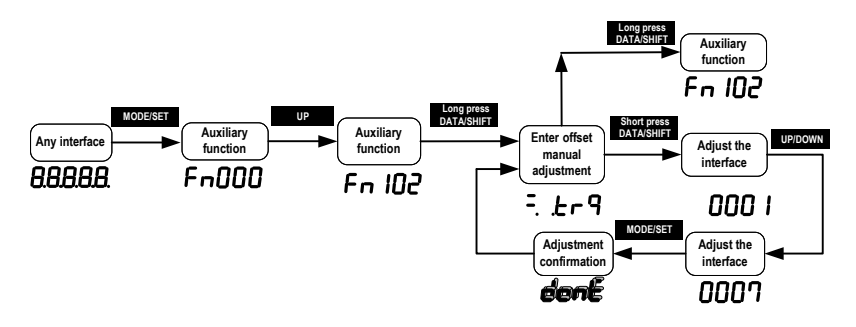

# **7.11 Current Offset Automatic Adjustment (Fn103)**

### **7.11.1 Overview**

This function is only used when it is necessary to further reduce the torque ripple and other adjustments that need to be performed with higher precision, and usually does not require adjustment.

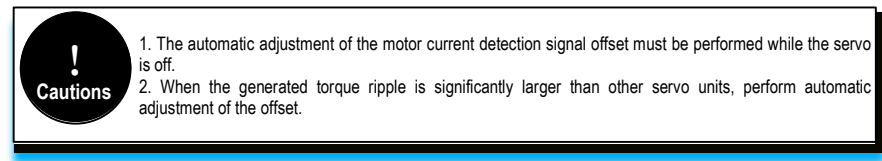

# **7.11.2 Operating Procedure**

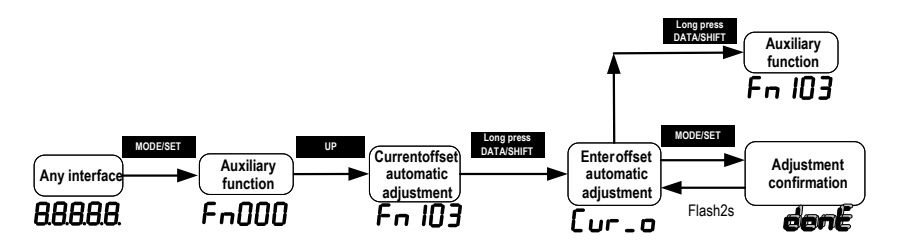

# **7.12 Current Offset Manual Adjustment (Fn104)**

# **7.12.1 Overview**

This function is used only when the torque ripple is still large after the motor current detection signal offset automatic adjustment (Fn103) is executed.

**Cautions** !

If this function is performed incorrectly during manual adjustment, the characteristics may be degraded. When performing manual adjustment, observe the following precautions.

-Make the servo motor speed approximately 100 min<sup>-1</sup>. -Observe the torque command in the analog monitoring state and adjust the pulsation to the minimum. The offset of the U current and V current of the servo motor must be adjusted in a balanced manner.

Please repeat the adjustment several times alternately.

# **7.12.2 Operating Procedure**

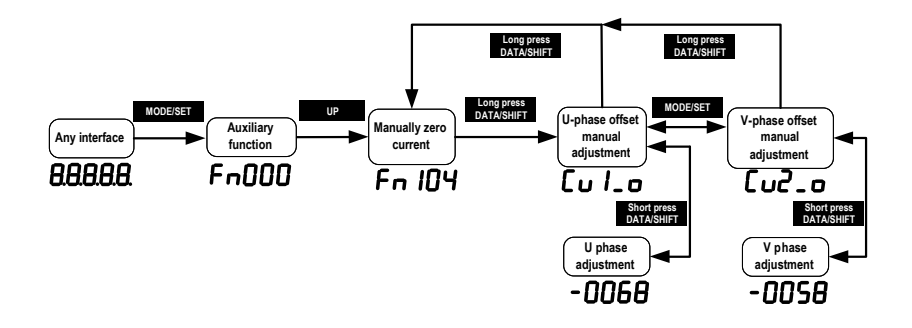

# **7.13 Initializing the Detection Value of Vibration Detection (Fn105)**

# **7.13.1 Overview**

The vibration detection function can detect the vibration in the feedback speed of the servo motor. This function is used to detect the "vibration warning (Er. 520)" and "vibration alarm (AL. 911)" that is more accurately after detecting the machine vibration in the running state, and the function also could be used to automatically set the vibration detection value (Pn187).

Related parameters as below:

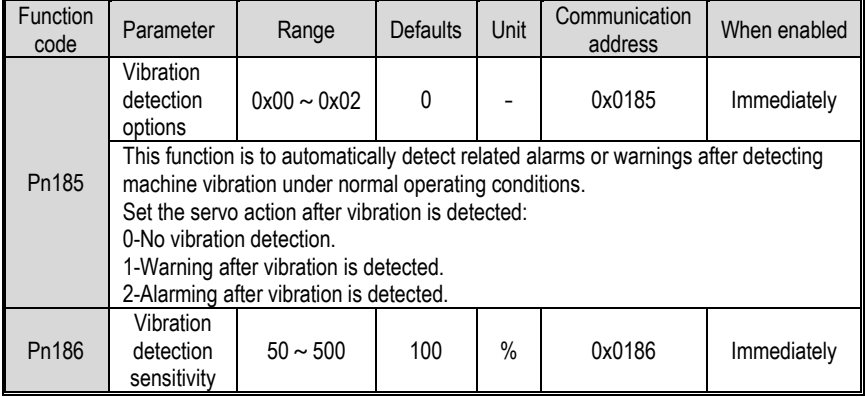

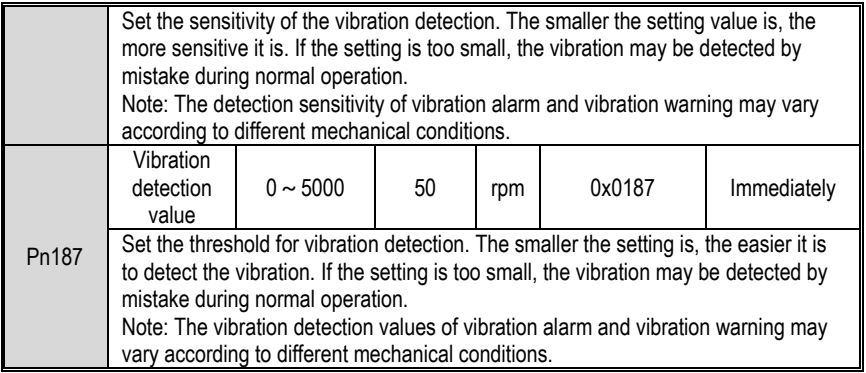

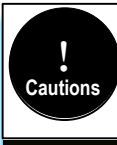

When the servo gain is set incorrectly, it may be difficult to detect the vibration. And it may not be possible to detect all the vibrations that have occurred. When you set the improper moment of inertia ratio (Pn100), vibration warnings and vibration alarms may be

detected by mistake or not detected.

This operation is performed when the motor is operated with actually used instructions.

When performing this action, make sure that the motor runs at a maximum speed of 10% or more.

# **7.13.2 Operating Procedure**

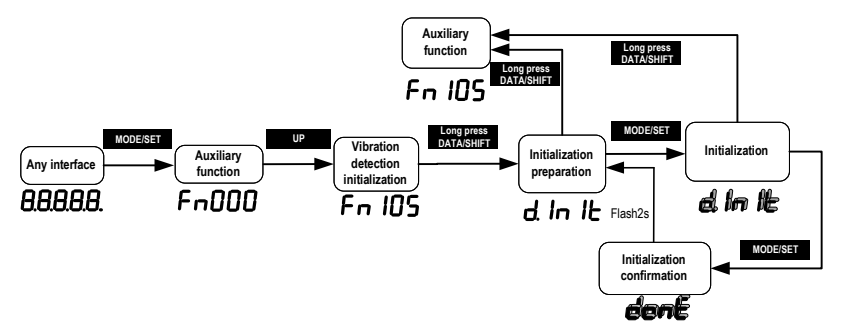

# **7.14 Bandwidth Settings (Fn303)**

#### **7.14.1 Overview**

For detailed description of this function, see "6.5 Bandwidth Settings".

# **7.14.2 Operating Procedure**

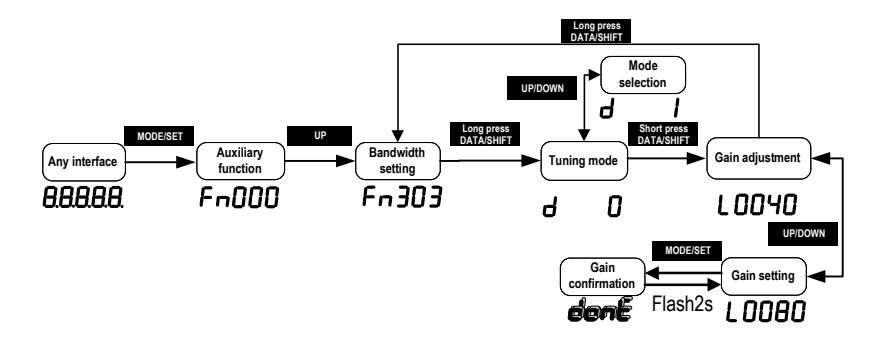

# **7.15 EasyFFT (Fn401)**

### **7.15.1 Overview**

**Cautions** !

EasyFFT transfers the periodic waveform commands from the servo unit to the servo motor, and slightly rotates the servo motor several times over a certain period, causing the machine vibration. The servo unit detects the resonance frequency basing on the vibration generated by the machine, and then sets the corresponding notch filter according to the resonance frequency. The notch filter effectively eliminates high-frequency vibrations and noise. If vibration occurs with a loud sound (abnormal sound) during operation, perform this function after the servo is turned off.

> 1. It must be used in the low gain state such as the initial stage of servo adjustment. If you perform the EasyFFT function after setting a high gain, the machine may vibrate due to mechanical characteristics and gain balance.

2. The detected resonance frequency can be automatically set to the notch filter 1/2. If 1 has been set, it will be automatically set to 2. If 1/2 are both set, the notch filter cannot be set by this operation. 3. When changing the amplitude setting value, gradually increase the amplitude value and change it while observing the situation.

# **7.15.2 Operating Procedure**

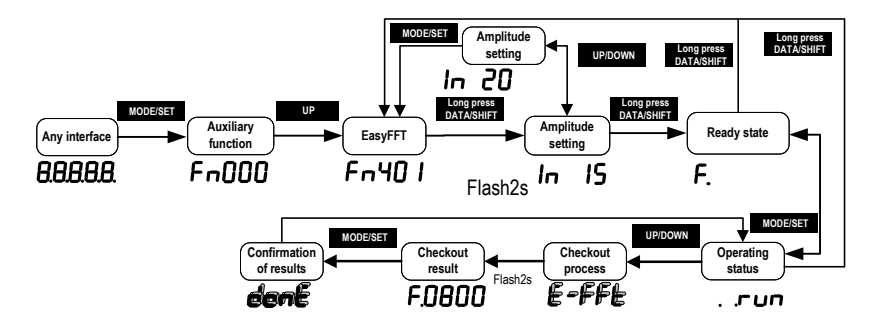

# **7.16 Online Vibration Monitoring (Fn402)**

### **7.16.1 Overview**

When the servo is ON and vibration occurs during operation, this operation can set the notch filter 1 or the torque command filter according to the vibration frequency, sometimes eliminating the vibration. Detect the vibration frequency of noise caused by mechanical resonance and display the vibration frequency with large peak on the operator. The effective torque command filter or notch filter 1 frequency for the vibration frequency will be automatically selected and the related parameters are automatically set.

When using the PC debugging software to adjust, it is recommended to perform the smart setting or bandwidth setting. Generally, no manual operation is required. Only when the PC debugging software is not available, it is key-assisted.

### **7.16.2 Operating Procedure**

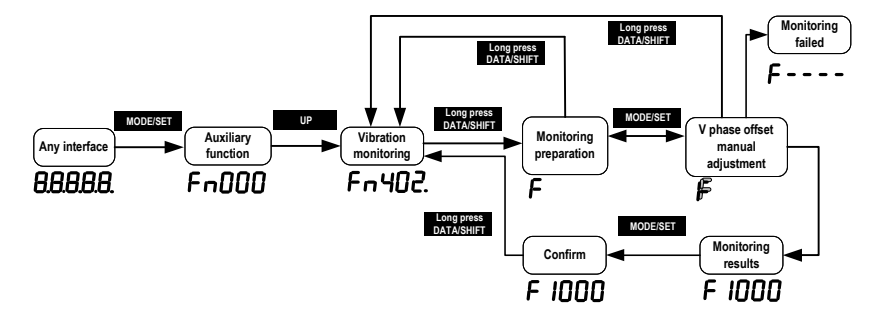

# **8 Home Position Return and Internal Positions**

# **8.1 The principle of home position return function**

The home position return function is the process that the servo drive controls the motor to find and return to the home or zero point according to the set way in the position mode.

Home position: the starting position of servo motor operation. The limit signal, DI input signal or encoder Z pulse can be used mechanically as the home position.

Zero point: it defines the position offset from a certain position of the home position signal as the zero point position. The zero position is the zero value during the operation of the servo drive. The home position return function is to find the home position of the motor on the machine according to the set home position return method. After finding the home position, it runs to the zero position according to the set zero position offset pulse, and uses the zero position as the starting position for subsequent motor operation.

According to the above home position definition, the home position signal source can be given in three ways: limit signal, DI input signal and Z pulse. The mechanical home position signal can generally be expressed by a level signal with a certain pulse width. A high level indicates that the signal is valid, and a low level indicates that the signal is invalid. In order to accurately locate the home position signal, when selecting the home position signal source, you need to select the forward or reverse rising edge of the home position signal source as the home position signal, as shown in the figure 1 below:

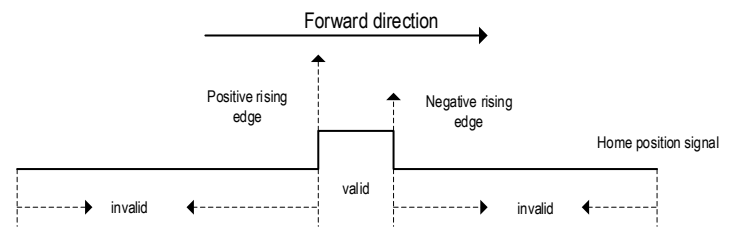

Figure 1 Home position signal source and signal edge selection diagram During the home position return process, it is necessary to encounter the home position signal multiple times to determine the correct home position. When starting the home position return, given a relatively large speed for the home position return to ensure the speed of finding the home position. Define the first time that encounters the home position signal as the deceleration point. After encountering the deceleration point, the home position return speed is reversed to a low speed to ensure the accuracy of finding the home position. If encountering the home position signal again at low speed, it means that the home position is found. In the actual process, the accuracy of the home position is affected by finding the home position at low speed. The higher the speed when finding the home position at low speed, the greater the pulse deviation of the home position signal edge. In order to determine the home position signal more accurately, the Z signal of the encoder can be used as the home position signal, and define the second time that encounters the Z pulse near the home position signal as the home position signal, so that the home position is accurate and without deviation.

According to the home position signal source, home position signal edge, home position return

137 SD780 Series Servo Technical Manual

direction, deceleration point type, Z pulse direction, whether or not Z pulse is used, and encountering the limit, the home position return method can be classified as the following table 1:

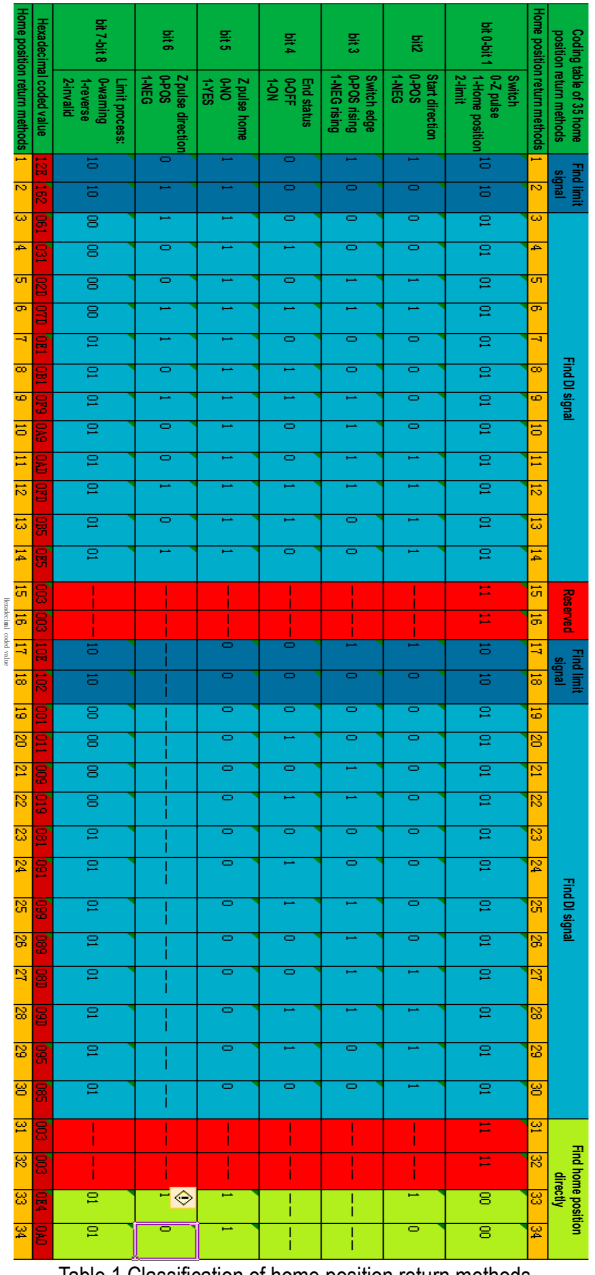

Table 1 Classification of home position return methods

138 SD780 Series Servo Technical Manual
Note: the definition of above 1 to 34 home position return methods is according to the CANopen protocol CIA402 standards, and is same as the home position return methods given in the CANopen protocol. The following describes the 1 to 34 methods of the home position return.

# **8.1.1 Home position return trigger**

The home position return trigger can automatically perform home position return via SI terminal trigger, point trigger, communication trigger and power-on.

# **8.1.2 Home position return SI terminal trigger**

By configuring the universal SI terminal as the home position trigger function HomeTrig, the home position return is triggered. The rising edge of HomTrig could trigger the home return. The input function definition of SI terminal related to home return is shown in Table 2.1 below:

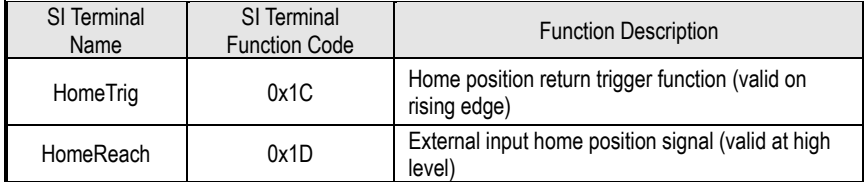

Table 2.1 SI terminal input function definition

Select the SI terminal as the home position trigger signal by configuring the general SI terminal function as 0x1C. When the rising edge of this SI terminal is valid, the home position return is triggered.

# **8.1.3 Home position return automatically trigger when power on**

The home position return function can be configured to automatically find the home position after the servo drive is powered on for the first time by configuring the function code Pn800. The function definition of Pn800 is shown in the figure below:

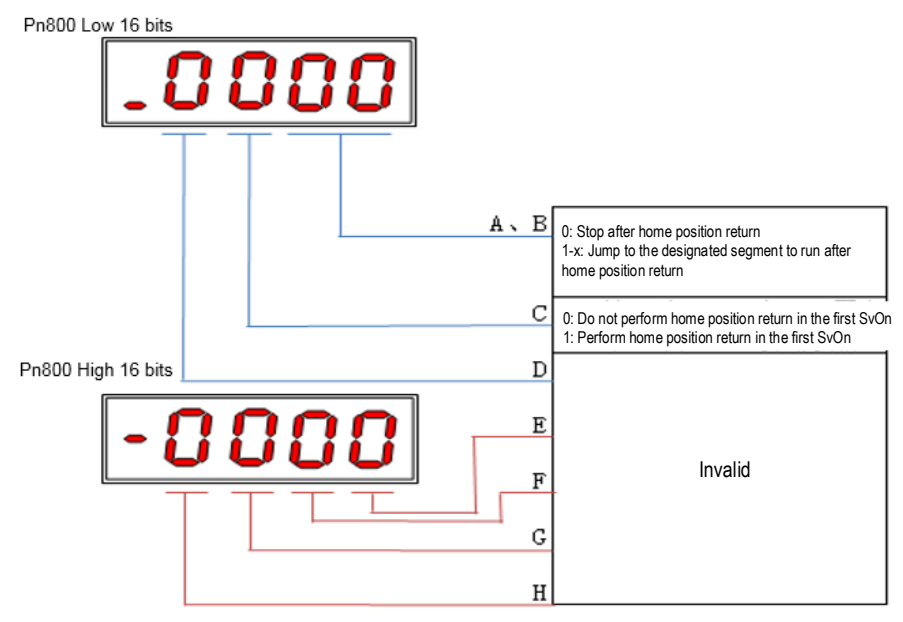

As shown in the figure above, section C of Pn800 is defined as home position return automatically trigger when power on. When the C segment is set to 1, it performs the home position return automatically when the servo is enabled for the first time.

The A and B sections of Pn800 are defined as the point number for automatic operation after the home position return is completed.

# **8.1.4 Home position return triggered by point function**

The home position return function can be triggered by the point function. The definitions of SI terminals related to point functions are shown in Table 2.3 below:

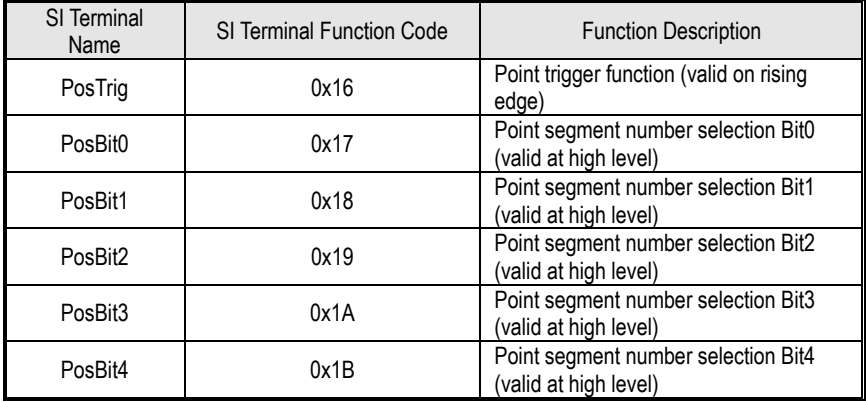

Table 2.3 SI terminal point function definition

As shown in the above table, the point function is triggered by the external terminals. If the point segment number selection value is 0 when triggering, the home position return operation will be triggered. That is, when the rising edge of the PosTrig signal is valid, if the point segment number selection combination value is 0 (PosBit0 to PosBit4 are all 0), the home position return operation is triggered.

# **8.1.5 Communication triggers home position return**

In addition to triggering the home return operation with the SI terminal, the home position return can also be triggered by communication. Through serial port communication, USB communication, keyboard operation, etc., the home position return operation is triggered in the case of writing 0 to the function code Pn898. Pn898 displays 10000 during the home position return process, and Pn898 displays 20000 after the home position return is completed.

Note: The home position return trigger is valid only when the servo drive is enabled. If the servo is not enabled, the home position return is invalid.

# **8.2 Home position return function code**

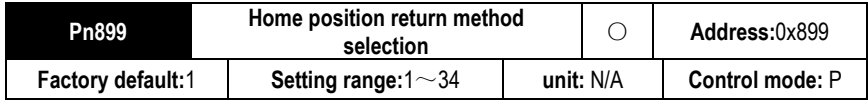

Parameter description: Home position return mode, any integer value between 1 and 34 can be set.

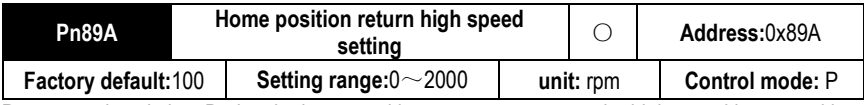

Parameter description: During the home position return process, set the high-speed home position search speed value.

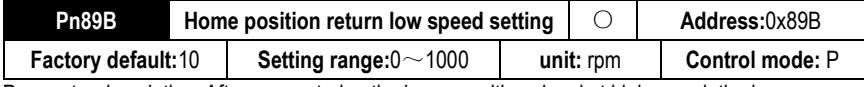

Parameter description: After encountering the home position signal at high speed, the home position signal is searched at the low speed in the reverse direction.

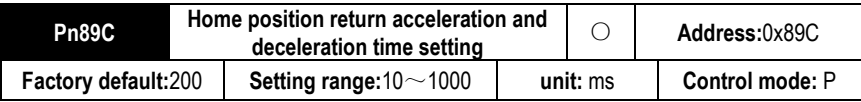

Parameter description: The acceleration and deceleration time is given during the home position return process. The time from 0rpm to the rated speed is treated as the acceleration/deceleration time of the home position return.

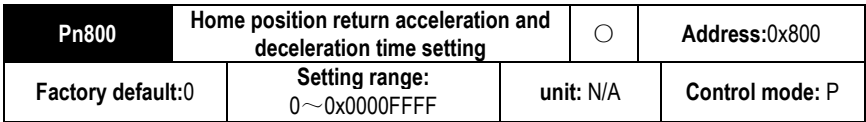

Parameter description: Pn800 function definition is shown in Figure 3 below.

Pn800 Low 16 bits

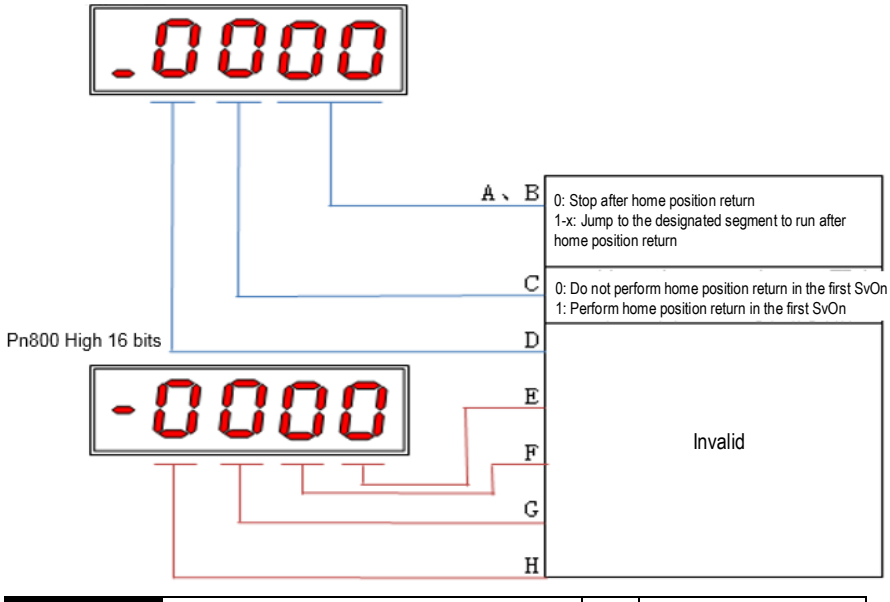

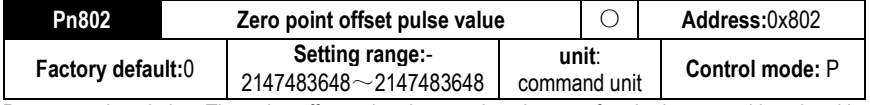

Parameter description: The pulse offset value that needs to be run after the home position signal is found during the home position return process.

Home position return method 1

a.Start the home position return  $\rightarrow$  search for the reverse limit at high speed reverse direction $\rightarrow$ encounter the rising edge of reverse limit  $\rightarrow$  decelerate to  $0 \rightarrow$  search for the falling edge of reverse limit at low speed forward direction  $\rightarrow$  search for Z pulse in forward direction.

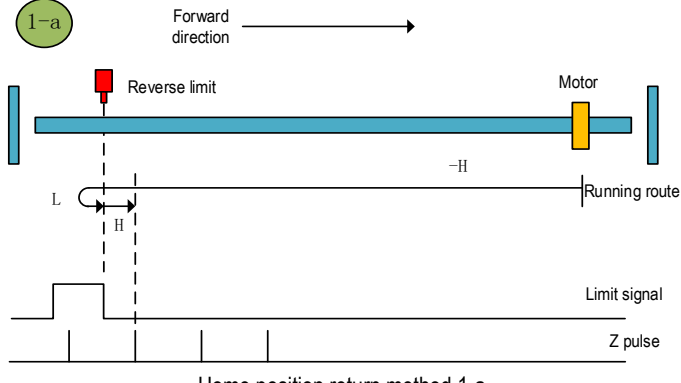

Home position return method 1-a

b.Start the home position return→reverse limit valid→Search for the falling edge of reverse limit at low speed forward direction→ search for Z pulse in forward direction.

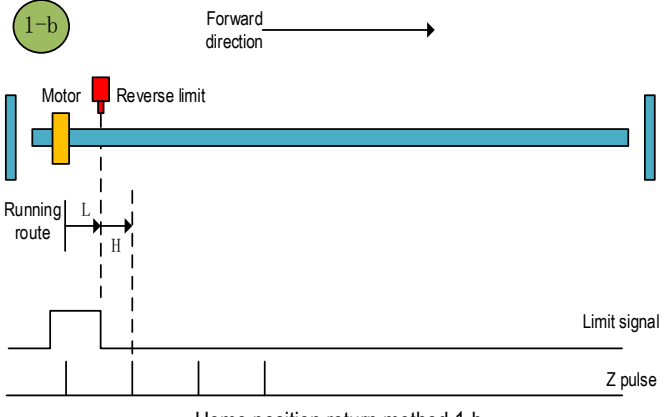

Home position return method 1-b

a. Start the home position return  $\rightarrow$  search for the forward limit at high speed forward direction  $\rightarrow$  encounter the forward limit rising edge  $\rightarrow$  decelerate to 0  $\rightarrow$  search for the falling edge of forward limit at low speed reverse direction $\rightarrow$  search for Z pulse in reverse direction.

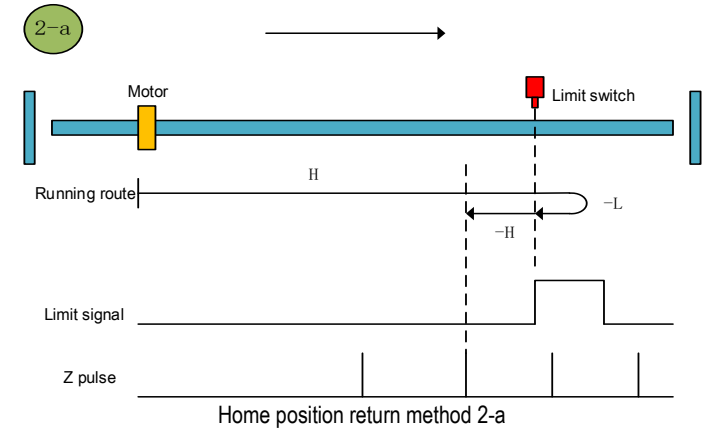

b. Start the home position return → forward limit valid→search for the falling edge of forward limit at low speed reverse direction→search for Z pulse in reverse direction.

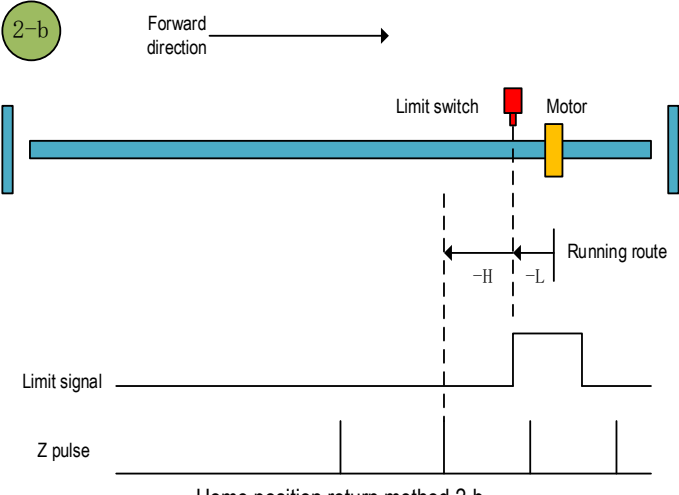

Home position return method 2-b

a. Start the home position return  $\rightarrow$  home position signal is OFF $\rightarrow$  search for the rising edge of home position signal at high speed forward direction→decelerate to 0→search for the falling edge of home position signal at low speed reverse direction→search for Z pulse in reverse direction.

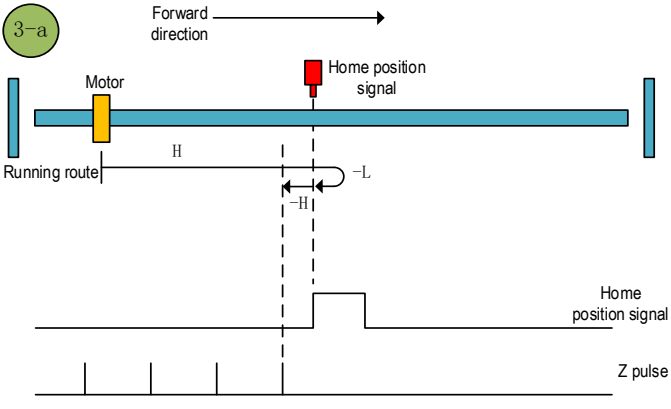

Home position return method 3-a

b.Start the home position return →Home position signal ON→Search for the falling edge of home position at low speed reverse direction→search for Z pulse in reverse direction.

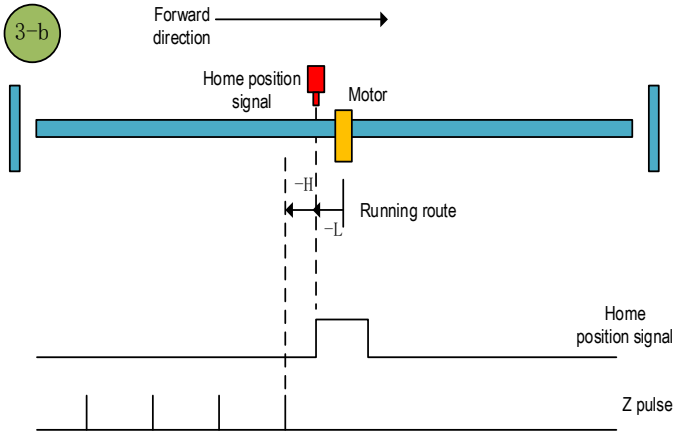

Home position return method 3-b

Home position return method 4 a.Start the home position return →home position signal OFF→search for the rising edge of home position at high speed forward direction  $\rightarrow$  decelerate to 0→search for the falling edge of home position at low speed reverse direction  $\rightarrow$  decelerate to 0→search for the rising edge of home position at low speed forward direction → search for Z pulse in forward direction.

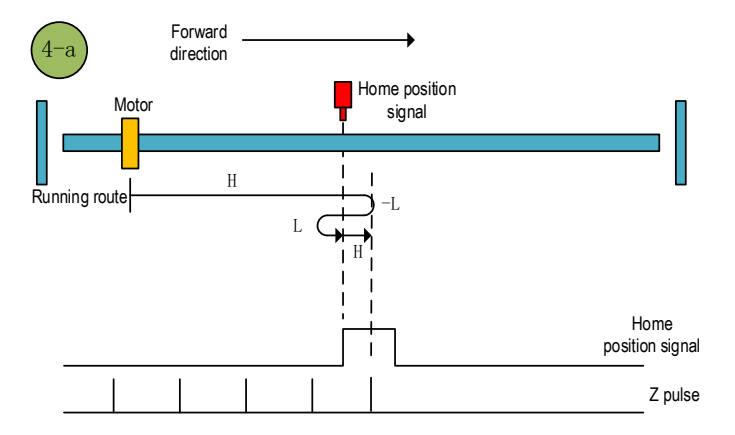

Home position return method 4-a

b. Start the home position return  $\rightarrow$  home position signal ON $\rightarrow$  search for the falling edge of home position at low speed reverse direction  $\rightarrow$  decelerate to 0 $\rightarrow$  search for the rising edge of home position at low speed forward direction  $\rightarrow$  search for Z pulse in forward direction.

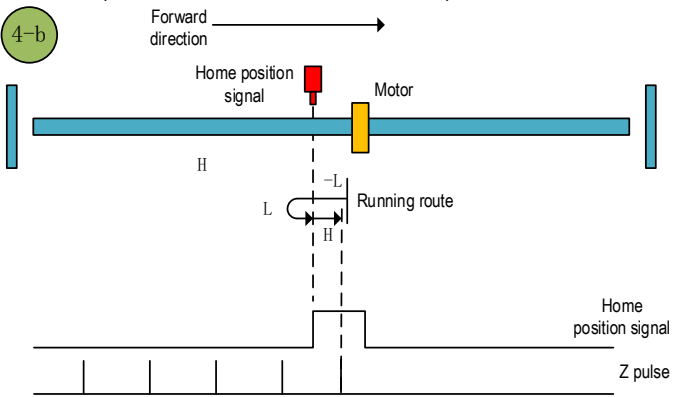

Home position return method 4-b

a. Start the home position return  $\rightarrow$  home position signal OFF $\rightarrow$  search for the rising edge of home position at high speed reverse direction  $\rightarrow$  decelerate to 0 $\rightarrow$  search for the falling edge of home position at low speed forward direction  $\rightarrow$  search for Z pulse in forward direction.

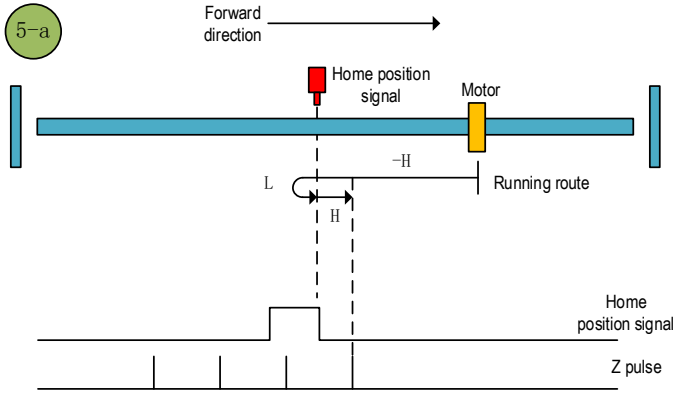

Home position return method 5-a

b. Start the home position return  $\rightarrow$  home position signal ON $\rightarrow$  search for the falling edge of home position at low speed forward direction  $\rightarrow$  search for Z pulse in forward direction.

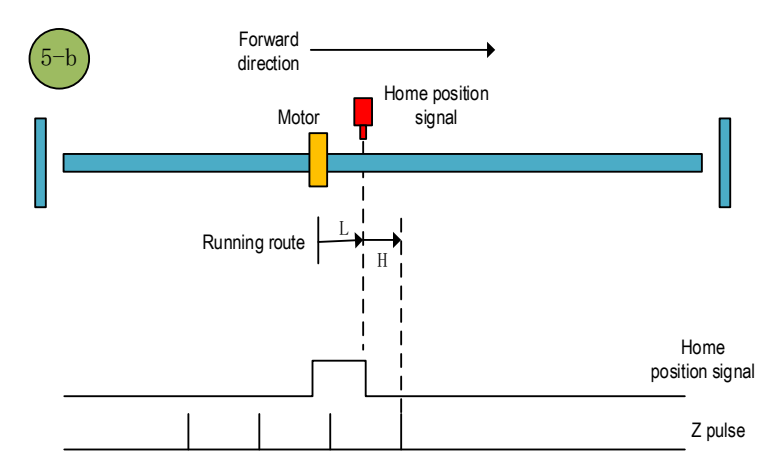

Home position return method 5-b

a. Start the home position return →Home position signal OFF →Search for the rising edge of home position at high speed reverse direction →Decelerate to 0 →Search for the falling edge of home position at low speed forward direction →Search for the rising edge of home position at low speed reverse direction → Search for the Z pulse in reverse direction.

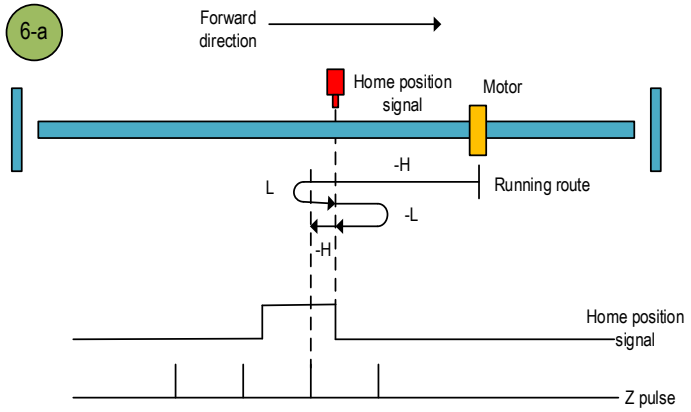

Home position return method 6-a

b. Start the home position return  $\rightarrow$  Home position signal ON  $\rightarrow$  Search for the falling edge of home position at low speed forward direction →Search for the rising edge of home position at low speed reverse direction → Search for the Z pulse in reverse direction.

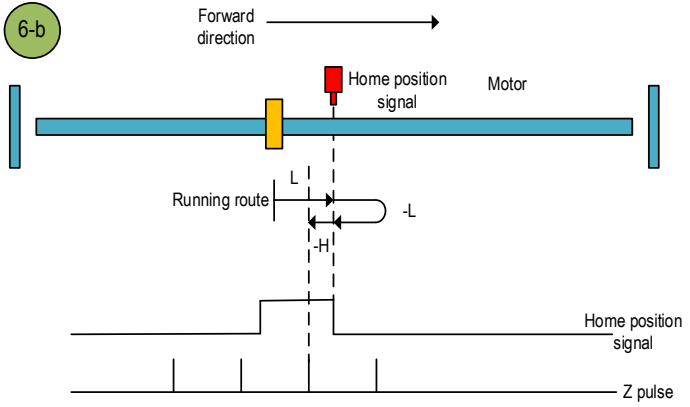

Home position return method 6-b

a. Start the home position return  $\rightarrow$  Home position signal OFF  $\rightarrow$  Search for the rising edge of home position at high speed forward direction →Decelerate to 0 →Search for the falling edge of home position at low speed reverse direction → Search for the Z pulse in reverse direction.

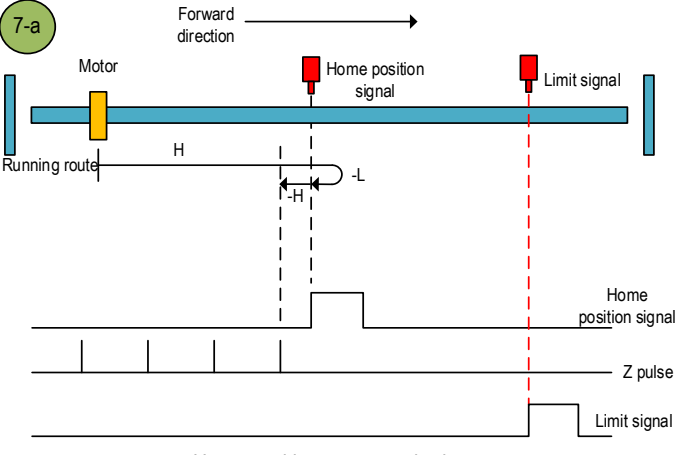

Home position return method 7-a

b.Start the home position return →Home position signal ON →Search for the falling edge of home position at low speed reverse direction →Search for the Z pulse in reverse direction.

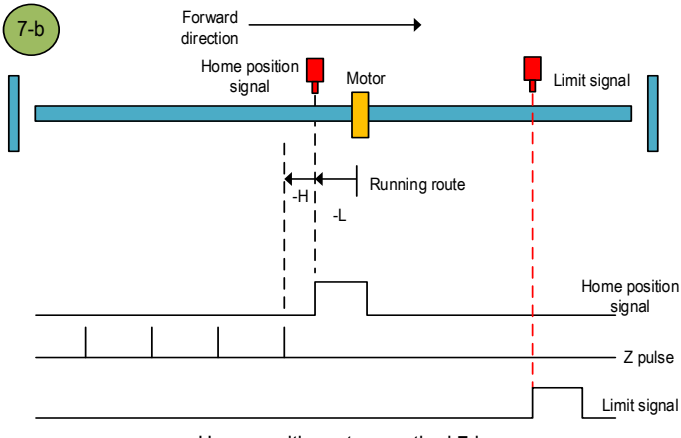

Home position return method 7-b

c.Start the home position return →Home position OFF →Search for the rising edge of home position at high speed forward direction  $\rightarrow$  Touch the forward limit  $\rightarrow$  Search for the falling edge of home position at high speed reverse direction  $\rightarrow$ Decelerate to 0  $\rightarrow$ Search for the rising edge of home position at low speed forward direction →Search for the falling edge of home position at low speed reverse direction →Search for the Z pulse in reverse direction.

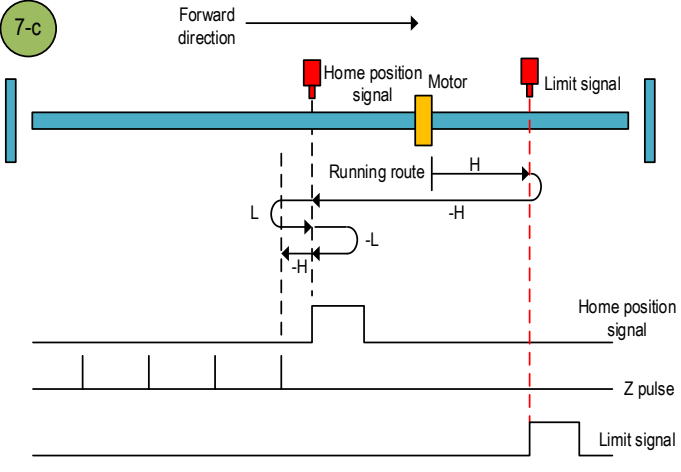

Home position return method 7-c

Home position return method 8

a. Start the home position return  $\rightarrow$  Home position signal OFF  $\rightarrow$  Search for the rising edge of home position at high speed forward direction →Decelerate to 0 →Search for the falling edge of home position at low speed reverse direction →Search for the rising edge of home position at low speed forward direction → Search for the Z pulse in forward direction.

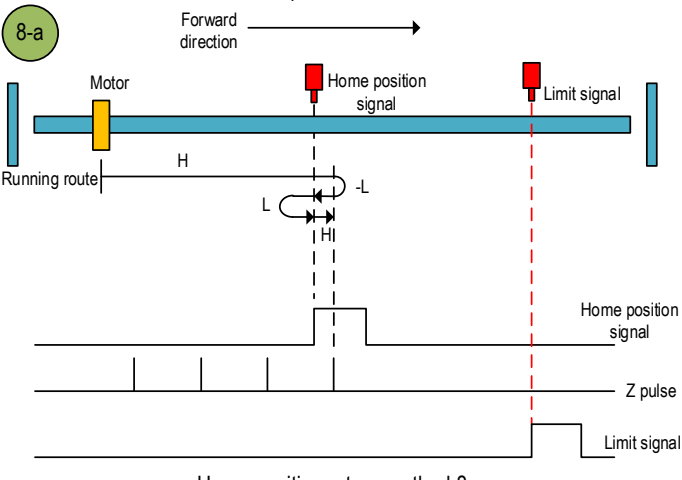

Home position return method 8-a

b.Start the home position return →Home position signal ON →Search for the falling edge of home position at low speed reverse direction →Search for the rising edge of home position at low speed forward direction →Search for the Z pulse in forward direction.

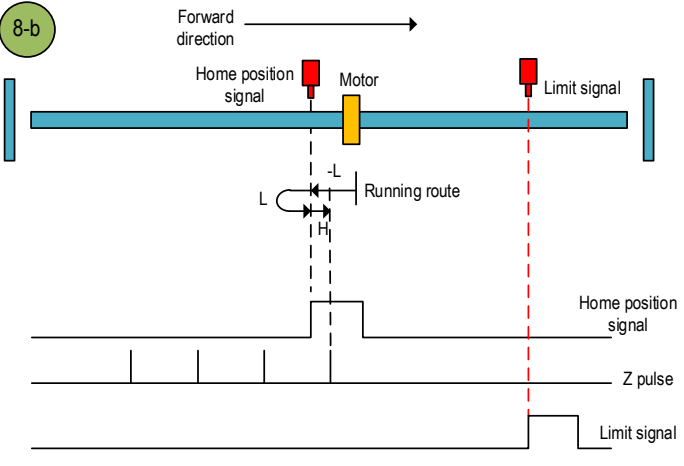

Home position return method 8-b

c. Start the home position return  $\rightarrow$  Home position OFF  $\rightarrow$  Search for the rising edge of home position at high speed forward direction  $\rightarrow$  Touch the forward limit  $\rightarrow$  Search for the falling edge of home position at high speed reverse direction  $\rightarrow$ Decelerate to 0  $\rightarrow$ Search for the rising edge of home position at low speed forward direction → Search for the Z pulse in forward direction.

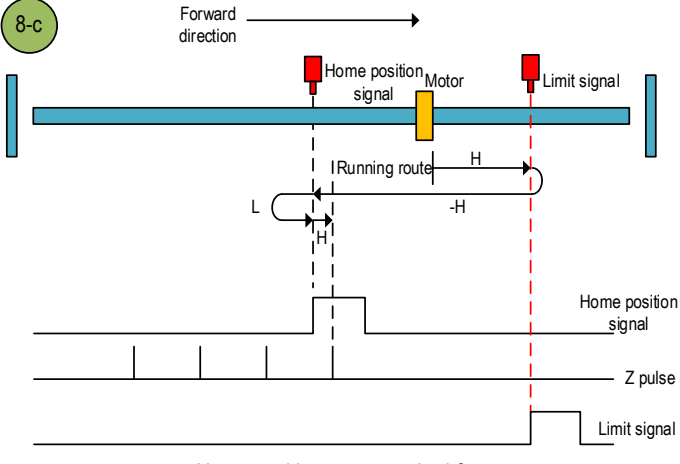

Home position return method 8-c

a.Start the home position return →Home position signal OFF →Search for the falling edge of home position at high speed forward direction→Decelerate to 0 →Search for the rising edge of home position at low speed reverse direction → Search for the Z pulse in reverse direction.

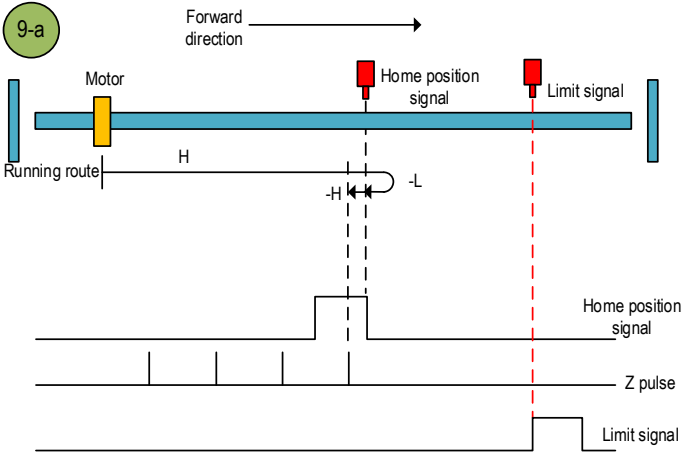

Home position return method 9-a

b.Start the home position return →Home position signal ON →Search for the falling edge of home position at high speed forward direction→Decelerate to 0 →Search for the rising edge of home position at low speed reverse direction →Search for the Z pulse in reverse direction.

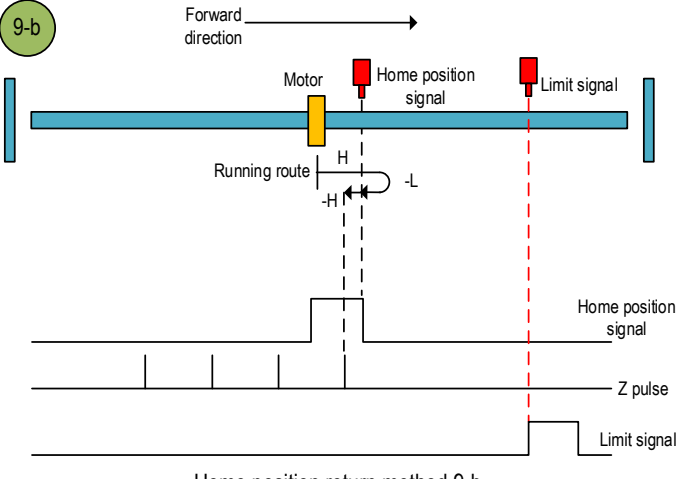

Home position return method 9-b

c. Start the home position return  $\rightarrow$  Home position OFF  $\rightarrow$  Search for the falling edge of home position at high speed forward direction→Touch the forward limit →Search for the rising edge of home position at high speed reverse direction →Decelerate to 0 →Search for the falling edge of home position at low speed forward direction →Search for the rising edge of home position at low speed reverse direction → Search for the Z pulse in reverse direction.

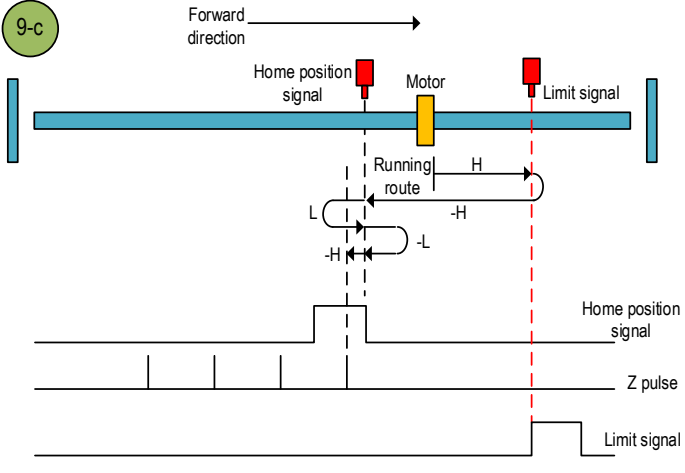

Home position return method 9-c

### **Home position return method 10**

a. Start the home position return  $\rightarrow$  Home position signal OFF  $\rightarrow$  Search for the falling edge of home position at high speed forward direction→Decelerate to 0 →Search for the rising edge of home position at low speed reverse direction →Search for the falling edge of home position at low speed forward direction → Search for the Z pulse in forward direction.

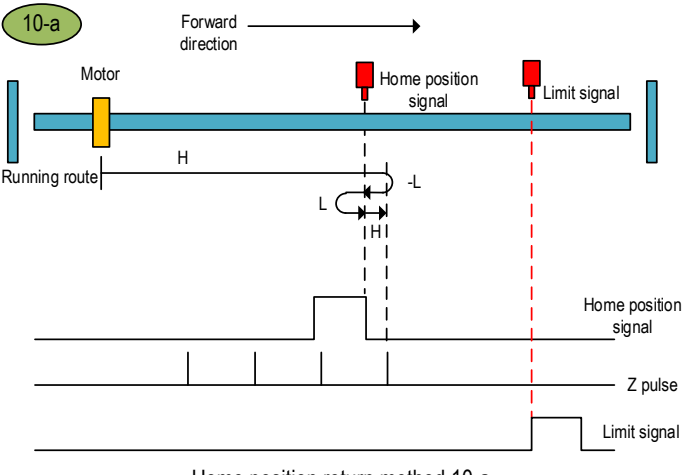

Home position return method 10-a

b.Start the home position return →Home position signal ON →Search for the falling edge of home position at high speed forward direction→Decelerate to 0 →Search for the rising edge of home position at low speed reverse direction →Search for the falling edge of home position at low speed forward direction →Search for the Z pulse in forward direction.

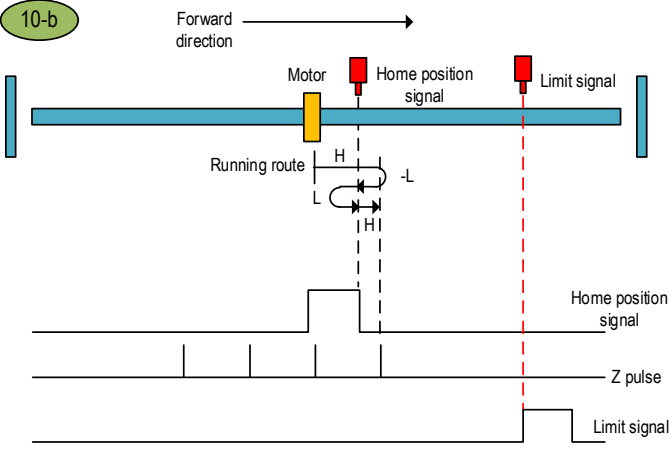

Home position return method 10-b

c. Start the home position return  $\rightarrow$  Home position OFF  $\rightarrow$  Search for the falling edge of home position at high speed forward direction→Touch the forward limit →Search for the rising edge of home position at high speed reverse direction  $\rightarrow$ Decelerate to 0  $\rightarrow$ Search for the falling edge of home position at low speed forward direction →Search for the Z pulse in forward direction.

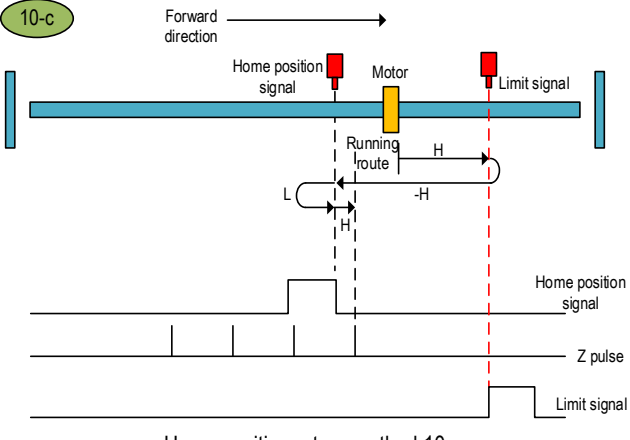

Home position return method 10-c

a.Start the home position return →Home position signal OFF →Search for the rising edge of home position at high speed reverse direction →Decelerate to 0 →Search for the falling edge of home position at low speed forward direction → Search for the Z pulse in forward direction.

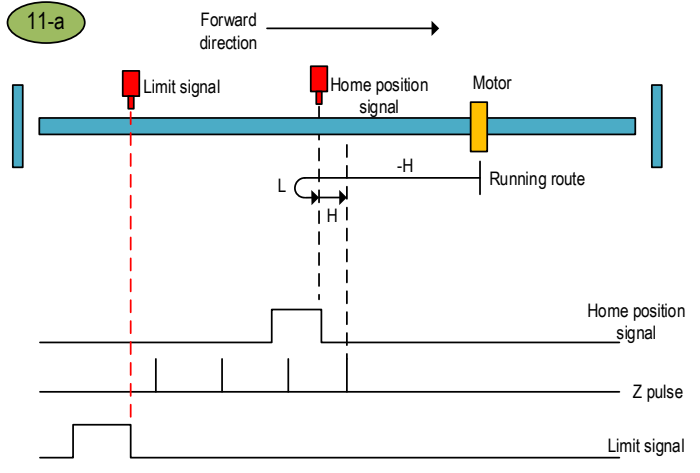

Home position return method 11-a

b.Start the home position return →Home position signal ON →Search for the falling edge of home position at low speed forward direction →Search for the Z pulse in forward direction.

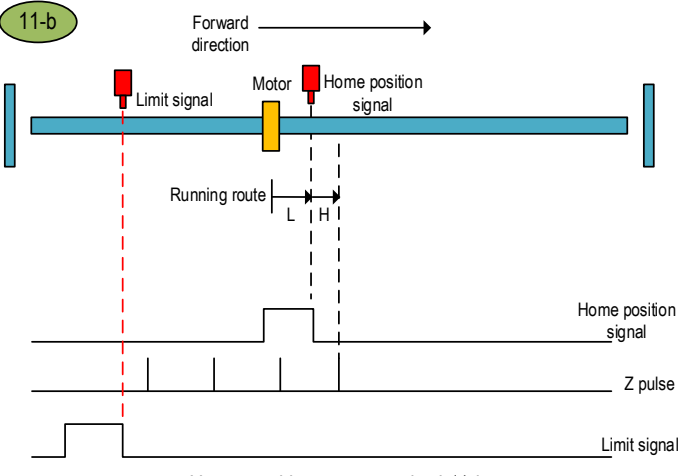

Home position return method 11-b

c.Start the home position return  $\rightarrow$  Home position signal OFF  $\rightarrow$  Search for the rising edge of home position at high speed reverse direction  $\rightarrow$ Touch the reverse limit  $\rightarrow$ Search for the falling edge of home position at high speed forward direction  $\rightarrow$ Decelerate to 0  $\rightarrow$ Search for the rising edge of home position at low speed reverse direction →Search for the Z pulse in forward direction.

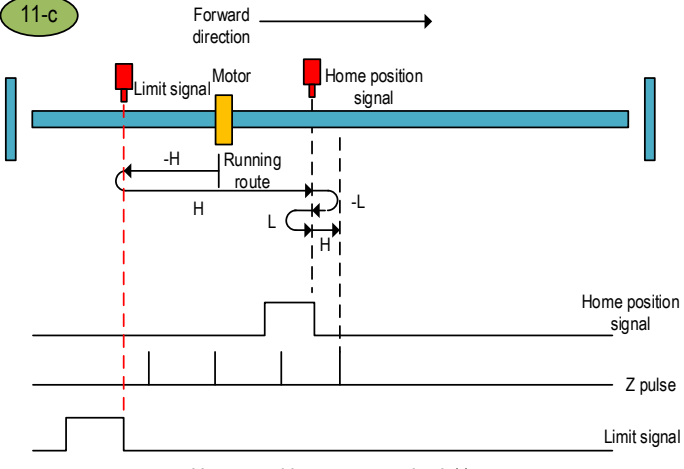

Home position return method 11-c

### **Home position return method 12**

a. Start the home position return  $\rightarrow$  Home position signal OFF  $\rightarrow$  Search for the rising edge of home position at high speed reverse direction  $\rightarrow$ Decelerate to 0  $\rightarrow$ Search for the falling edge of home position at low speed forward direction →Search for the rising edge of home position at low speed reverse direction → Search for the Z pulse in reverse direction.

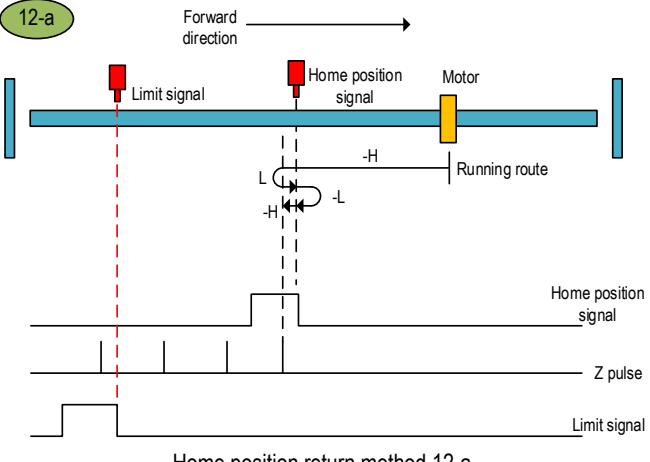

Home position return method 12-a

b.Start the home position return →Home position signal ON →Search for the falling edge of home position at low speed forward direction →Search for the rising edge of home position at low speed reverse direction →Search for the Z pulse in reverse direction.

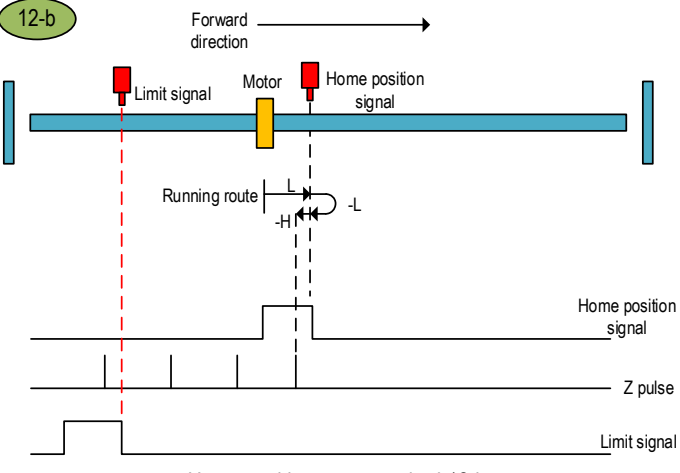

Home position return method 12-b

c.Start the home position return →Home position signal OFF →Search for the rising edge of home position at high speed reverse direction  $\rightarrow$  Touch the reverse limit  $\rightarrow$  Search for the falling edge of home position at high speed forward direction  $\rightarrow$ Decelerate to 0  $\rightarrow$ Search for the rising edge of home position at low speed reverse direction →Search for the Z pulse in reverse direction.

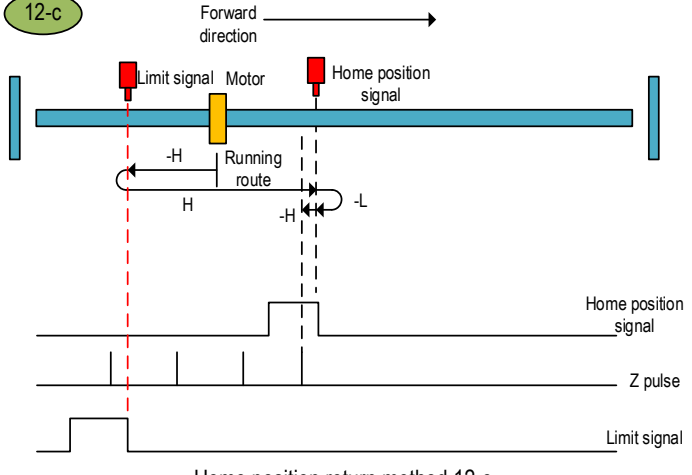

Home position return method 12-c

a.Start the home position return →Home position signal OFF →Search for the falling edge of home position at high speed reverse direction  $\rightarrow$ Decelerate to 0  $\rightarrow$ Search for the rising edge of home position at low speed forward direction → Search for the Z pulse in forward direction.

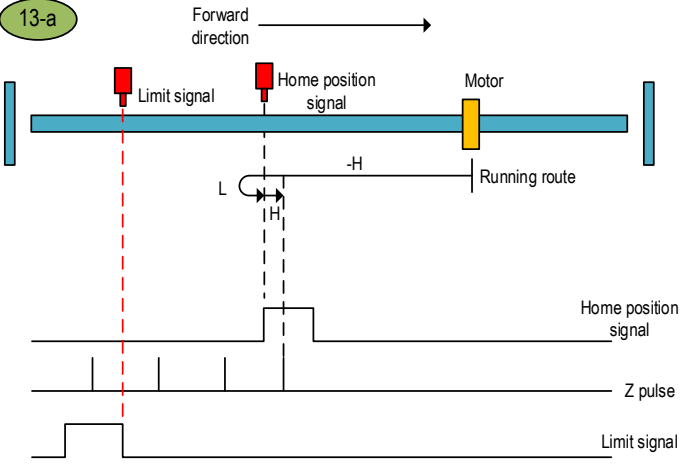

Home position return method 13-a

b.Start the home position return →Home position signal ON →Search for the falling edge of home position at high speed reverse direction  $\rightarrow$ Decelerate to 0  $\rightarrow$ Search for the rising edge of home position at low speed forward direction →Search for the Z pulse in forward direction.

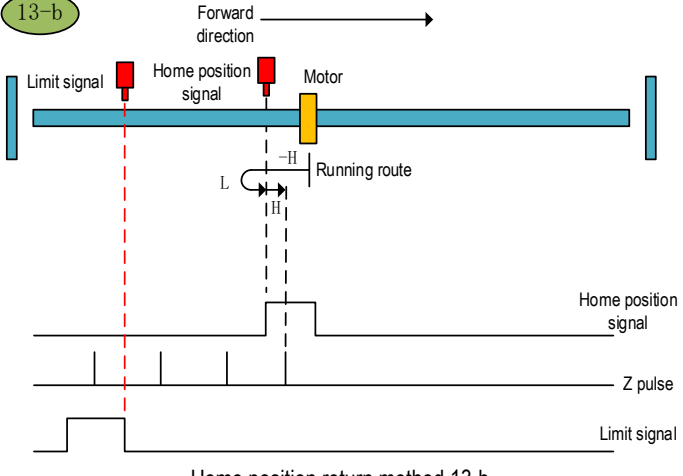

Home position return method 13-b

c.Start the home position return →Home position signal OFF →Search for the falling edge of home position at high speed reverse direction →Touch the reverse limit →Search for the rising edge of home position at high speed forward direction  $\rightarrow$ Decelerate to 0  $\rightarrow$ Search for the falling edge of home position at low speed reverse direction →Search for the rising edge of home position at low speed forward direction  $\rightarrow$  Search for the Z pulse in forward direction.

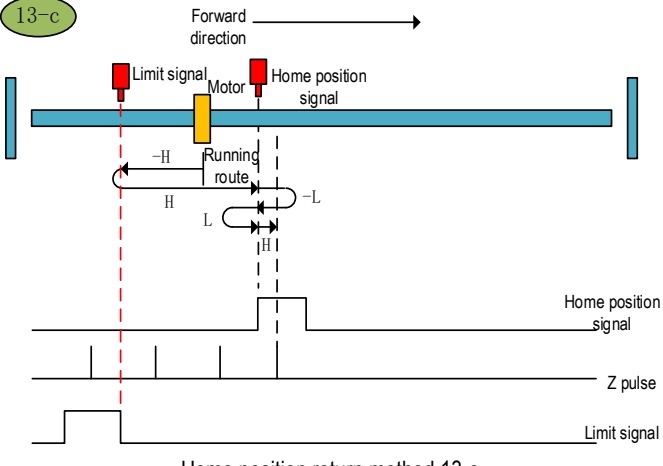

Home position return method 13-c

## **Home position return method 14**

a. Start the home position return  $\rightarrow$  Home position signal OFF  $\rightarrow$  Search for the falling edge of home position at high speed reverse direction  $\rightarrow$ Decelerate to 0  $\rightarrow$ Search for the rising edge of home position at low speed forward direction  $\rightarrow$  Search for the falling edge of home position at low speed reverse direction → Search for the Z pulse in reverse direction.

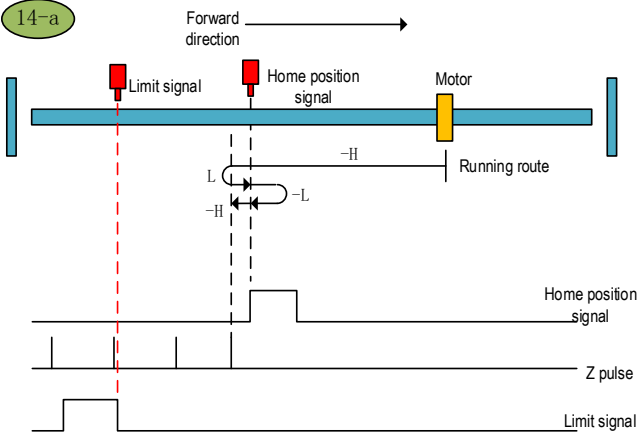

Home position return method 14-a

b.Start the home position return →Home position signal ON →Search for the falling edge of home position at high speed reverse direction →Decelerate to 0 →Search for the rising edge of home position at low speed forward direction →Search for the falling edge of home position at low speed reverse direction →Search for the Z pulse in reverse direction.

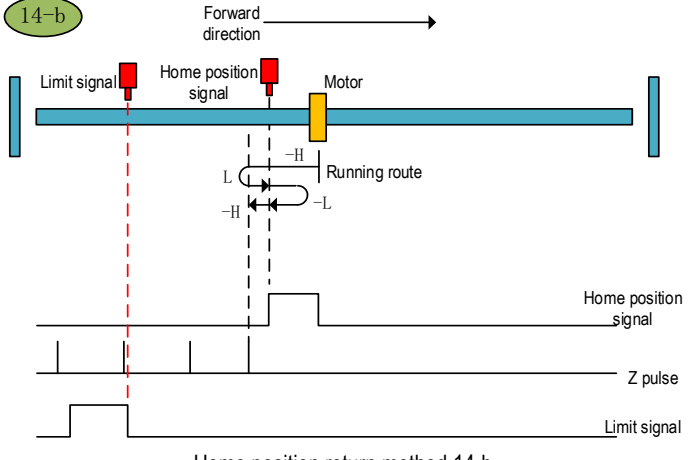

Home position return method 14-b

c.Start the home position return →Home position signal OFF →Search for the falling edge of home position at high speed reverse direction  $\rightarrow$  Touch the reverse limit  $\rightarrow$  Search for the rising edge of home position at high speed forward direction  $\rightarrow$ Decelerate to 0  $\rightarrow$ Search for the falling edge of home position at low speed reverse direction →Search for the Z pulse in reverse direction.

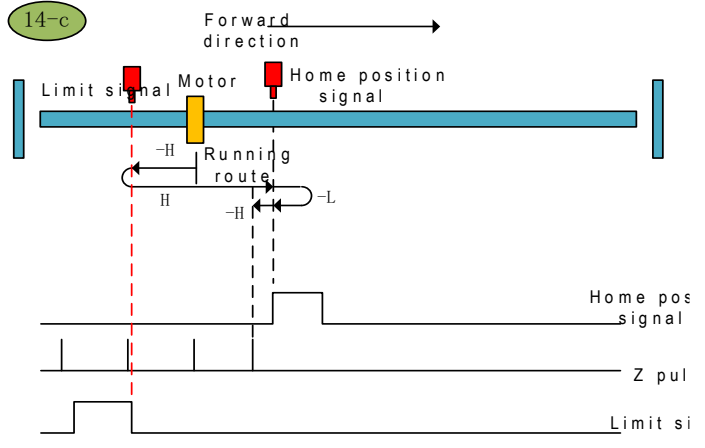

Home position return method 14-c

After this home position return mode is triggered, the servo takes the current position as the home position and the servo absolute position is cleared (equivalent to the 35th home position return mode specified in CIA402).

## **Home position return method 16: Reserved**

## **Home position return method 17**

a. Start the home position return  $\rightarrow$  Search for the reverse limit at high speed reverse direction →Touch the rising edge of reverse limit→Decelerate to 0 →Stop after searching for the falling edge of reverse limit at low speed forward direction.

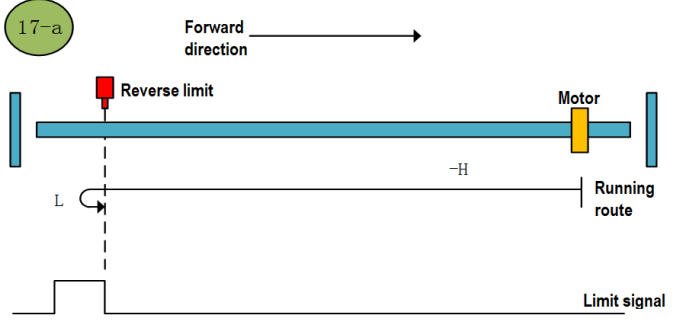

Home position return method 17-a

b.Start the home position return →Reverse limit valid →Stop after searching for the falling edge of reverse limit at low speed forward direction.

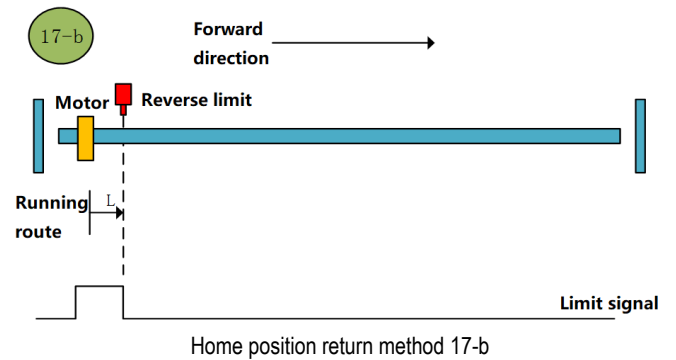

a.Start the home position return →Search for the forward limit at high speed forward direction  $\rightarrow$ Touch the rising edge of forward limit  $\rightarrow$ Decelerate to 0  $\rightarrow$ Stop after searching for the falling edge of forward limit at low speed reverse direction.

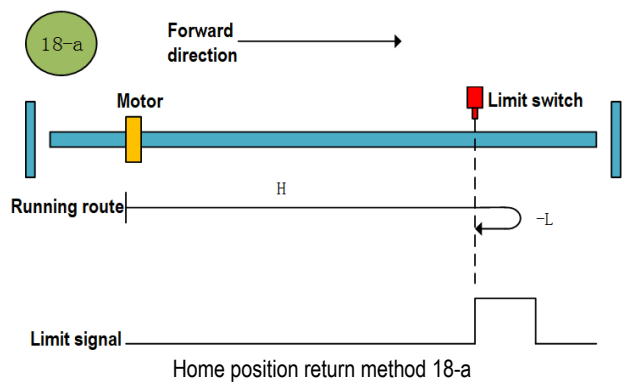

b.Start the home position return →Forward limit valid →Stop after searching for the falling edge of forward limit at low speed reverse direction.

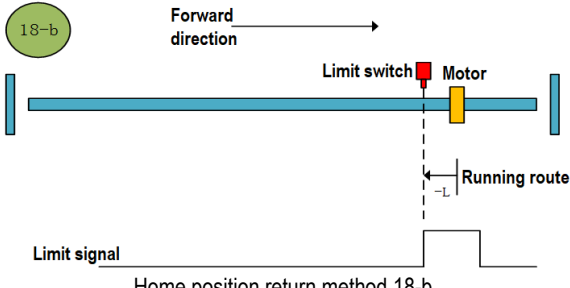

Home position return method 18-b

## **Home position return method 19**

a.Start the home position return →Search for the home position at high speed forward direction  $\rightarrow$ Touch the rising edge of home position $\rightarrow$ Decelerate to 0  $\rightarrow$ Stop after searching for the falling edge of home position at low speed reverse direction.

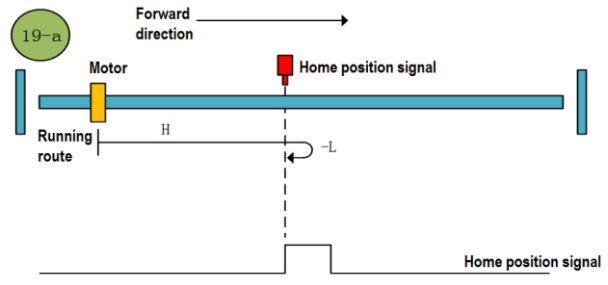

Home position return method 19-a

b. Start the home position return →Home position valid →Stop after searching for the falling edge of home position at low speed reverse direction.

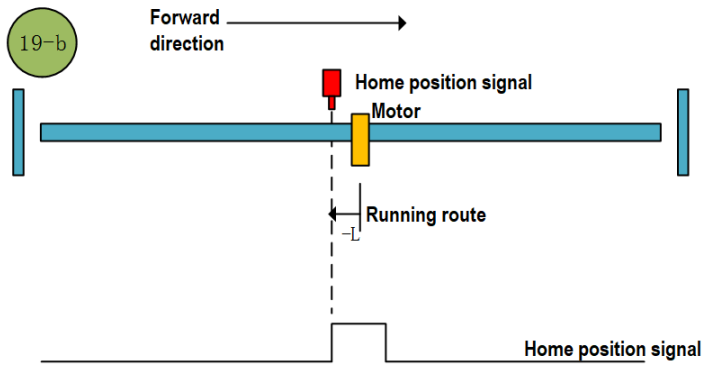

Home position return method 19-b

#### **Home position return method 20**

a. Start the home position return  $\rightarrow$  Home position signal OFF  $\rightarrow$  Search for the rising edge of home position at high speed forward direction →Decelerate to 0 →Search for the falling edge of home position at low speed reverse direction →Stop after searching for the rising edge of home position at low speed forward direction.

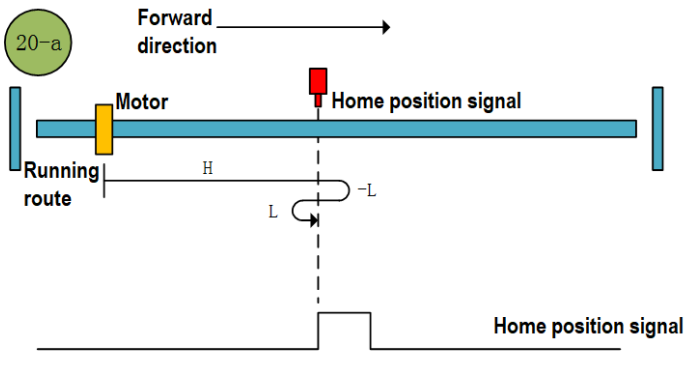

Home position return method 20-a

b.Start the home position return →Home position signal ON →Search for the falling edge of home position at low speed reverse direction → Stop after searching for the rising edge of home position at low speed forward direction.

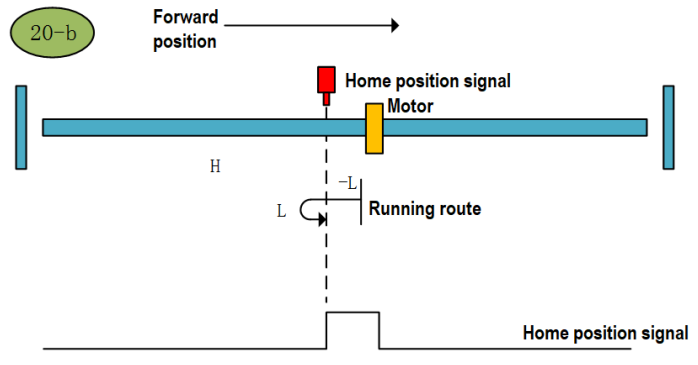

Home position return method 20-b

## **Home position return method 21**

a. Start the home position return  $\rightarrow$  Home position signal OFF  $\rightarrow$  Search for the rising edge of home position at high speed reverse direction →Decelerate to 0 →Stop after searching for the falling edge of home position at low speed forward direction.

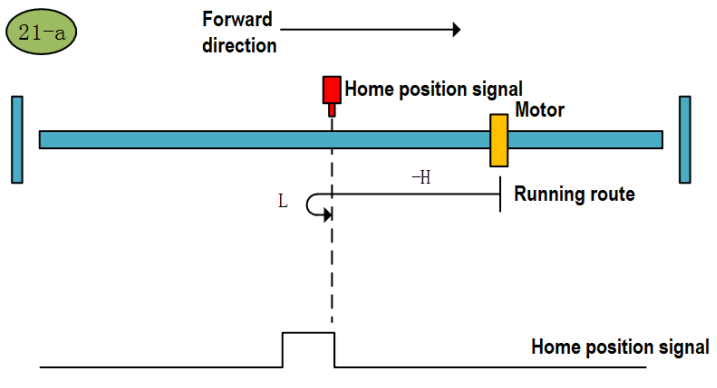

Home position return method 21-a

b. Start the home position return →Home position signal ON →Stop after searching for the falling edge of home position at low speed forward direction.

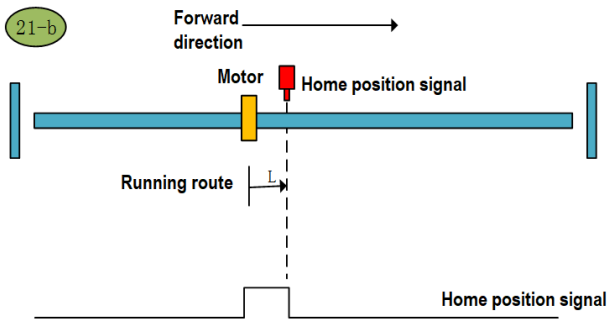

Home position return method 21-b

### **Home position return method 22**

a. Start the home position return  $\rightarrow$  Home position signal OFF  $\rightarrow$  Search for the rising edge of home position at high speed reverse direction →Decelerate to 0 →Search for the falling edge of home position at low speed forward direction →Stop after searching for the rising edge of home position at low speed reverse direction.

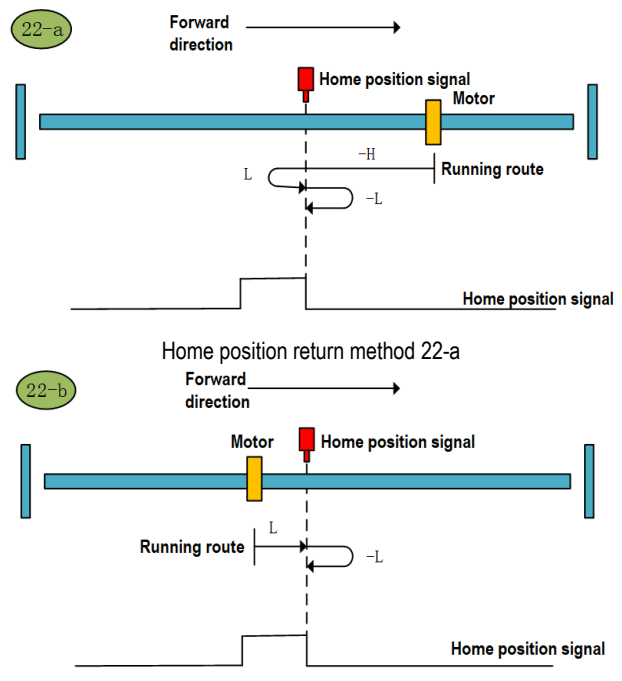

Home position return method 22-b

a.Start the home position return →Home position signal OFF →Search for the rising edge of home position at high speed forward direction →Decelerate to 0 →Stop after searching for the falling edge of home position at low speed reverse direction.

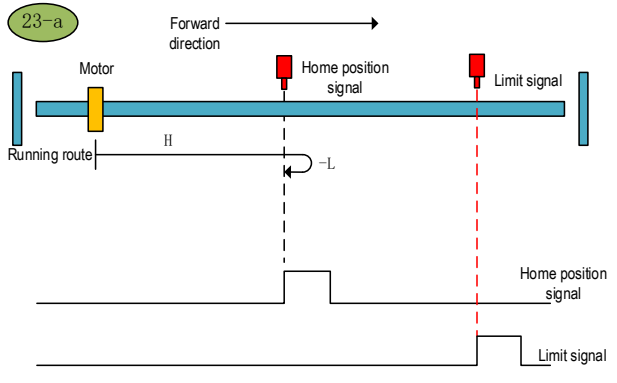

Home position return method 23-a

b. Start the home position return  $\rightarrow$  Home position signal ON  $\rightarrow$  Stop after searching for the falling edge of home position at low speed reverse direction.

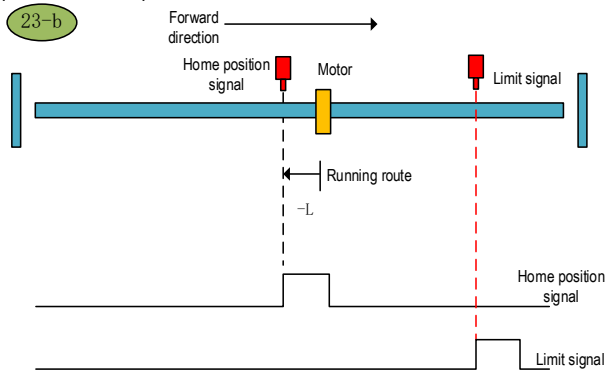

Home position return method 23-b

c. Start the home position return  $\rightarrow$  Home position OFF  $\rightarrow$  Search for the rising edge of home position at high speed forward direction →Touch the forward limit →Search for the falling edge of home position at high speed reverse direction →Decelerate to 0 →Search for the rising edge of home position at low speed forward direction →Stop after searching for the falling edge of home position at low speed reverse direction.

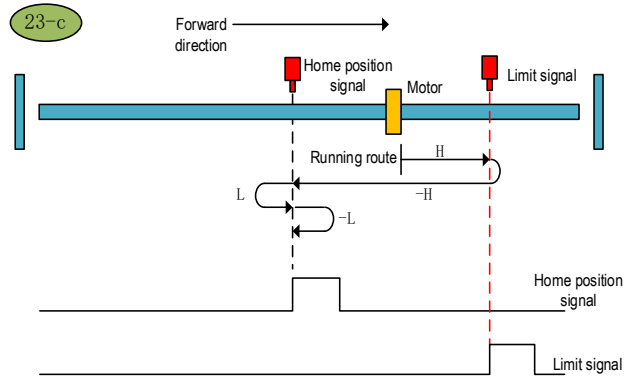

Home position return method 23-c

### **Home position return method 24**

a.Start the home position return  $\rightarrow$  Home position signal OFF  $\rightarrow$  Search for the rising edge of home position at high speed forward direction →Decelerate to 0 →Search for the falling edge of home position at low speed reverse direction →Stop after searching for the rising edge of home position at low speed forward direction.

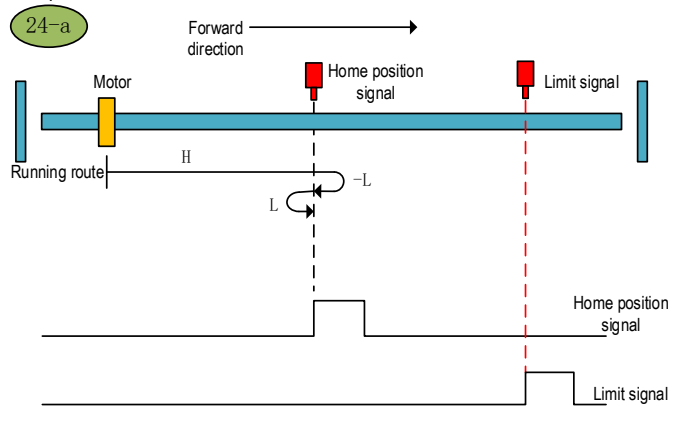

Home position return method 24-a

b.Start the home position return →Home position signal ON →Search for the falling edge of home position at low speed reverse direction → Stop after searching for the rising edge of home position at low speed forward direction.

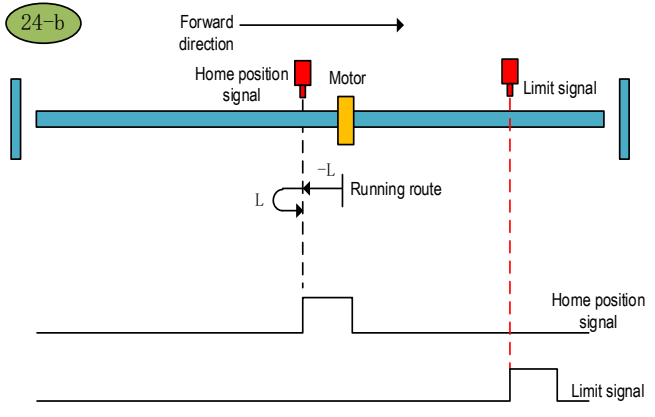

Home position return method 24-b

c.Start the home position return →Home position OFF →Search for the rising edge of home position at high speed forward direction →Touch the forward limit →Search for the falling edge of home position at high speed reverse direction  $\rightarrow$ Decelerate to 0  $\rightarrow$ Stop after searching for the rising edge of home position at low speed forward direction.

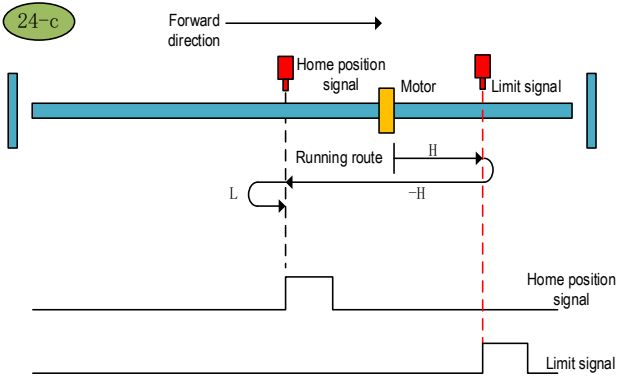

Home position return method 24-c

a.Start the home position return →Home position signal OFF →Search for the falling edge of home position at high speed forward direction→Decelerate to 0 →Stop after searching for the rising edge of home position at low speed reverse direction.

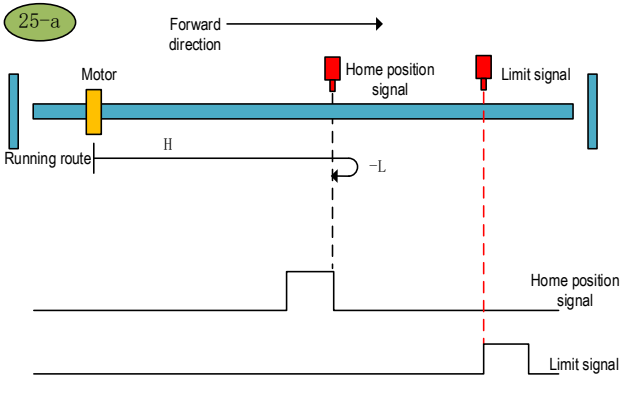

Home position return method 25-a

b. Start the home position return →Home position signal ON →Search for the falling edge of home position at high speed forward direction→Decelerate to 0 →Stop after searching for the rising edge of home position at low speed reverse direction.

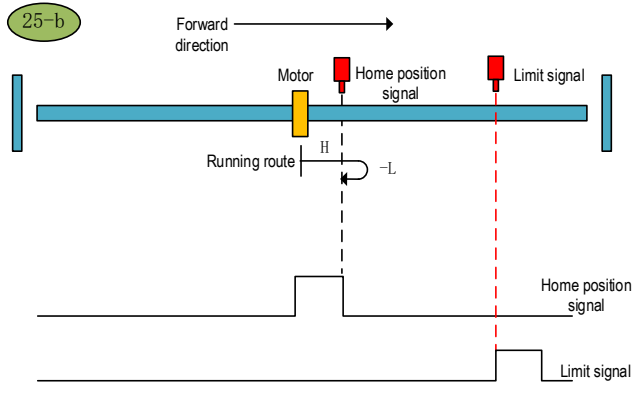

Home position return method 25-b

c. Start the home position return  $\rightarrow$  Home position OFF  $\rightarrow$  Search for the falling edge of home position at high speed forward direction→Touch the forward limit →Search for the rising edge of home position at high speed reverse direction →Decelerate to 0 →Search for the falling edge of home position at low speed forward direction →Stop after searching for the rising edge of home position at low speed reverse direction.

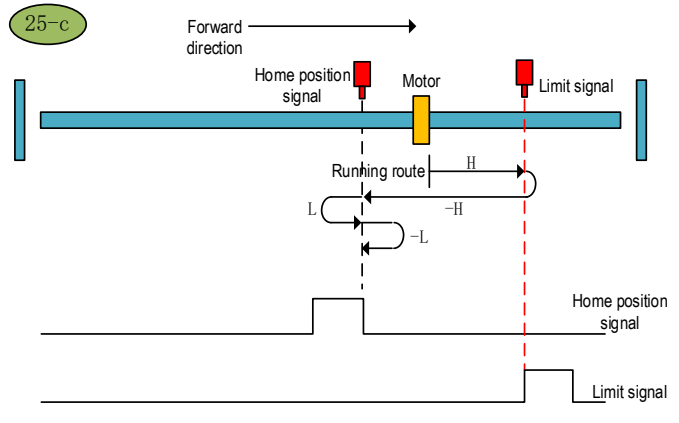

Home position return method 25-c

### **Home position return method 26**

a.Start the home position return →Home position signal OFF →Search for the falling edge of home position at high speed forward direction→Decelerate to 0 →Search for the rising edge of home position at low speed reverse direction →Stop after searching for the falling edge of home position at low speed forward direction.

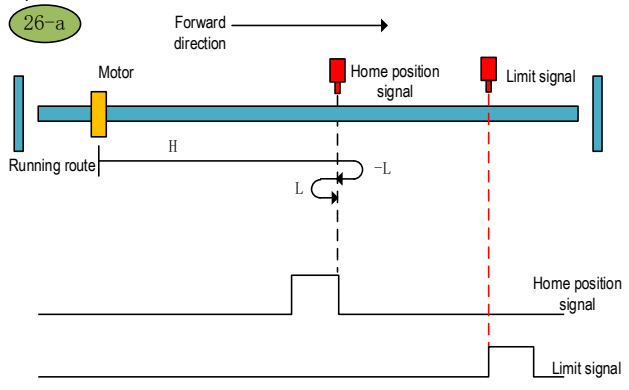

Home position return method 26-a

b.Start the home position return →Home position signal ON →Search for the falling edge of home position at high speed forward direction→Decelerate to 0 →Search for the rising edge of home position at low speed reverse direction →Stop after searching for the falling edge of home position at low speed forward direction.

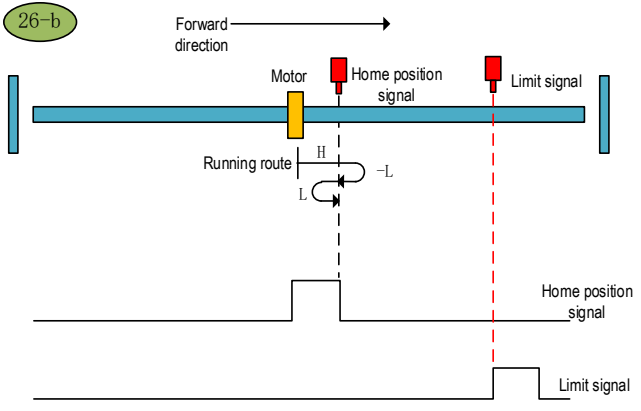

Home position return method 26-b

c.Start the home position return →Home position OFF →Search for the falling edge of home position at high speed forward direction→Touch the forward limit →Search for the rising edge of home position at high speed reverse direction →Decelerate to 0 →Stop after searching for the falling edge of home position at low speed forward direction.

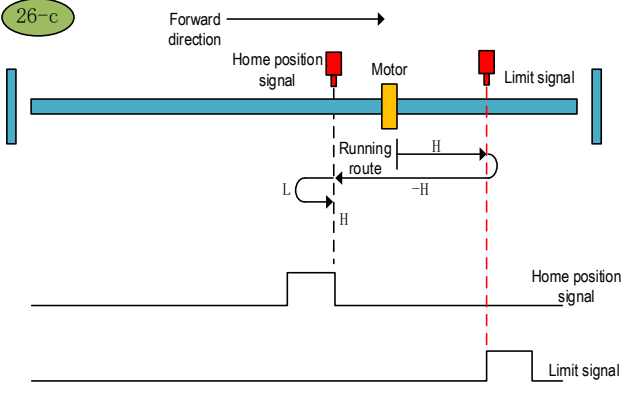

Home position return method 26-c

a.Start the home position return →Home position signal OFF →Search for the rising edge of home position at high speed reverse direction →Decelerate to 0 →Stop after searching for the falling edge of home position at low speed forward direction.

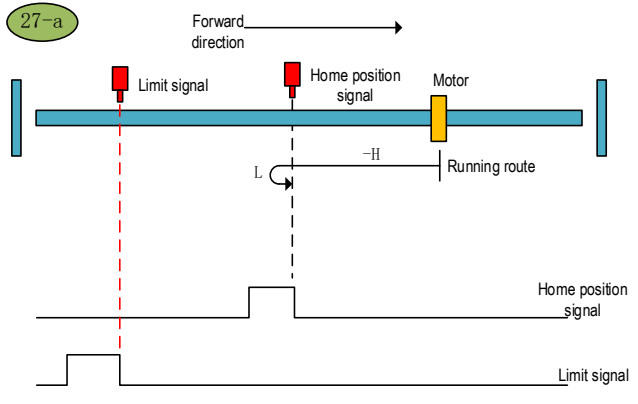

Home position return method 27-a

b. Start the home position return  $\rightarrow$  Home position signal ON  $\rightarrow$  Stop after searching for the falling edge of home position at low speed forward direction.

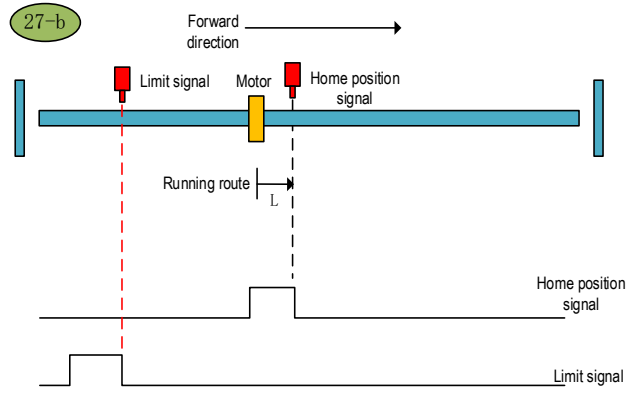

Home position return method 27-b

c.Start the home position return  $\rightarrow$  Home position signal OFF  $\rightarrow$  Search for the rising edge of home position at high speed reverse direction  $\rightarrow$ Touch the reverse limit  $\rightarrow$ Search for the falling edge of home position at high speed forward direction  $\rightarrow$ Decelerate to 0  $\rightarrow$ Stop after searching for the rising edge of home position at low speed reverse direction.

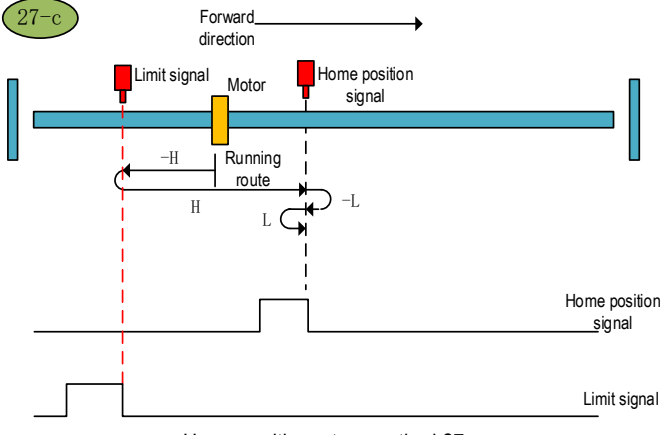

Home position return method 27-c

## **Home position return method 28**

a. Start the home position return  $\rightarrow$  Home position signal OFF  $\rightarrow$  Search for the rising edge of home position at high speed reverse direction →Decelerate to 0 →Search for the falling edge of home position at low speed forward direction →Stop after searching for the rising edge of home position at low speed reverse direction.

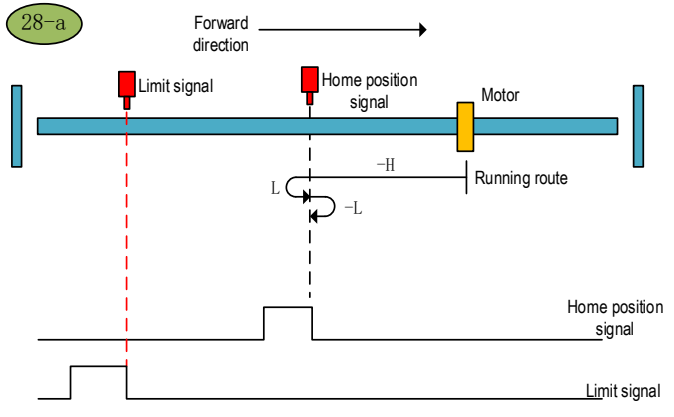

Home position return method 28-a

b.Start the home position return →Home position signal ON →Search for the falling edge of home position at low speed forward direction → Stop after searching for the rising edge of home position at low speed reverse direction.

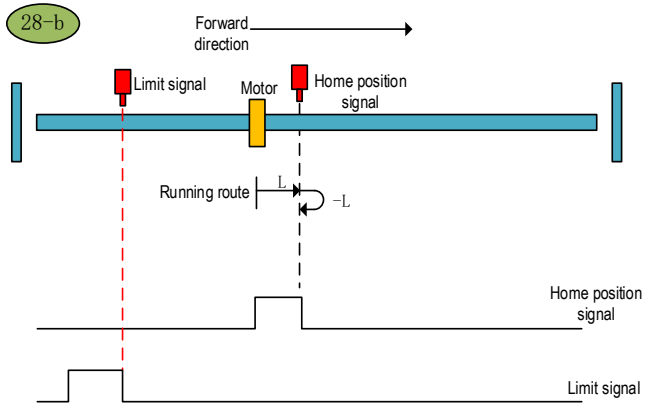

Home position return method 28-b

c.Start the home position return →Home position signal OFF →Search for the rising edge of home position at high speed reverse direction →Touch the reverse limit →Search for the falling edge of home position at high speed forward direction →Decelerate to 0 →Stop after searching for the rising edge of home position at low speed reverse direction.

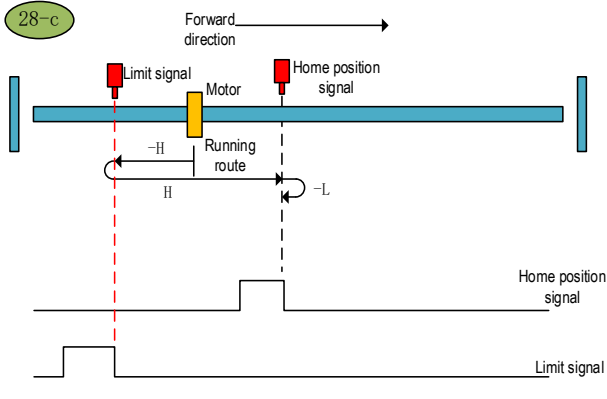

Home position return method 28-c
#### **Home position return method 29**(**6098 00h =29**)

a.Start the home position return →Home position signal OFF →Search for the falling edge of home position at high speed reverse direction →Decelerate to 0 →Stop after searching for the rising edge of home position at low speed forward direction.

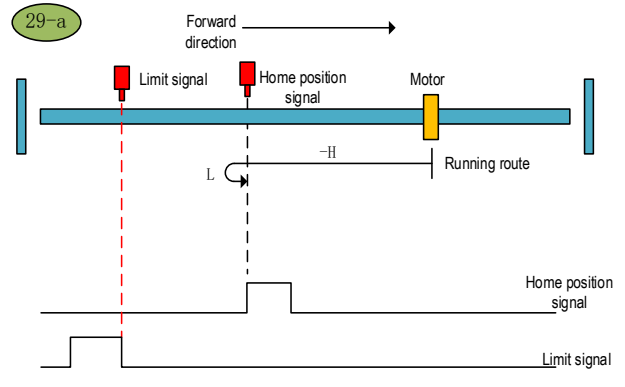

Home position return method 29-a

b.Start the home position return →Home position signal ON →Search for the falling edge of home position at high speed reverse direction  $\rightarrow$ Decelerate to 0  $\rightarrow$ Stop after searching for the rising edge of home position at low speed forward direction.

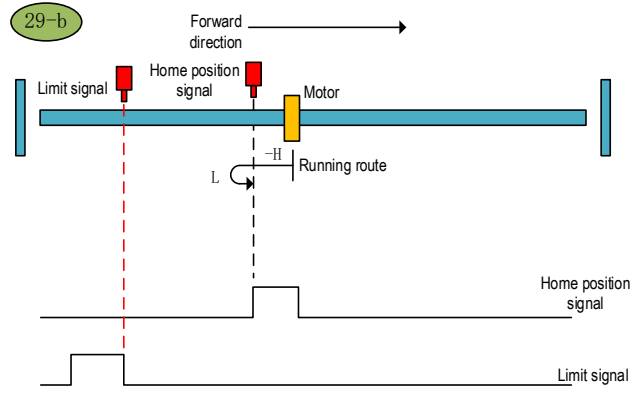

Home position return method 29-b

a. Start the home position return  $\rightarrow$  Home position signal OFF  $\rightarrow$  Search for the falling edge of home position at high speed reverse direction  $\rightarrow$  Touch the reverse limit  $\rightarrow$  Search for the rising edge of home position at high speed forward direction  $\rightarrow$ Decelerate to 0  $\rightarrow$ Search for the falling edge of home position at low speed reverse direction → Stop after searching for the rising edge of home position at low speed forward direction.

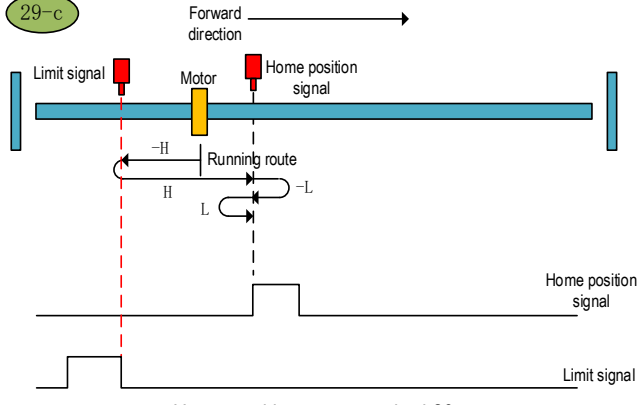

Home position return method 29-c

#### **Home position return method 30**(**6098 00h =30**)

a. Start the home position return  $\rightarrow$  Home position signal OFF  $\rightarrow$  Search for the falling edge of home position at high speed reverse direction  $\rightarrow$ Decelerate to 0  $\rightarrow$ Search for the rising edge of home position at low speed forward direction →Stop after searching for the falling edge of home position at low speed reverse direction.

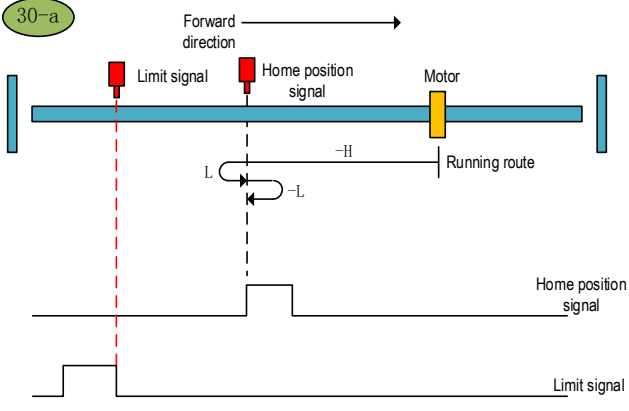

Home position return method 30-a

b.Start the home position return →Home position signal ON →Search for the falling edge of home position at high speed reverse direction →Decelerate to 0 →Search for the rising edge of home position at low speed forward direction →Stop after searching for the falling edge of home position at low speed reverse direction.

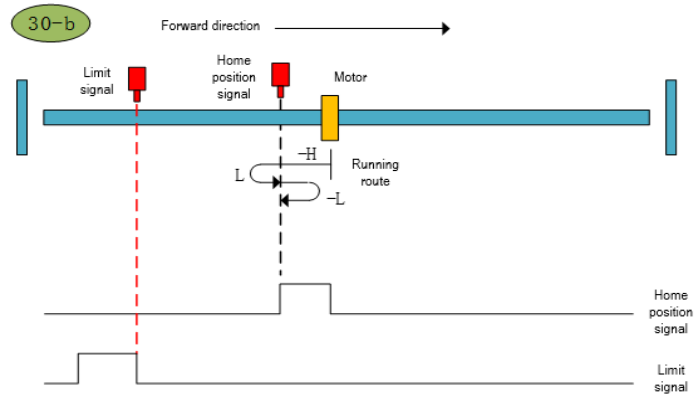

Home position return method 30-b

c.Start the home position return →Home position signal OFF →Search for the falling edge of home position at high speed reverse direction  $\rightarrow$  Touch the reverse limit  $\rightarrow$  Search for the rising edge of home position at high speed forward direction  $\rightarrow$ Decelerate to 0  $\rightarrow$  Stop after searching for the falling edge of home position at low speed reverse direction.

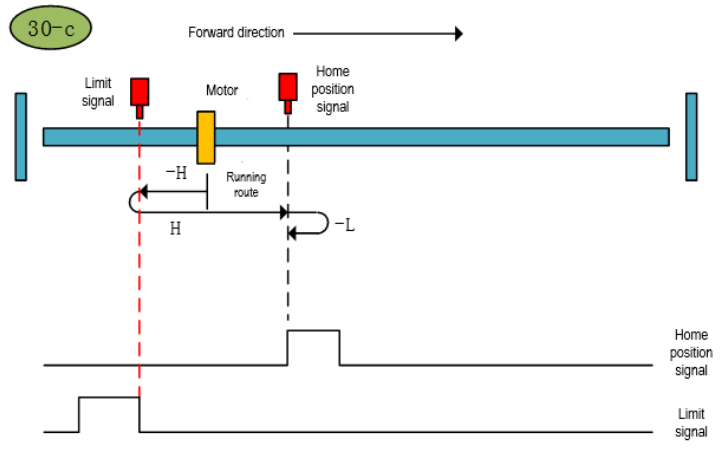

Home position return method 30-c

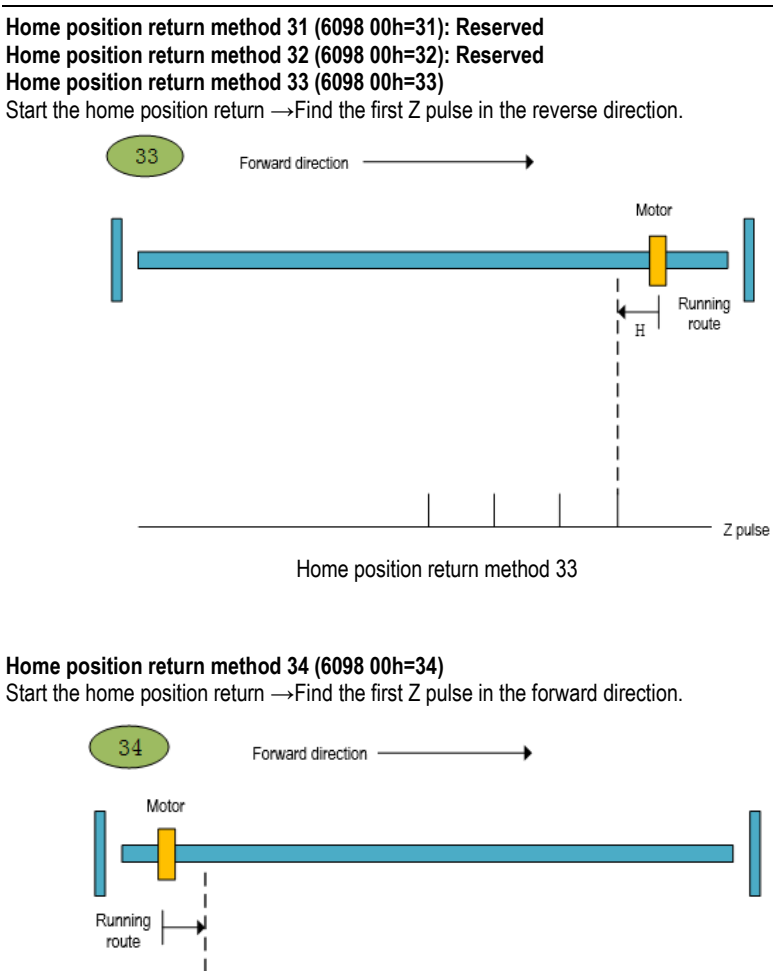

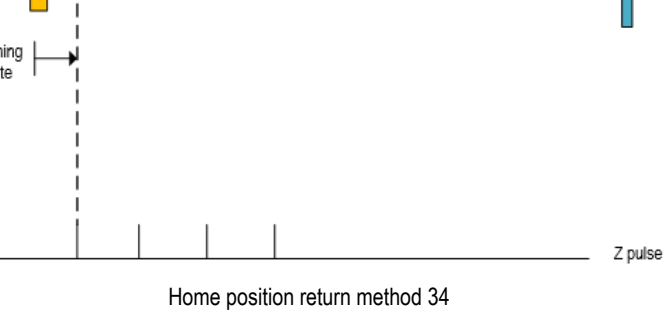

# **9 Internal Position**

## **9.1 The Position Control Function Code Parameter Setting**

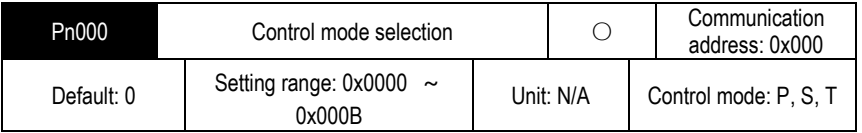

Parameter description: Control mode selection. The position control function is the internal position mode, and the position command is given by the parameter. Before running the position control function, firstly, you need to set the servo drive control mode to position mode.

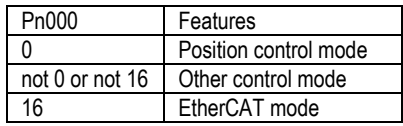

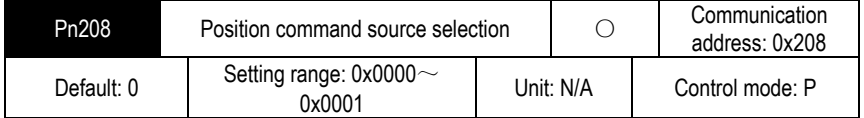

Parameter description: internal and external position command selection. The point control function is the internal position mode, so before selecting the position control mode, the position command source needs to be set to the internal position mode.

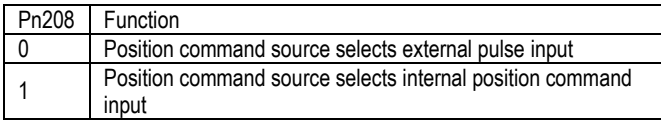

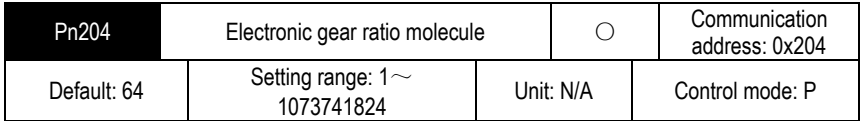

Parameter description: electronic gear ratio molecule. The electronic gear ratio of the servo drive is given together with the electronic gear than the denominator.

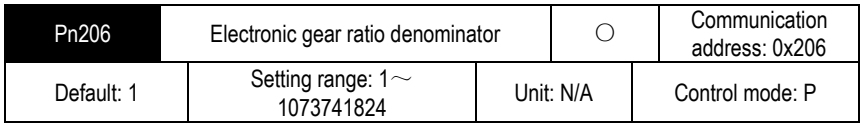

Parameter description: electronic gear ratio denominator. They are given together with the electronic gears.

Note: If the point position control mode is the internal mode, the electronic gear ratio can not be set arbitrarily set the electronic gear ratio, which will cause data overflow, so that the operation error line. When the internal position mode is selected, it is necessary to set the internal position mode. After the electronic gear ratio setting is completed, it is necessary to ensure that the maximum number of command pulses per revolution is less than  $2^{\wedge}$  K (K -bit encoder ).

# **9.2 Position Control Related Function Code**

Position control function, according to the position command, positioning speed, acceleration time, deceleration time, delay time, Pr command type, absolute/incremental/relative position, interrupt function, overlap function, storage function to plan the position trajectory. In addition, the position command trigger can be set through the function code and DI terminal.

## **9.2.1 Position command trigger, select, stop**

Position command trigger, select and stop can be realized in two ways. The first method is to use the external input terminal (DI terminal) to realize the selection, trigger, and stop the position command segment number. The second method uses specific function codes to trigger, select, and stop position commands.

Position command trigger, selection and stop can be realized through DI terminal. The position command trigger is realized by configuring the POS0-POS4 function of the DI terminal. SD780 allows planning 31 internal position commands. Select the position segment to be operated according to the combination of POS0-POS3. Set the selected position segment number to NUM, then the corresponding relationship between POS0-POS4 and the segment number of the position command is:

The position command trigger is realized through the PosTrig function of the DI terminal. First select the internal position command segment number through DI terminals POS0-POS3, and then

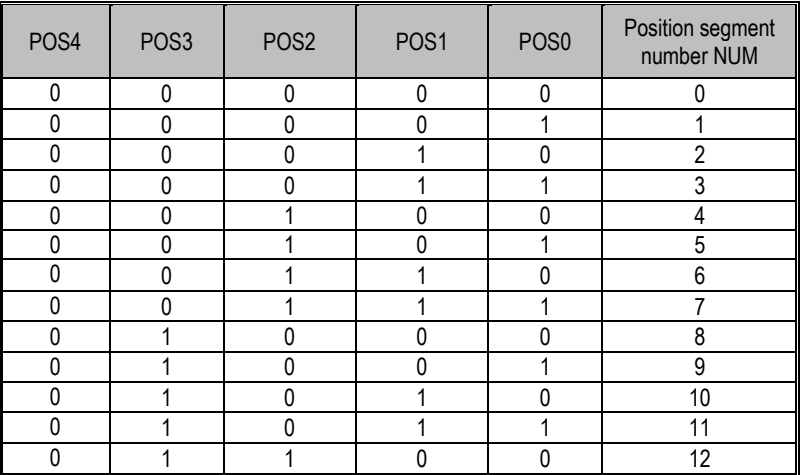

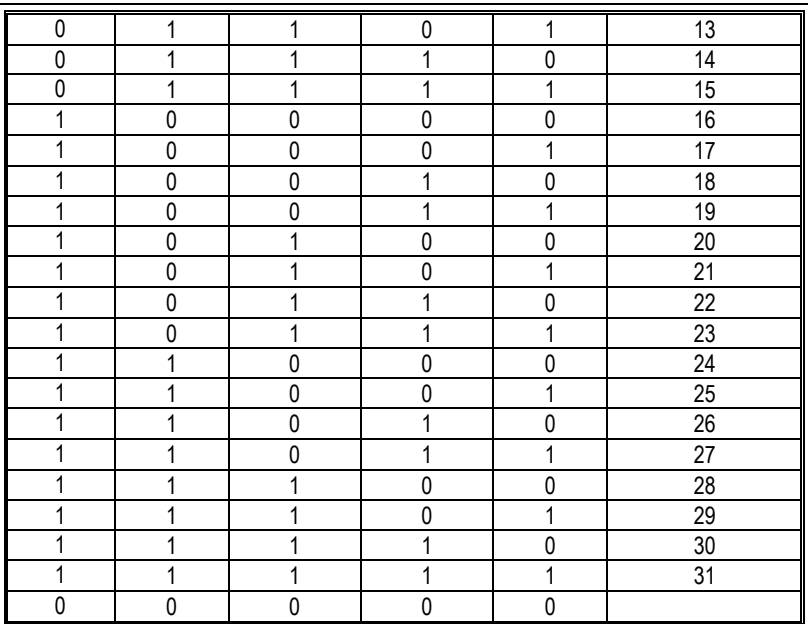

use PosTrig to trigger to run. The rising edge of the PosTrig signal indicates that the currently selected position command segment operation is triggered.

Note: Trigger the point with the segment number 0 to perform the home position return operation; the point other than 0 is the normal point.

During the Pr internal position command execution, if you want the Pr position function of the DI terminal to stop immediately, you can stop the operation by the PosStop function of the DI terminal. Using the rising edge of PosStop means immediately stopping the current running position command segment.

POS0- POS3 position command selection, PosStop position command stopp, PosTrig position command trigger can be realized by DI terminal, defined as follows:

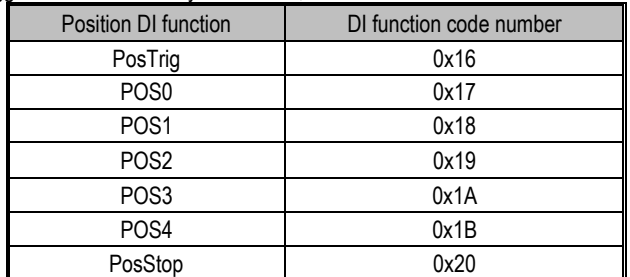

Position command triggering, selection, and stop can be implemented by an external DI terminal or by a specific function code assignment.

When we want to use the position command selection, trigger and stop, we need a lot of DI input terminals. For convenience, the function code mode is added to the position control program for

position command selection, triggering and stopping operations.

The setting of the internal position command is related to the function code pn898 . According to the input value of Pn898,it will perform the according Pr command operation. The correspondence between Pn898 and the Pr position command selection, trigger, and stop is shown in the following table:

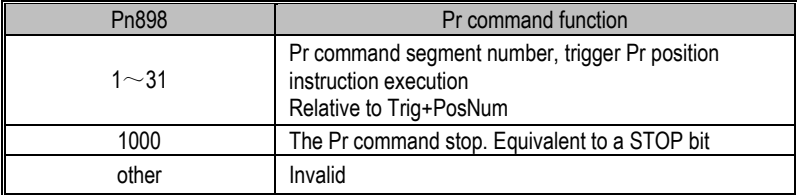

In addition to triggering the Pr instruction segment, Pn898 can also display the segment number of the current Pr instruction and whether it is completed. Reading Pn898, if current Pn898 is shown as 10000+PosNum, then the current Pr instruction segment number PosNum of Pr instruction is being executed. If Pn898 displays 20000+PosNum, it means that the current Pr instruction segment number PosNum position instruction has been executed, and can receive the next Pr instruction. The Pn898 function code is defined as shown in the following table:

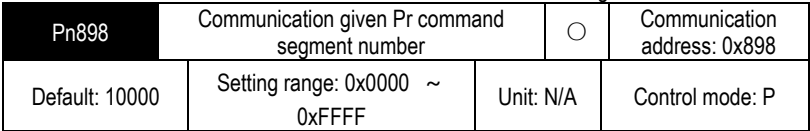

Parameter description: Pr position command segment number given by ommunication. By setting Pn898, the Pr command segment that you want to execute can be given by communication method and keypad mode. If the internal position command mode of Pr is selected while the servo is enabled, when the value of Pn898 is set to between 1 and 31, the corresponding Pr position command segment will be executed. During the execution of the entire Pr internal position command, the value of Pn898 can be read to determine whether the current executing position command segment and whether the current position command segment are executed. If Pn898 is displayed in the format of 10000+PosNum, it indicates that the instruction segment whose current Pr instruction segment number is PosNum is being executed.

If Pn898 is displayed in the format of 2000+PosNum, it means that the instruction segment whose current Pr instruction segment number is PosNum has been executed, and the next Pr position command segment can be accepted.

Note: When the servo is enabled, after set the point number in Pn898 and then execute it. If the servo is not enabled, Pn898 will always display 20000, and the point operation will not be performed. By setting Pn898 = 1000, the Pr command segment can be stopped by communication.

# **9.2.2 Position Command Control Parameter Configuration**

Position command segment can be divided into a control position command word and the position command pulses two parts.. 31 segment position command segment is defined in the SD780.Assuming that the position command segment number is POSNUM, the control word of the current position command segment is given by the function code Pn804+POSNUM\*4; the current position command pulse number is given by the function code Pn806+POSNUM\*4. By analogy, a total of 31 segment instruction segments are defined from function code Pn804 to Pn87E.

# **9.2.3 Position Command Segment Control Word Definition**

The control word for the position command segment is given by Pn804. The lower 16 bits define the point control mode, and the higher16 bits define the point operation parameter selection.

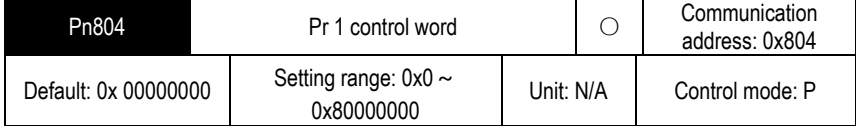

Parameter description: The lower 16 bits of the internal position command control word are the internal position command trajectory planning control word. Interpolation, overlap, relative / absolute, single-segment / multi-segment / speed / jump of internal position commands can be planned by the lower 16 bits of the internal position command control word. The upper 16 bits define the speed, acceleration, deceleration, and delay time of the Pr position command. The function code from Pn880 to Pn897 defines the acceleration/deceleration time, positioning speed and delay time during the operation of the Pr position command.

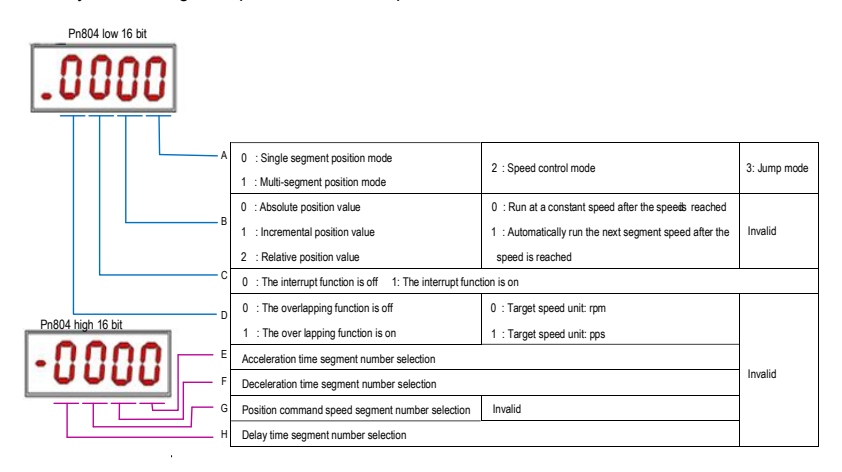

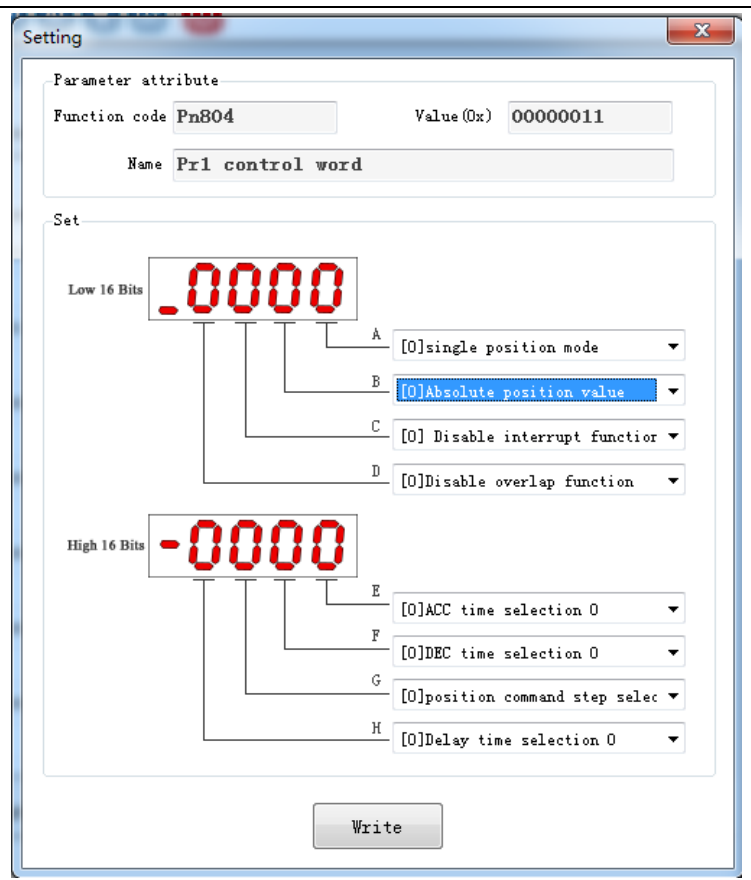

#### Function code A part function definition: select internal position mode.

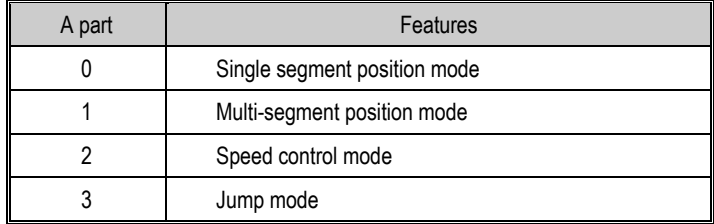

Single-segment, multi-segment description:

The single-segment position command indicates that the next position command is no longer executed after the current position command is executed. The multi-segment position command indicates that the next position command is executed after the current position command is executed. If several consecutive position commands are multiple segments, the multi-segment

#### position command is executed continuously. The single-segment / multi-segment position instruction is executed as shown below:

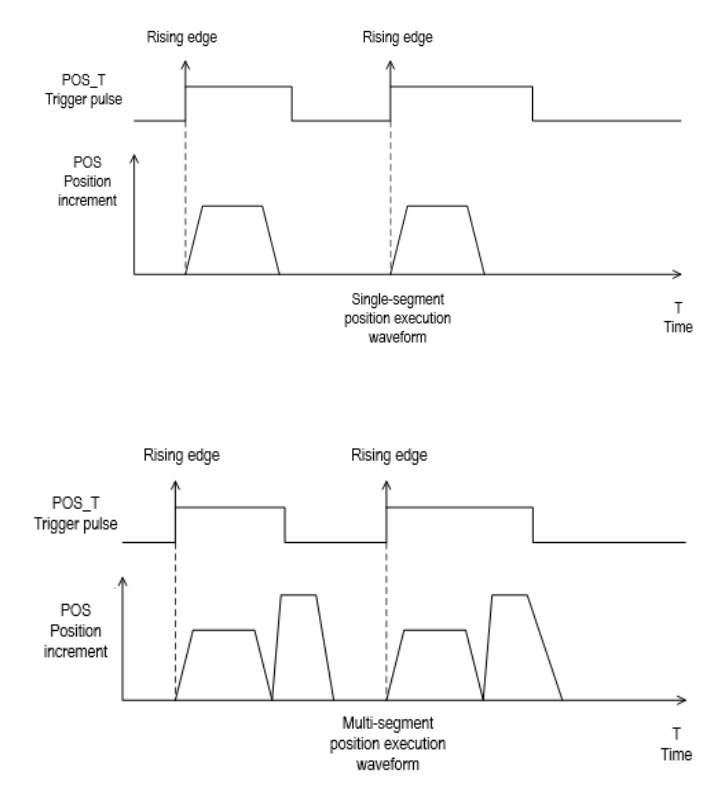

Speed mode description: If the current position command segment is given the speed mode, when the position command is planned, the motor runs at the set speed until the next Pr position command starts.

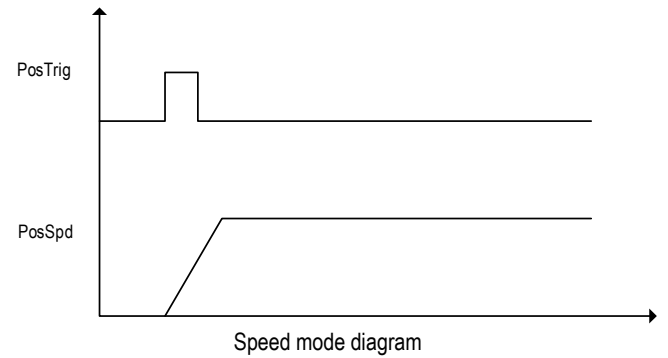

Jump mode description:

If the current position command segment bit jump mode, the current position command segment immediately jumps to the position command segment of the specified segment number, and the position command of the specified segment is executed.

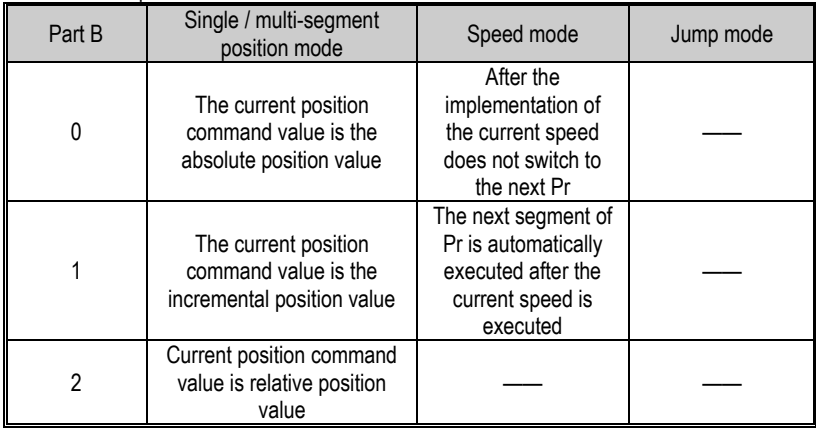

#### Function code B part function definition: select command mode.

Single segment/ multi segment position mode: Part B of the position command type description: 1 Absolute position command: The motor running target position value is the given position command value.

TargetPos = PosAbs.

2 Relative position command: The motor running target position value is the current actual position value plus the given relative position value.

TargetPos = PosFdb + PosRel.

3 Incremental position command: motor running target position value is the previous position command value plus the current incremental position command value. TargetPos = PosCmd + PosInc.

Speed mode: Part B function description:

In the speed mode, the B part of the control word indicates whether the next Pr command value is automatically executed after the current speed command is reached. If the B part is 1, the next Pr command value is automatically executed. The next Pr instruction can be a single-segment, multisegment position command, a speed command, or a jump command. If part B is 0, the motor will continue to run at the speed value given by the current Pr until the next Pr instruction starts execution.

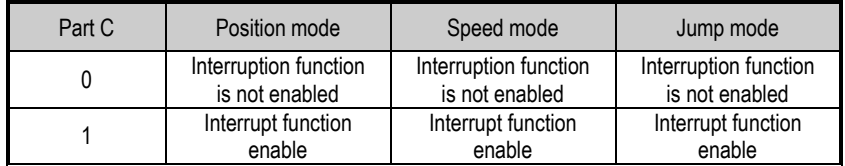

#### Function code C part function definition: select the interrupt function.

Interruption Description: When the interrupt function is enabled, it will switch to the next position command immediately, regardless of whether the current position command is running or not. The margin of the current position command is accumulated to the next position command for position command planning. If the interrupt function is not enabled, it will switch to the next position value execution only after the current position command is completed. The plug-in function is shown below:

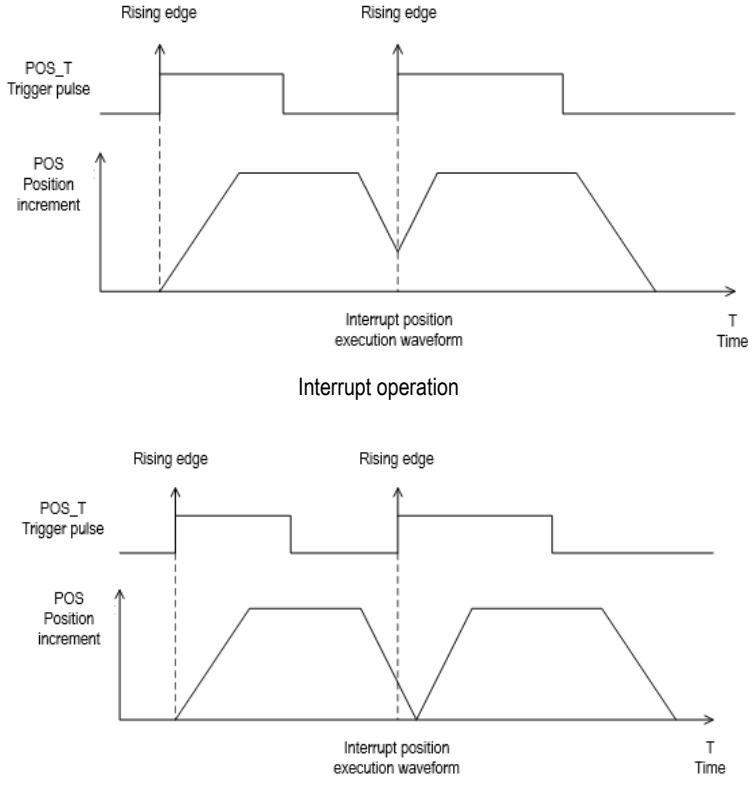

Uninterrupted operation

Note: The interrupt function is valid after the Pr command is set, and the interrupt function is judged when the latter command is triggered.

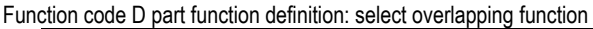

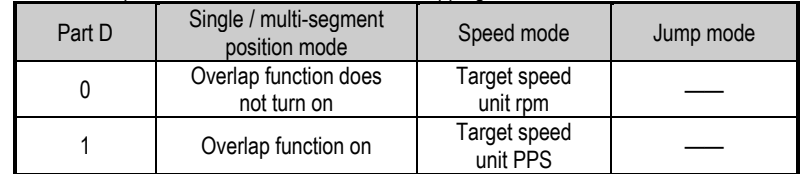

Position overlap description: After the overlap function is turned on, when the multi-segment position command is executed, when each position command is executed to the deceleration phase, it will not decelerate to 0, and the next position command will be directly planned from the current speed. If the overlap function is not turned on, after the current position command is executed, decelerate to 0 and then plan the next position command. The overlap function works only in multiple positions, the single-segment position does not work, and the multi-segment position delay time becomes 0 after the overlap function is turned on. The multi-segment position overlap function is shown below:

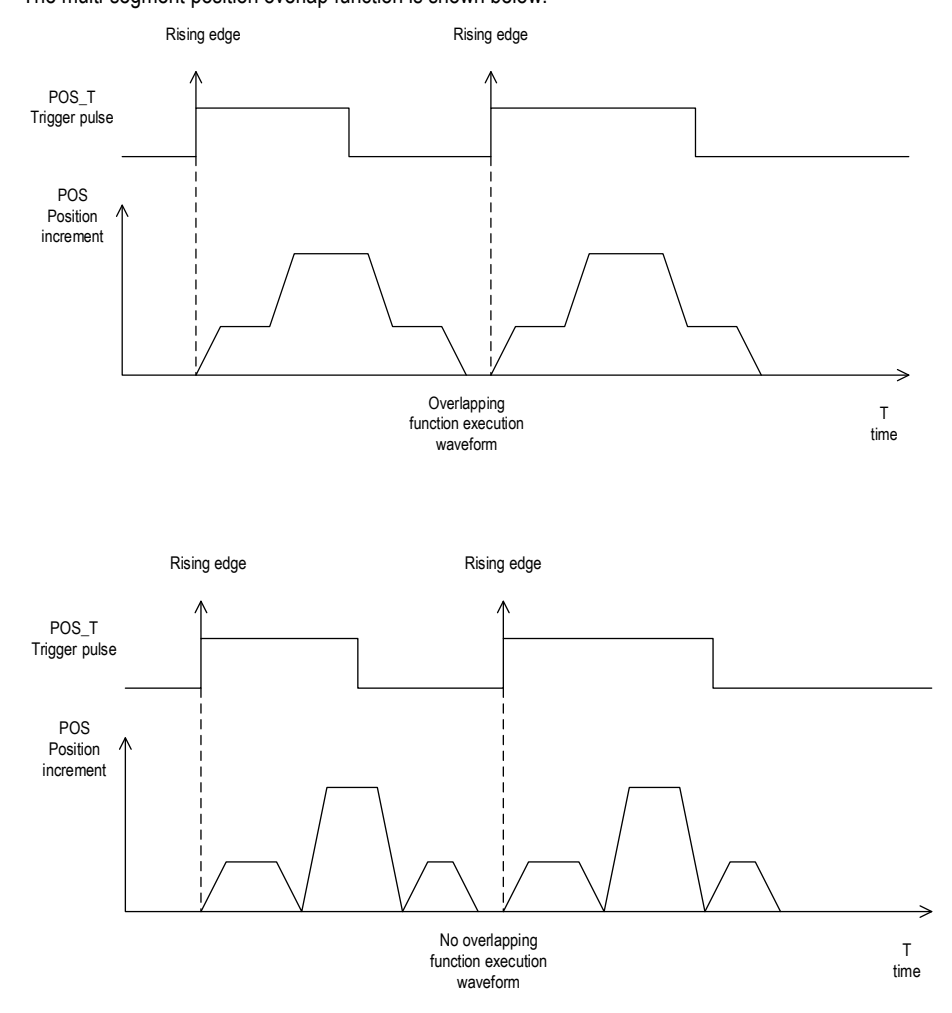

Note: When the overlap occurs, the previous instruction setting takes effect. When the previous instruction runs to the deceleration point, it runs the next instruction. Note: In speed mode, this bit indicates the speed command unit.

Speed unit description: The speed unit defines whether the speed value given by the current speed command segment is the rpm (how many revolutions per minute) speed value or the PPS (running pulses per second) speed value.

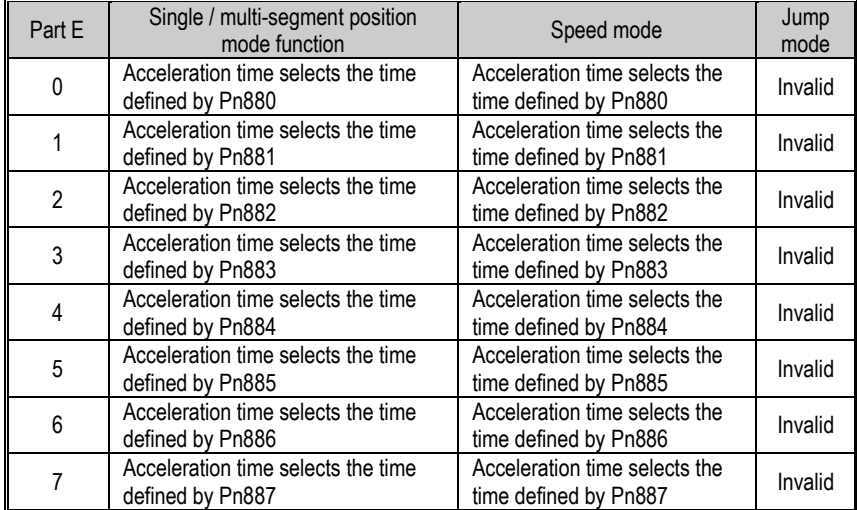

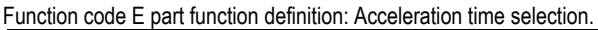

Function code F part function definition: Deceleration time selection.

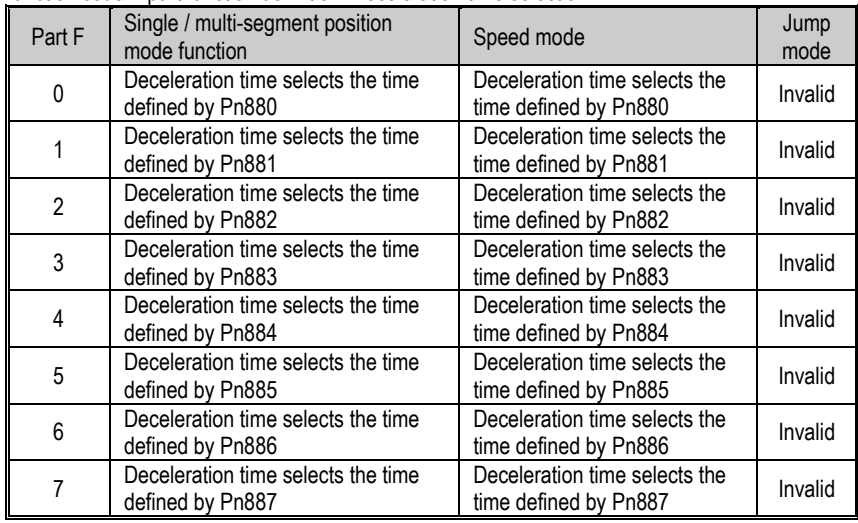

Function code G part function definition: Running speed selection.

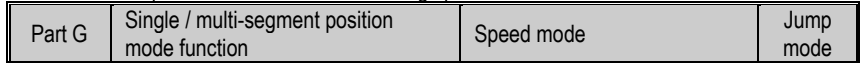

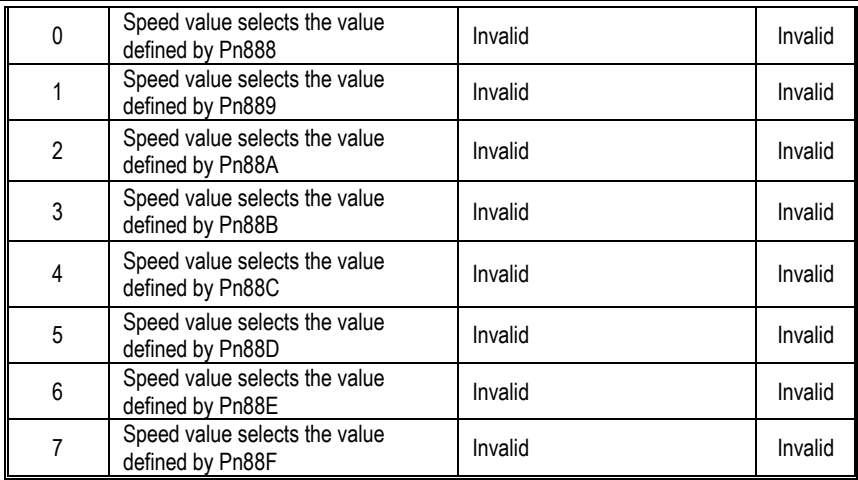

Function code H part function definition: Delay time selection.

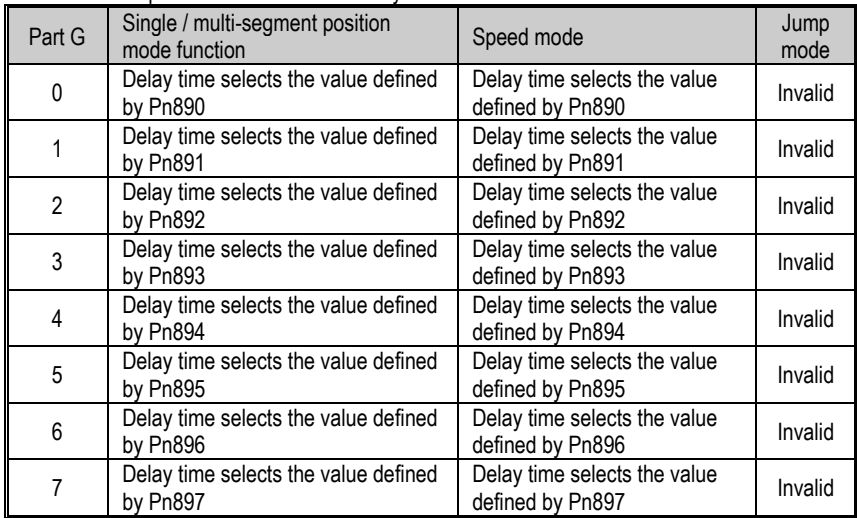

## **9.2.4 Position Command Segment Pulse Given**

Assuming the position command segment number is NUM, in the single-segment / multi-segment position mode, the position command pulse number is given by the function code Pn806 +4 \*NUM. In speed mode, the given speed value is given by Pn806 +4\*NUM.

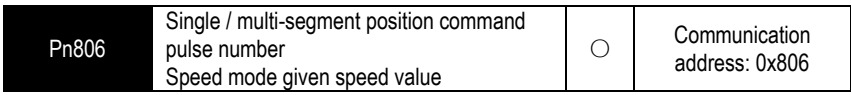

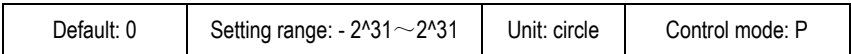

Parameter description: In the single-segment / multi-segment position mode, it is the position command pulse number given. In speed mode, it is the running target speed given.

Note: Pay attention to the speed given unit when the speed value is given in the speed mode, and the speed unit is given by the D part of Pn804.

## **9.2.5 Position Command Segment Sharing Parameters**

The speed, acceleration/deceleration time, and delay time of the Pr position command are common parameters. Each of the Pr position command segments can select one of eight speeds, acceleration/deceleration time, and delay time as the operating parameters of the current position command segment. The shared parameter definition is as follows:

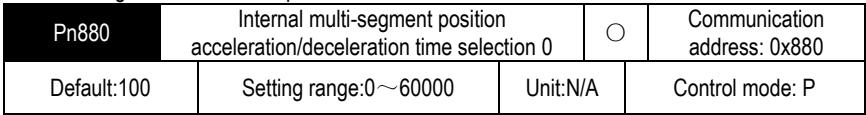

Parameter description: Internal position command acceleration/deceleration time selection. From the function code Pn880 to the function code Pn887, a total of 8 sets of internal multi-segment position acceleration/deceleration time are defined. Control the actual internal multi-segment position, according to the part E of the position of the control command multi-segment word high 16 bit of , select Pn880 to Pn887 a parameter as an internal position command acceleration time; controlled according to an internal position multistage position The F- part of the upper 16 bits of the word selects one of Pn880 to Pn887 as the deceleration time of the internal multi-segment position command.

Note: When several different position command segments select the same acceleration /deceleration time function code, modify the acceleration/deceleration time value of the corresponding function code, and the acceleration/deceleration time of several position commands will be changed at the same time. Deceleration time setting is from 0rpm to accelerate to rated speed of the motor required.

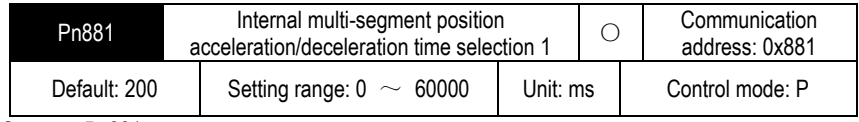

Same as Pn881

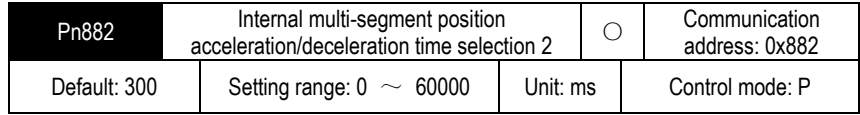

Same as Pn881

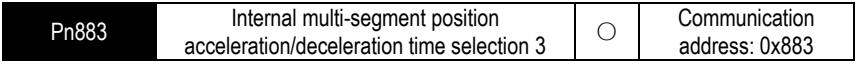

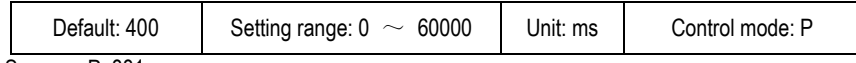

Same as Pn881

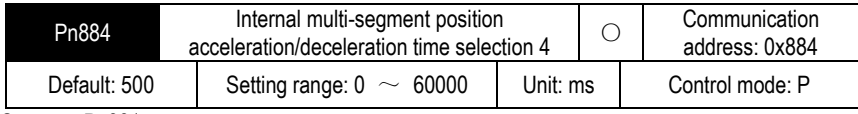

Same as Pn881

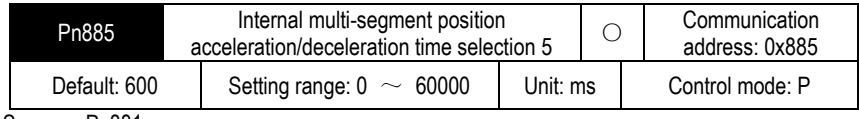

Same as Pn881

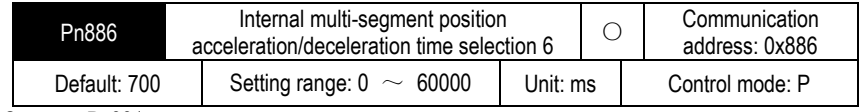

Same as Pn881

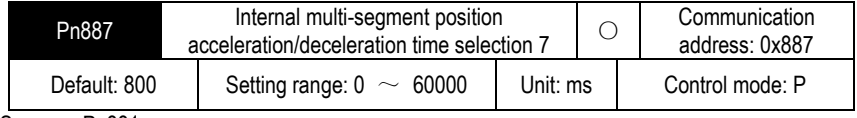

Same as Pn881

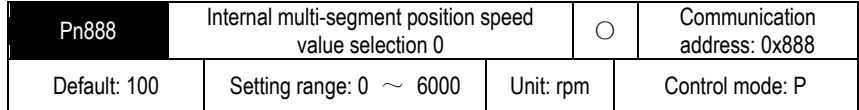

Parameter description: Internal multi-segment position command speed selection. From the function code P n888 to P n88F , a total of 8 sets of internal multi-segment position velocity values are provided. When the internal multi-segment position control is actually performed, a set of parameters between Pn888 and Pn88F is selected as the speed reference value for the internal multi-segment position operation according to the value of the F part of the internal multi-segment position control word high 16 bits.

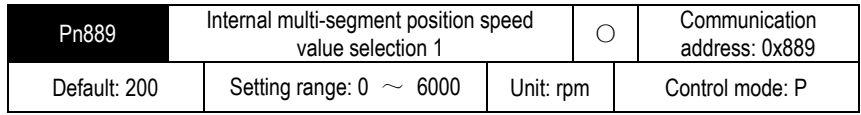

Same as Pn888

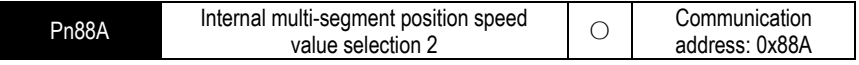

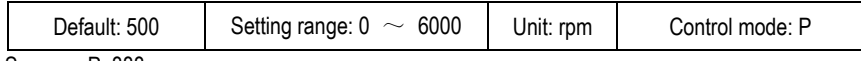

Same as Pn888

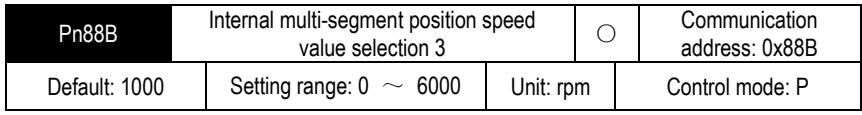

Same as Pn888

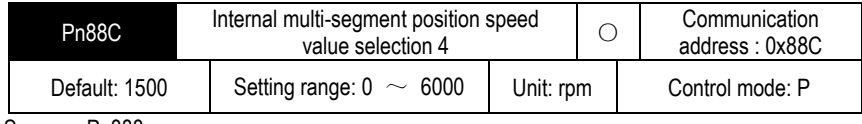

Same as Pn888

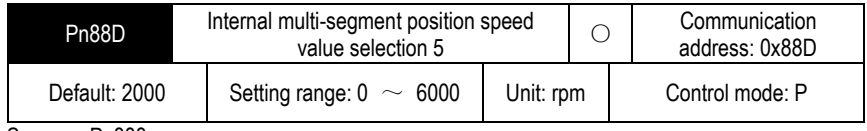

Same as Pn888

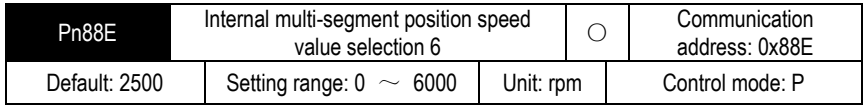

Same as Pn888

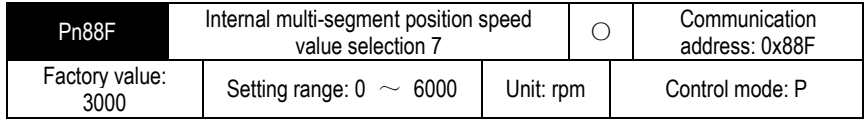

Same as Pn888

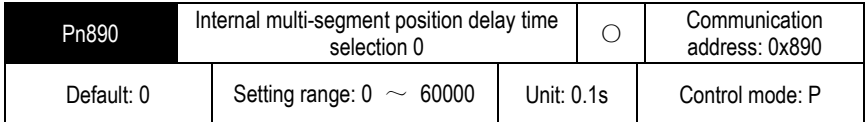

Parameter description: Internal multi-segment position command delay time selection. From the function code Pn890 to Pn897, a total of 8 sets of internal multi-segment position delay time selection are provided. When the internal multi-segment position control is actually performed, a set of parameters between Pn890 and Pn897 is selected as the internal multi-segment position between the two-point position command according to the value of the D portion of the internal multi-segment position control word high 16 bits. Interval time (unit: 0.1s, delay time range is  $0s \sim 6000s$ ).

Note: For the position command, the delay time is the calculated after the position command pulse is sent. For the speed mode, the delay time is calculated after the speed value reaches the set target speed.

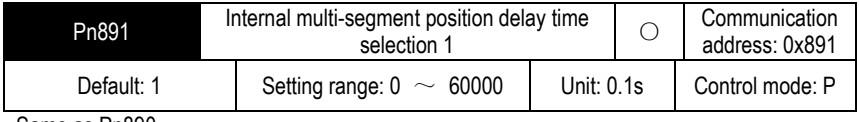

Same as Pn890.

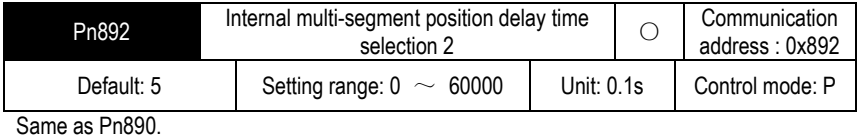

**Pn893** Internal multi-segment position delay time selection 3  $\bigcirc$ Communication address: 0x893 Default: 10 Setting range:  $0 \sim 60000$  Unit: 0.1s Control mode: P

Same as Pn890.

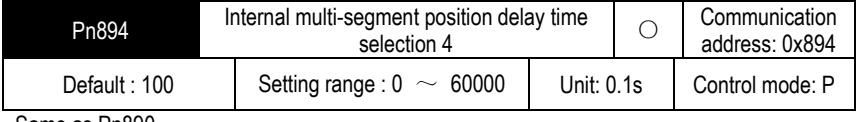

Same as Pn890.

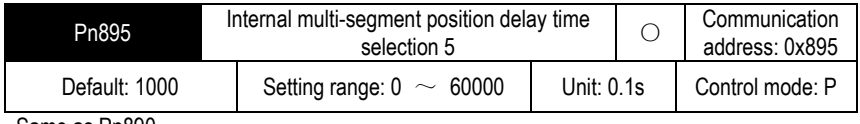

Same as Pn890.

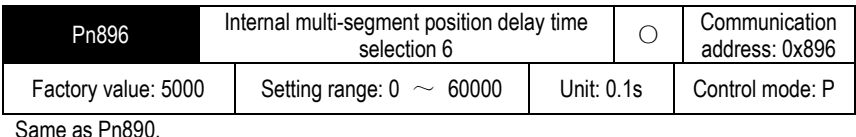

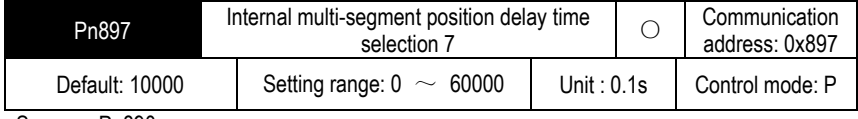

Same as Pn890.

## **9.3 The Point Function Operating Parameters**

The point function plans the corresponding position trajectory according to the set speed, acceleration/deceleration time, delay time, and target position value. The operation parameters of the first segment of the command segment are taken as an example for description.

## **9.3.1 Position Command**

In position mode, the number of position command pulses for point control is given by Pn806 + POSNUM\*4. The position command unit is the user unit. The position command pulse number is given by the electronic gear ratio Pn204 and Pn206.

In position mode, the target position value can be an incremental position value, a relative position value, and an absolute position value.

The incremental position command is mainly used for the operation mode in which the target position is clear and the target position value is independent of the actual position. The reference point for the incremental position is the position command value. The incremental position operation mode is as shown below:

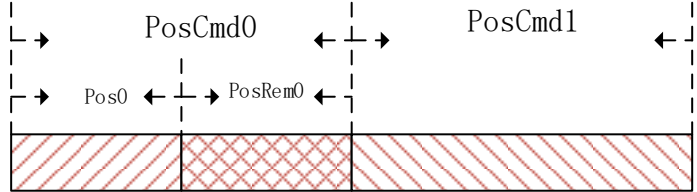

As shown in the figure above, the first position command setting value is PosCmd0. After the pulse of Pos0 is run, the operation ends and the remaining PosRem0 pulses are not completed. If the second incremental position command PosCmd1 is inserted at this time, the total number of pulses of the second position command operation is PosCmd1 + PosRem0. That is, the second incremental position value PosCmd1 is based on the first position position command PosCmd0, and the final running position value is PosCmd0 + PosCmd1.

The relative position command is referenced to the actual position value. The position command value of the latter segment is used as a reference point for the actual position value at the time of operation, and the target position value is calculated. The relative position operation mode is as shown below:

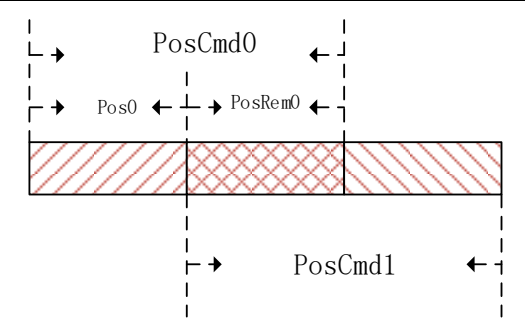

As shown in the figure above, the first position command setting value is PosCmd0. After the pulse of Pos0 is run, the operation ends and the remaining PosRem0 pulses are not completed. If the second relative position command PosCmd1 is inserted at this time, the total number of pulses of the second position command operation is PosCmd1. That is, the second relative position value PosCmd1 is the reference point of the actual position Pos0, and the final running position value is Pos0 + PosCmd1.

The absolute position command is referenced to the absolute position value relative to zero. Regardless of the current actual position value, whether or not there is a pulse margin has not been completed. The absolute position command values are all distances that must be taken relative to absolute zero . As shown below:

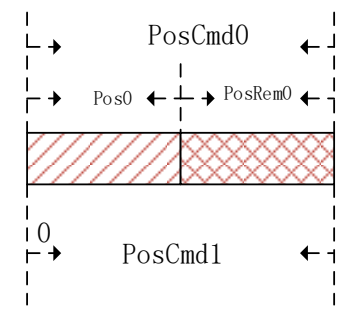

As shown in the figure above, the first position command setting value is PosCmd0. After the pulse of Pos0 is run, the operation ends and the remaining PosRem0 pulses are not completed. If the second absolute position command PosCmd1 is inserted at this time, the total number of pulses of the second position command operation is PosCmd1- Pos0. That is, the second absolute position value PosCmd1 is the absolute position 0 bit reference point, and the final running position value is PosCmd1.

## **9.3.2 Acceleration and Deceleration Time**

Position control function during operation, during the operation of the point control function, the acceleration and deceleration base value is calculated based on the maximum speed of the motor. . For example, setting the acceleration time of the motor running for 100ms means that when the motor is running from 0rpm to the maximum speed, it needs to accelerate from 0rpm to the maximum speed in 100ms.

The point control function sets the maximum acceleration/deceleration time to 60000ms and the minimum value to 0ms. In the point position control position trajectory planning, if the relationship between the acceleration/deceleration time, speed and position value is unreasonable and cannot be operated according to the set acceleration/deceleration time, the point control program will be based on the current speed and target position value, recalculate the acceleration/deceleration time of the operation, and run according to the re-planned acceleration/deceleration time, as shown in the following figure:

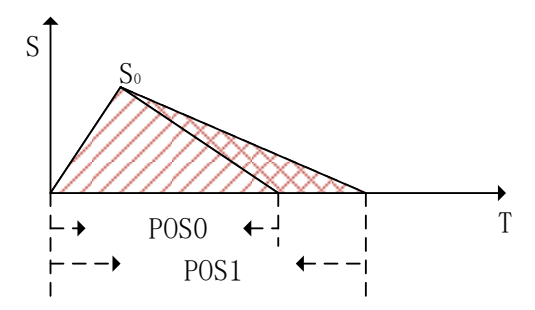

As shown in the figure above, when the motor runs to S0 according to the set acceleration time, if it continues to decelerate according to the set deceleration time, the final running position value of the motor will reach the distance indicated by Pos1. In the point control position command planning, the set target position value is Pos0. In order to ensure that the final running position of the motor reaches the position of Pos0 accurately, it is necessary to re-plan the deceleration time to ensure that the motor finally runs to the Pos0 position.

## **9.3.3 Point Control Speed and Delay Time**

The point control speed reference is divided into two types: position control mode and speed mode.

For the position mode mode, when the position command is planned, the desired running speed is given by the speed selected by the G part of the 16 bita high word of the Pr command segment control word. This speed value can only be given a positive speed value. When planning according to the position command, the positive and negative values of the target position are used to set the forward and reverse of the desired speed.

For speed mode, the target speed value is given by P n806 + POSNUM\*4 when the Pr is running. If you want to run in reverse in speed mode, you can set the value of P n806 + POSNUM \* 4 to a negative value.

During the point control operation, whether the target speed in the speed mode or the desired speed in the position mode, the given maximum speed value is allowed to be 6000 rpm, given speed is limit to 6000 rpm. . In the speed mode, when the given speed unit is PPS, the maximum value of 6 000 rpm will be converted to the limit of the PPS unit.

For non-interrupted and non-overlapping operations, the delay time of the point control is valid. After completing a current Pr instruction, how long it takes to execute the next Pr instruction. The unit of delay time is 0.1s. For the speed mode, the delay time is defined as how long it takes for the motor running speed command to reach the set speed command value before the next Pr command can be run.

When the interrupt operation is performed, the next Pr instruction will be executed immediately, so the delay time can be interrupted in the interrupt mode. That is, when the current Pr instruction is not completed, or the execution completion has not reached the delay time, the next Pr instruction can be executed immediately by the interrupt function.

When the operation is overlapped, the set delay time is automatically ignored, and the next position command is planned immediately when the deceleration point is reached.

## **9.4 The Interrupt Function**

In the point control function, the interrupt function can interrupt the previous position command operation and immediately execute the newly inserted position command. Run according to the newly inserted position command target position. Incremental position into a position command, the absolute and relative positions of three forms, not different from each other between a position command interrupt, having different operating modes.

#### **9.4.1 Incremental Position Interrupt Position Command**

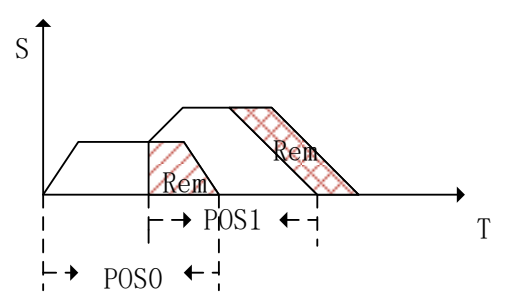

As shown in the figure above, the incremental position interrupt position command is running. For first position command segment , the target position is Pos0, during operation it is interrupted by position command of the second segment. Now the pulses number of the first segment after interrupting remains Rem. The second position command is an incremental position command, and the target position value is Pos1. After the second position command interpolates the first position command, it immediately runs according to the set speed of the second position command. Because the second position command is the incremental position, the second position command runs the total pulse value Pos0+Pos1. Equivalent to, as shown above in the picture, the first segment position command margin is transferred to the second segment position to execute.

#### **9.4.2 Equivalent Position Command Insertion Position Command**

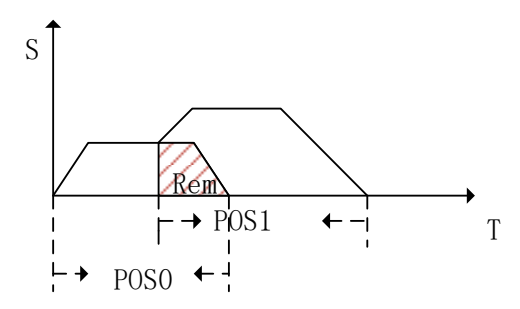

As shown in the figure above, it is operation of the relative position insertion position. For the first position command, the target position is Pos0, it is interrupted by the second position command during running, and the remaining pulse is Rem. The second position command is a relative position command, the target position is Pos1. After the second position command is interrupted, it immediately runs at the target speed of the second position and runs the pulse number Pos1 relative to the actual position value. The total pulse number Pos0+ Pos1-Rem that has passed after the end of the two-stage operation. That is, when the relative position is interrupted, the position margin value of the previous segment is ignored, and a position is directly run based on the current actual position. As shown in the figure above, the position equivalent to the Rem area is ignored.

#### **9.4.3 Absolute Position Interrupt Position Command**

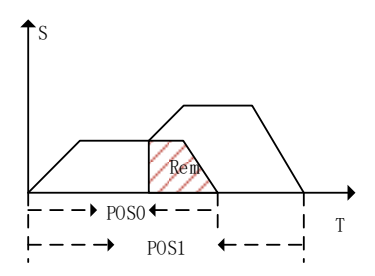

As shown in the figure above, it is absolute position **i**nterrupt position. For the first position command, the target position is Pos0, it is interrupted by the second position command during running, and the remaining pulse is Rem. The second position command is an absolute position command and the target position is Pos1. After the second segment position command is interrupted, it is immediately run according to the target speed of the second segment position, run into an absolute position Pos1. The total pulse number is Pos1after the two position operation. That is, after the insertion, the previous position command value is ignored, and the absolute position command value is directly operated according to the insertion.

#### Pn864 function code definition

Function code A part function definition:

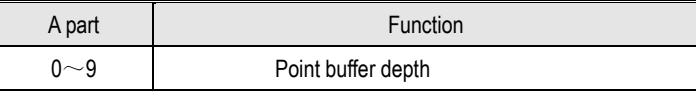

Function code E part function definition:

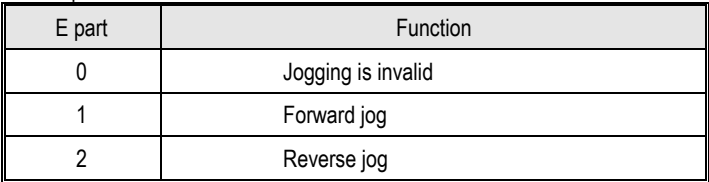

The maximum point buffer depth is 10-level. When the buffer depth is set to 0, the point buffer function is turned off.

Note: In the point control program, it is allowed to store up to 10 Pr instruction segments. Pr instruction segments exceeding 10 segments will overwrite the previously stored instruction segments. The stored Pr command segment can be a single-segment position command or a segment head command of a multi-segment position command.

The previous Pr position command is a single-segment position command. During the operation, the new position command is triggered through the PosTirg function, and the newly triggered position command is temporarily stored. After the previous Pr command is completed, the stored position command is read for operation. The schematic diagram of the single-segment storage function is shown in the figure below:

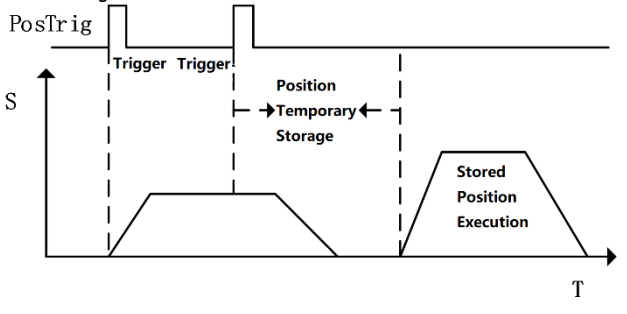

Single-segment storage diagram

As shown in the figure above, during the operation of a single position command, another Pr command is triggered. If the interrupt is not set for another Pr instruction, you need to wait for the current Pr instruction to complete before executing. From the triggering to the execution of the second Pr instruction, the second Pr instruction is temporarily stored in the position instruction storage Buffer.

## **9.4.4 Multi-segment Storage Function**

When the previous Pr command is a multi-segment Pr command, if a new position command is inserted, and the newly inserted position command is not set to interrupt, it will be temporarily

stored. When the execution of the position segment currently being executed by the multi segment PR instruction is completed, the stored position instruction segment is executed immediately.. The remaining unexecuted position command segments of multiple positions will be discarded and no longer executed. The multi-segment storage function is shown in the following figure:

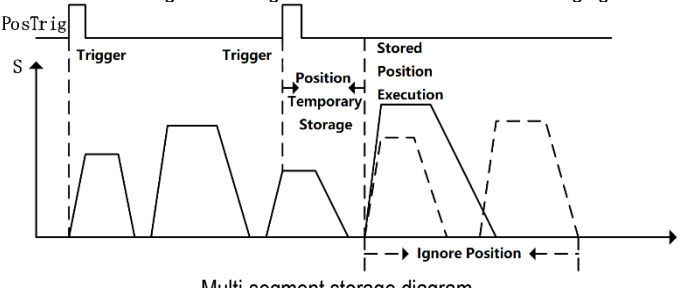

Multi-segment storage diagram

As shown in the figure above, the first position command is a multi-segment position command, and there are 5 position command segments. During operation, when the multi-segment position command is executed to the third position, a new position command value is inserted through an external trigger. The command does not set the interrupt function for the newly inserted position, so when the execution of the third position instruction of the previous multi segment position instruction series is completed, the newly inserted position instruction value is executed. The fourth and fifth position command values of the multi-segment position command series will no longer be executed.

# **9.4.5 Overlapping Storage Function**

When the previous position command is set to overlap the function, during the operation of the position command, if a new position command is inserted through an external trigger, and under the situation that there is no interrupt function in the new position command, when the previous position command execute to the deceleration point position, start to read the stored position command value, and plan the stored position command value in an overlapping manner. The overlapping storage function is shown in the following figure:

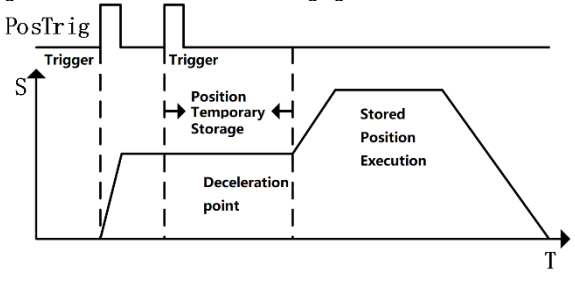

Overlapping storage diagram

As shown in the figure above, the first position command sets the overlap function, and the new position command is inserted by external trigger during operation. When the new position command is not set to interrupt, the newly received position command is temporarily stored. At the first position when the command runs to the deceleration point position, it is judged that the first position command overlap function is turned on. At this time, the value of the temporarily stored

position command is directly read, and the execution process of the temporarily stored position command is planned in an overlapping manner.

## **9.4.6 Interrupt Storage Function**

The position command storage function of internal multi-segment position control allows storing up to 3 position command values. If there is currently a stored position command being executed, and there is still a stored position command that has not been executed, use an external trigger to insert a new one position command. The new position command sets the interrupt function, it will immediately interrupt the executing position command segment, and execute the newly inserted position command value. After the newly inserted position command is executed, read the stored ones that have not been executed. Position command value, continue to execute. Interrupt storage function as shown below:

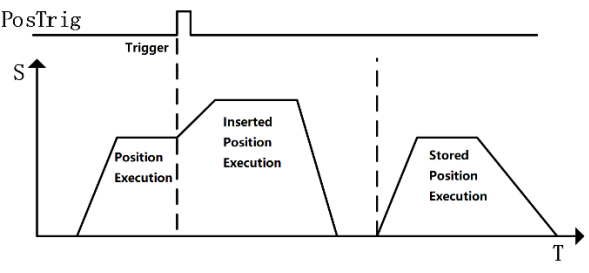

Interrupt storage diagram

As shown in the figure above, during the execution of the first position command, there is a stored position waiting to be executed. When the first position is executed, a new position command is inserted through an external trigger, and the newly inserted position command enables the interrupt function and executes .the newly inserted position command immediately. After the newly inserted position command is executed,, execute the stored position command value.

# **9.5 Overlapping Function**

When the multi-segment position is continuously running, the transition of the multi-segment position command speed can be realized by setting the multi-segment position overlapping function. The function of the overlapping function is to directly read the operating parameters (running position, speed, acceleration/deceleration time, etc.) of the next section when the first position is moved to the position of the deceleration point, and directly plan the next section of the running trajectory from the deceleration point, thereby achieving a smooth transition of the twosegment position trajectory. The overlay function is shown below:

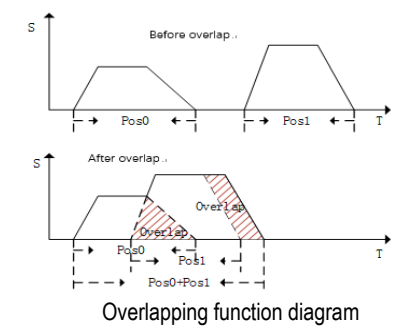

As shown in the figure above, when multiple positions overlap is operating, when it reaches the deceleration point of the previous position, the operating parameters of the next position command are directly read, and the running trajectory of the next position command is planned on the basis of the current speed to realize the smoothing of the two positions transition. In the process of overlapping operation, the remaining pulse value that is not completed in the previous position command will be compensated to run on the next position command, and there will be no pulse loss problem.

## **9.6 Stop Function**

During the operation of internal multi-segment position control, PosStop can be used to trigger the current running position command to stop. PosStop can be triggered by the rising edge of DI terminal by configuring external DI terminal 0x20; it can also be triggered by means of communication, setting Pn898=1000, PosStop function is realized. After stopping the currently running position command through the stop function, the remaining pulse value of the current position that is not running will be temporarily stored in the program. Before starting to run the next Pr command program, you need to consider the remaining pulse The stop function is shown in the figure below:

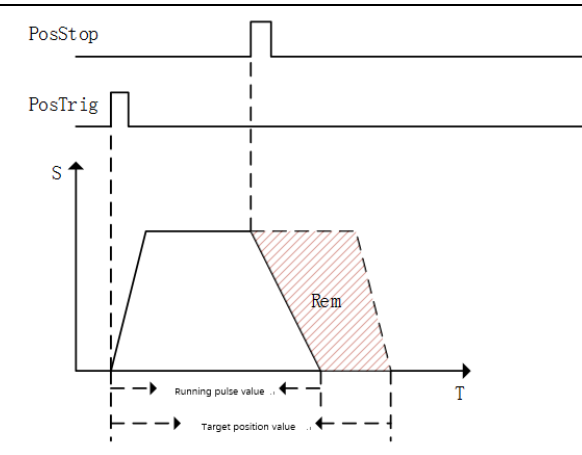

#### Stop function diagram

As shown in the figure above, the current running position command value is stopped by PosStop function during position command operation. After the stop command is triggered, the motor decelerates from the current speed to 0 according to the 500ms deceleration time. After the motor stops, the remaining pulse value of the current position will not clear.

Before starting the next Preposition command planning, the current position command pulse needs to be processed. If you want to clear the remaining amount of the current position command pulse, you can clear the remaining pulse by sending a relative position command with a relative position of 0; if you want to change the current position The remaining pulse of the command is completed, and the remaining pulse can be run by sending an incremental position command with an incremental position of 0; if the next position command is an absolute position command, the current remaining pulse has no effect on the operation of the absolute position command.

## **9.7 Jump Function**

In the internal multi-segment position control program, the Pr command section allowed to be set is a jump command. When a certain section of the Pr command section is set as a jump command, when the current stage is executed, it will jump to Pr command section, immediately jump to the specified Pr command section for execution. The value of the Pr command jumped to can be a single-segment position command, the first value of a multi-segment position command, speed command, etc. During the jump process, if Jump command jump in its own situation, the jump error occurs, and the servo drive automatically stops. The schematic diagram of the jump function is shown below:

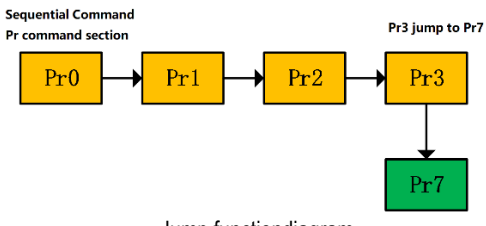

Jump functiondiagram

As shown in the figure above, the current position command is executed in sequence. When executed to the Pr3 command segment, the Pr3 command segment jumps to the Pr7 specified segment, and immediately execute the position command defined by Pr7 command value. Jump can be realized by sequential execution or by external trigger. Jump command can enable interrupt function, if the triggered jump function is enabled Interrupt function, interrupt the currently executing Pr command, and immediately jump to the specified Pr command section; If the triggered jump function does not enable interrupt, the triggered jump command will be temporarily stored and wait for the current Pr Jump after the execution of the specified segment is completed. The interrupt jump function diagram is shown below:

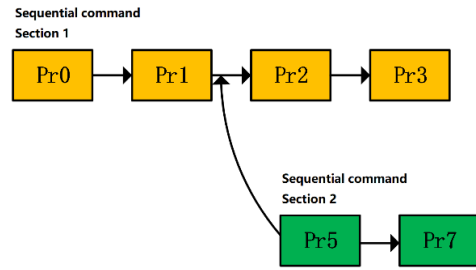

Interrupt jump function

As shown in the figure above, there are two command segments 1 and 2 that are executed sequentially. When multiple segments of command1 are currently being executed, by external trigger segment 5, and segment 5 is specified by Pr as a jump command, interrupt function is enabled, and jump the target command segment number is 7. The currently running multi-segment command ends and immediately starts to execute the position command value of Pr command segment 7.

In addition to jumping to any available Pr command segment number, the jump function can also implement multi-segment position command loop execution through the jump function, as shown in the following figure:

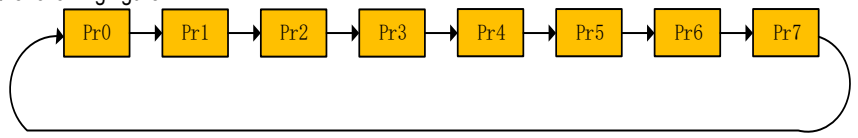

Multi-section position command loop

As shown in the figure above, when the Pr command of the last paragraph of the multi-segment position command is set as a jump command, from the last Pr command to the Pr command at the beginning, so that multiple Pr commands can be executed in a loop.

# **9.8 Jog Function**

The jog function can realized by means of communication or internal jog operation via external terminals. The jog function must be operated when the servo is enabled. In the process of jog execution, the point function is no longer executed. The point can be executed normally after the jog execution is completed.

The internal jog function code is shown in the following table:

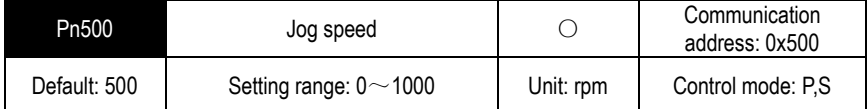

Parameter description: Jog speed setting. Unit rpm

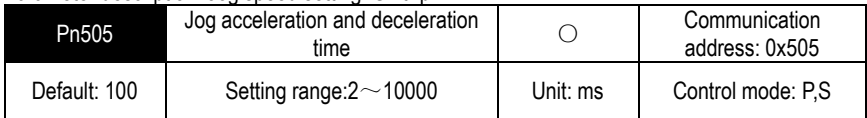

Parameter description: In jog mode, acceleration and deceleration time setting.

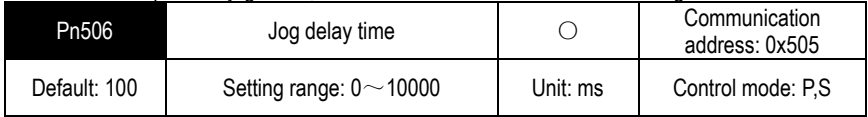

Parameter description: After the point reaches the set speed, the delay time.

## **9.8.1 Jog Operation of External Terminals**

External terminal jog, terminal function definition is shown in the following table:

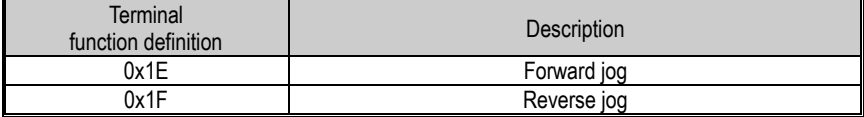

The external terminal input and jog execution satisfy the following logic table:

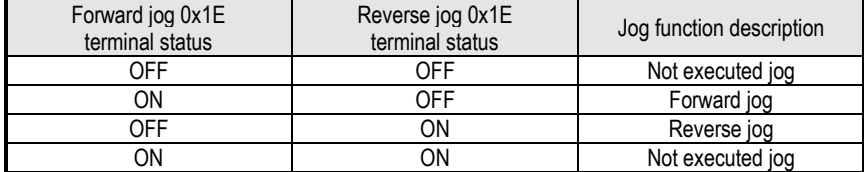

As shown in the above table, the relationship between Forward Jog and Reverse Jog is "exclusive OR". That is, if only one terminal of Reverse Jog is valid, the Jog can be executed normally.

## **9.8.2 Communication Jog**

Communication Jog is realized by the high 16 bits of function code Pn89F.

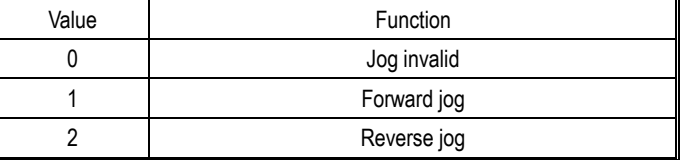

As shown in the above table, when the function code Pn89F is 0, the Jog function is turned off; when the function code is 1. Forward Jog is performed; when the given value is 2. Reverse Jog is performed.

Note: Regardless of the external terminal Jog or the communication Jog, you need to set the servo enable first.

# **10 Function Code Instructions**

# **10.1 Pn0 Group Basic Control Related Parameters**

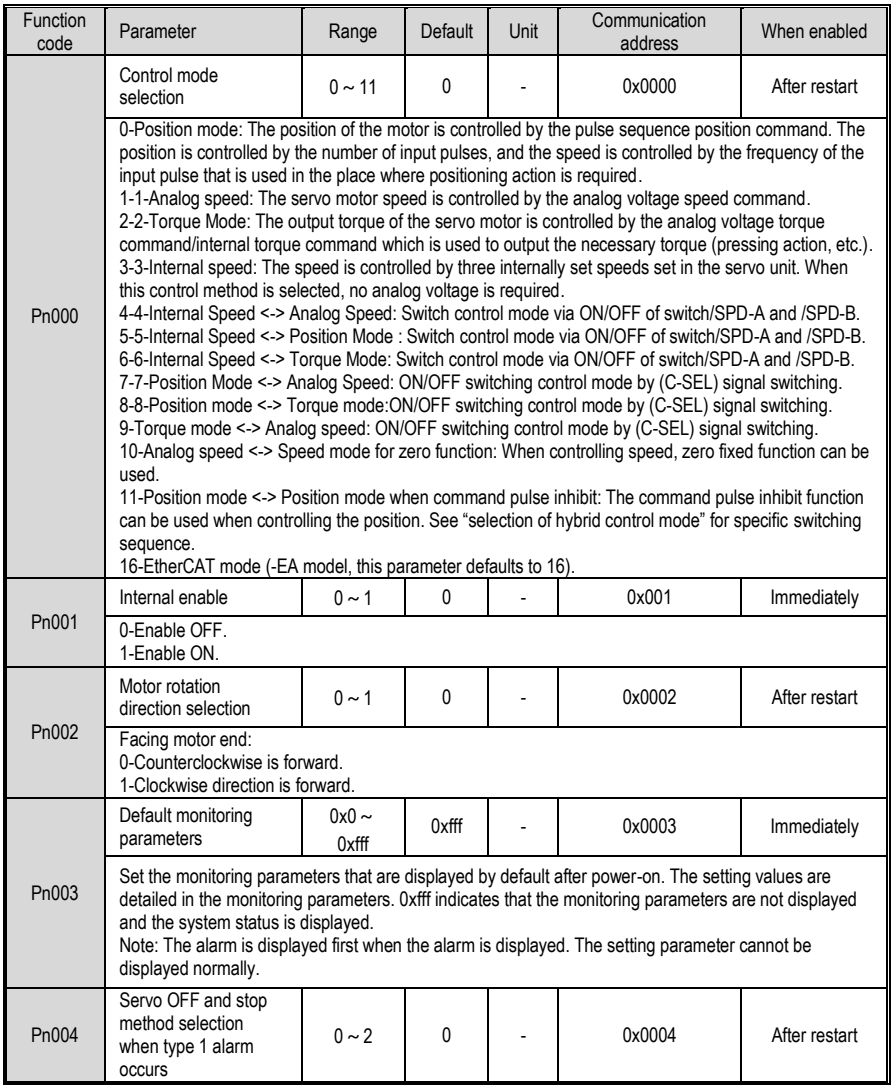

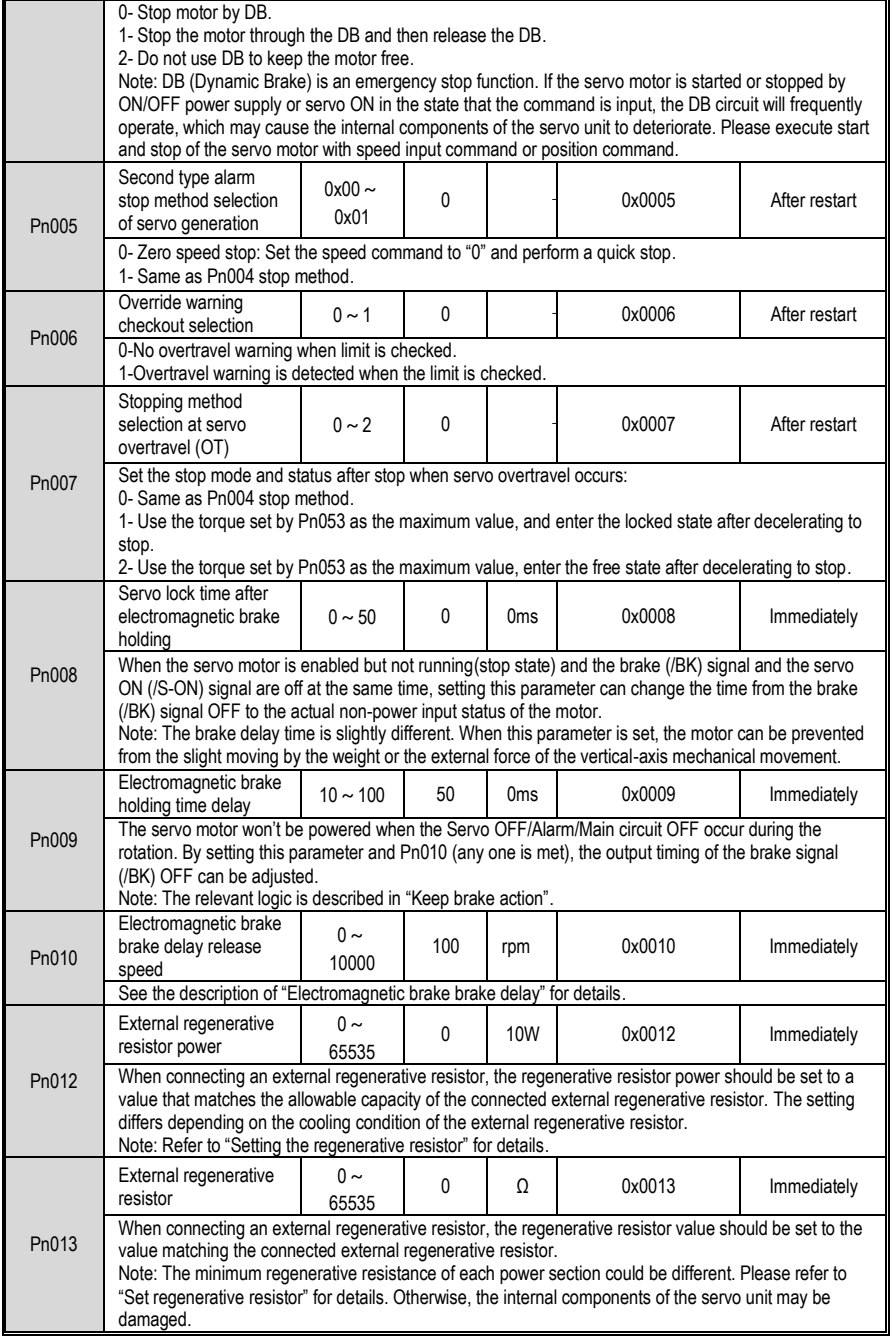

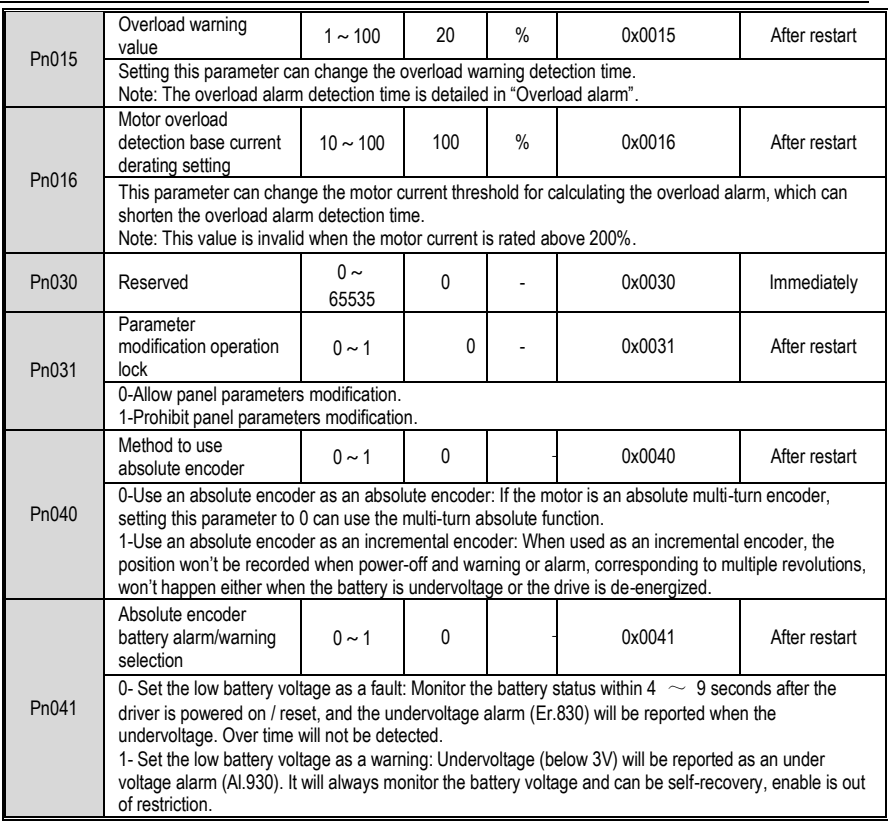

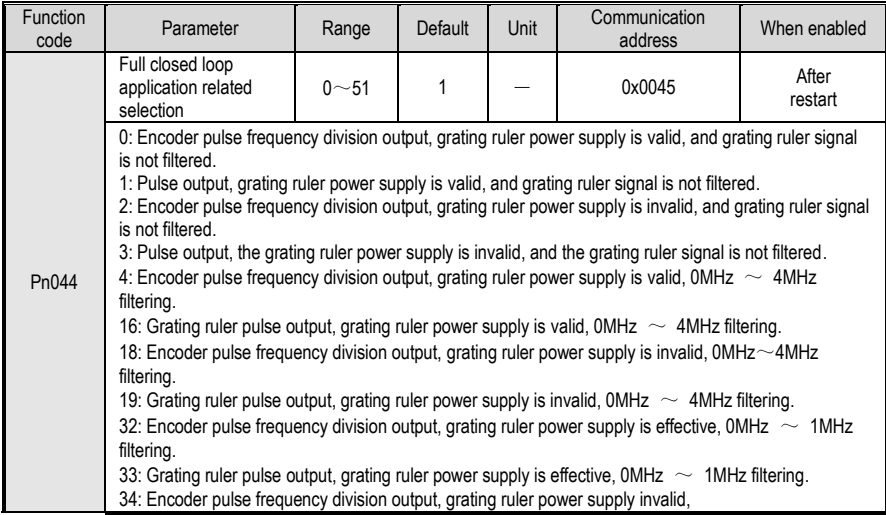
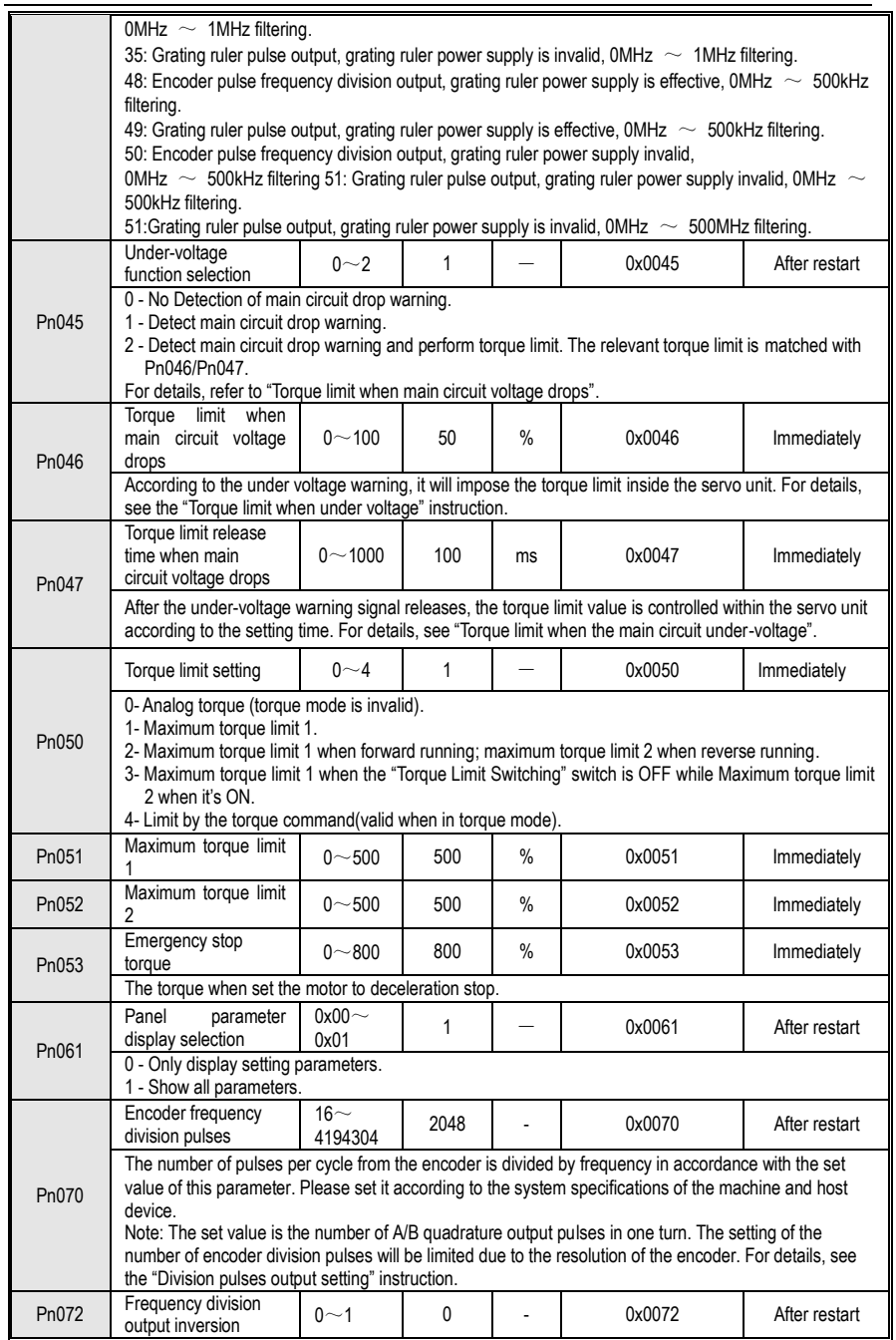

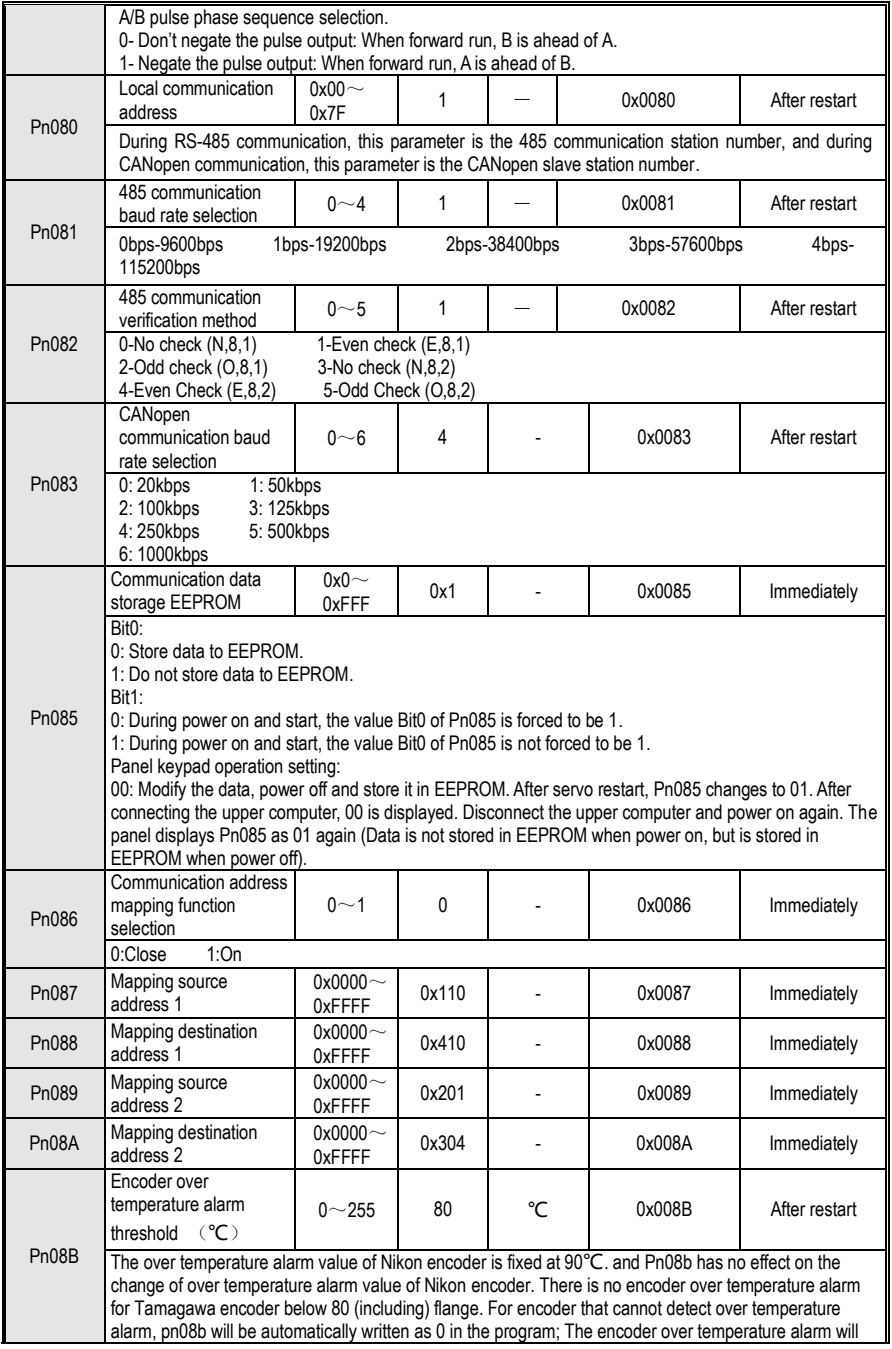

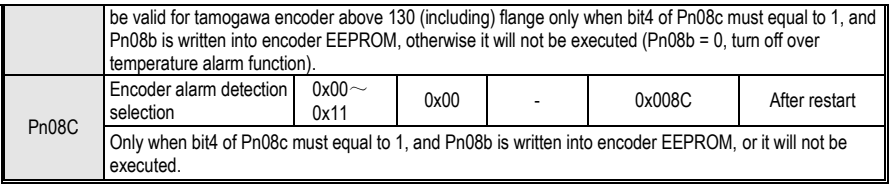

#### **10.2 Pn1 Group gain parameters**

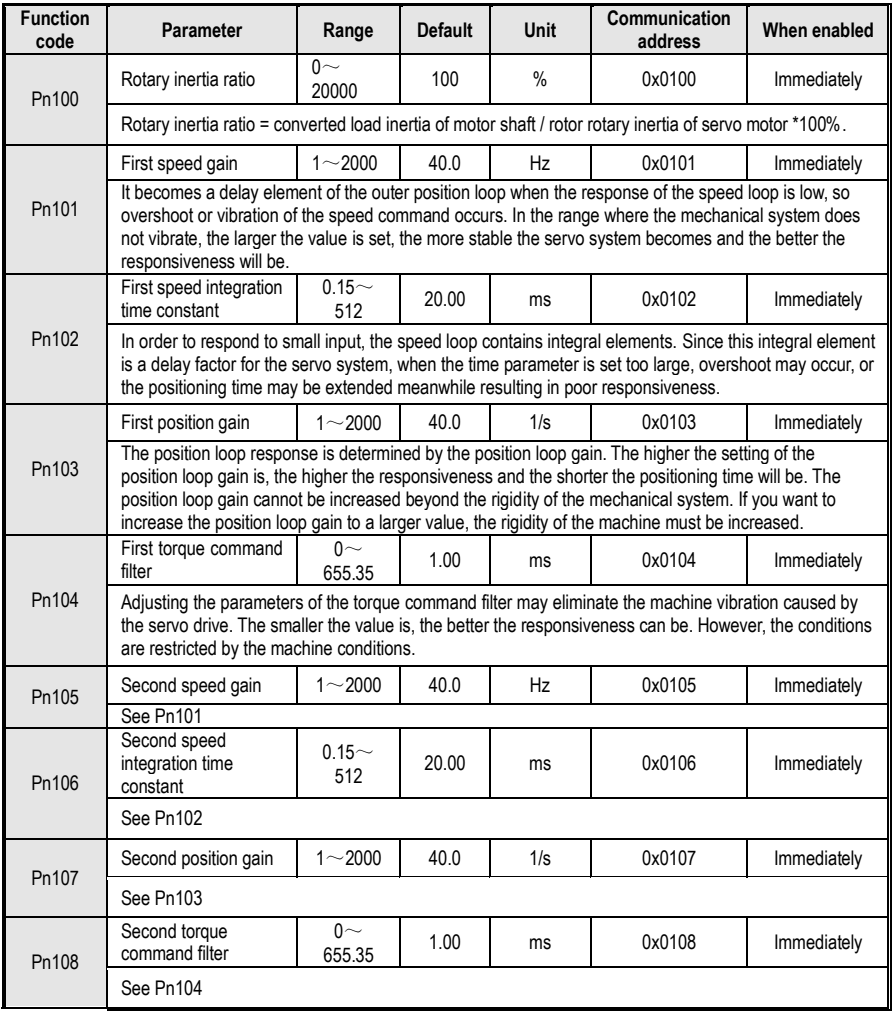

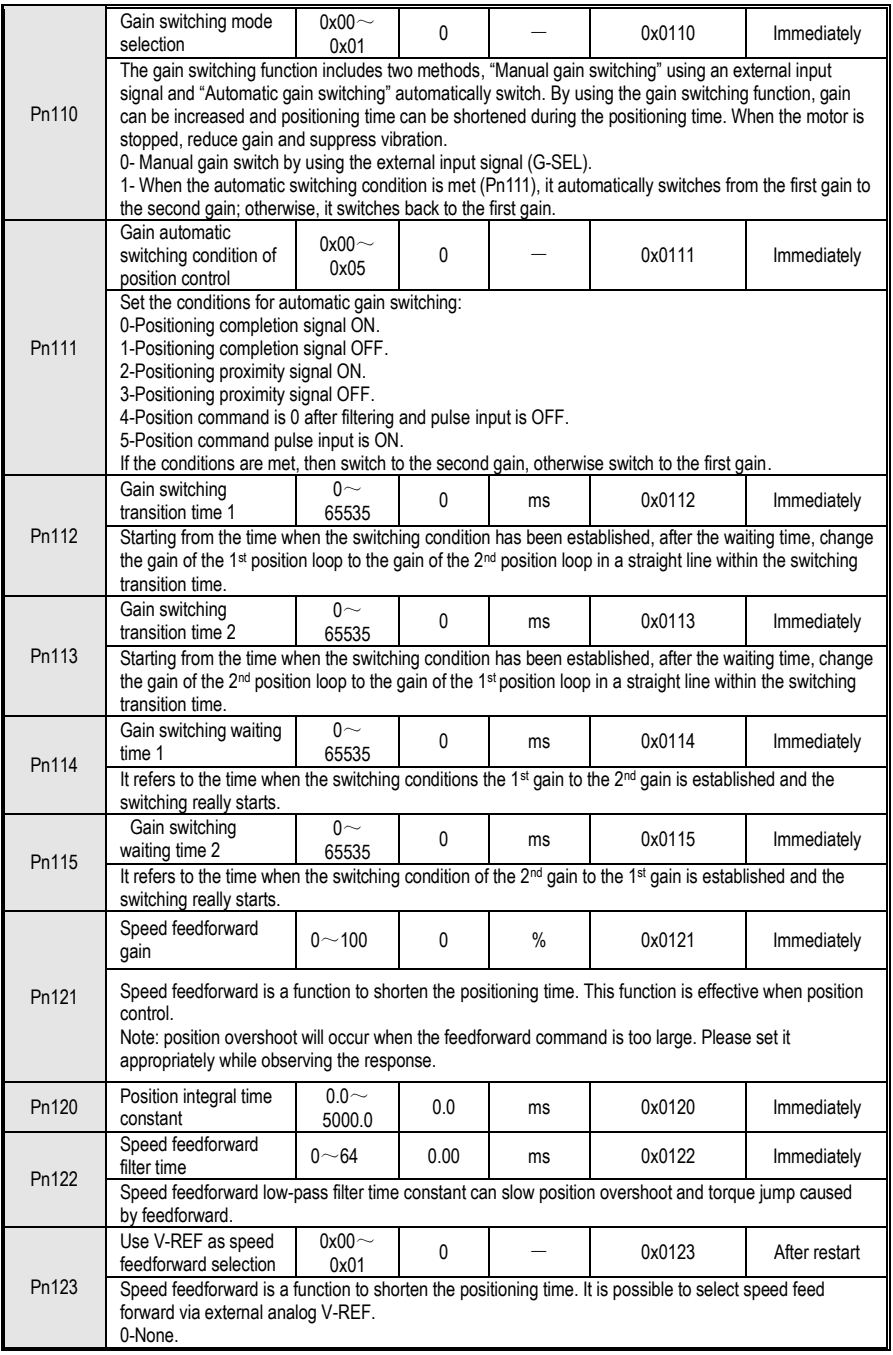

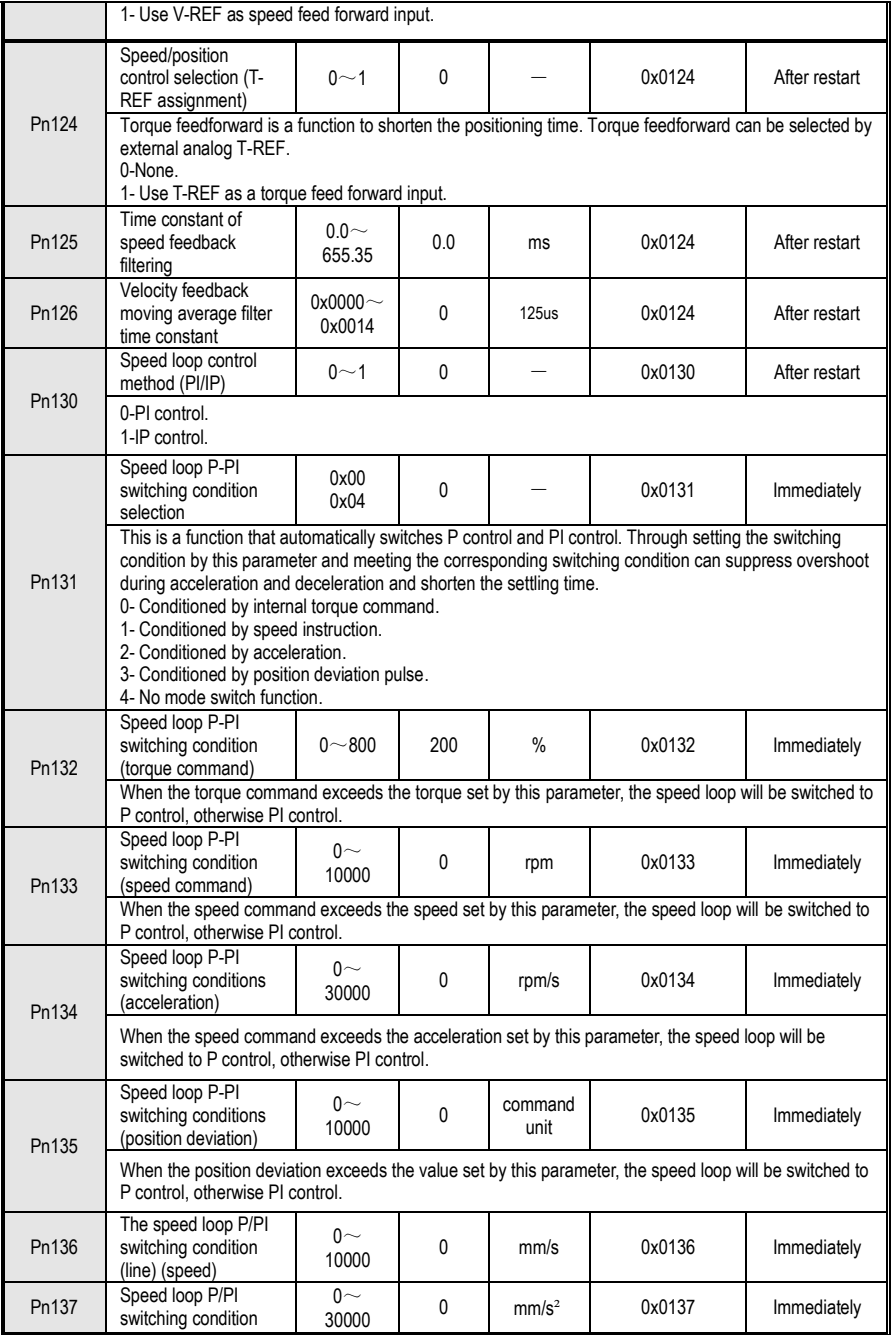

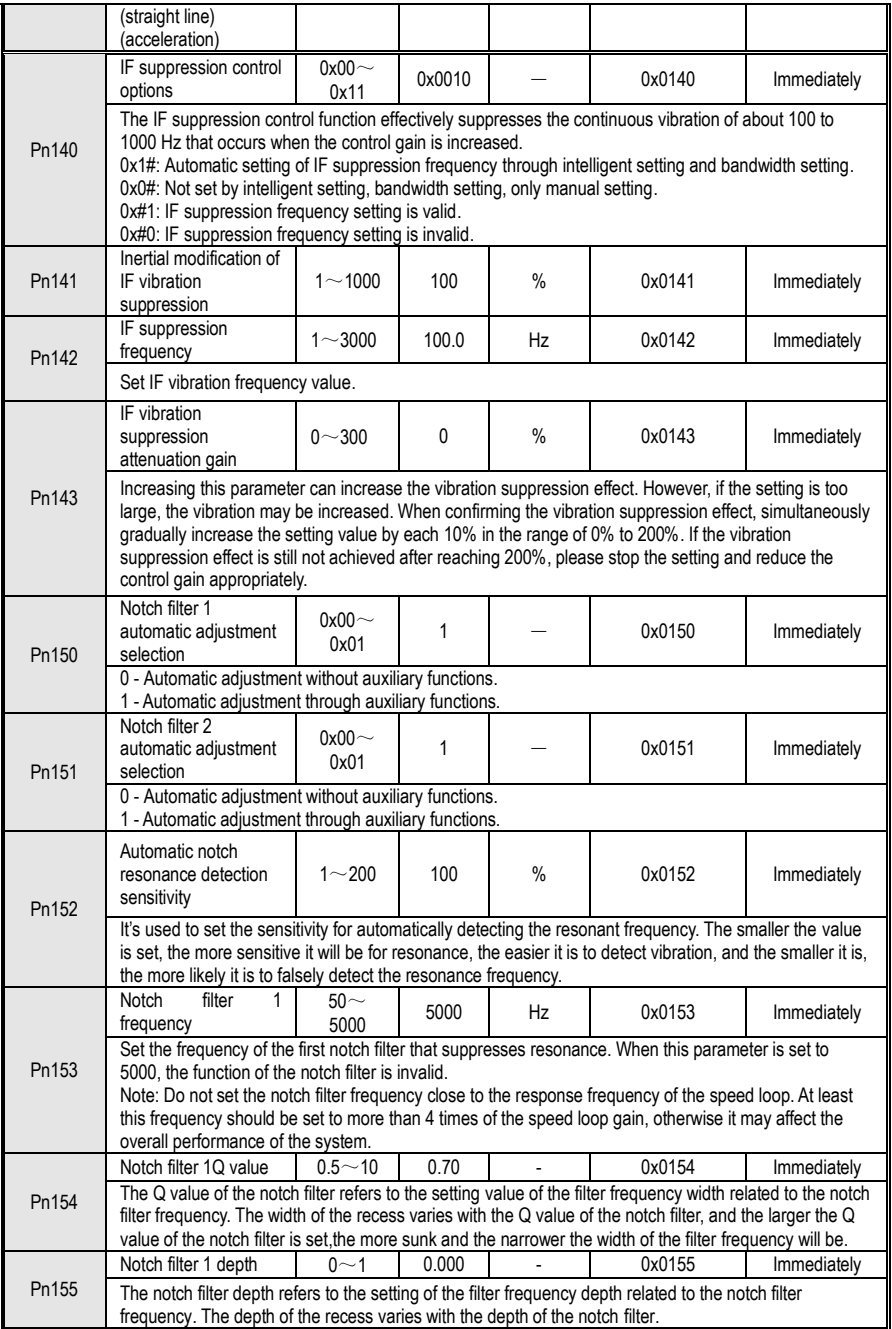

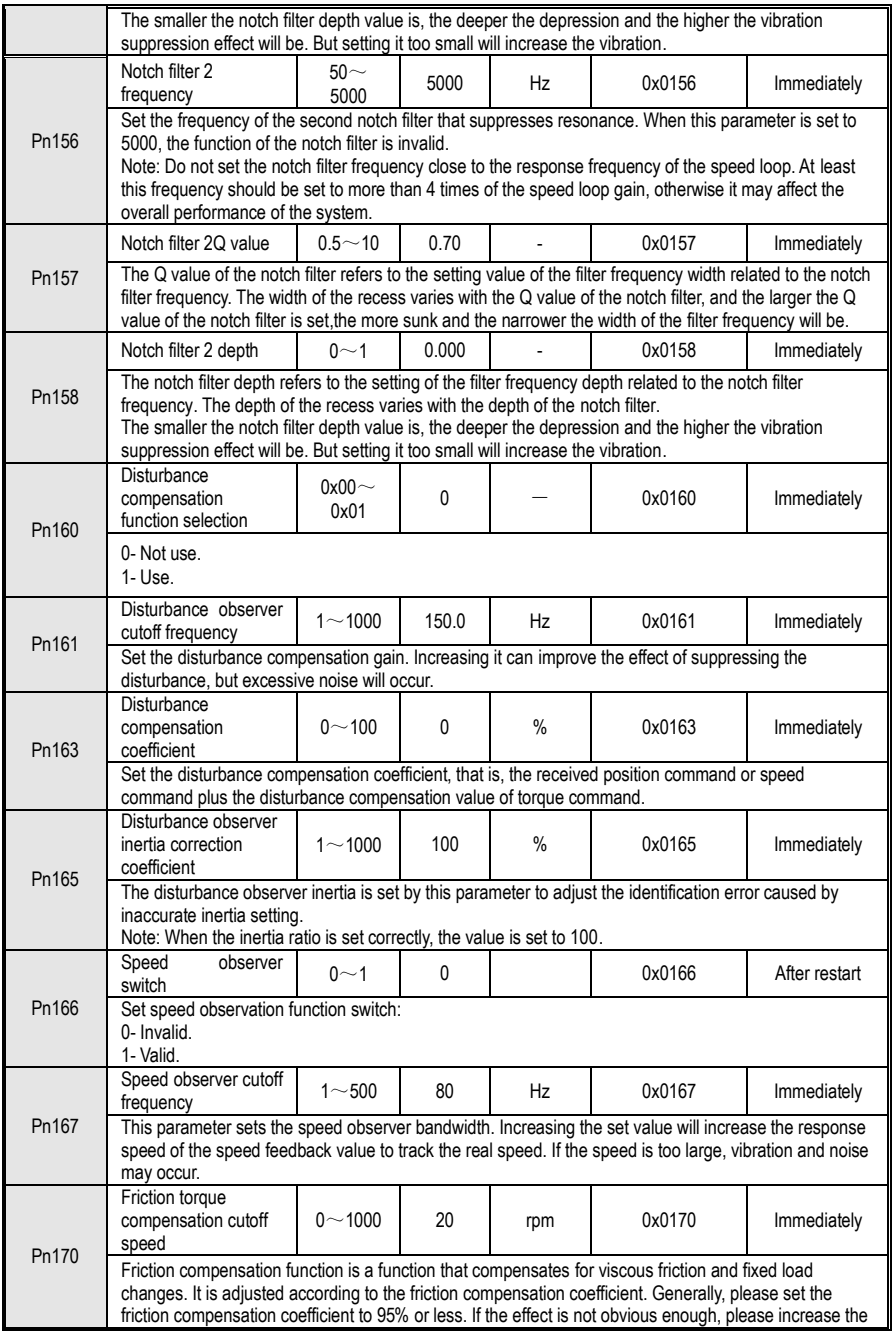

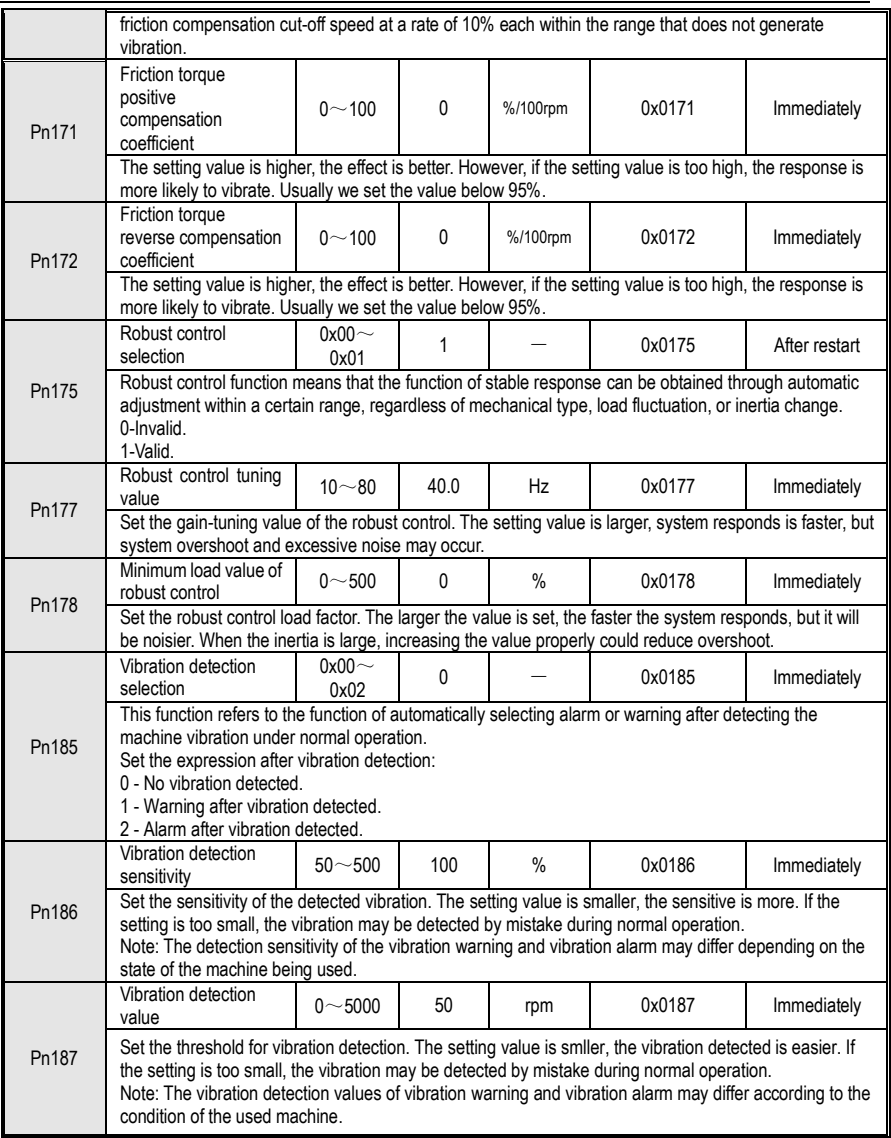

### **10.3 Pn2 Position Related Parameters**

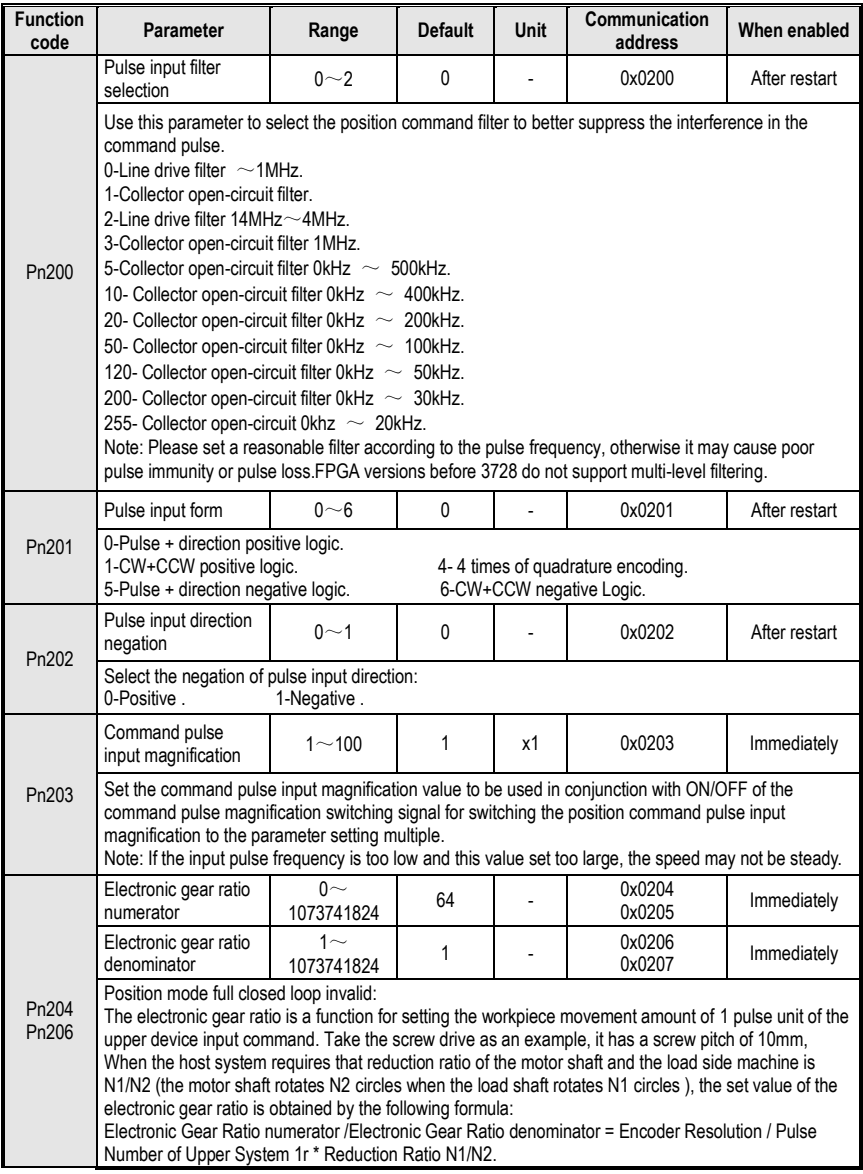

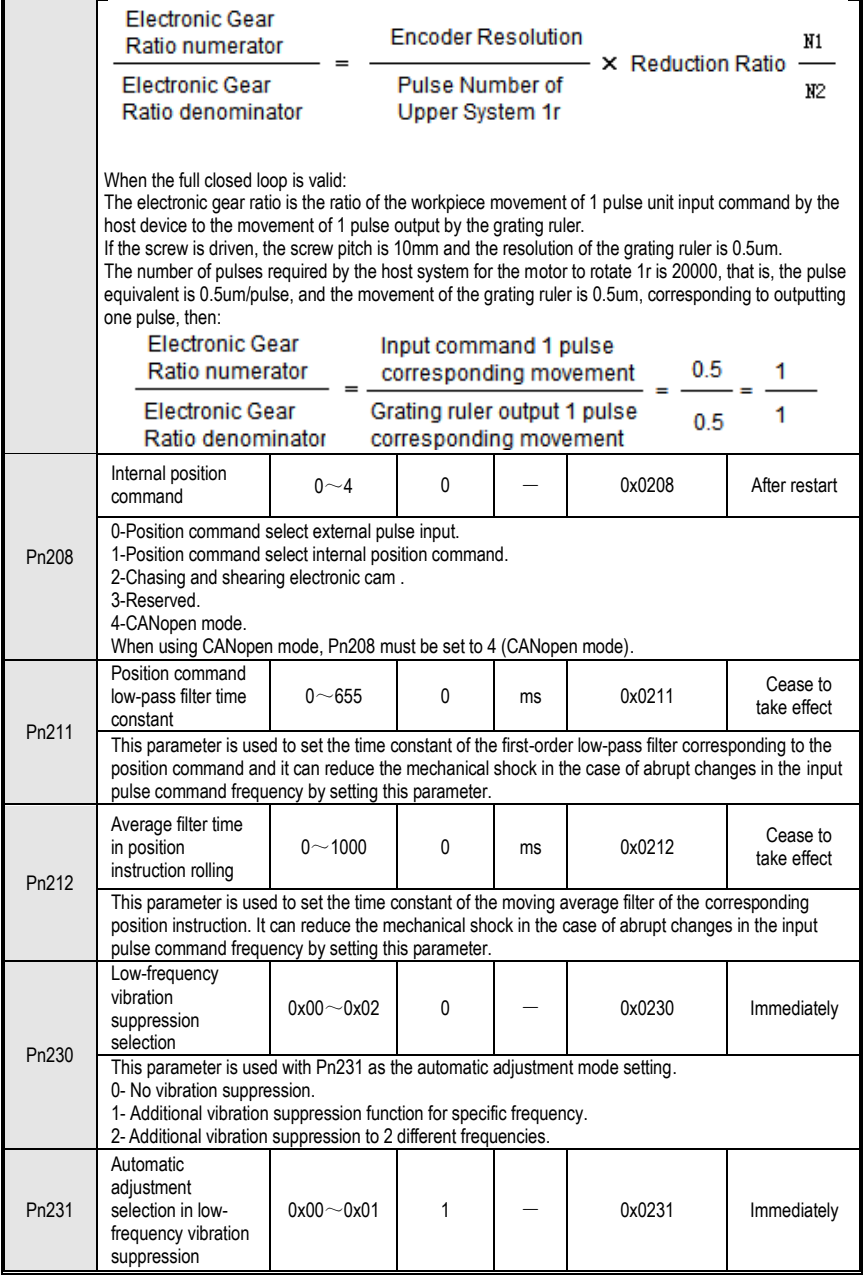

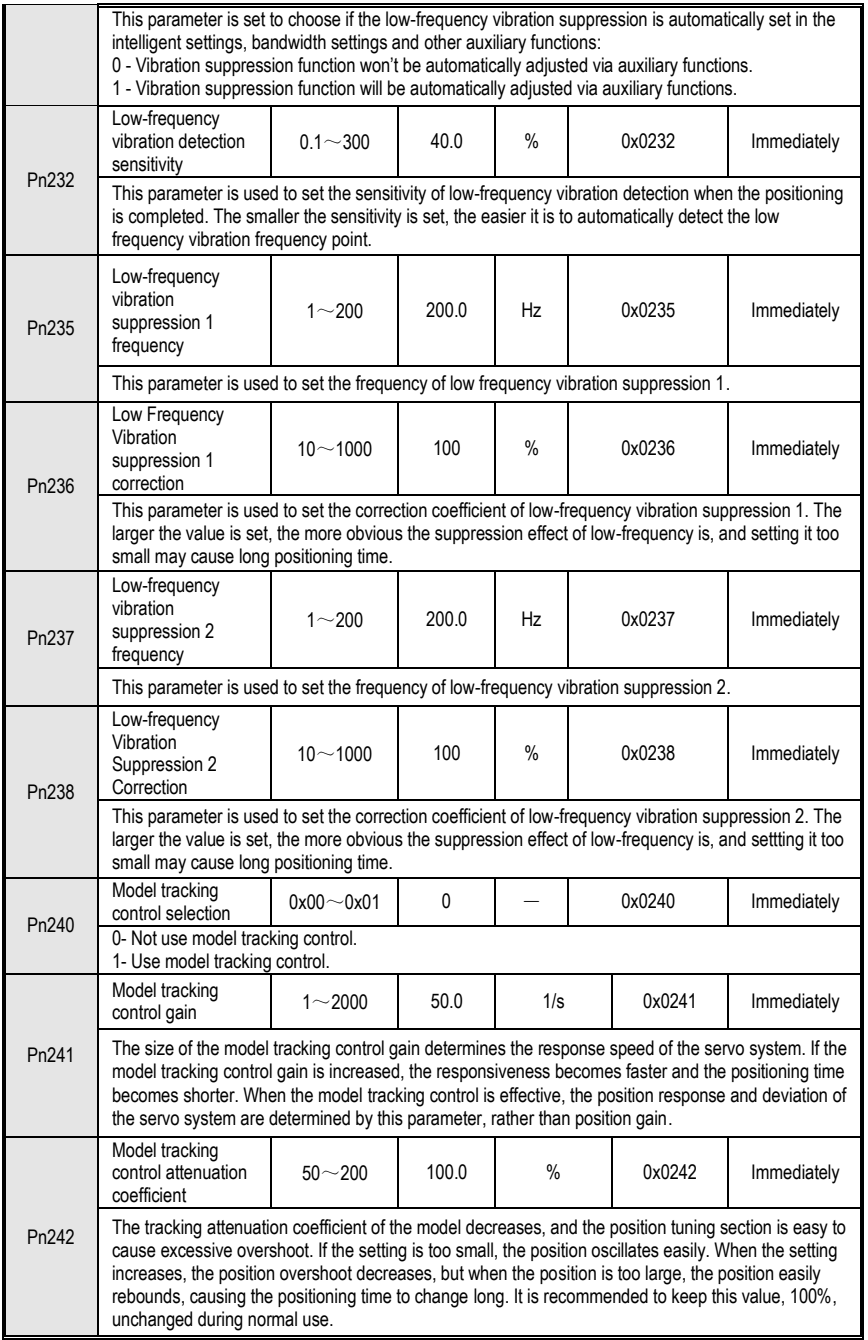

#### 10 Function Code Instructions

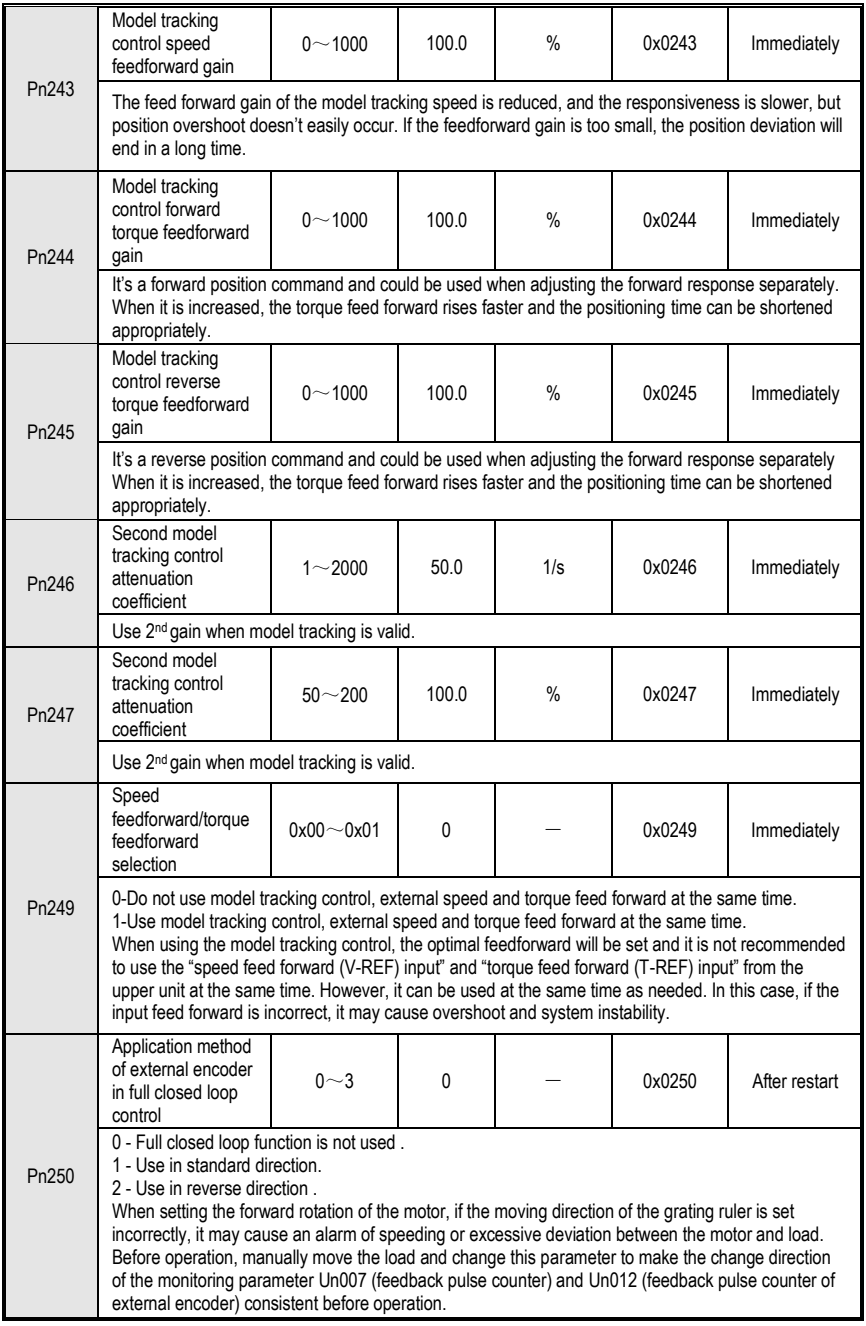

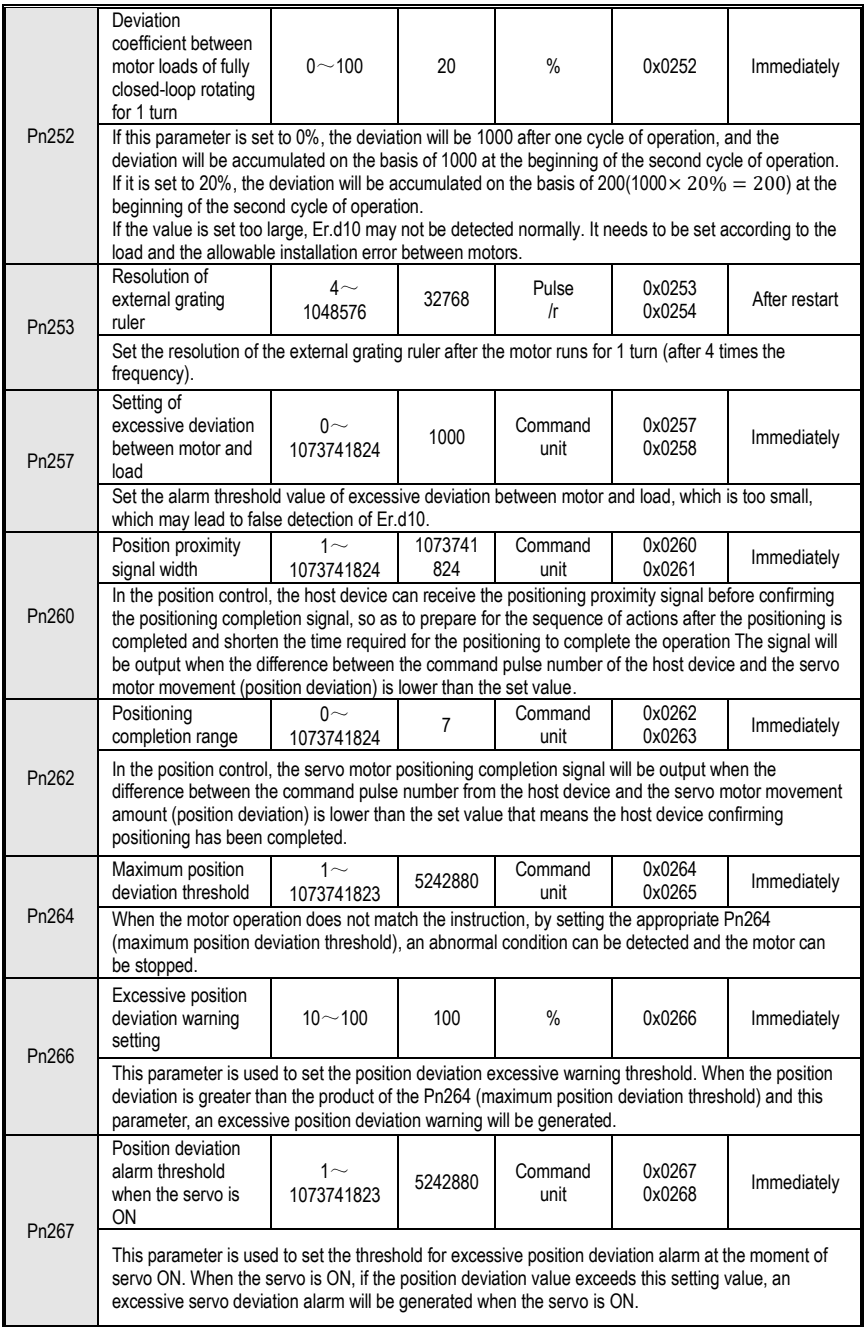

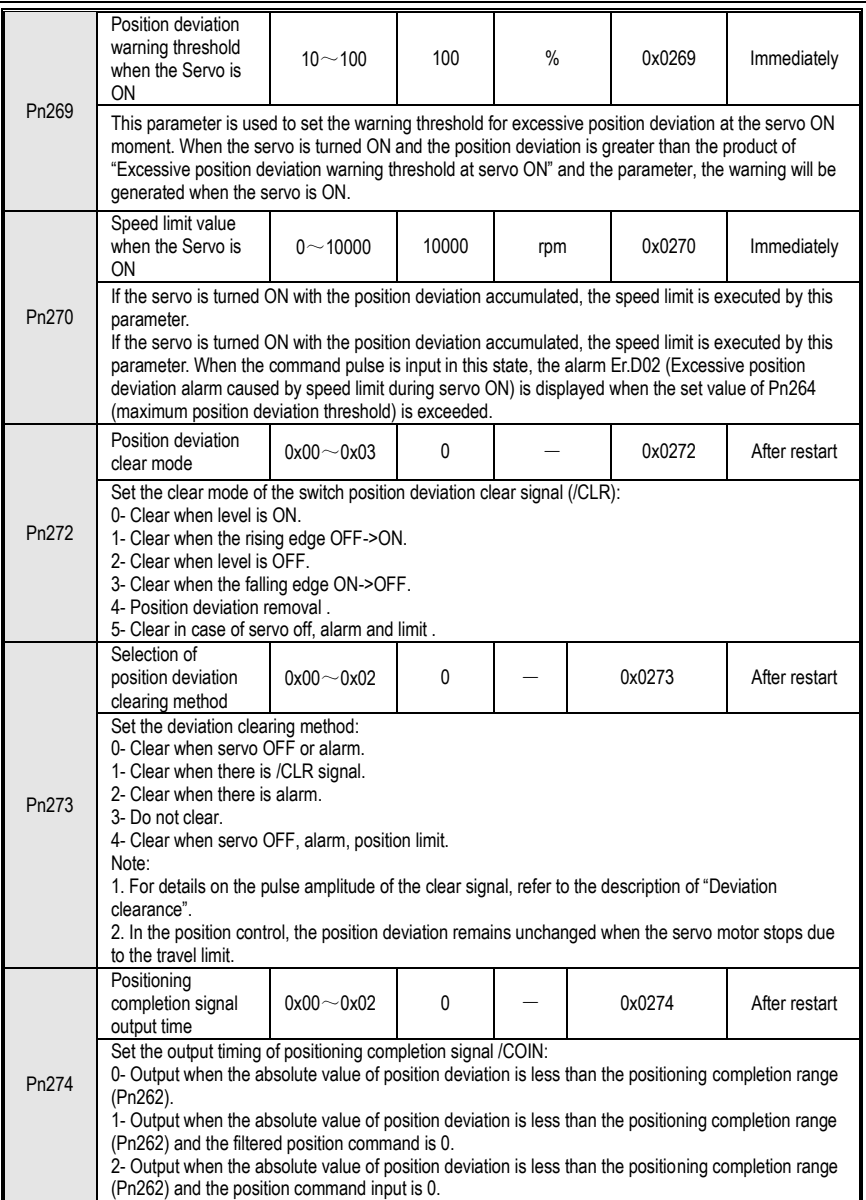

#### **10.4 Pn3 Group Speed Related Parameters**

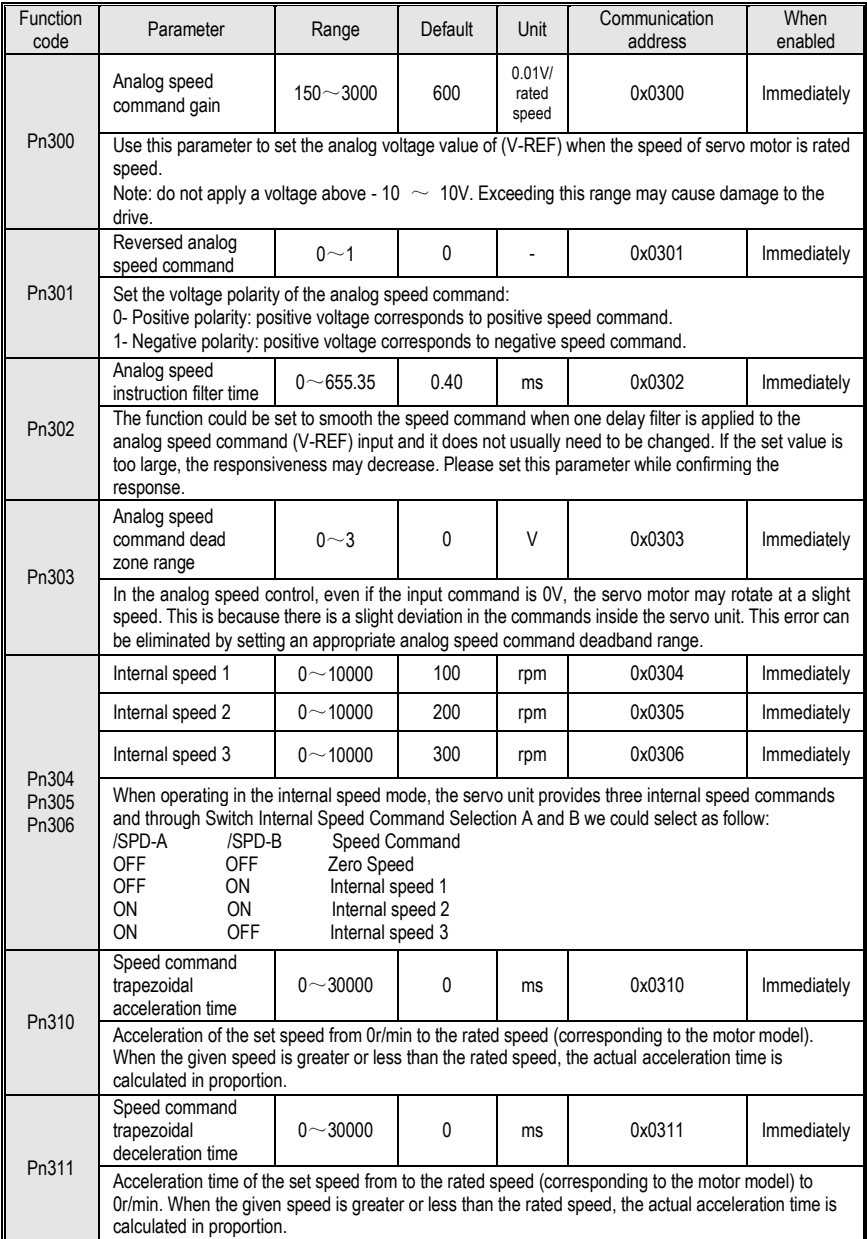

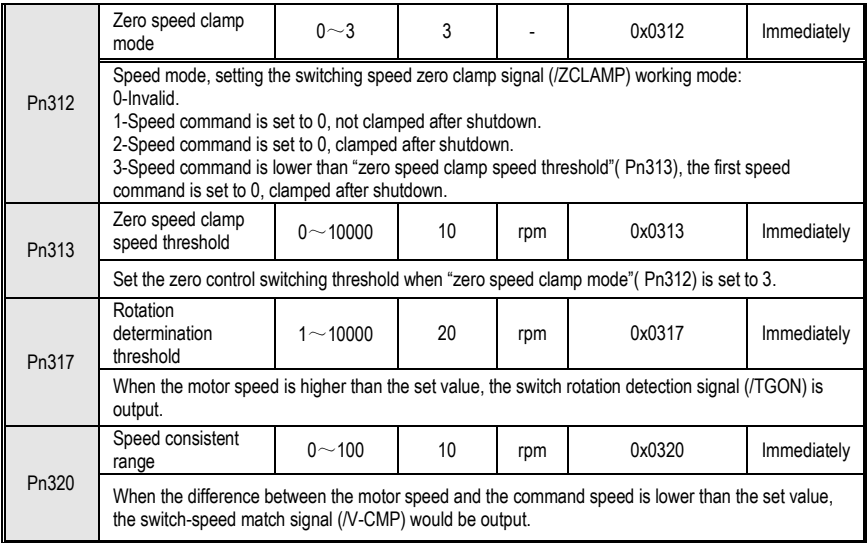

#### **10.5 Pn4 Group Torque Related Parameters**

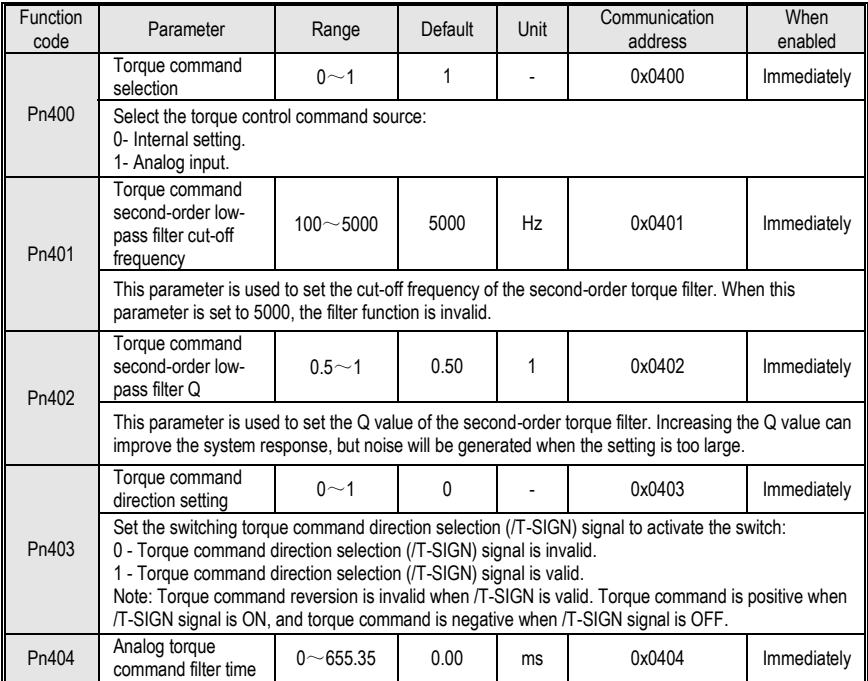

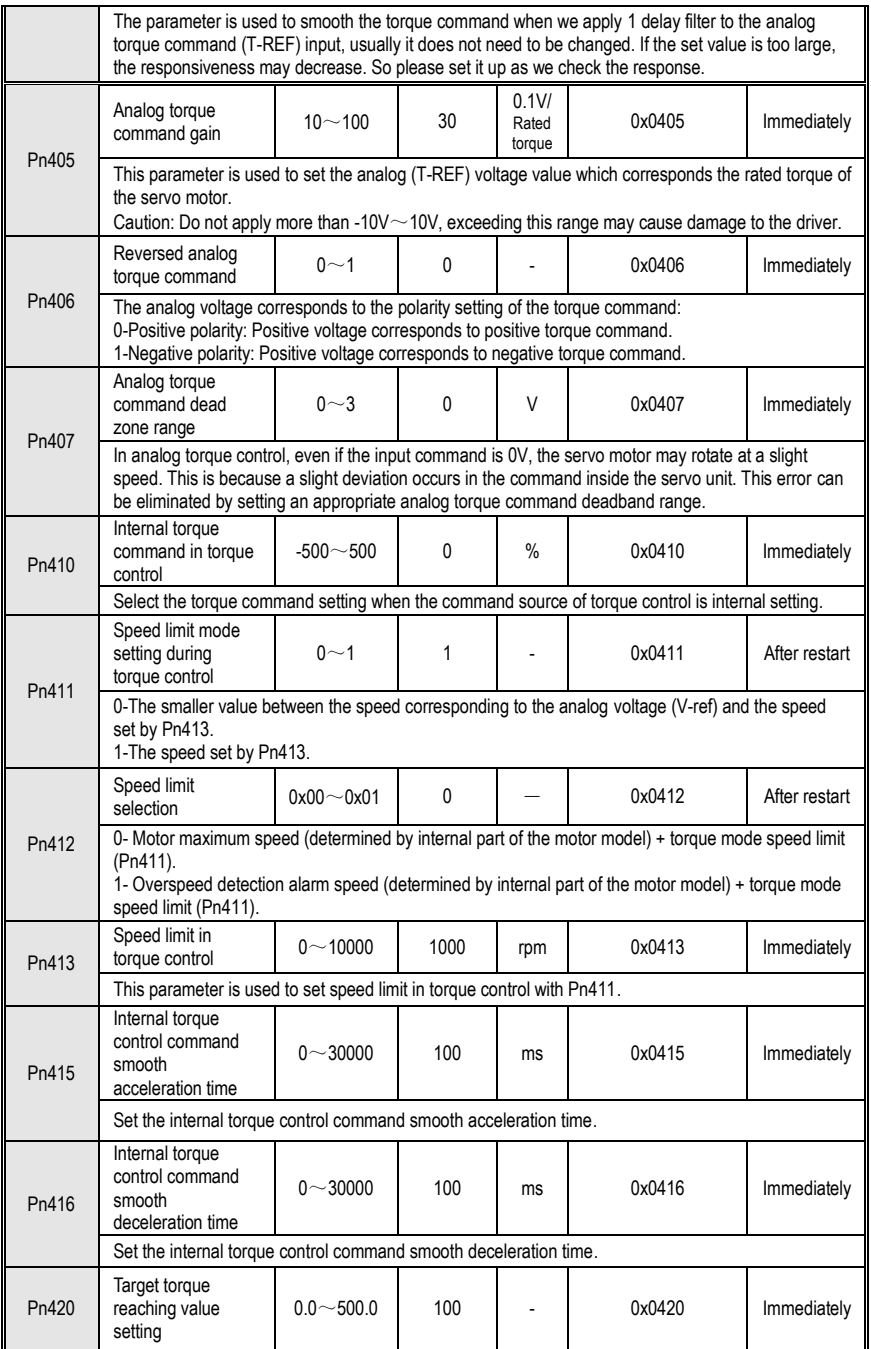

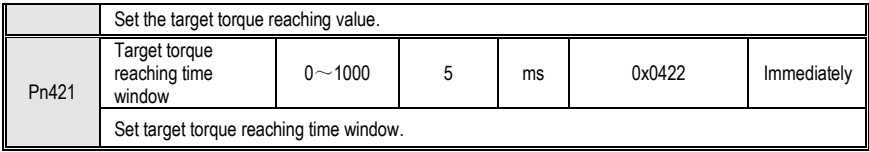

#### **10.6 Pn5 JOG related parameters**

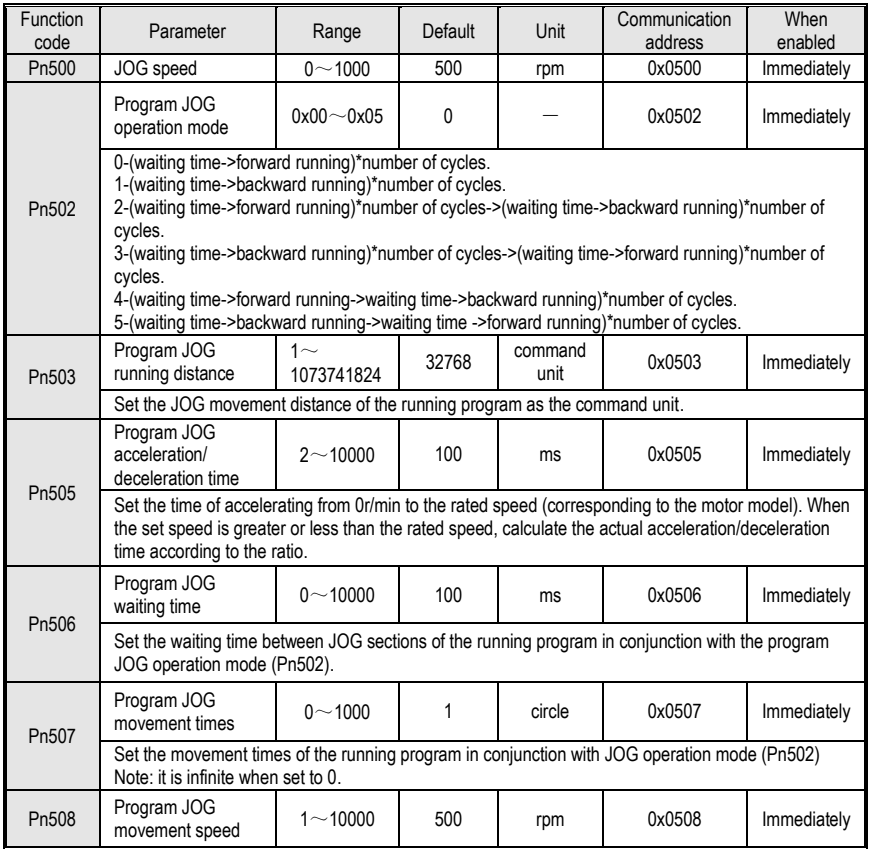

### **10.7 Pn6 Group Switch Configuration Related Parameters**

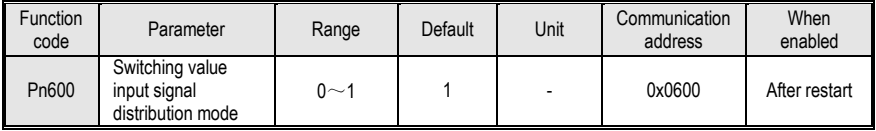

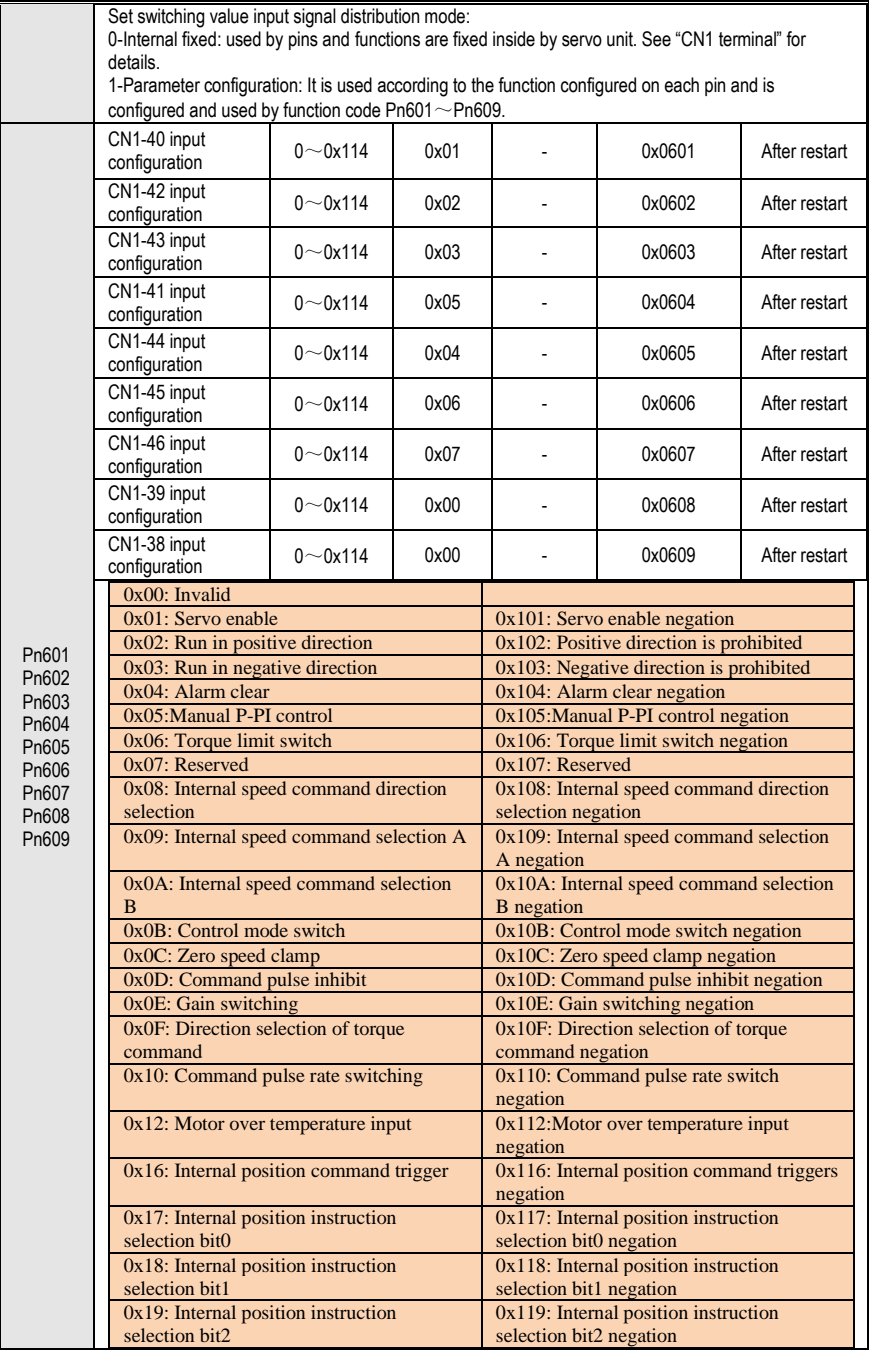

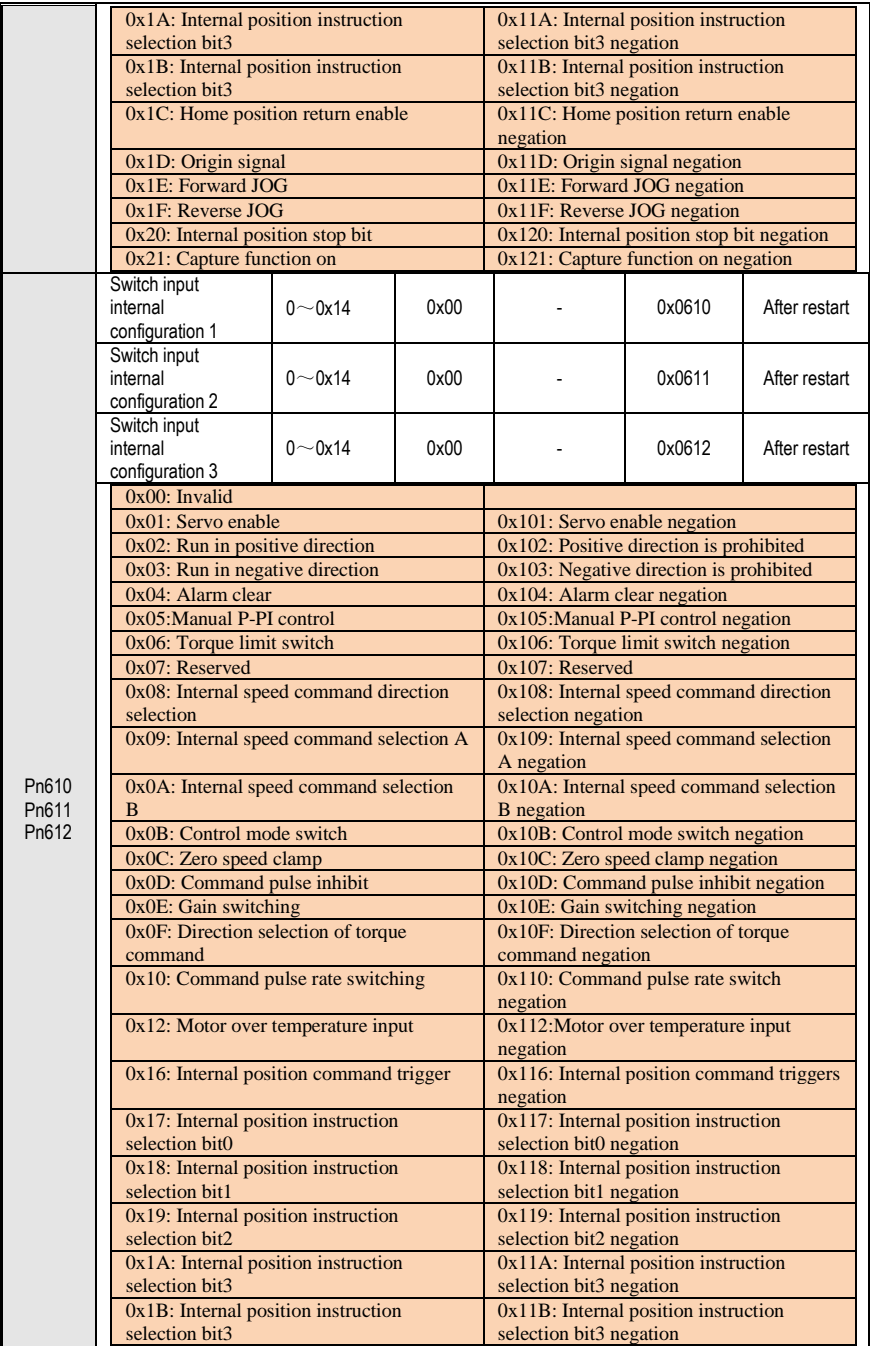

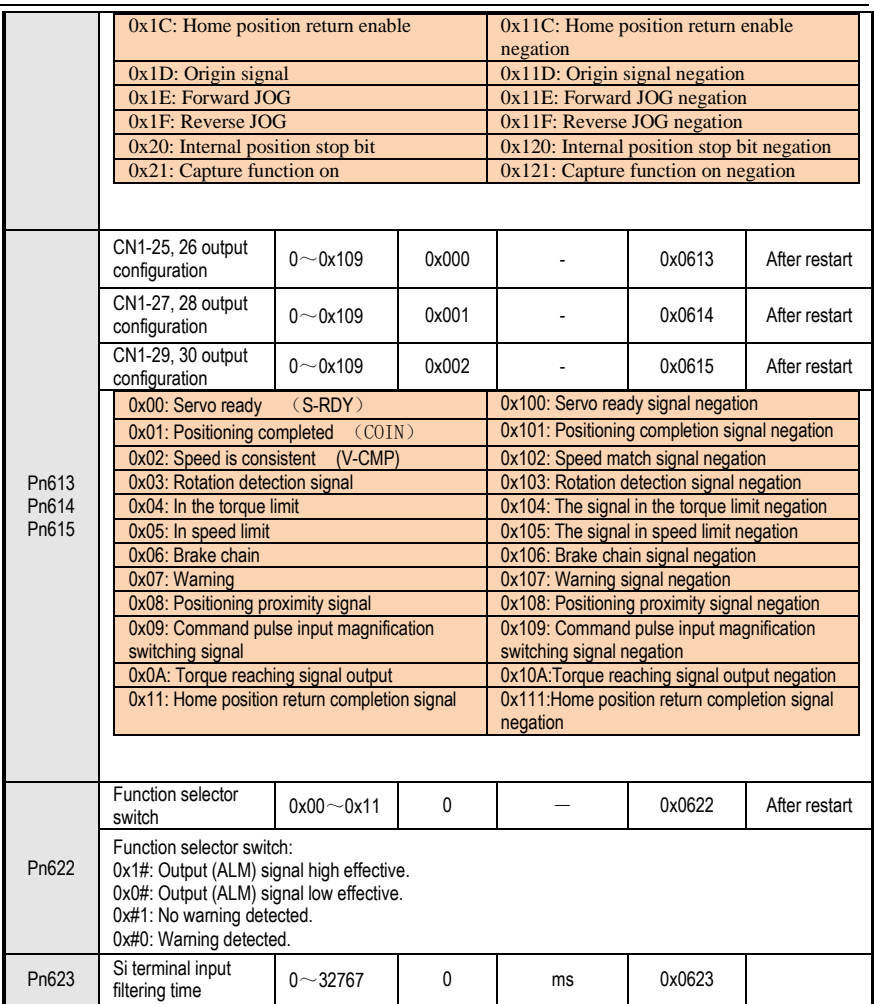

#### **10.8 Pn7 Group Expansion Related Parameters**

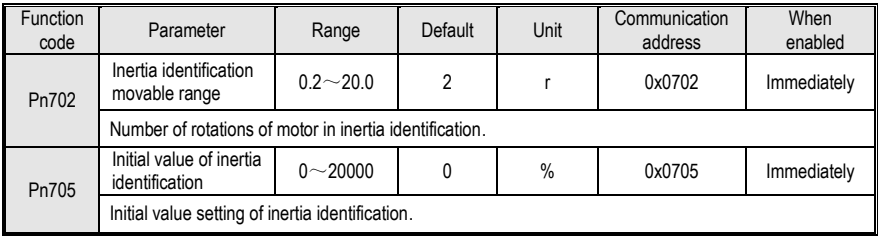

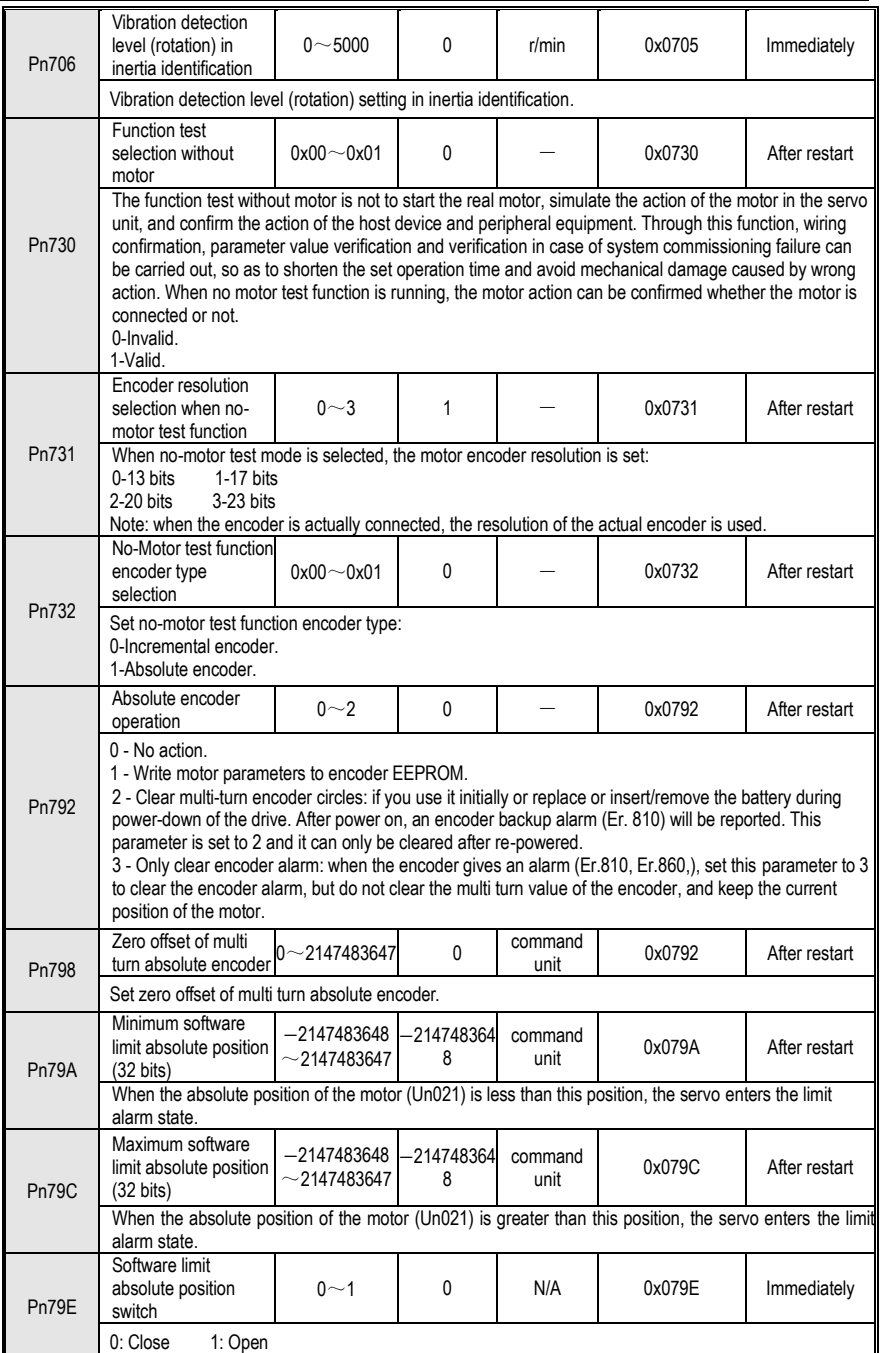

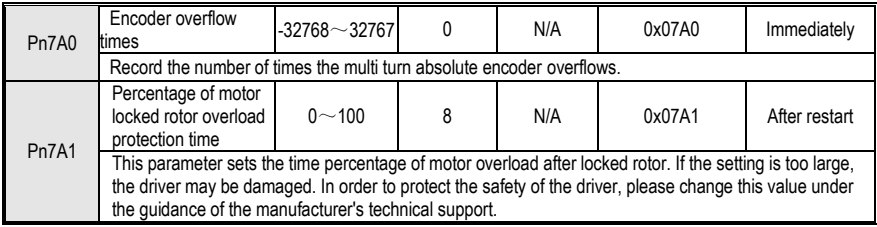

#### **10.9 Pn8 Group Internal Position/Home Position Return Parameters**

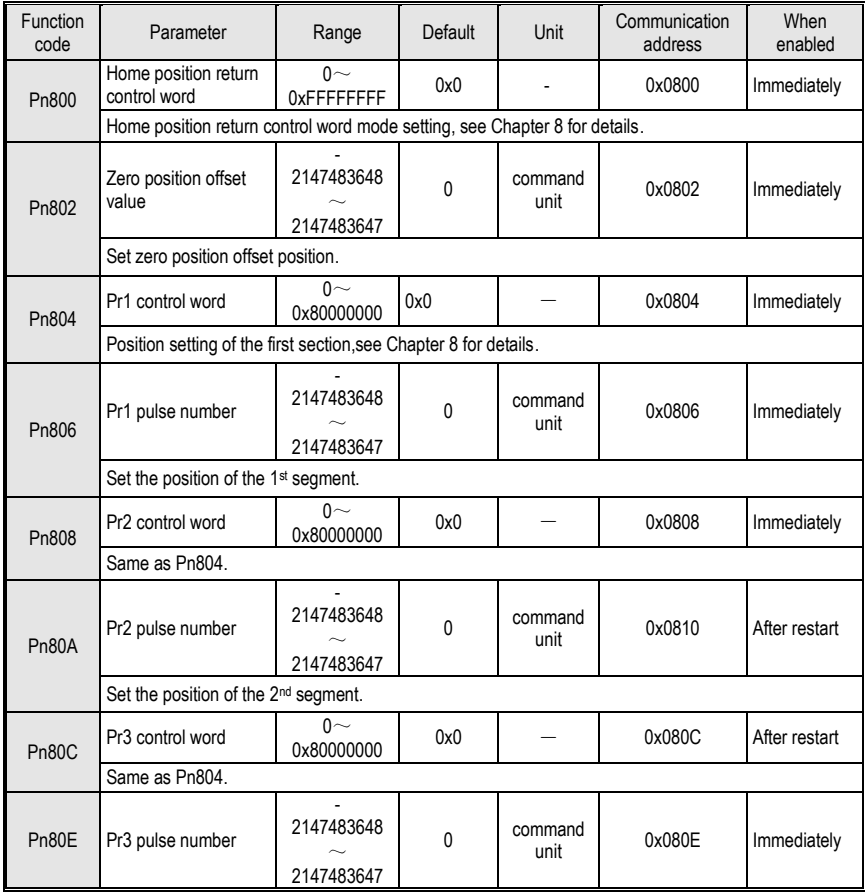

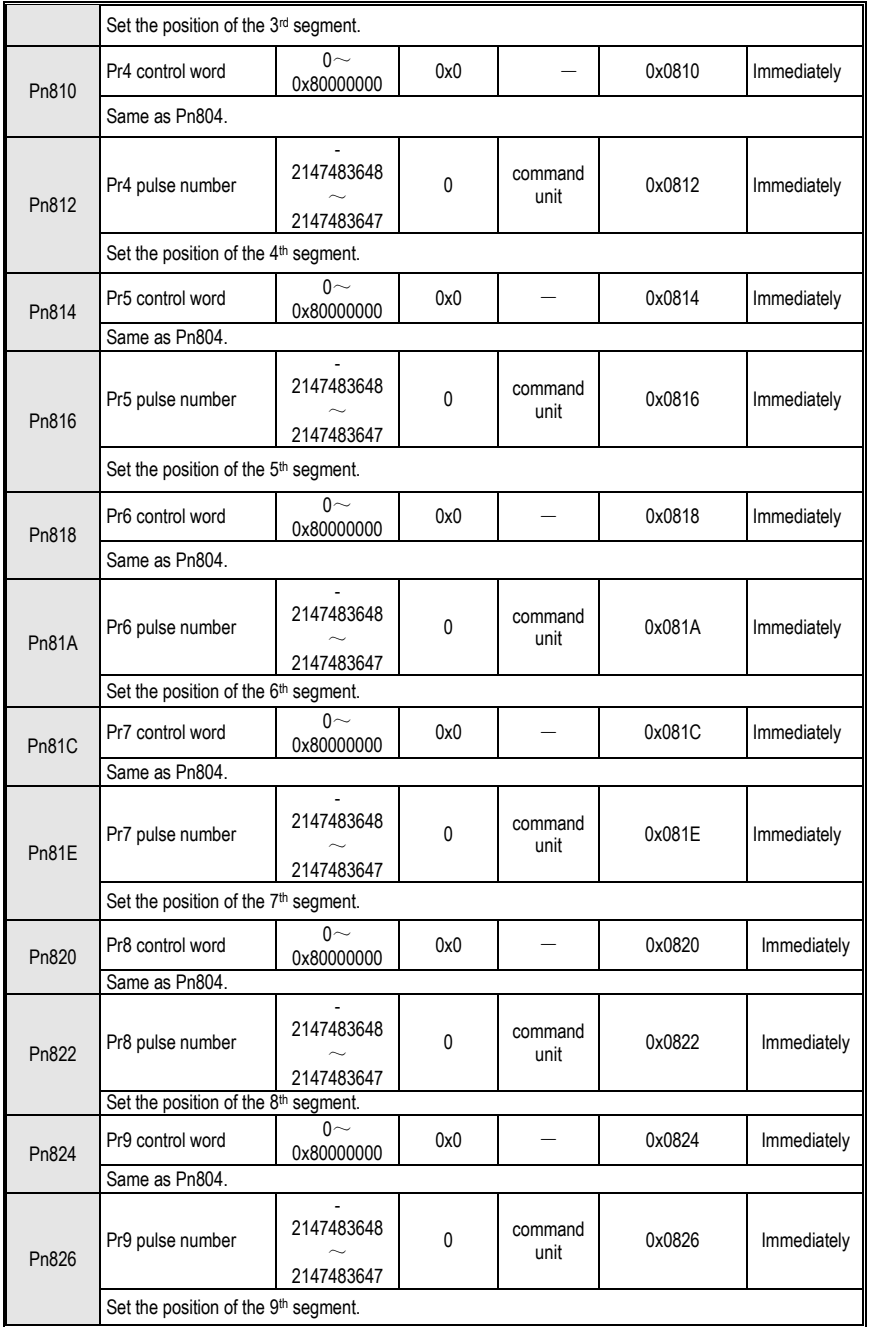

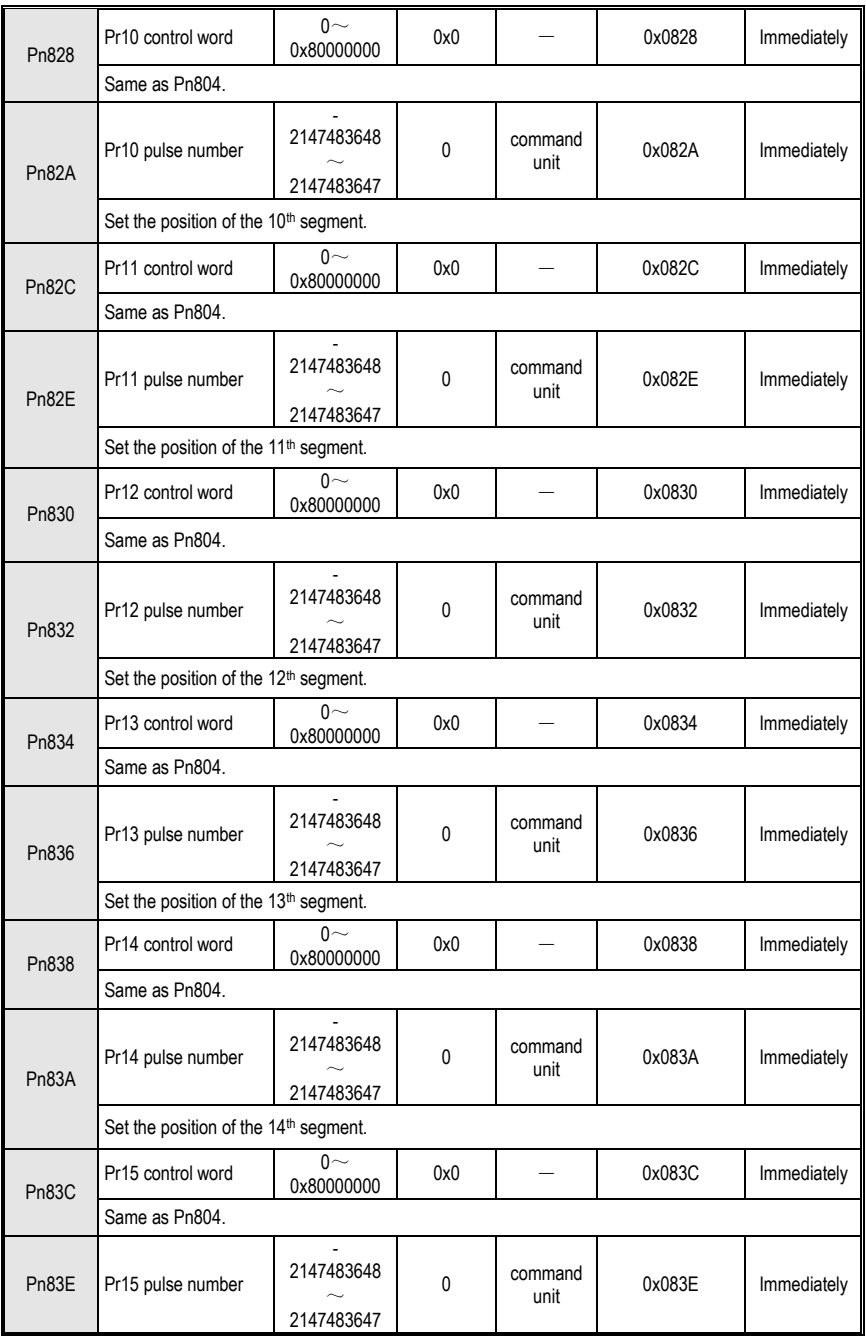

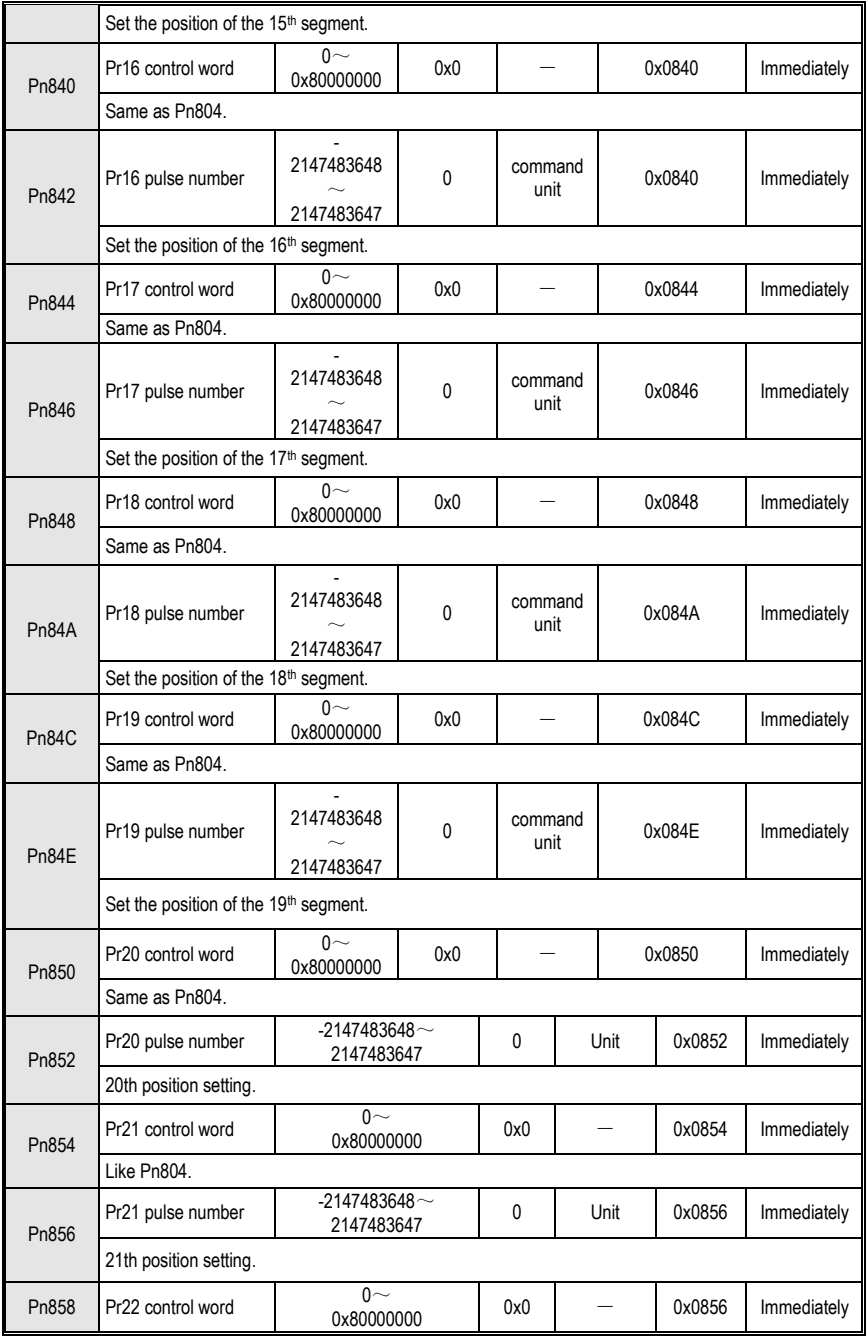

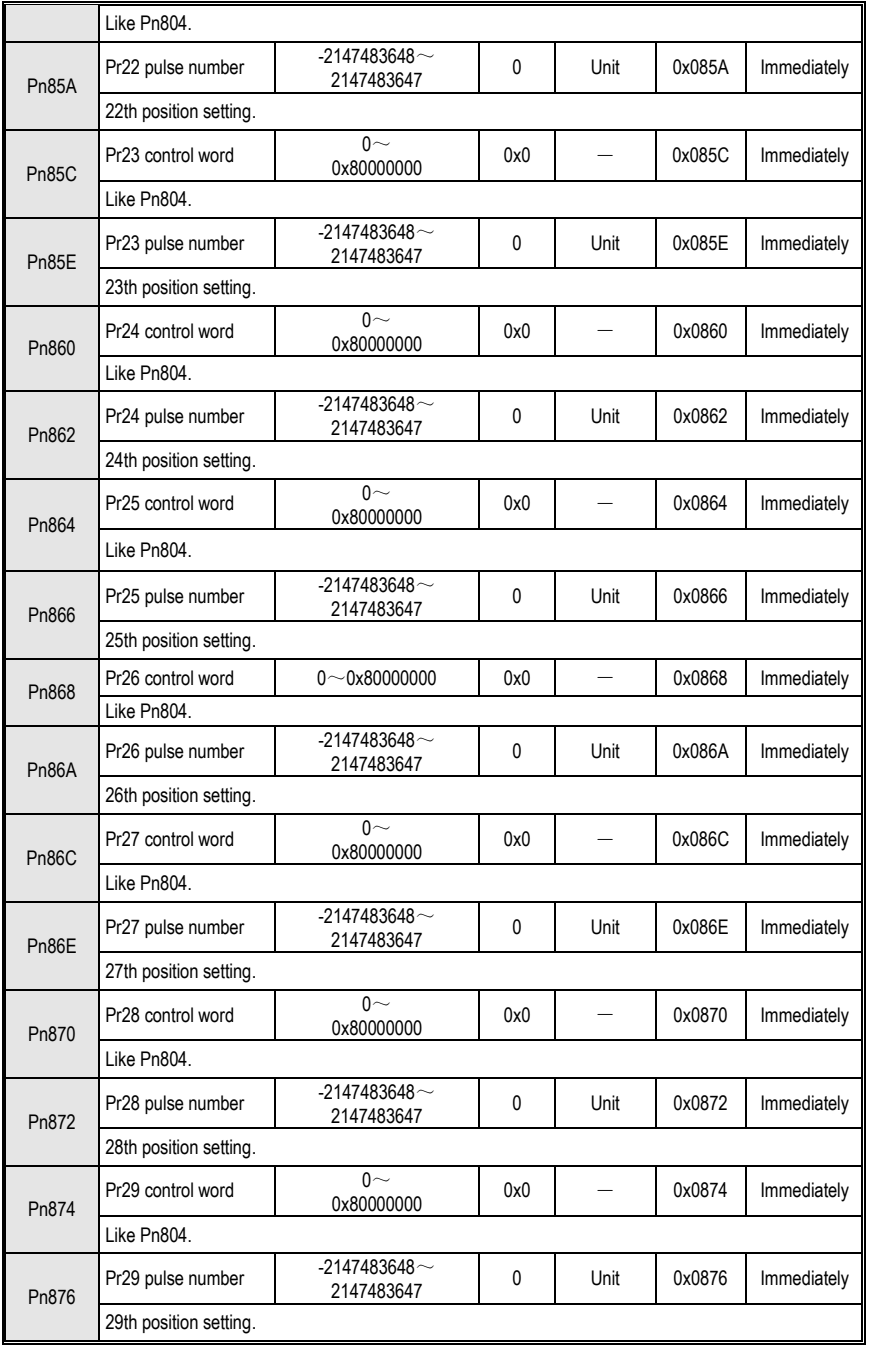

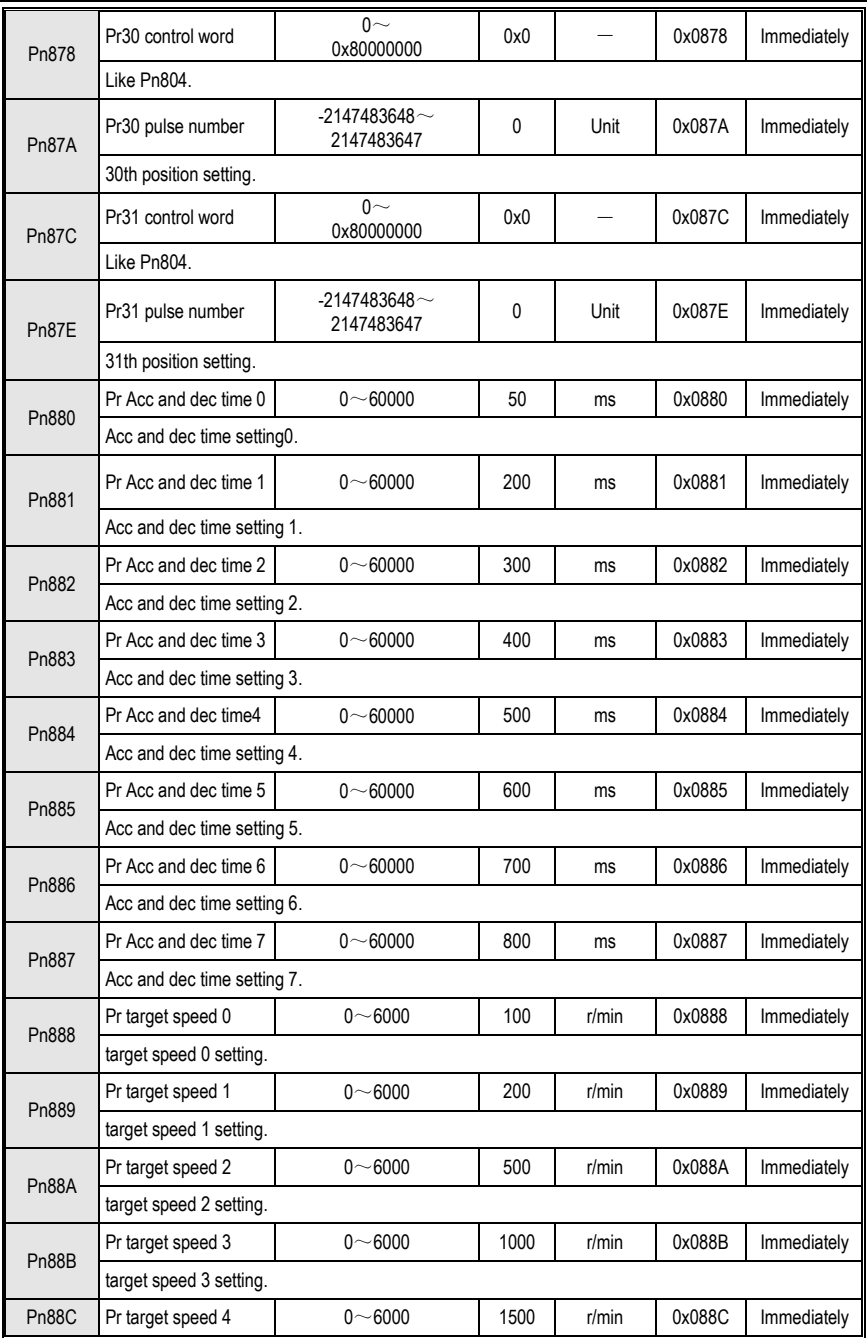

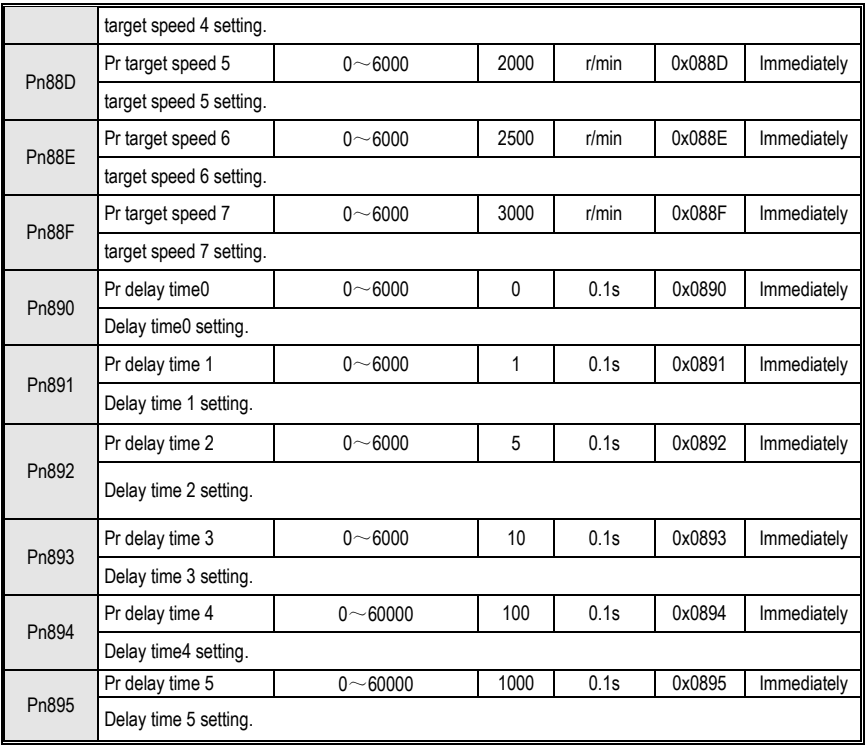

# **11 Monitoring Parameters**

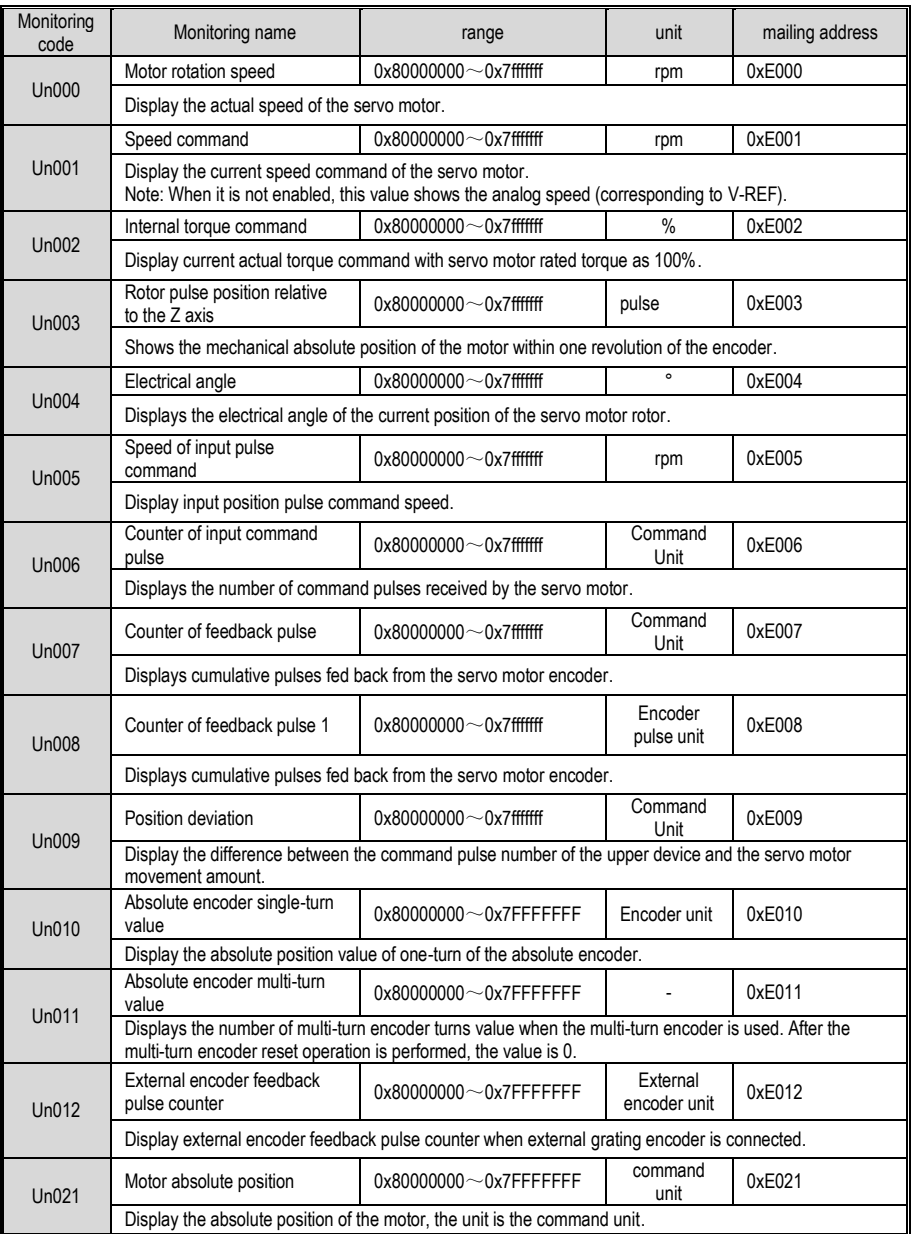

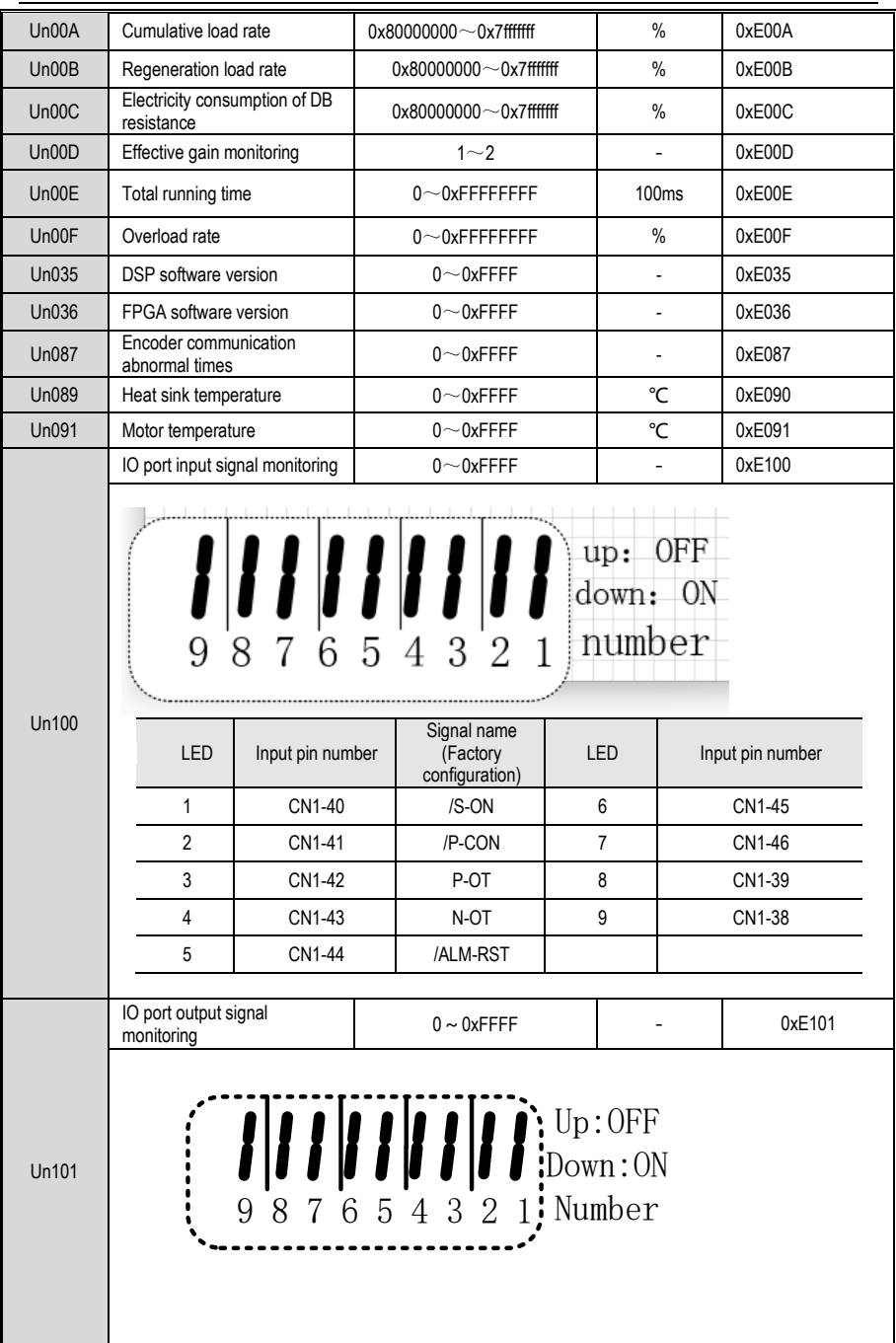

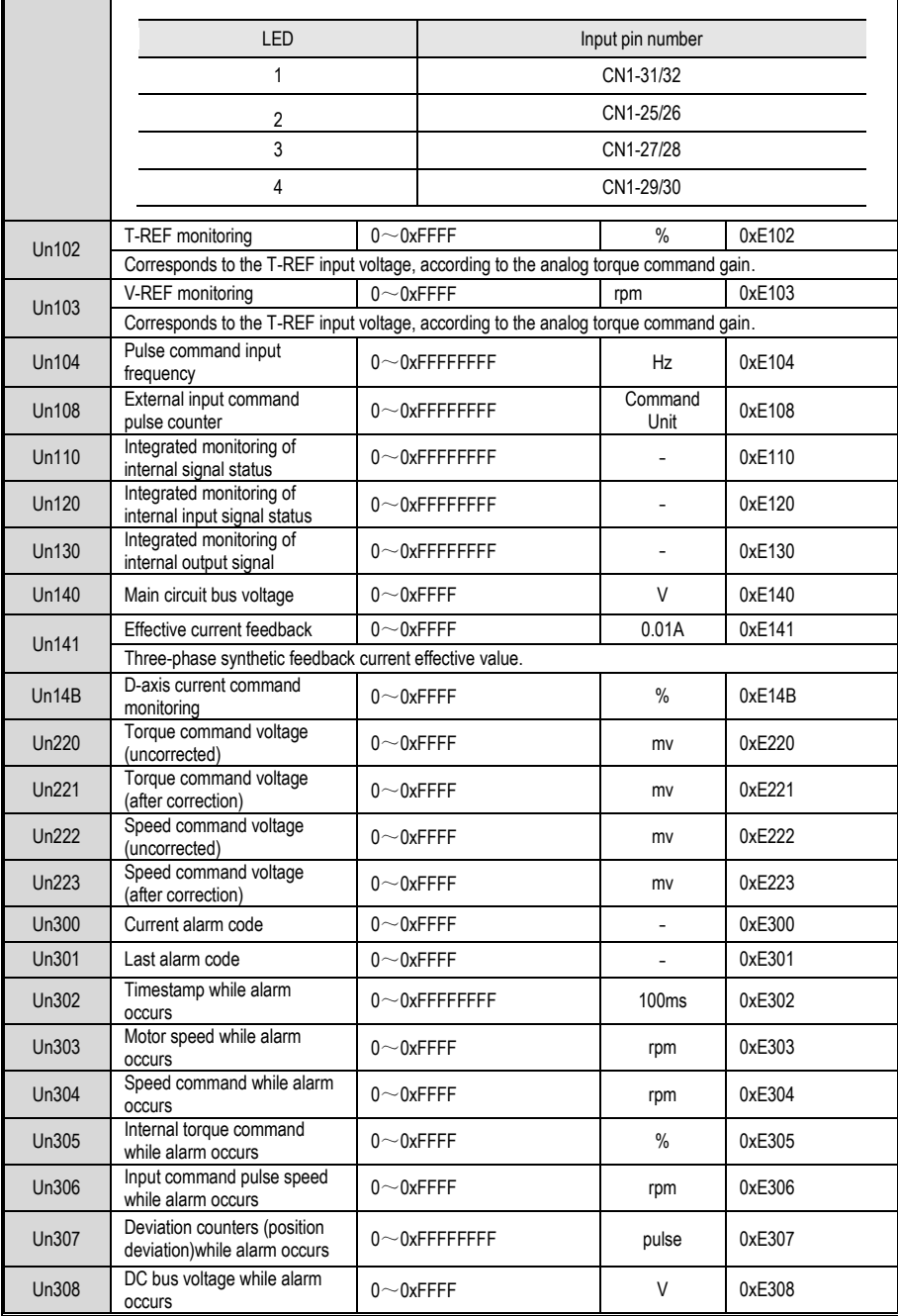

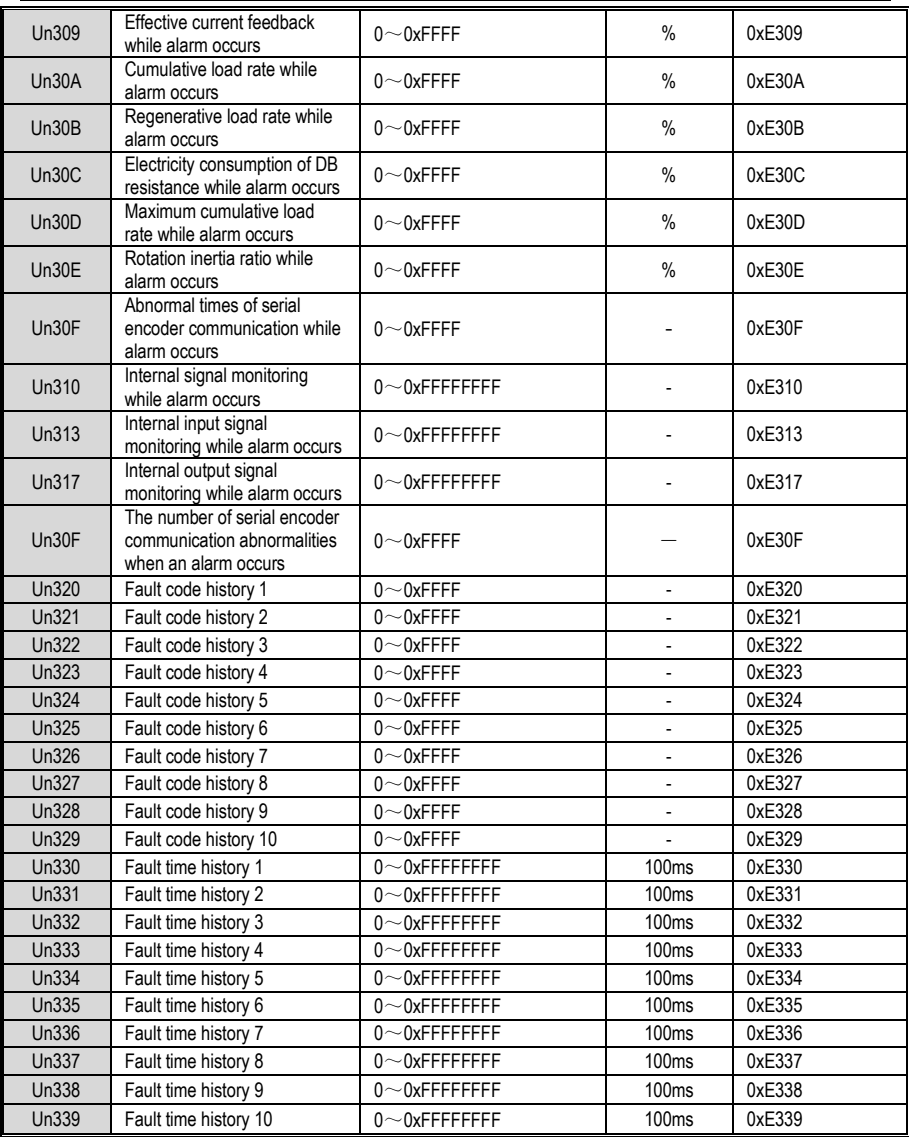

## **12 Fault Code and Countermeasures**

#### **12.1 Fault Code**

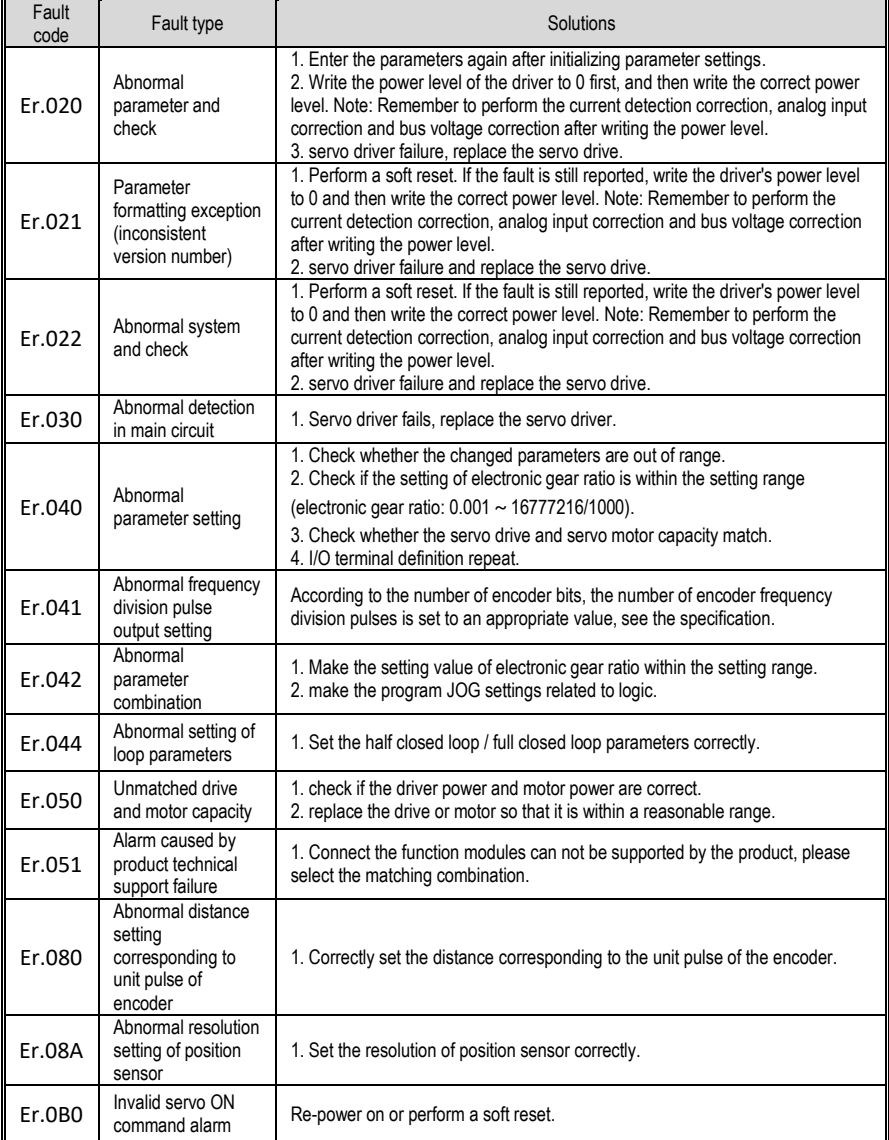

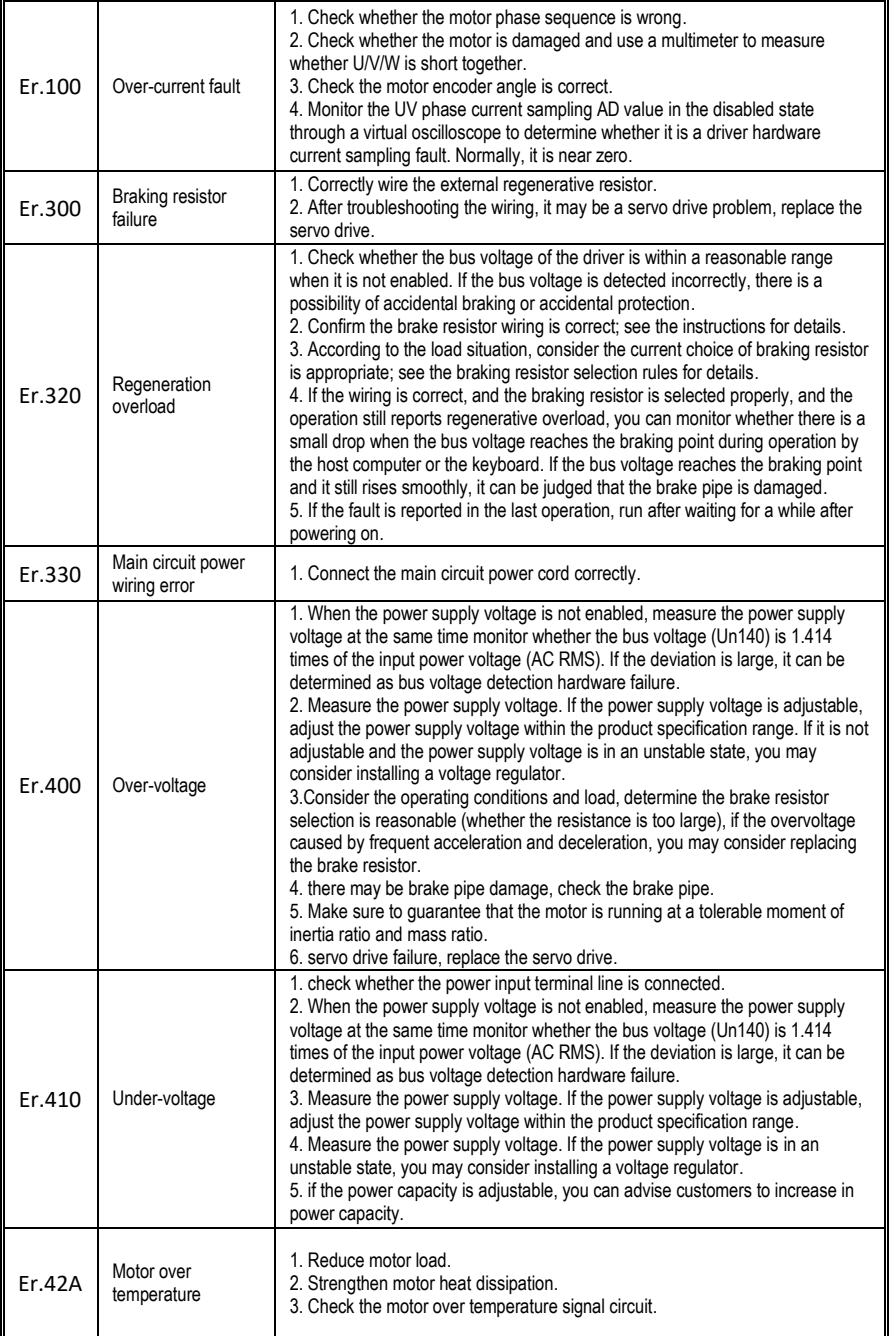

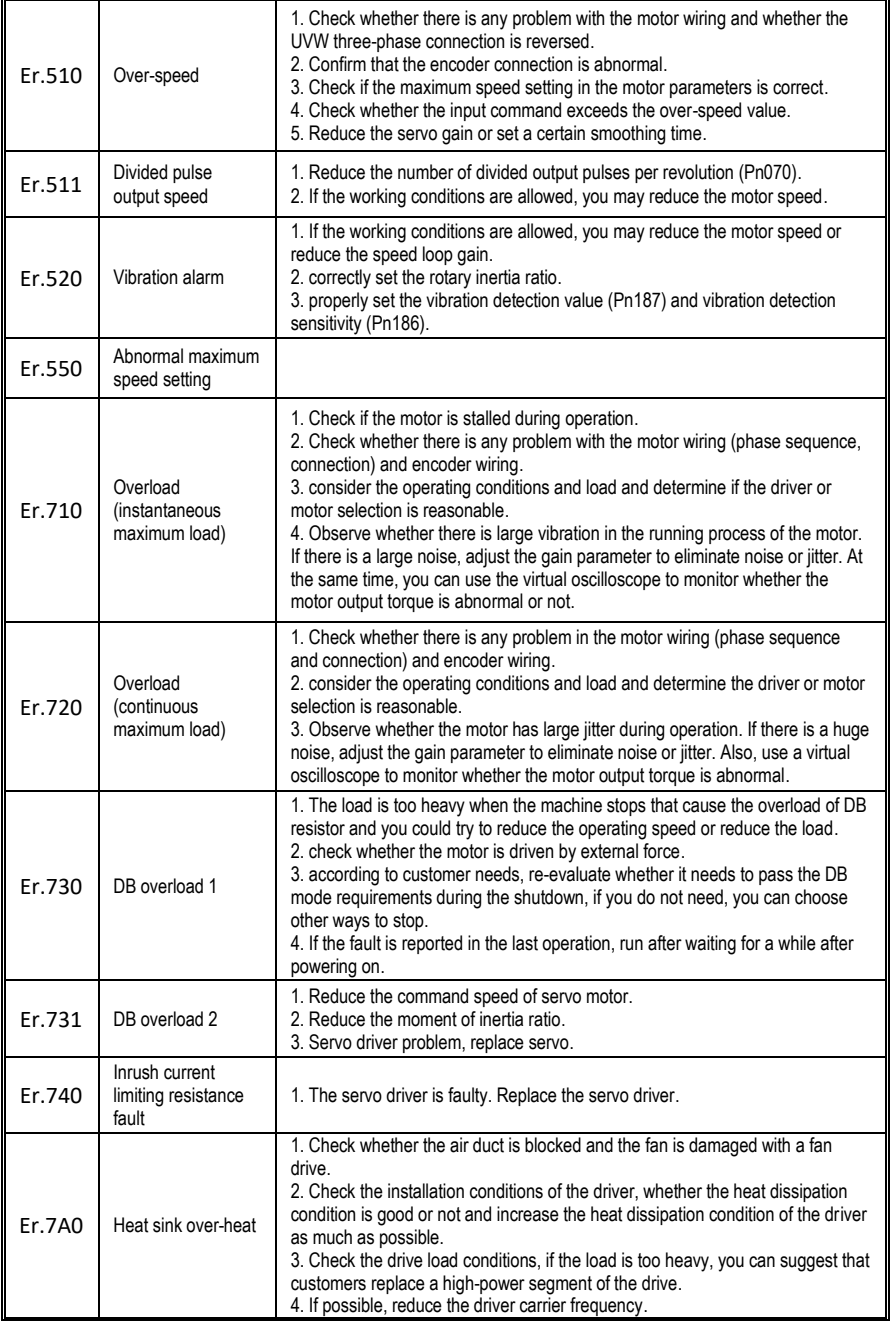
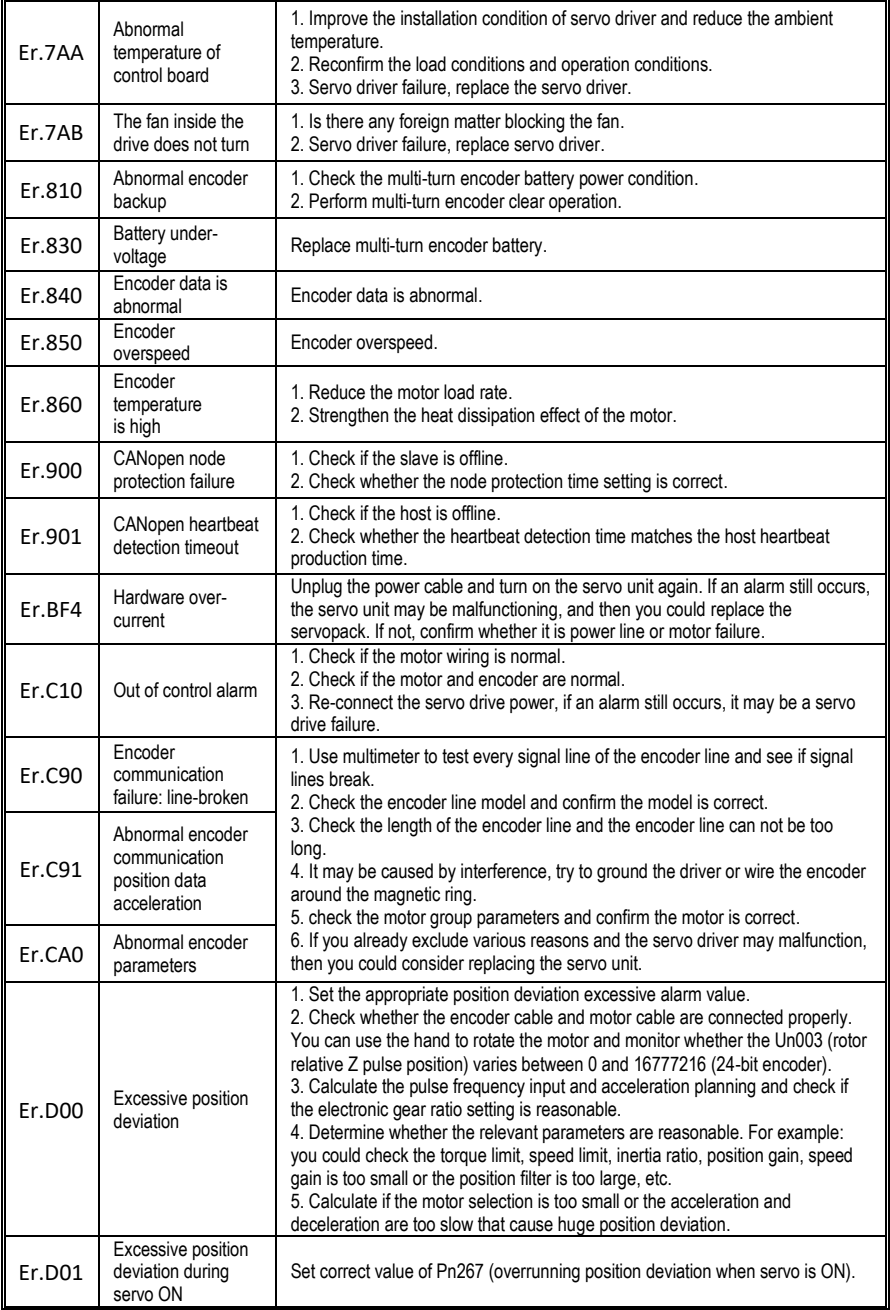

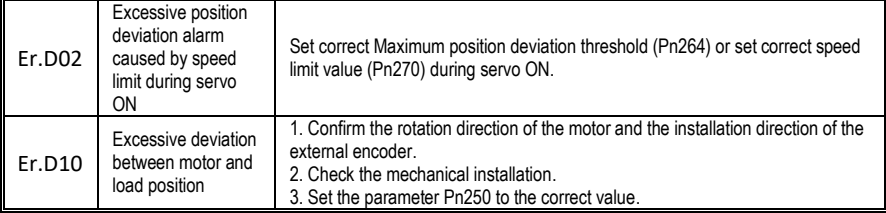

# **12.2 Warning Code**

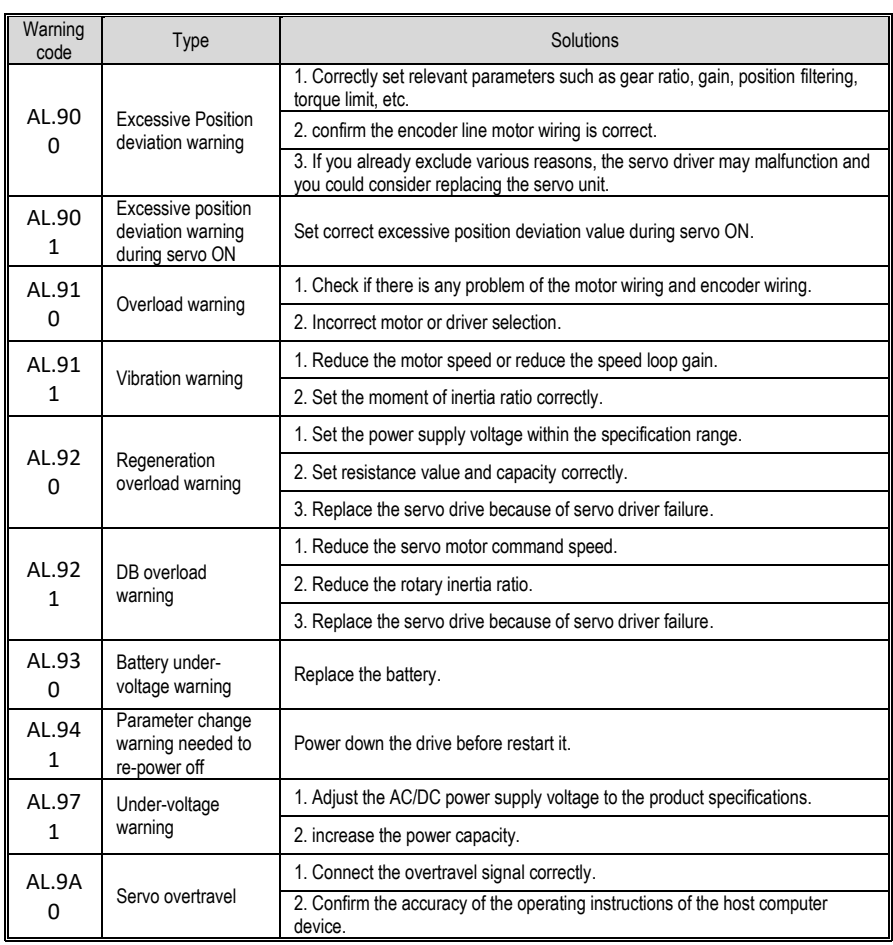

# **13 Communication**

### **13.1 Communication introduction**

Servo driver can support RS485, CANopen bus type, EtherCAT bus type,MECHATROLINK-II bus type. Here we mainly introduce the related content of general model RS485 communication. Other communication needs to refer to the special communication manual. 485 communications can realize the following functions.

- a) Read and write servo driver function code related parameters
- b) Monitor the working status of the servo drive
- c) Constitute a multi-axis control system
- d) Operate the servo assist function

### **13.2 RS485 communication protocol description**

Provide RS485 communication interface, the wiring is detailed in CN6, and the master-slave communication is carried out by the international standard Modbus communication protocol. Users can achieve centralized control through PC/PLC, control PC, etc. to suit specific application requirements.

The Modbus serial communication protocol defines the frame content and usage format for asynchronous transmission in serial communication. These include: host polling and broadcast frame, slave response frame format; host organization frame content includes: slave address (or broadcast address), execution commands, data and error check. The response of the slave is also the same structure, including: action confirmation, return data and error check. If the slave encounters an error while receiving a frame, or fails to complete the action requested by the host, it will organize a fault frame as a response to the host.

The communication protocol is an asynchronous serial master-slave Modbus communication protocol. Only one device (host) in the network can establish a protocol (called "query/command"). Other devices (slave) can only respond to the host's "query/command" by providing data, or according to the host's "query/command". The host here refers to a personal computer (PC), an industrial control device or a programmable logic controller (PLC), etc. The slave refers to a servo drive or other control device having the same communication protocol. The host can communicate with a slave separately and broadcast information to all slaves. For a host "query/command" that is accessed separately, the slave must return a message (called a response). For the broadcast message sent by the host, the slave does not need to feed back the response message to the host.

# **13.3 Communication frame structure**

Modbus only supports RTU transmission mode. The user can configure the serial communication parameters (baud rate, check mode, etc.).

Each 8Bit byte in the message frame contains two 4Bit hexadecimal characters.

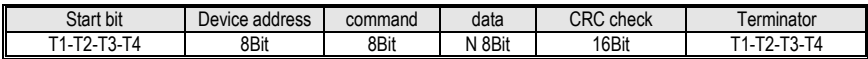

In this mode, the message transmission starts at least at a pause interval of 3.5 characters. During transmission, the network device continuously detects the network bus, including the pause interval. When the first field (address field) is received, the corresponding device decodes the next transmitted character, and if there is a pause of at least 3.5 characters, it indicates the end of the message.

In RTU mode, the entire message frame must be transmitted as a continuous stream. If there is a pause time of more than 1.5 characters before the frame is completed, the receiving device will refresh the incomplete message and assume that the next byte is the address of a new message. area. Similarly, if a new message begins with the previous message in less than 3.5 character times, the receiving device will consider it a continuation of the previous message. If the above two situations occur during the transmission, the CRC check will inevitably generate an error message and feed back to the sender device.

### **13.4 Command code and communication data description**

In the communication command, the data address read and written is the hexadecimal number of the parameter name, for example, the address of the inertia ratio Pn100 is 0x0100.

(1) Command code: 03H

Function: Read N words (Word can read up to 16 words in succession).

For example, if the servo drive with the slave address 01H reads the address e003 and reads two consecutive words, the structure of the frame is described as follows:

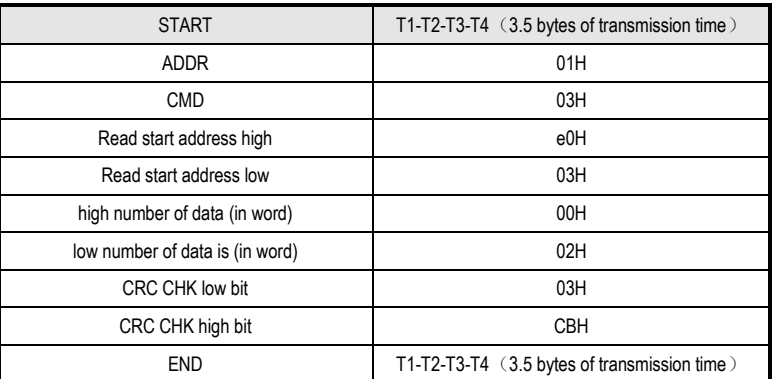

Host command information:

The slave responds to the message:

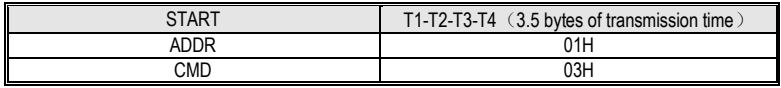

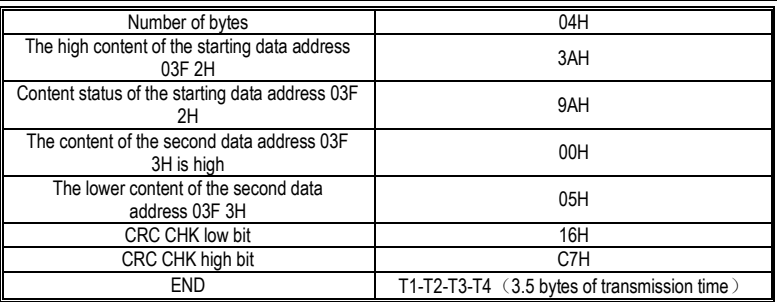

(2) Command code: 10H

Function: Write N words (Word),  $N \geq 2$ .

For example, write 100 to the 0100H address of the slave address 01H servo drive and 400 to the 0101H address of the slave address 01H servo drive.

The structure of the frame is described as follows:

Host command information:

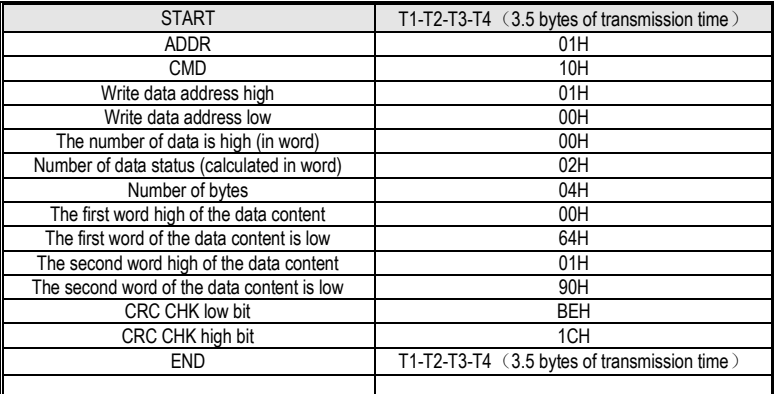

The slave responds to the message:

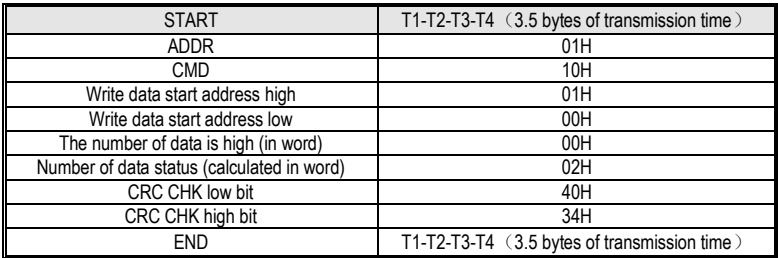

# **13.5 Communication frame error check mode:**

The error check mode of the frame mainly includes two parts of the check, that is, the bit check of the byte (odd/even check) and the entire data check of the frame (CRC check or LRC check).

# **13.5.1 Byte Bit Check**

Users can choose different bit verification methods as needed, or they can choose no parity, which will affect the parity bit setting of each byte.

The meaning of even parity: an even parity bit is added before data transmission to indicate whether the number of "1" in the transmitted data is odd or even. When it is even, the check position is "0", otherwise it is set. It is "1" to keep the parity of the data unchanged.

The meaning of the odd check: an odd parity bit is added before the data transmission to indicate whether the number of "1" in the transmitted data is odd or even. When it is odd, the check position is "0", otherwise it is set. It is "1" to keep the parity of the data unchanged.

For example, you need to transfer "11001110", the data contains 5 "1", if you use even parity, its even parity bit is "1", if you use odd parity, its odd parity bit is "0", transmission In the case of data, the parity bit is calculated at the position of the check bit of the frame, and the receiving device also performs parity check. If the parity of the accepted data is found to be inconsistent with the preset, it is considered that the communication has an error.

# **13.5.2 CRC check method --- CRC (Cyclical Redundancy Check)**

Using the RTU frame format, the frame includes a frame error detection field calculated based on the CRC method. The CRC field detects the contents of the entire frame. The CRC field is two bytes and contains a 16-bit binary value. It is calculated by the transmission device and added to the frame. The receiving device recalculates the CRC of the received frame and compares it with the value in the received CRC field. If the two CRC values are not equal, the transmission has an error.

The CRC is first stored in 0xFFFF, and then a procedure is called to process the consecutive 6 or more bytes in the frame with the values in the current register. Only the 8Bit data in each character is valid for the CRC, and the start and stop bits as well as the parity bit are invalid.

During the CRC generation process, each 8-bit character is individually different from the register contents (XOR), and the result moves to the least significant bit direction, and the most significant bit is padded with 0. The LSB is extracted and detected. If the LSB is 1, the register is individually or different from the preset value. If the LSB is 0, it is not performed. The entire process is repeated 8 times. After the last bit (bit 8) is completed, the next octet is individually different from the current value of the register. The value in the final register is the CRC value after all the bytes in the frame have been executed.

This calculation method of CRC adopts the international standard CRC check rule. When editing the CRC algorithm, the user can refer to the CRC algorithm of the relevant standard to write a CRC calculation program that truly meets the requirements.

# **13.6 Error message response**

When the slave responds, it uses the function code field and the fault address to indicate whether

it is a normal response (no error) or an error (called an objection response). For a normal response, the slave responds with the corresponding function code and data address or subfunction code. In response to the objection, the device returns a code equivalent to the normal code, but the first position is logic 1.

For example, if a message sent by a master device to a slave device requires reading a set of servo driver function code address data, the following function code will be generated:

0 0 0 0 0 0 1 1 (hex 03H)

For a normal response, the slave responds with the same function code. In response to the objection, it returns:

1 0 0 0 0 0 1 1 (hexadecimal 83H)

In addition to the modification of the function code due to an objection error, the slave device will respond with a one-byte exception code, which defines the cause of the exception.

After the master application responds with an objection, the typical process is to resend the message or make a command change for the corresponding failure.

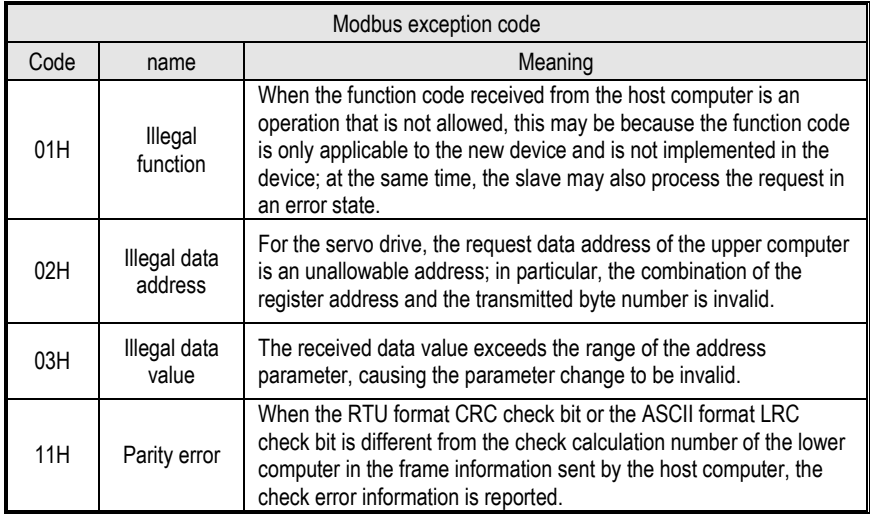

# **14 Host Debugging Instruction**

# **14.1 System Requirements**

# **14.1.1 System Configuration**

1. When the user uses the software for the first time, please confirm whether the NET3.5 and NET4.0 frameworks are installed. This is a prerequisite; otherwise the software cannot be opened. But for Win7 and above operating systems, there is no need to install NET 3.5 and NET 4.0 frameworks.

2. The host computer system currently supports USB communication debugging.

3. The system only supports servo SD780 series servo product debugging.

4. Verify that the "Use FIPS-compliant algorithms for encryption" option is set to disabled (Control Panel - Administrative Tools - Local Security Policy - Security Options - Use FIPS-compliant algorithms for encryption - disabled).

# **14.1.2 Connection Configuration**

The servo driver is connected to the computer through the communication connector, and the interface type is USB. Basic configuration:

1. Anti-jamming Android micro phone data cable.

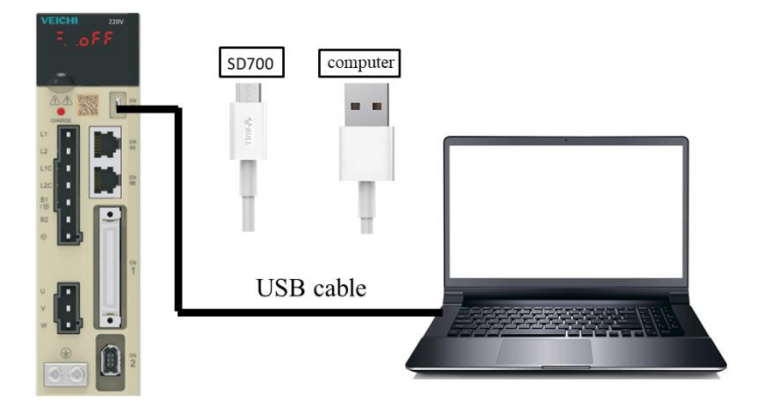

- 1. Connection between PC and SD780 servo drive via Android micro mobile phone data cable.
- 4 2 Other devices 2. Click My Computer - Manage - Device Manager and find **FIG VEICHI SD700 SERIES**.
- 3. Right-click and select "Update Driver", select "Browse calculations to find driver software".
- 4. Manually select the upper machine installation package file for driver installation.

+ . iibusb-win32 devices

5. Then the device manager  $\frac{1}{2}$  verght sproof serves appears, indicating that the installation has been successful.

# **14.2 Main Interface**

The main interface includes menu bar, toolbar, function display area, information bar, status bar and other functions, as shown in the following figure;

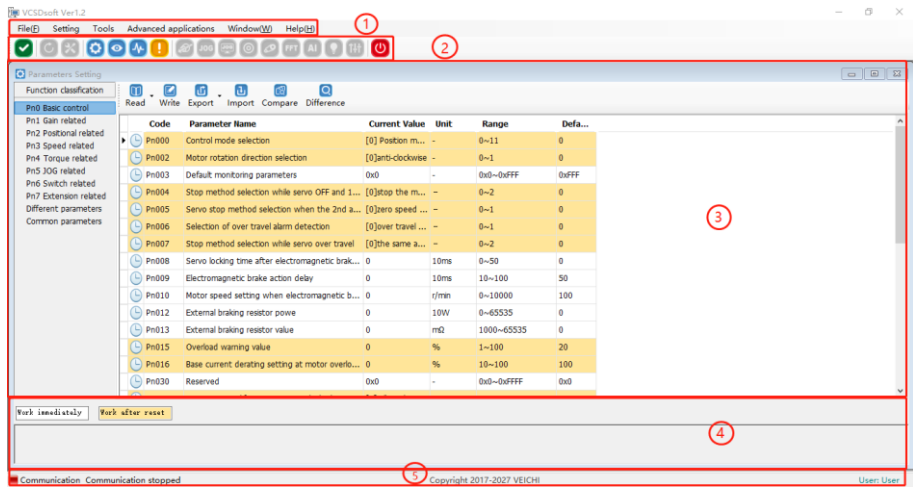

### (1). Menu bar

The menu bar includes functions such as files, settings, tools, advanced applications, windows, and help.

[File]: Open and exit the system.

[Settings]: user rights, service personnel rights, developer rights.

[Tools]: parameter settings, real-time monitoring, digital oscilloscope, fault information, screenshots and other functions.

[Advanced applications]: inertia identification, JOG, program JOG, homing, mechanical characteristics, FFT analysis, single parameter adjustment, intelligent adjustment, offset adjustment.

[Window]: Cascading display, horizontal display, vertical display, all off.

[Help]: about;

### (2). [Toolbar]

The toolbar includes communication disconnection, communication connection, JOG, program JOG, soft reset, factory reset, parameter setting, monitoring parameters, digital oscilloscope, fault maintenance, screenshot, mechanical characteristics, FFT analysis, intelligent adjustment, offset adjustment, single parameter adjustment, exit and other functions.

(3). Function display area

The function display area is used as a form container to provide sub-window display of reading and writing parameters, monitoring parameters, digital oscilloscope, fault maintenance, and function debugging.

(4). Information columns

[Some parameters] show supplementary explanation.

(5). Status bar

The status bar includes the current communication status and servo work status.

### **14.3 Features**

(1) File

Documents include open, exit, etc.

(2) Turn on

Open function: open the existing file.

Step:

```
Click the menu bar [File] -> [Open] -> [Select the current system directory folder Test32] -> [Select 
VCDGSmsyc.vcb file].
```
(3) Exit

Exit function: Close the current system.

Step:

Click [Exit] in the file column, exit the system, or click [Exit System] on the motor toolbar to exit the system.

(4) Read and write parameters

Read and write parameters include functions such as reading and writing of function codes, import, and export.

Step:

a). Start reading and writing parameters interface:

Click on the menu bar "Tools" -> "Parameter Settings".

b). The pop-up read/write parameters (parameter setting) interface is displayed in the display area, as shown in the following figure:

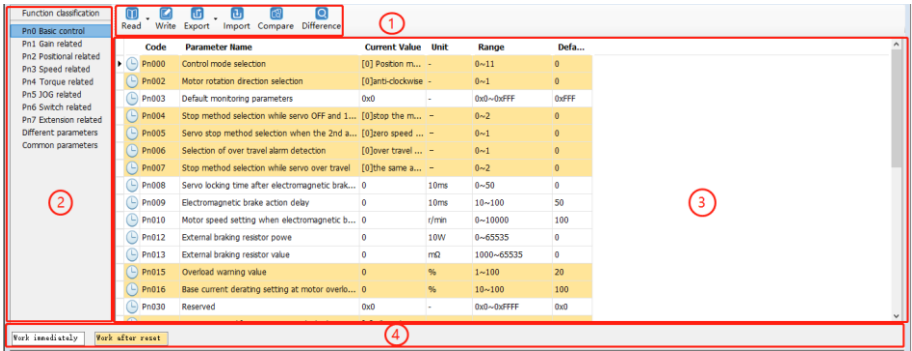

#### i-Toolbar

The toolbar includes reading the current page function code, reading all page function codes, writing function codes to EERPOM, exporting the current page function code, exporting all function codes, importing function codes in batches, comparing the differences of two file parameters and finding out modified parameters, as shown below:

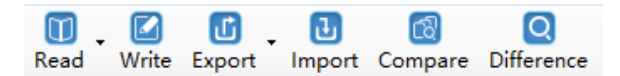

### ii-Multi page

Each page is displayed in different functional groups. At the same time, common parameters and different parameter pages are added to facilitate viewing of function codes.

#### iii-function code

The function code is a specific function and provides relevant information such as the current state, name, current value, unit, default value, minimum value, maximum value, and attribute, etc. When a row is clicked, the corresponding function code comment is provided as below:

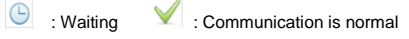

iv-Information column

Display parameter modification after the effective mode and function code supplementary explanation:

(5) Function code reading

Function code reading can be read individually or in batches.

Step:

a). Current group read: switch to a group of parameters, left-click on [read] -> select [current group], read the current group parameters.

b). Read all: Left-click on [Read] -> Select [All] to read all parameters and the pop-up dialog box will display the progress of the read function code in the form of a progress bar; as shown in the following figure:

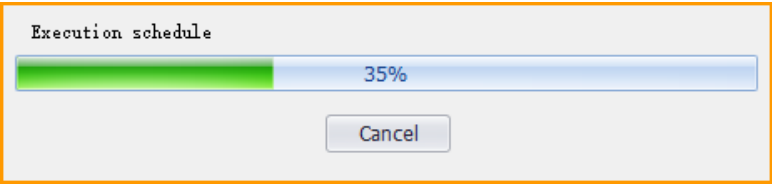

(6) Function code write/import

Function code writing can be individually written.

Step:

a). write individually: select a function code, click on the column corresponding to the current value, click twice in succession, it may enter the editing state, enter the value then click on Enter, the system will automatically send a write command, or directly click [Write] on the toolbar after editing to finish writing the parameters.

b). Steps to import in batches:

Click [Import]  $\rightarrow$  [Select File] -> Click [Import], as shown in the following figure:

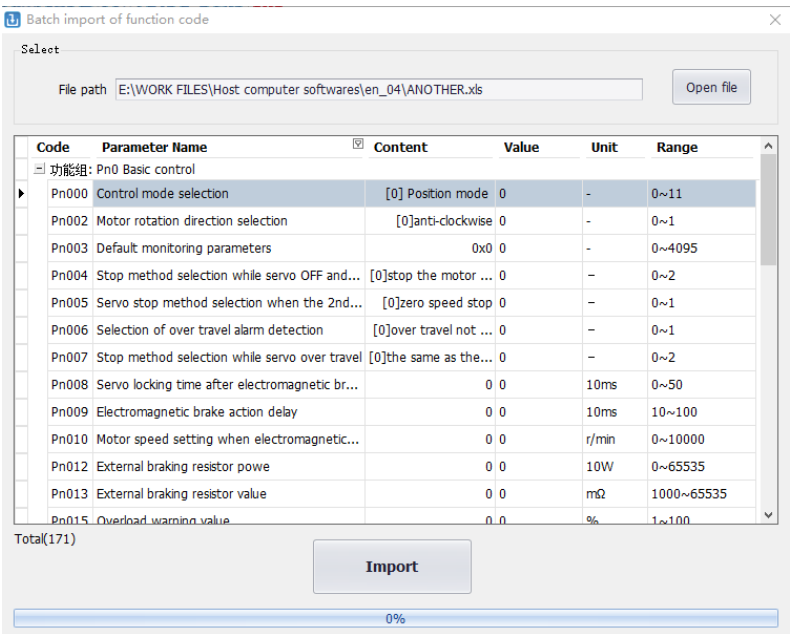

(7) Function code export

Function code export can export current and all function codes:

Step:

Click on the toolbar icon Epock in the select the current group and complete the current group export; or select all to complete the export of all function codes.

(8) Find different function codes

Finding different function codes can find out the modified parameters to facilitate user analysis.

Step:

Click on the toolbar icon  $\frac{1}{\sqrt{2}}$  to find out the modified parameters. At the same time, the pop-up dialog box will display the progress in the form of a progress bar as shown in the following figure.

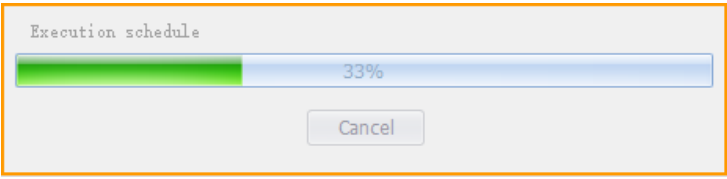

(9) Function code comparison

Compare two sets of exported function codes.

Step:

Click on the toolbar icon **external team**, the function code comparison file selection interface appears. Select the source file and the target file respectively then click on [Compare], and the following interface appears. Click on Save to save the two parameters of the two files.

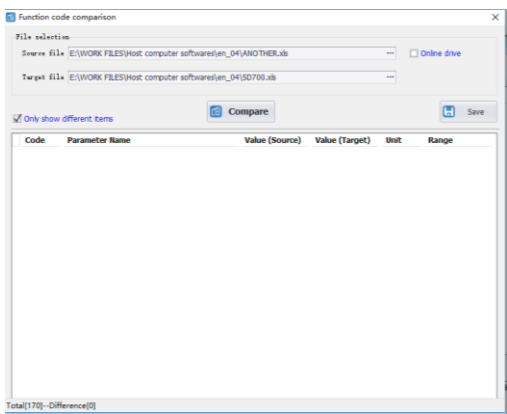

# **14.4 Real-Time Monitoring**

Real-time monitoring provides real-time monitoring of monitoring parameters and I/O status, as well as current fault information:

Step:

a). Start the real-time monitoring interface. As shown in the figure below, the monitoring parameters are divided into three groups. The monitoring parameters can be added to the common parameters.

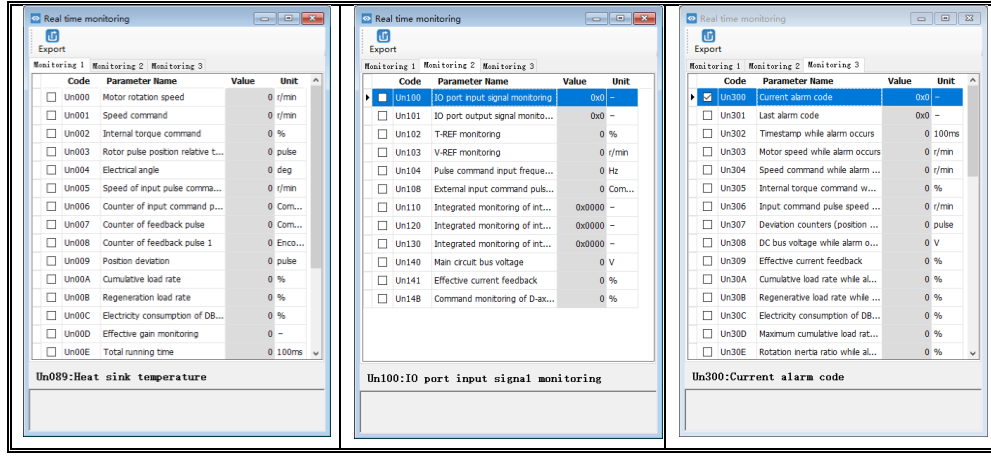

b). Check the monitored parameters and monitor the servo. During the monitoring process, you can also export and save the monitoring content.

### Monitoring parameter export

The export of monitoring parameters is a way to output and save the monitoring parameters, which can facilitate the customer to save the monitored parameters.

Step:

a). Check the monitored parameters. If you want to export all parameters in the current group, right-click in the monitored parameters area, select All group, and then click Export. Select the save path and save the monitoring data in the EXCEL file format.

# **14.5 Auxiliary Functions**

# **14.5.1 JOG**

The JOG operation is a function to confirm the operation of the servo motor by driving the servo motor at the previously set JOG speed (rotation speed) without connecting the host device. By performing this operation confirmation, it is possible to confirm whether or not the connection to the wire is improper and whether the servo motor has failed.

### Step:

a). Click the icon  $\frac{100}{2}$  on the main interface of the host computer to enter the jog operation interface. As shown in the left figure below, click Start, and then click forward rotation. The servo will execute forward rotation, click Reverse, and the motor will perform reverse rotation.

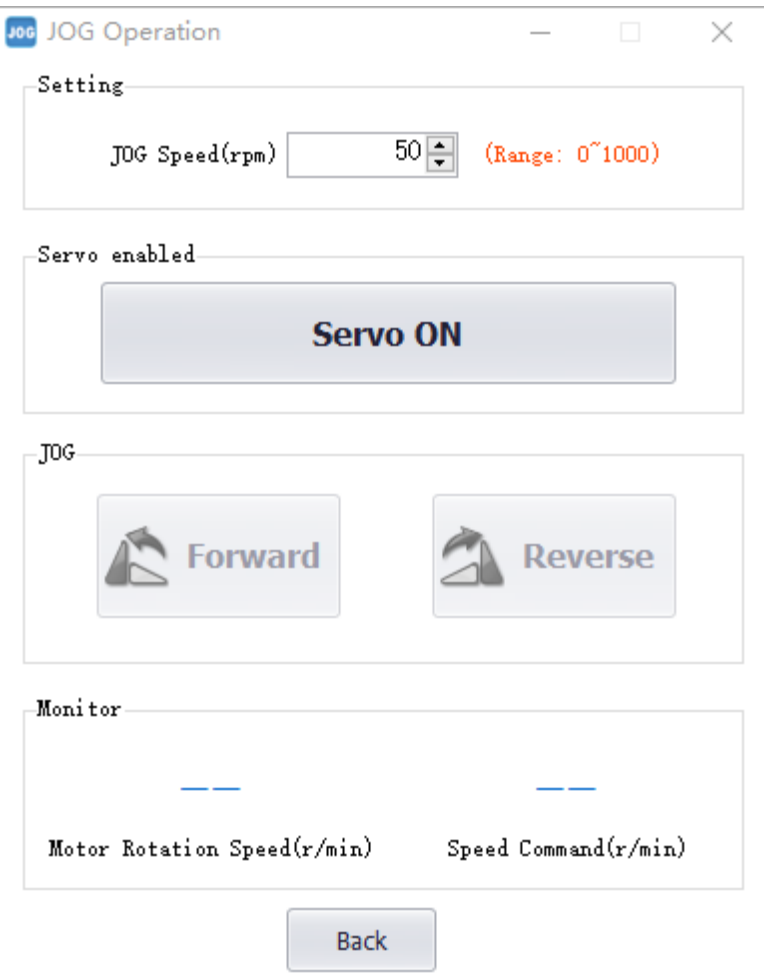

# **14.5.2 Inertia Identification**

The inertia Identification function allows the servo unit to perform automatic operation (forward and reverse reciprocating motions), and estimates the moment of inertia of the load during operation.

Step:

a). Click [Inertia Identification]→[Next] on the host interface to enter the following interface in the inertia identification operation process, as shown in the following figure.

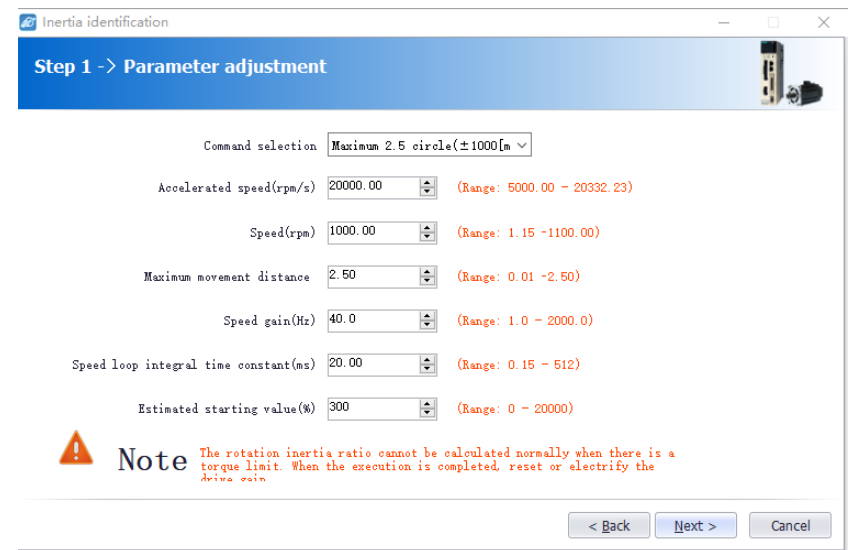

b). As shown in the above figure, set the corresponding parameters according to the actual situation (usually keep the default), and click [Next] → [Write] → [Next] → [Enable] → [Forward]  $\rightarrow$  [Reverse] After the forward rotation is repeated three times, the final inertia identification result is displayed, as shown in the following figure.

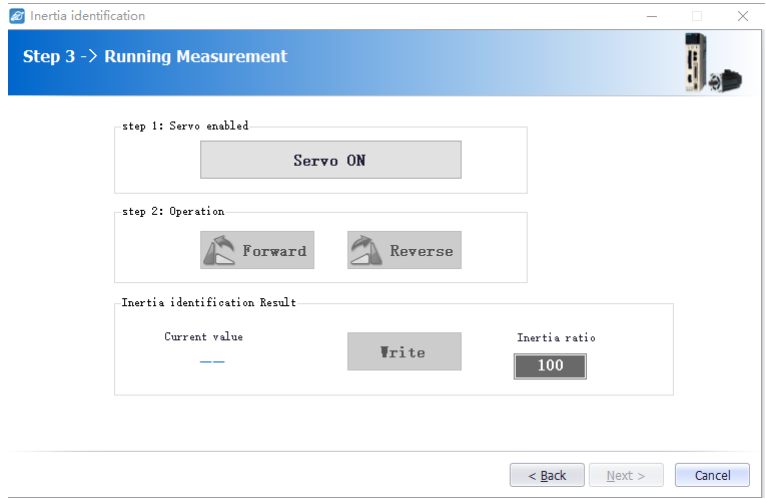

c). Click [Write]→[Next]→[Complete] to finish the inertia recognition process.

# **14.5.3 Program JOG**

The JOG operation of the program refers to the function of executing the continuous operation in the previously set operation mode (moving distance, moving speed, acceleration/deceleration time, waiting time, number of movements). This function is the same as the JOG operation, and the upper apparatus is not connected during the setting. The servo motor operation can be confirmed and a simple positioning operation can be performed.

Step:

a). Click on  $\Box$  of the main interface of the host computer to enter the program jog operation process, and then click on [Next] to enter the parameter adjustment interface and set related parameters as required. The detailed interface is as shown in the figure below.

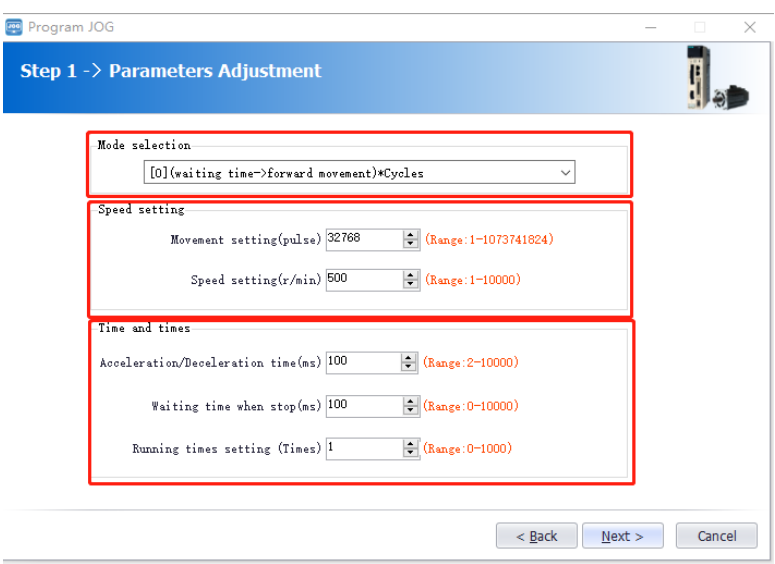

b). After setting the corresponding parameters, click on [Next]  $\rightarrow$  [Write]  $\rightarrow$  [Next]  $\rightarrow$  [Enable]  $\rightarrow$  $[Execution] \rightarrow [Next] \rightarrow [Complete]$ . The program JOG operation process ends.

### **14.5.4 Mechanical Characteristics**

Mechanical analysis characteristics mean that the servo unit performs automatic operation (positive and negative reciprocating motion) without issuing an instruction from the host computer, and the function of estimating the common vibration frequency of the mechanical system during operation is performed.

Step:

a). Click on  $\bullet$  of the main interface of the upper computer to enter the mechanical characteristics analysis operation process, click on  $[Next] \rightarrow [Next]$  to enter the parameter adjustment interface, and adjust the corresponding parameters according to the actual situation, as shown in the following figure.

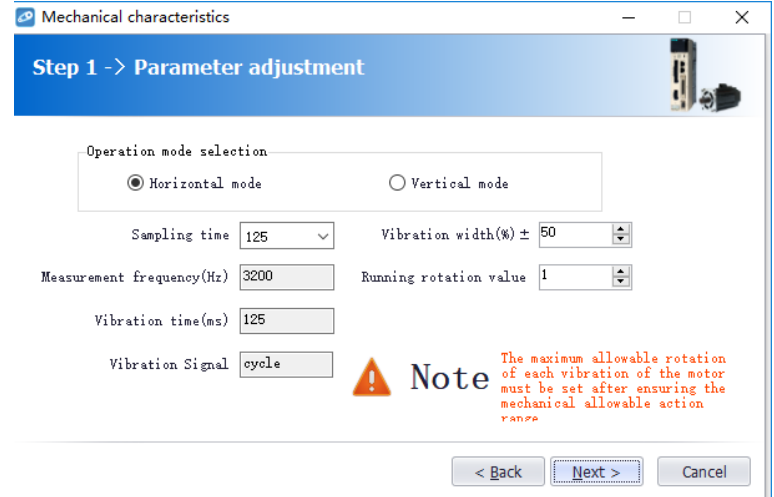

b). Click [Next] → [Write] → [Next] → [Enable] → [Forward] → [Enable] → [Reverse] → [Next]  $\rightarrow$  [Complete] to enter the mechanical properties FFT analysis interface, as shown in the figure below:

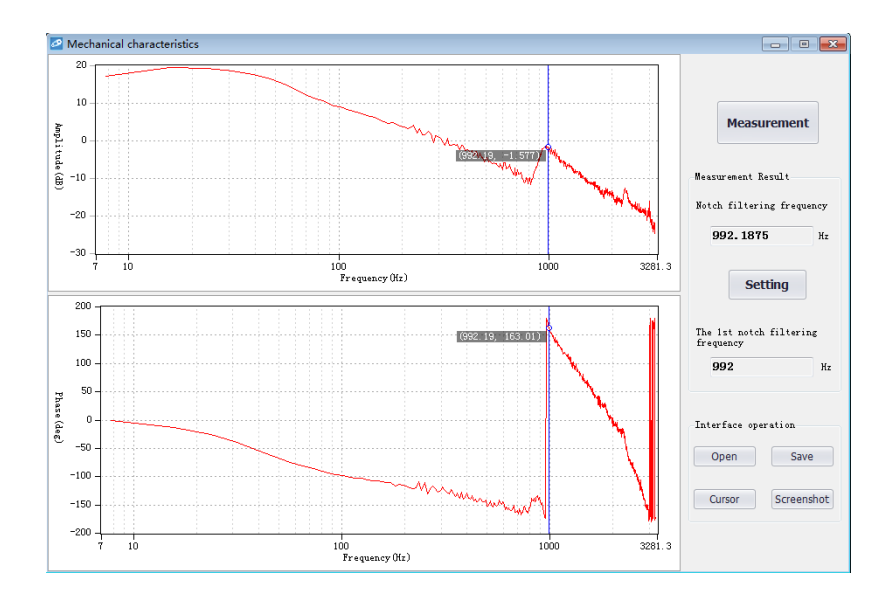

c). From the above figure, you can analyze the frequency, amplitude, and phase of the resonance frequency. Click on [Settings] to set the frequency of the first notch filter. After the setting is completed, the screen is closed. Mechanical properties are completed.

# **14.5.5 FFT Analysis**

EasyFFT transfers the periodic waveform commands from the servo unit to the servo motor and rotates the servo motor slightly for a certain time to cause the vibration of the machine. The servo unit detects the resonance frequency based on the vibration generated by the machine, and then sets the corresponding notch filter according to the resonance frequency. The notch filter effectively removes high-frequency vibrations and noise.

Step:

a). Click on  $\ddot{\bullet}$  to enter the FFT measurement interface. Set the command amplitude and rotation direction in the measurement conditions. Click to start measurement and you can measure the frequency of the first notch filter, as shown in the figure below:

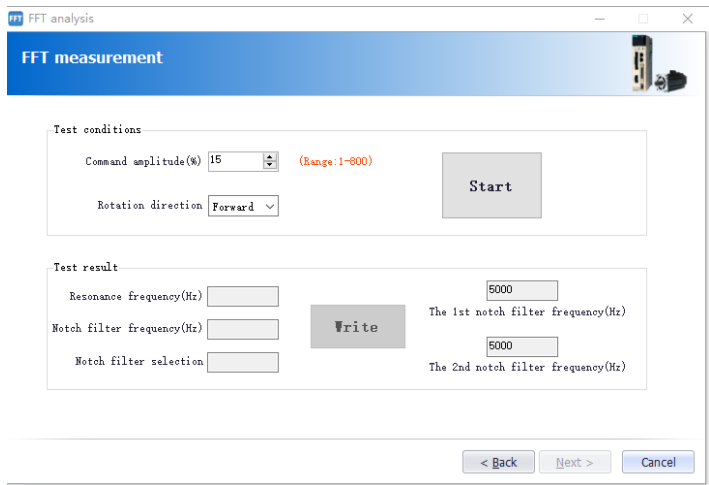

b). Click on [Start] to measure the first notch, and then click on [Write] to write the frequency of the first notch filter.

c). Click on [Start] to measure the second notch, and then click on [Write] to write the second notch filter frequency.

d). Click on  $[Next] \rightarrow [Done]$  to close the operation interface and the FFT analysis is completed.

# **14.5.6 Bandwidth setting**

Bandwidth setting is the method of inputting a speed command or position command from the host device and manually adjusting it while it is running. By adjusting one or two values via bandwidth setting, the relevant servo gain settings can be automatically adjusted.

Bandwidth setting adjusts the following items.

- Gain adjustment (speed loop gain, position loop gain, etc.).
- Filter adjustment (torque command filter, notch filter).
- IF suppression control.

#### Step:

a). Click  $\bullet$  of the main interface of the upper computer to enter the single parameter adjustment prompt interface, click on [Next] to enter the parameter adjustment interface, select the organization selection according to the actual situation, and select the desired mode, as shown in the following figure.

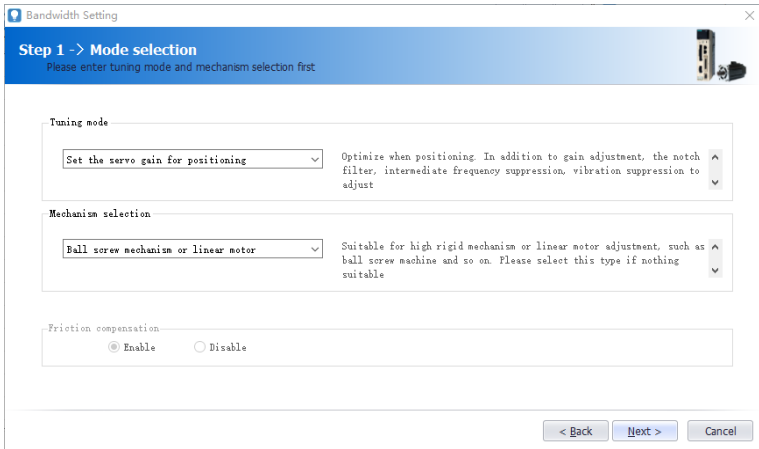

b). Click on [Next] to enter the setting interface of inertia moment ratio and set the inertia ratio (inertia ratio can be obtained through inertia identification function).

c). Click on [Next] to enter the single parameter tuning interface as shown in the following figure.

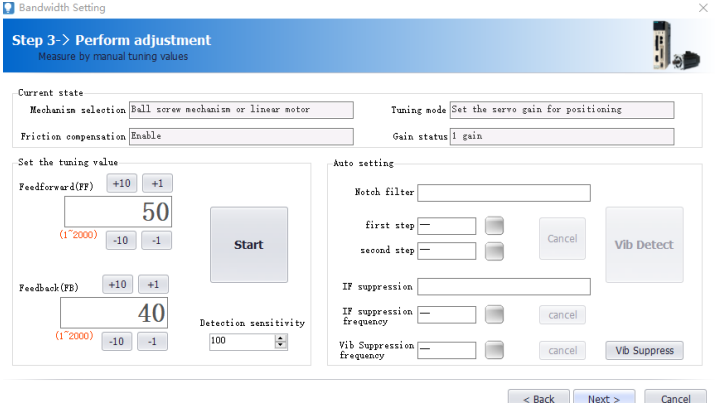

d). Click on [Adjust Start] to tune the tuning value (generally increase). During the process of increasing the tuning value, the servo will vibrate. At this time, vibration detection will be performed automatically. If not, operation can be performed manually, and the tuning value can be set in combination with the figure captured by the digital oscilloscope, or 80% of the tuning value of the motor can be selected as the tuning value. Specific or combined with the actual site requirements for adjustment settings.

e). In the tuning process, when the servo motor is vibrating, it will detect the resonance frequency and the intermediate frequency suppression frequency. After the tuning is completed, click on [Next] to enter the auto tuning completion interface and click on [Finish] to complete the single parameter adjustment operation.

# **14.5.7 Offset Adjustment**

Offset adjustment is divided into two parts:

1: Speed/torque command offset (automatic/manual) adjustment.

2: Motor/current detection signal offset (automatic/manual) adjustment.

Step:

a). Click  $\left[\mathbf{H}\right]$  on the main interface of the host computer to enter the offset wizard interface. Click on [Next] to enter the offset adjustment function selection interface, select the function you need to adjust, and click on [Next] to enter the adjustment interface.

b). Set the adjustment method, click on [Next], click on [Finish], the offset adjustment screen closes, and the adjustment process ends.

# **14.5.8 Back to Origin**

The origin search is a function that determines the position of the origin pulse (Z phase) of the incremental encoder and stops at this position.

#### Step:

a). Click  $\bullet$  on the main interface of the host computer to enter the origin setting wizard interface. Click [Next] to enter the execution instruction interface, as shown in the following figure.

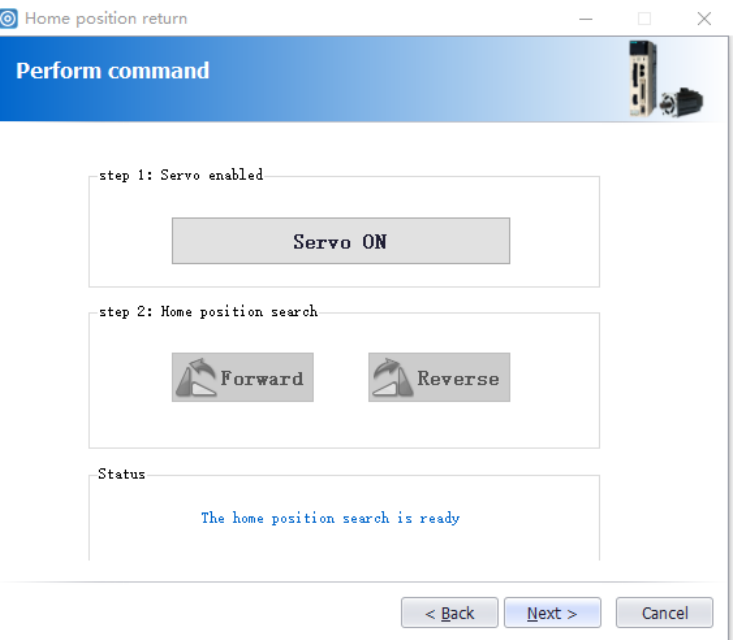

b). Click [Enable] to enable the servo motor to enter the enable state, and then click [Forward Run] or [Reverse Run] to perform the origin search. After the search is completed, click [Next] to enter the back to origin setting interface and click [Completed] to return to origin operation.

### **14.5.9 Soft Reset (Same as Power on again)**

The function could reset the servo unit from the inside by software. Used to re-power on or reset the alarm after changing the parameter setting. It is also possible to validate the setting without turning the power back on.

Step:

Click  $\bullet$  on the main interface of the host computer to perform a soft reset operation.

# **14.5.10 Restoring the Factory Value**

The function is used to restore the parameter to the factory setting. Parameter initialization should note the problems as bellow:

1. Initialization of the parameter setting value must be performed during the servo OFF and it cannot be executed during the servo ON.

2. For the setting to take effect, the servo unit must be turned on again after the operation.

Steps:

Click  $\Box$  on the main interface of the upper computer to restore the factory value. After the operation is completed, power it on again.

# **14.5.11 Fault Information**

The fault information can display current faults, historical faults, causes of faults, handling measures, information related to faults, and clearing of fault information. Click  $\Box$  to display the following interface.

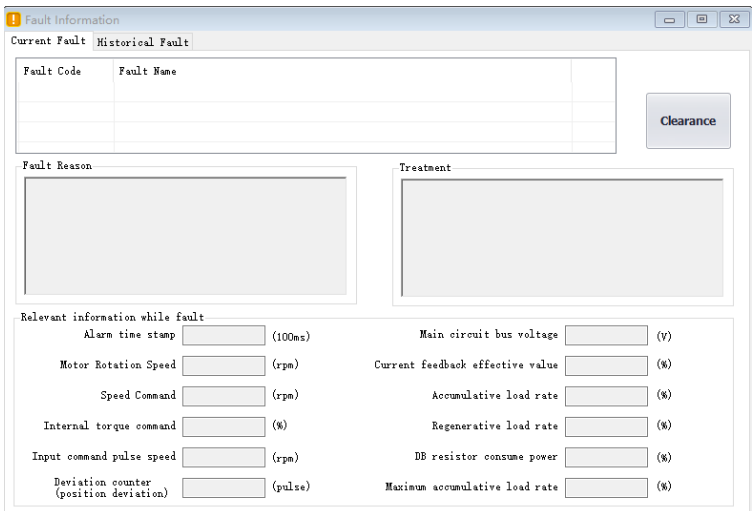

According to the above information, the servo fault is repaired.

# **14.6 Digital Oscilloscope**

Digital oscilloscopes collect data at high speeds and display them graphically to analyze data.

Steps:

a). start the data oscilloscope interface (provide two ways):

Method 1: Click on the main menu of the host computer menu [Tools] -> [Oscilloscope], start the oscilloscope;

Method 2: Click the icon  $\blacksquare$  on the main interface of the host computer to start the oscilloscope.

b). Display data oscilloscope interface, as shown below:

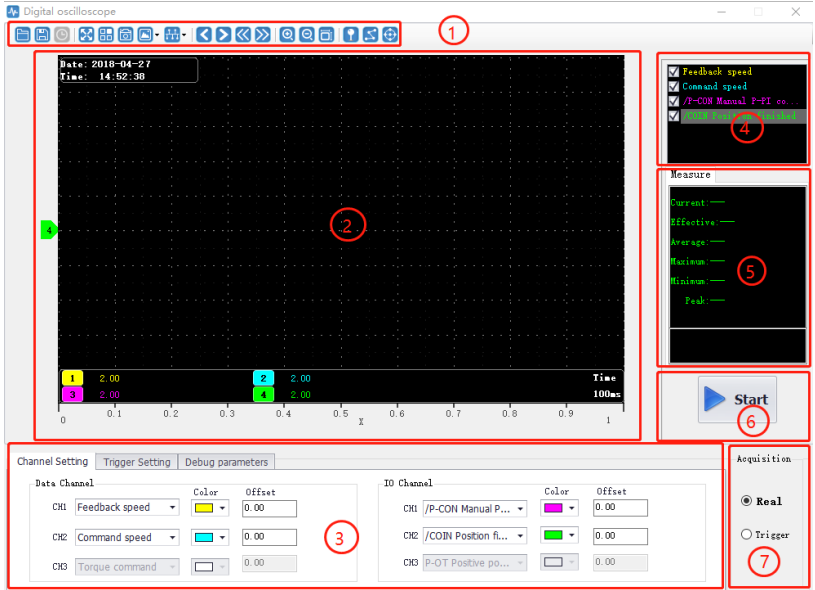

### i - Toolbar

The toolbar includes open, save, full screen, style (switch to display background), settings, screenshots, legend, timeline, back, forward, rewind, fast forward, zoom in, zoom out, adaptive, zero position, dot/line , measurement and other functions.

#### ii - Curve display area

Different curves provide visual display and measurement results for display.

iii - channel setting and trigger setting

It provides channel-related parameter settings and trigger related parameter settings. Parameter setting includes trigger condition settings and channel settings; data channel detailed functions are as follows.

14 Host Debugging Instruction

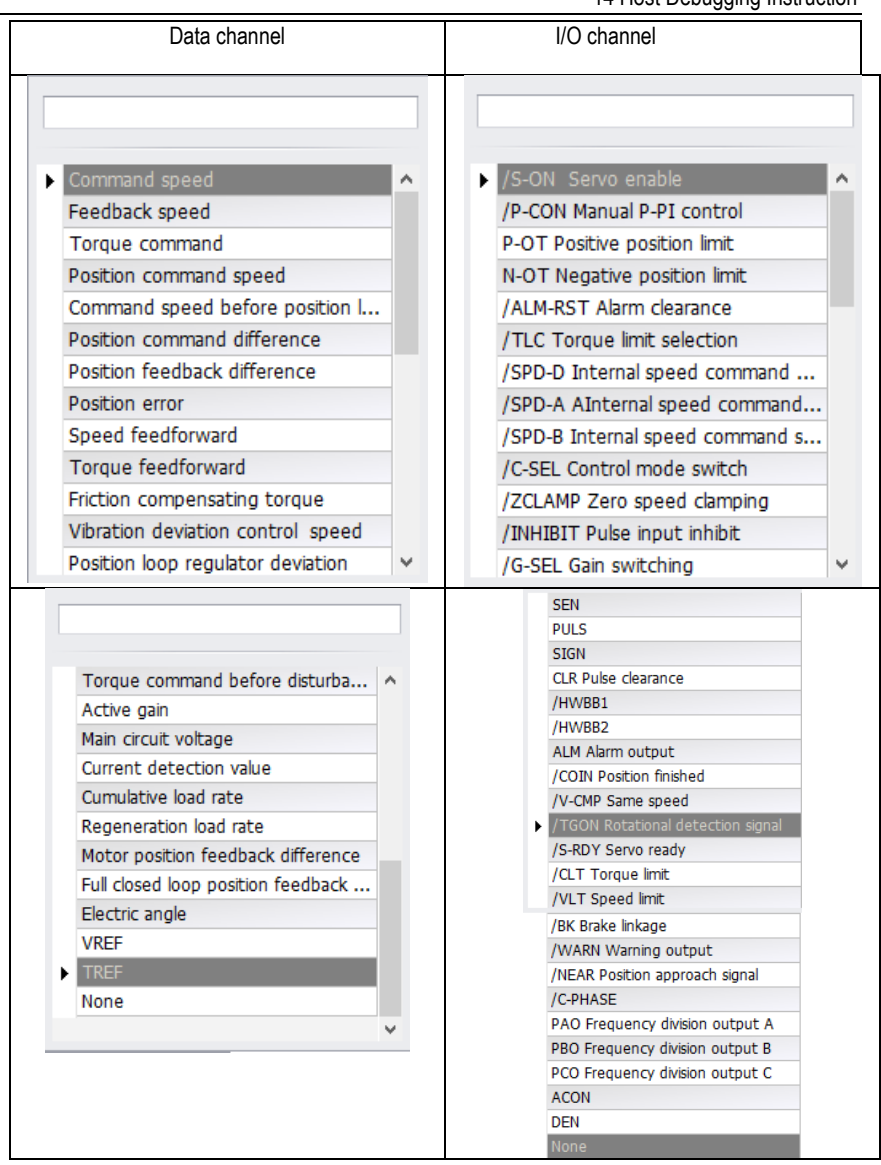

iv - Waveform display selection area.

It provides selection and display of desired waveforms.

v - Digital display of measured value.

It provides display of current value, effective value, average value, maximum value, minimum value, peak value, etc.

vi - Record button operation button.

It's used to start and stop recording.

vii - Collection method selection.

It's used to choose the mode of wave recording, real-time and triggered acquisition.

# **14.6.1 Real-Time Acquisition**

Real-time acquisition is displayed in real time in the form of waveforms on the servo operating conditions.

Steps:

a). Start: Select real-time acquisition mode, set the channel settings, as shown in the figure below, then click the record button  $\mathbb{R}^{3}$  start recording, and the status of the icon changes to  $\mathbb{R}^{3}$ .

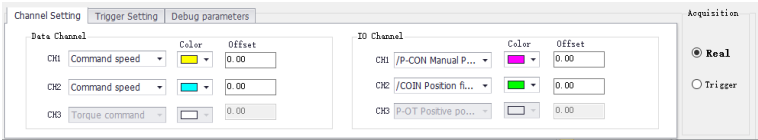

b). Stop: click on the record button  $\blacktriangleright$  started to stop recording, and the status of the icon changes to **.** Stop

# **14.6.2 Trigger Acquisition**

The trigger acquisition is based on the trigger condition and the acquisition cycle and makes the servo operation status displayed in the form of a waveform.

Steps:

a). Select the trigger for the acquisition mode. After the data channel and trigger conditions are set,

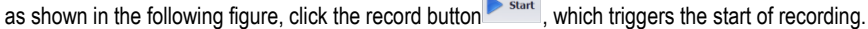

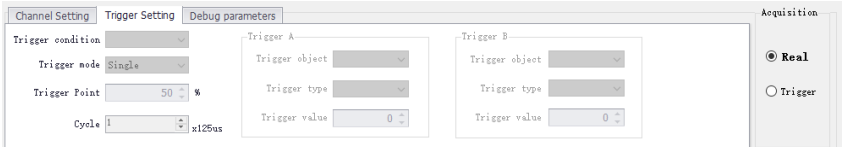

Note: After setting the trigger condition parameters, the terminal receives the trigger condition and will automatically judge according to the conditions.

b). After the waveform to be triggered is received, the waveform will remain in the last state; the record button will change to  $\mathbb{R}$  stop

c). If you need to trigger again, you need to start recording again.

# **14.6.3 Graphic Operations**

Graphic operations include X/Y zoom, XY label value, Y axis curve point and point display/hide and measurement, X axis curve point and point display/hide and measurement, curve zoom in/out, curve shift, curve zero adjustment , curve adaptive adjustment, graphics attribute settings and other functions.

X axis cursor

Steps:

a). Click on the toolbar icon  $\bigodot$ , the graph will automatically display the two axes of the X-axis, and the upper right corner will automatically display the two axis values corresponding to the X-axis cursor, the difference between the data and real time as shown in the figure below:

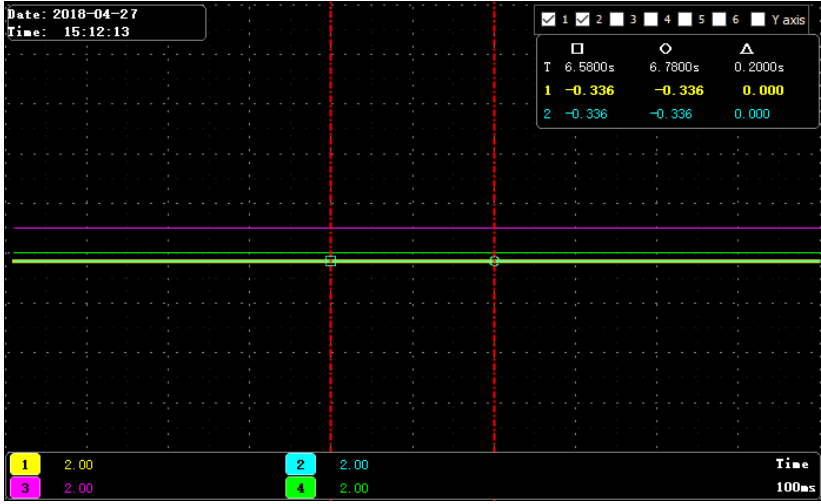

Y axis cursor

The Y-axis has two coordinate axes and functions are similar to the X-axis.

1. Click on the toolbar icon  $\bigoplus$  to check the Y axis. The graph will automatically display the two axes of the Y axis. The two axes of the X axis cursor are automatically displayed in the upper right corner. The data difference between the two axes is shown in the figure below:

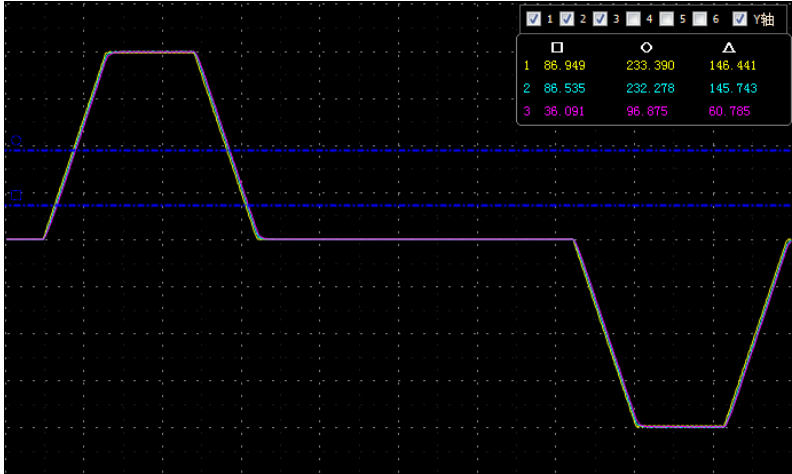

### XY digital display

There are multiple axes on the Y axis, which can be selected according to the needs. Through the measurement function, the mouse will display the XY value of the current point in digital form as shown in the following figure.

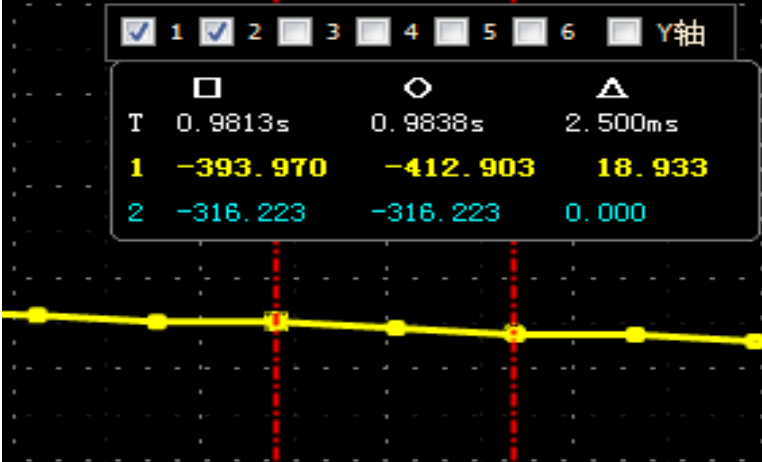

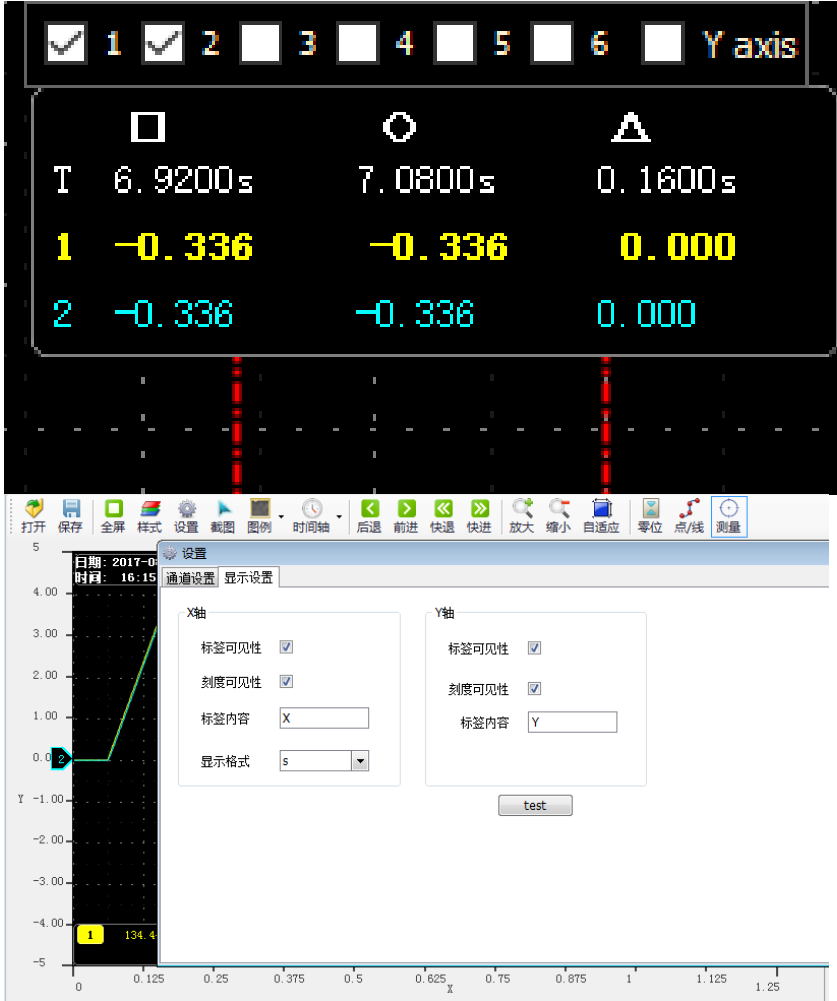

Y axis scale display/hide

The Y coordinate scale is displayed as a fixed value, and the Y axis scale display/hide can be modified through the toolbar settings.

Steps:

a). Click the top right corner of the oscilloscope interface and and in the Y axis option, check the label visibility and scale visibility.

Y-axis curve display/hide

The Y-axis has multiple curves, which can be selected according to the channel. The Y-axis curve is displayed by default.

### Steps:

a). In the interface of digital oscilloscope, remove the unnecessary waveform options, and the corresponding Y-axis curve will be automatically hidden in the graphics; for example, let the position instruction speed waveform be hidden, remove the check signal in the corresponding options as shown in the following figure.

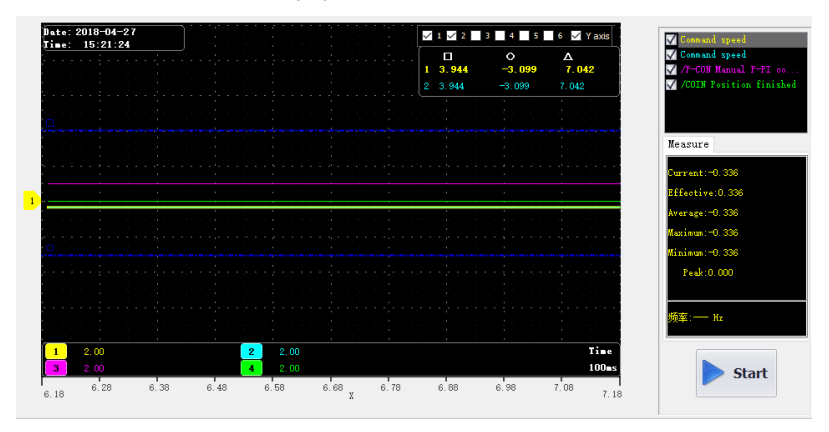

### Curve zooms in/out

Steps:

a). Zoom in the area: Press the left mouse button and pull a zone from the upper left corner to the lower right corner, this area can be enlarged.

b). Zoom out the area: Press the left mouse button and pull a zone from the lower right corner to the upper left corner, this area can be reduced.

c). Zoom in curve  $X/Y$ : click on the button  $\bigcirc$ .

d). Zoom out curve  $X/Y$ : click on the button

e). Zoom in curve X: Click on the button  $\mathbb{H}^1$  to decrease the time in the options.

f). Zoom out curve X: Click on the button  $\mathbf{H}$  to increase the time in the options.

g). Zoom in curve Y: Click on the gain option of the corresponding curve to decrease the gain value. As shown in the figure below, you can adjust the gain of six Y curves.

h). Zoom out curve Y: Click on the gain option of the corresponding curve to increase the gain value. As shown below:

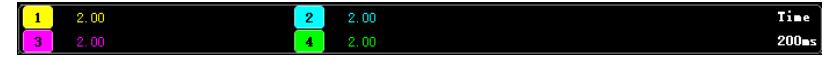

Curve translation

Steps:

a). Horizontal panning of the curve: left-click on the toolbar  $\overline{S} \boxtimes \overline{S}$  move left and right and move right and left fast (Note: When you move to the right to the maximum scale point, it will no longer move to the right).

b). A single curve vertical translation: left-click and hold the corresponding curve number and drag it up and down to perform a vertical translation.

Graphic import/export:

According to the current graph, data and pictures can be exported at the same time. Only the bak format export is supported. In addition, the exported data can be imported for viewing.

Steps:

a). Data import: Click the digital oscilloscope toolbar icon  $\blacksquare$  to pop up the open dialog box and find the existing file.

b). Data export: Click the toolbar icon  $\blacksquare$  to pop up the save dialog and save it to the specified path.

Background:

Digital oscilloscope display area provides two backgrounds, black color and white color.

Steps:

a). Click the icon  $\boxplus$  on the oscilloscope toolbar to display the prompt interface. As shown in the figure below, click OK to switch the display interface.

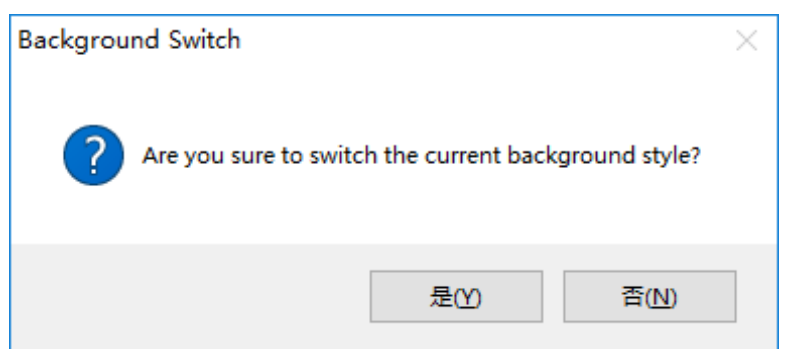

# **14.7 Others**

# **14.7.1 Window Display**

The window display is divided into: cascade, horizontal, vertical display, all off;

1. Cascade: click on the main menu of the host computer window [window] -> [cascade display];

2. level: click on the host computer interface menu bar [window] -> [horizontal display];

3. vertical: click on the main interface of the host computer menu window [window] -> [vertical display];

4. Close: Click on the main window of the host computer menu bar [Window] -> [Close all].

# **14.7.2 Help**

It provides servo debugging software version and other information.

Steps:

Click on the menu bar [help] -> [about], the software version information appears, as shown below:

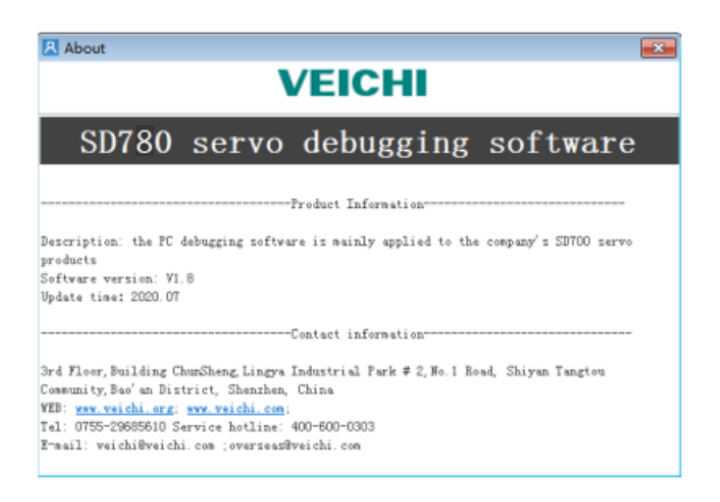

**Scan the following QR code to download the relevant electronic files:**

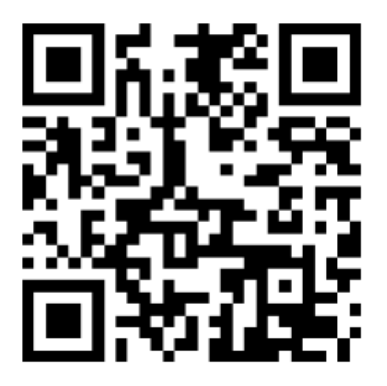

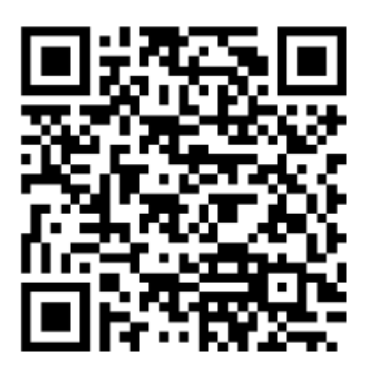

**SD780 Servo drive manual SD780 Servo product catalog**